Februari 2022

# Rotor-Gene® Q MDx CEgebruikershandleiding

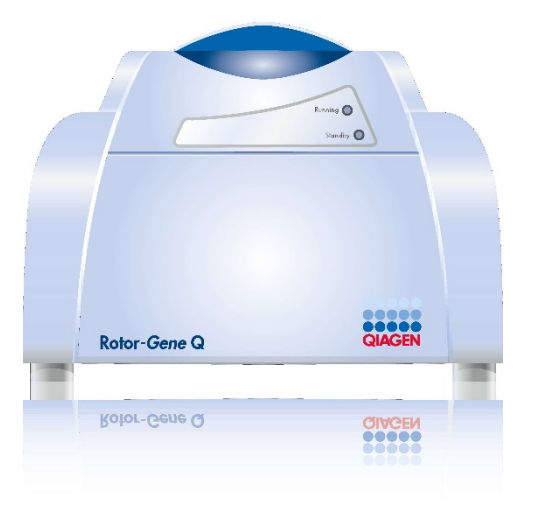

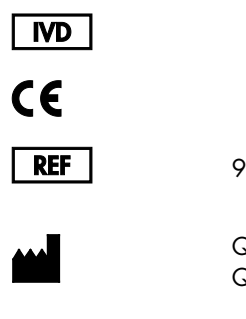

9002022, 9002032, 9002042

QIAGEN GmbH QIAGEN Strasse 1, 40724 Hilden, DUITSLAND

R1

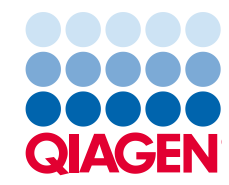

## Inhoud

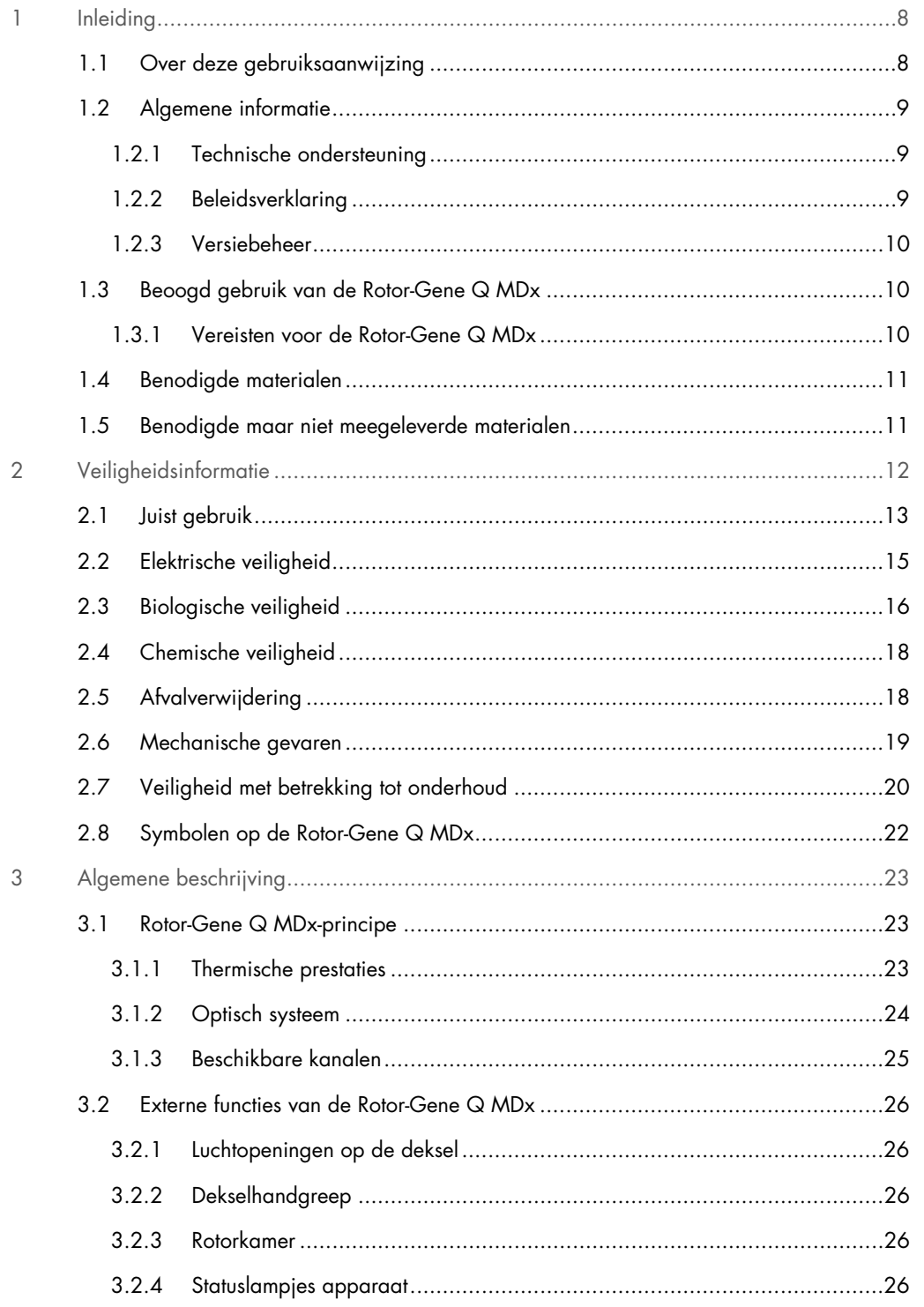

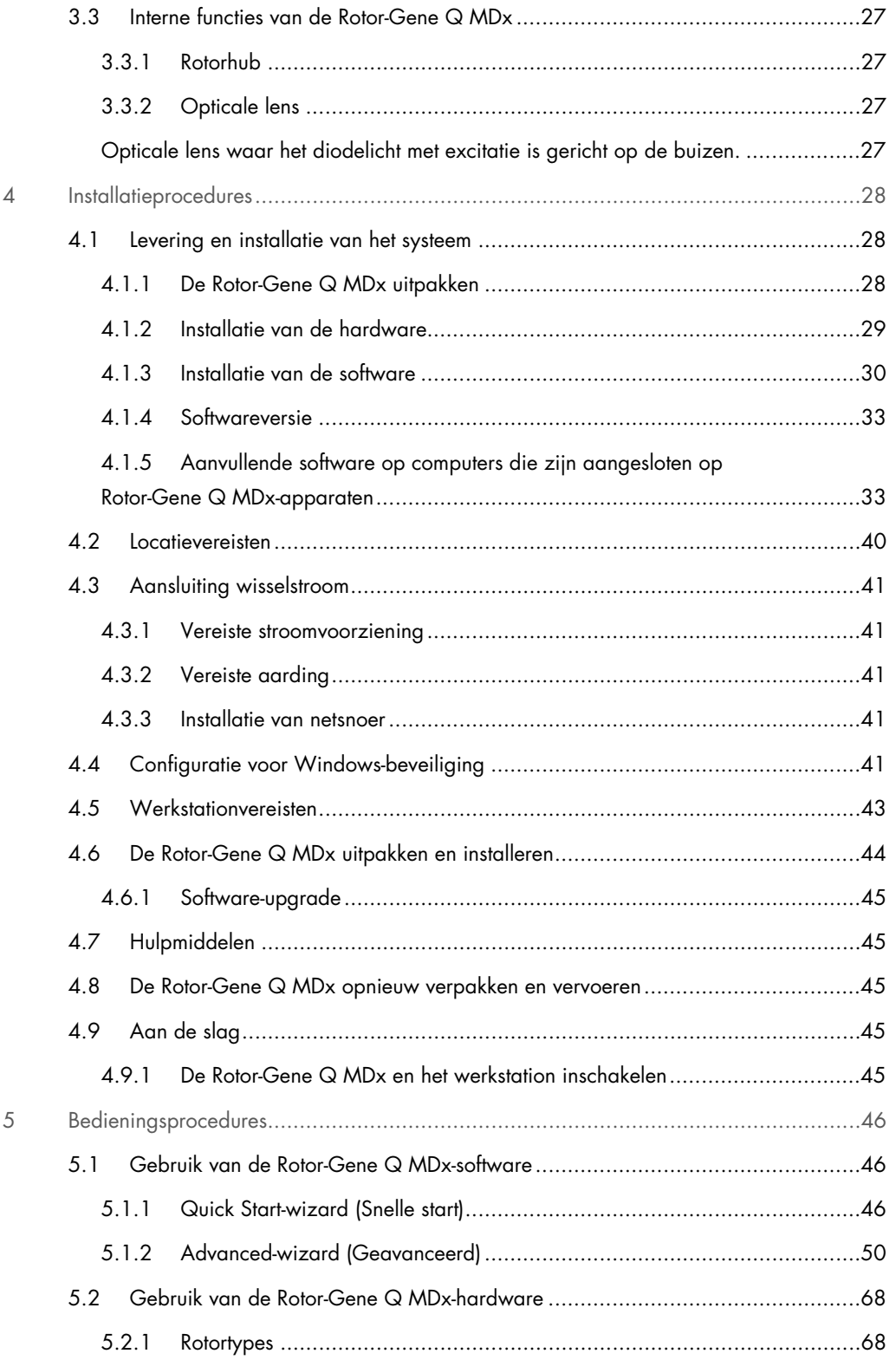

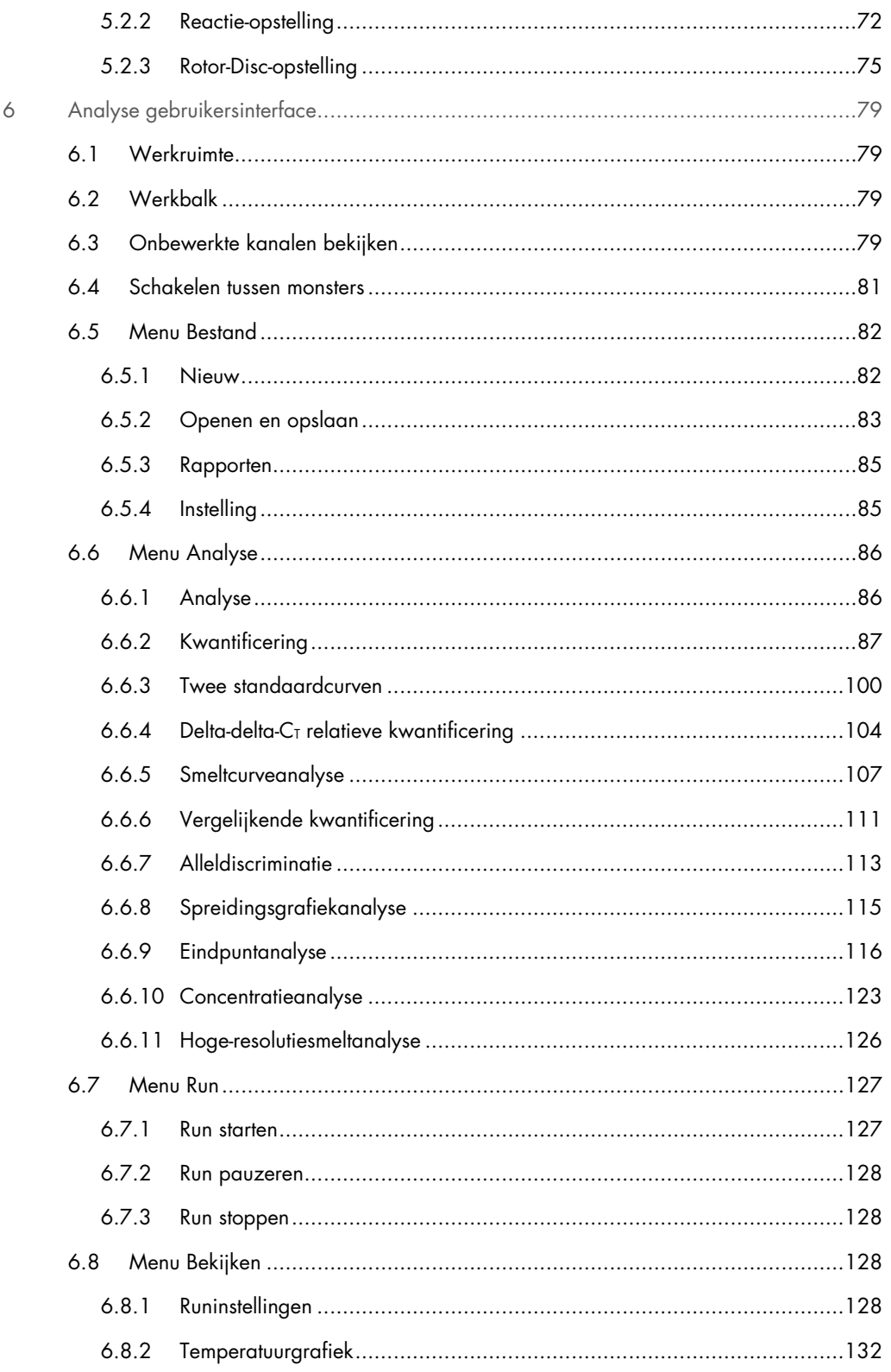

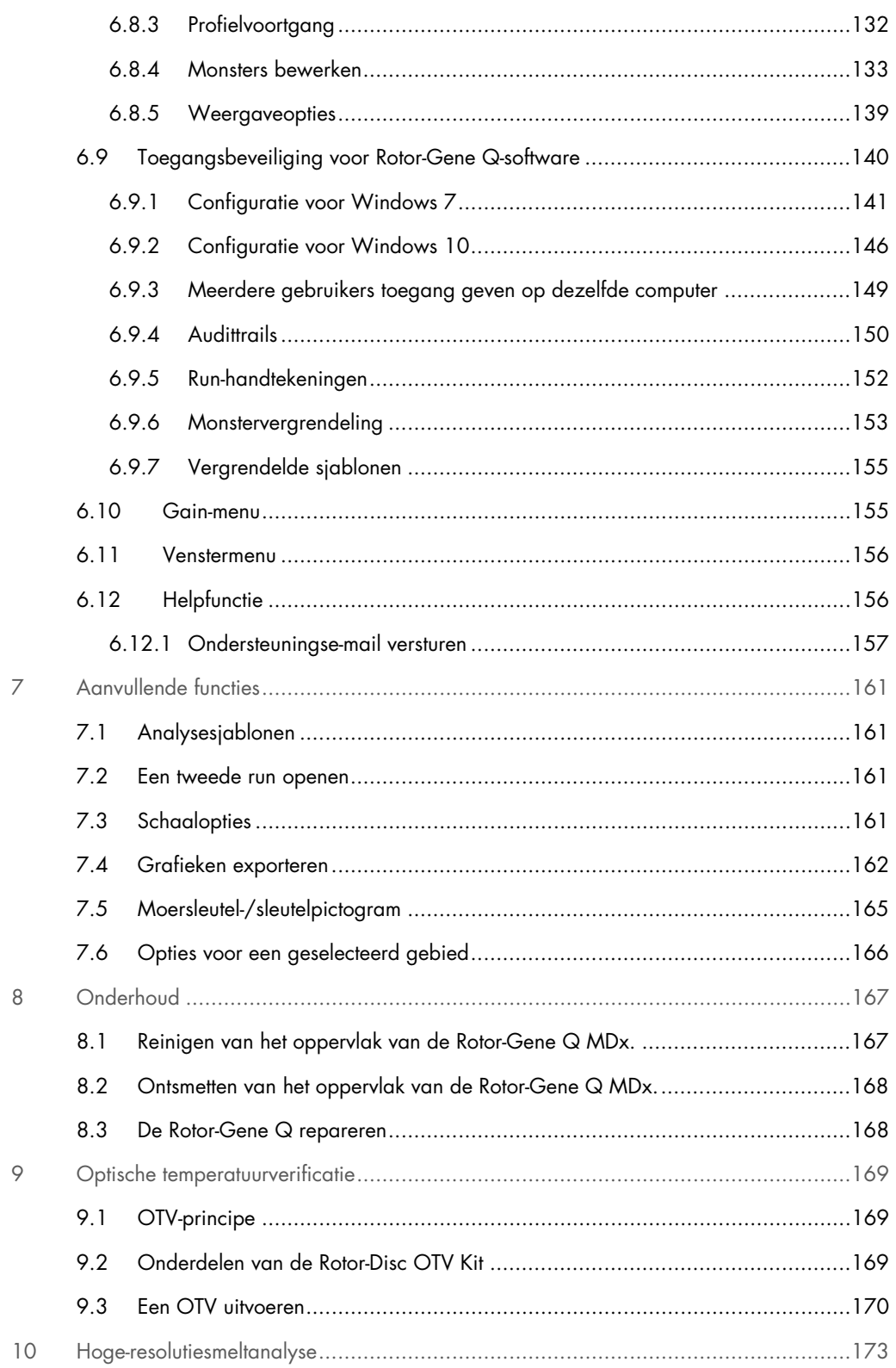

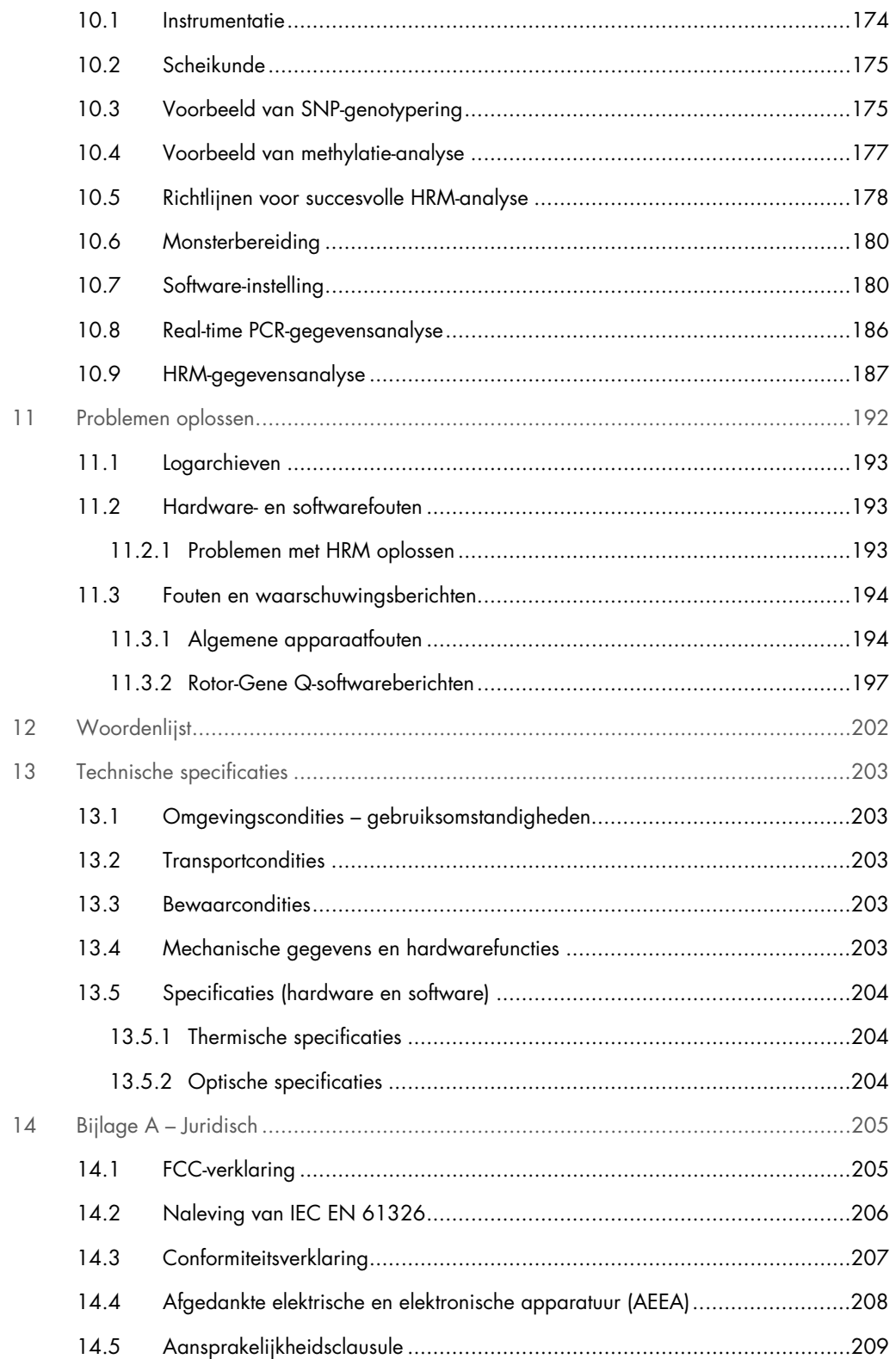

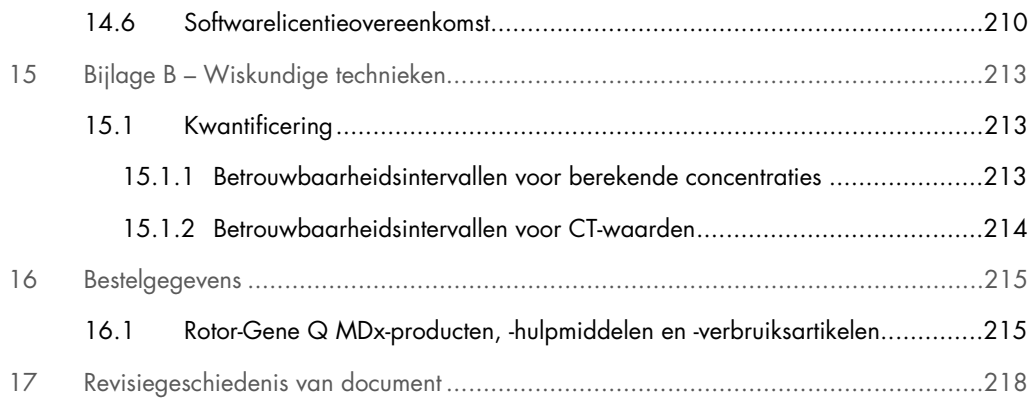

## <span id="page-7-0"></span>1 Inleiding

Hartelijk dank dat u voor de Rotor-Gene Q MDx hebt gekozen. Wij hebben er het volste vertrouwen in dat het een integraal onderdeel van uw laboratorium zal worden.

Voordat u de Rotor-Gene Q MDx in gebruik neemt, is het essentieel dat u eerst aandachtig deze gebruiksaanwijzing leest en hierbij met name aandacht schenkt aan de veiligheidsinformatie. U dient zich aan de instructies en de veiligheidsinformatie in de gebruikershandleiding te houden, zodat het instrument veilig werkt en het in een veilige staat blijft.

De Rotor-Gene Q MDx is verkrijgbaar in meerdere configuraties. Raadpleeg hoofdstuk [16](#page-214-0) voor details, inclusief bestelinformatie.

#### <span id="page-7-1"></span>1.1 Over deze gebruiksaanwijzing

Deze gebruiksaanwijzing bestaat uit de volgende hoofdstukken met informatie over de Rotor-Gene Q MDx:

- [Inleiding](#page-7-0)
- [Veiligheidsinformatie](#page-11-0)
- [Algemene beschrijving](#page-22-0)
- **•** [Installatieprocedures](#page-27-0)
- **[Bedieningsprocedures](#page-45-0)**
- [Onderhoud](#page-166-0)
- [Problemen oplossen](#page-191-0)
- [Technische specificaties](#page-202-0)
- Bijlagen

De bijlagen bevatten de volgende informatie:

- [Bijlage A –](#page-204-0) Juridisch
- Bijlage B [Wiskundige technieken](#page-212-0)

#### <span id="page-8-0"></span>1.2 Algemene informatie

#### <span id="page-8-1"></span>1.2.1 Technische ondersteuning

Bij QIAGEN® staan de kwaliteit en beschikbaarheid van onze technische ondersteuning hoog in het vaandel. Bij onze afdelingen Technische diensten werken ervaren wetenschappers met uitgebreide praktische en theoretische ervaring en deskundigheid in moleculaire biologie en het gebruik van QIAGEN-producten. Als u vragen hebt of problemen ondervindt met betrekking tot de Rotor-Gene Q MDx of QIAGEN-producten in het algemeen, kunt u altijd contact met ons opnemen.

De klanten van QIAGEN vormen voor ons een belangrijke informatiebron met betrekking tot geavanceerde of gespecialiseerde toepassingen van onze producten. Deze informatie is nuttig voor andere wetenschappers en voor de onderzoekers van QIAGEN. Daarom moedigen wij u aan om contact met ons op te nemen als u suggesties heeft voor de werking van een product of voor nieuwe toepassingen en technieken.

Neem bij technische vragen contact op met de technische diensten van QIAGEN.

Ga naar [https://www.qiagen.com/products/instruments-and-automation/pcr-instruments/rotor-gene-q](https://www.qiagen.com/products/instruments-and-automation/pcr-instruments/rotor-gene-q-mdx/)[mdx/](https://www.qiagen.com/products/instruments-and-automation/pcr-instruments/rotor-gene-q-mdx/) voor bijgewerkte informatie over de Rotor-Gene Q MDx.

#### Website: [support.qiagen.com](https://support.qiagen.com/)

Wanneer u contact opneemt met de technische diensten van QIAGEN over fouten, zorg er dan voor dat u de volgende informatie bij de hand heeft:

- **Serienummer, type en versie van Rotor-Gene Q MDx**
- Foutcode (indien van toepassing)
- Tijdstip waarop de fout voor de eerste keer optrad
- Frequentie van het optreden van de fout (d.w.z. intermitterende of aanhoudende fout)
- <span id="page-8-2"></span>Kopie van logbestanden

#### 1.2.2 Beleidsverklaring

Het is het beleid van QIAGEN om producten te verbeteren zodra nieuwe technieken en onderdelen beschikbaar komen. QIAGEN behoudt zich te allen tijde het recht voor om specificaties te wijzigen. Wij doen er alles aan om nuttige en passende documentatie te maken, en waarderen daarom uw commentaar op deze gebruiksaanwijzing. Neem contact op met de technische diensten van QIAGEN.

#### <span id="page-9-0"></span>1.2.3 Versiebeheer

Dit document is de *Rotor-Gene Q MDx-gebruikershandleiding*, revisie R1, voor Rotor-Gene Q MDxapparaten die gebruikmaken van Rotor-Gene Q-software versie 2.3.x(waarbij x ≥ 0 of hoger is).

#### <span id="page-9-1"></span>1.3 Beoogd gebruik van de Rotor-Gene Q MDx

Het Rotor-Gene Q MDx-apparaat is ontworpen voor het uitvoeren van real-time thermische cycling, detectie en/of kwantificatie met behulp van de polymerasekettingreactie (polymerase chain reaction, PCR) in klinische toepassingen.

De Rotor-Gene Q MDx is uitsluitend bestemd voor gebruik in combinatie met QIAGEN-kits die worden aangeduid voor gebruik met Rotor-Gene Q-apparaten voor toepassingen beschreven in de desbetreffende handleidingen van de QIAGEN-kit.

Als de Rotor-Gene Q MDx wordt gebruikt met andere kits, is het de verantwoordelijkheid van de gebruiker om de prestaties van een dergelijke productcombinatie te valideren voor een bepaalde toepassing.

De Rotor-Gene Q MDx is bedoeld voor in-vitrodiagnostiek.

De Rotor-Gene Q MDx is bedoeld voor gebruik door professionele gebruikers, zoals technici en artsen die zijn geschoold in moleculaire biologische technieken en de bediening van de Rotor-Gene Q MDx.

#### <span id="page-9-2"></span>1.3.1 Vereisten voor de Rotor-Gene Q MDx

In de onderstaande tabel staan de algemene vaardigheids- en ervaringsniveaus die vereist zijn voor transport, installatie, gebruik, onderhoud en reparatie van de Rotor-Gene Q MDx.

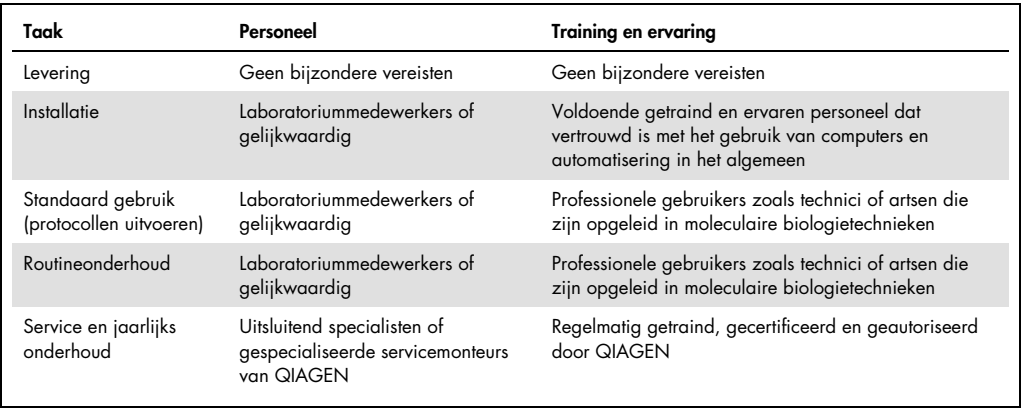

#### <span id="page-10-0"></span>1.4 Benodigde materialen

Opmerking: Gebruik uitsluitend hulpmiddelen die zijn geleverd door QIAGEN.

- Rotor-Gene Q MDx 5Plex (cat.nr. 9002020)
- Rotor-Gene Q MDx 5Plex HRM (cat.nr. 9002030)
- Rotor-Gene Q MDx 6Plex (cat.nr. 9002040)
- Laptop (cat.nr. 9026760)
- 72-Well Rotor (cat.nr. 9018903)
- Locking Ring 72-Well Rotor (cat.nr. 9018904)
- $\bullet$  Loading Block 72  $\times$  0.1 ml Tubes (cat.nr. 9018901)
- Rotor Holder (9018908)
- Strip Tubes and Caps, 0.1 ml (250) (cat.nr. 981103)
- Rotor Gene Q SW (cat.nr. 9023241)
- <span id="page-10-1"></span>1.5 Benodigde maar niet meegeleverde materialen
- Veiligheidsbril
- Handschoenen
- Labjas

Er is een PCR-kit vereist die afzonderlijk moet worden aangeschaft om de Rotor-Gene Q MDx te gebruiken. Bekijk de verschillende beschikbare kits op [QIAGEN.com](https://qiagen.com/).

## <span id="page-11-0"></span>2 Veiligheidsinformatie

Voordat u de Rotor-Gene Q MDx in gebruik neemt, is het essentieel dat u eerst aandachtig deze gebruiksaanwijzing leest en hierbij met name aandacht schenkt aan de veiligheidsinformatie. U dient zich aan de instructies en de veiligheidsinformatie in de gebruikershandleiding te houden, zodat het instrument veilig werkt en het in een veilige staat blijft.

De volgende typen veiligheidsinformatie komen in deze handleiding van de *Rotor-Gene Q MDxgebruikershandleiding*.

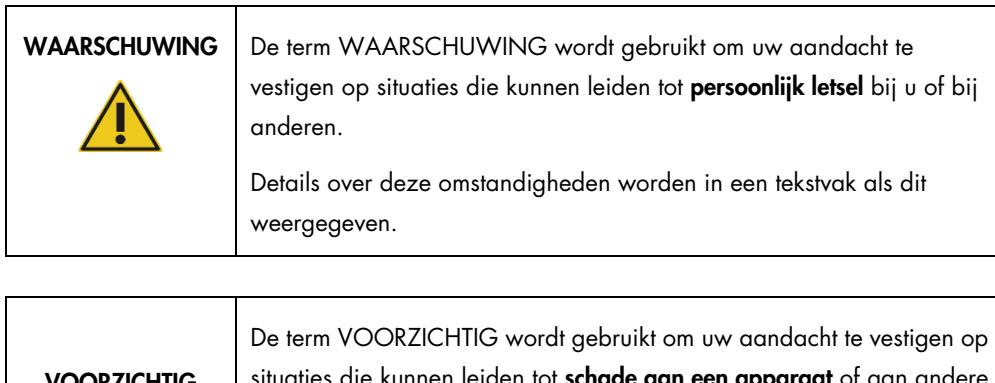

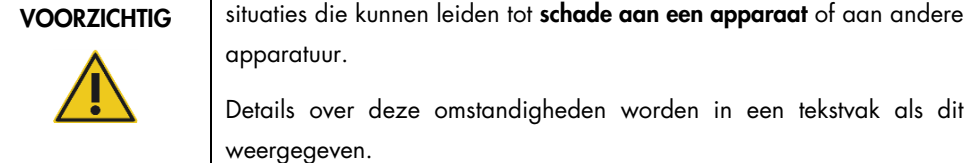

Het advies in deze gebruiksaanwijzing is bedoeld als aanvulling op, en niet ter vervanging van, de normale veiligheidseisen in het land van de gebruiker.

Onthoud dat u volgens de plaatselijke voorschriften verplicht kunt zijn om ernstige incidenten die hebben plaatsgevonden in verband met gebruik van het hulpmiddel te melden bij de fabrikant en/of diens geautoriseerde vertegenwoordiger en de regelgevende instantie van de locatie waar de gebruiker en/of de patiënt zich bevindt.

### <span id="page-12-0"></span>2.1 Juist gebruik

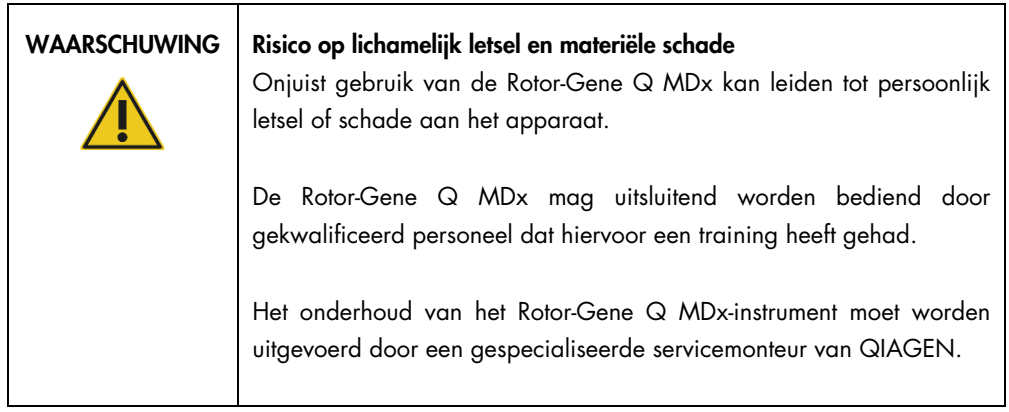

Voer het onderhoud uit zoals is beschreven in hoofdstuk [8.](#page-166-0) Alle vereiste reparaties die het gevolg zijn van onjuist onderhoud, worden door QIAGEN in rekening gebracht.

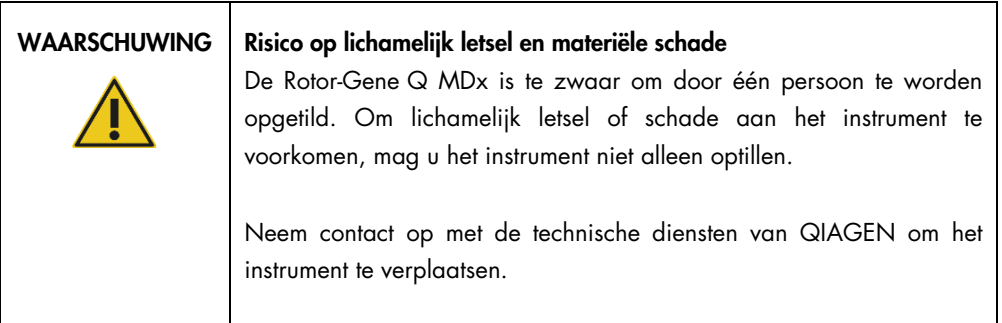

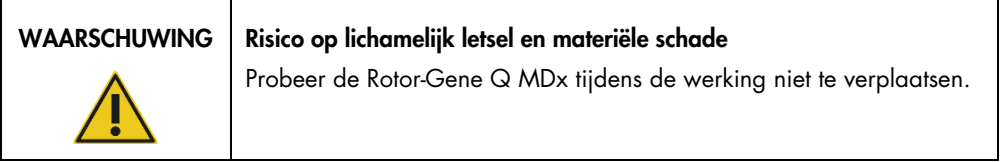

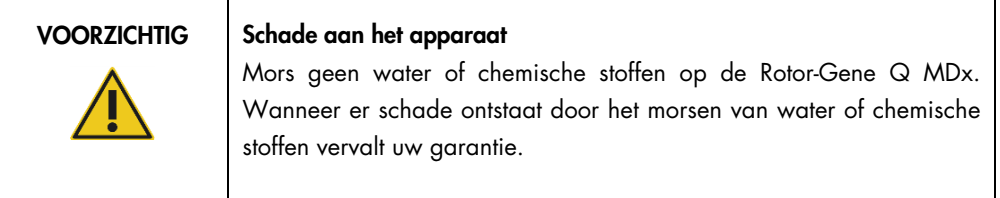

Opmerking: Schakel de Rotor-Gene Q MDx in geval van een noodsituatie UIT met behulp van de stroomschakelaar aan de achterkant van het apparaat en trek het netsnoer uit het stopcontact.

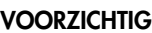

#### Risico op lichamelijk letsel en materiële schade

Probeer het deksel tijdens een experiment of als de Rotor-Gene Q MDx aan het draaien is, niet te openen. Als het u lukt het deksel te ontgrendelen en uw hand naar binnen te steken, loopt u het risico om in contact te komen met onderdelen die heet zijn, elektrisch geladen zijn of met een hoge snelheid bewegen, waardoor u letsel kunt oplopen en het apparaat kunt beschadigen.

#### VOORZICHTIG | Risico op lichamelijk letsel en materiële schade

Als u een experiment snel moet stopzetten, haal dan de stroom van het apparaat en open vervolgens het deksel. Laat de kamer afkoelen voordat u uw hand naar binnen steekt. U kunt anders letsel oplopen door het aanraken van onderdelen die nog heet zijn.

#### VOORZICHTIG | Risico op lichamelijk letsel en materiële schade

Indien de apparatuur wordt bediend op een wijze die niet door de fabrikant is beschreven, kan dit ten koste gaan van de bescherming die het apparaat biedt.

#### VOORZICHTIG | Risico op lichamelijk letsel en materiële schade

Los papier onder de Rotor-Gene Q MDx kan de afkoeling van het apparaat verstoren. Het wordt aangeraden de ruimte onder het apparaat vrij te houden.

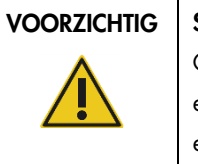

#### Schade aan het apparaat

Gebruik altijd een borgring op de rotor. Hiermee voorkomt u dat er tijdens een experiment doppen loskomen van de buizen. Als er tijdens een experiment doppen losraken, kunnen ze de kamer beschadigen.

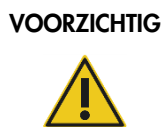

#### VOORZICHTIG | Risico op materiële schade

Inspecteer de rotor voorafgaand aan iedere run op beschadiging of vervorming.

Als u de Rotor-Gene Q MDx tijdens een experiment aanraakt als u statisch geladen bent, kan de Rotor-Gene Q MDx in ernstige gevallen worden gereset. De software zal de Rotor-Gene Q MDx echter weer herstarten en het experiment voortzetten.

### <span id="page-14-0"></span>2.2 Elektrische veiligheid

Verwijder het netsnoer uit het stopcontact voordat u onderhoud uitvoert.

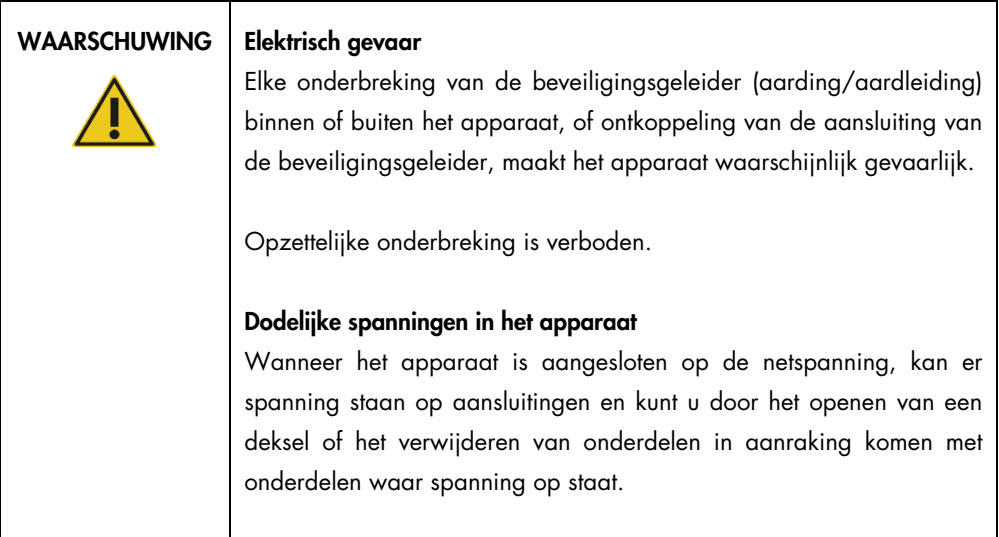

Om een goede en veilige werking van de Rotor-Gene Q MDx te garanderen, dient u het volgende advies op te volgen:

- Het netsnoer moet aangesloten worden op een geaard stopcontact.
- Breng geen aanpassingen aan de inwendige onderdelen van het apparaat aan en verplaats ze niet.
- Gebruik het apparaat niet als er deksels of onderdelen verwijderd zijn.
- Als er vloeistof op het apparaat is gemorst, schakel het apparaat dan uit, haal de stekker uit het stopcontact en neemt contact op met de technische diensten van QIAGEN.

Als het instrument elektrisch onveilig wordt, voorkom dan dat andere mensen ermee werken en neem contact op met de technische diensten van QIAGEN.

Het instrument is waarschijnlijk elektrisch onveilig wanneer:

- Het apparaat of het netsnoer tekenen van schade vertonen.
- Het apparaat langere tijd onder ongunstige omstandigheden is opgeslagen.
- Het apparaat is blootgesteld aan ernstige transportbelastingen.

#### WAARSCHUWING | Elektrisch gevaar

Het apparaat heeft een etiket voor elektrische apparatuur waarop het voltage en de frequentie van de energieleverantie, alsmede de zekeringwaarden staan vermeld. De apparatuur mag alleen onder deze omstandigheden worden gebruikt.

#### <span id="page-15-0"></span>2.3 Biologische veiligheid

Samples en reagentia die materialen van biologische bronnen bevatten, moeten als potentieel infectieus worden behandeld. Pas procedures toe voor veilig werken in het laboratorium, zoals beschreven in publicaties zoals *Biosafety in Microbiological and Biomedical Laboratories*, HHS (https://www.cdc.gov/labs/BMBL.html).

#### **Monsters**

Monsters kunnen besmettelijke agentia bevatten. U dient zich bewust te zijn van het gevaar voor de gezondheid dat dergelijke agentia met zich mee kunnen brengen en u dient dergelijke monsters te gebruiken, op te slaan en weg te gooien in overeenstemming met de vereiste veiligheidsvoorschriften.

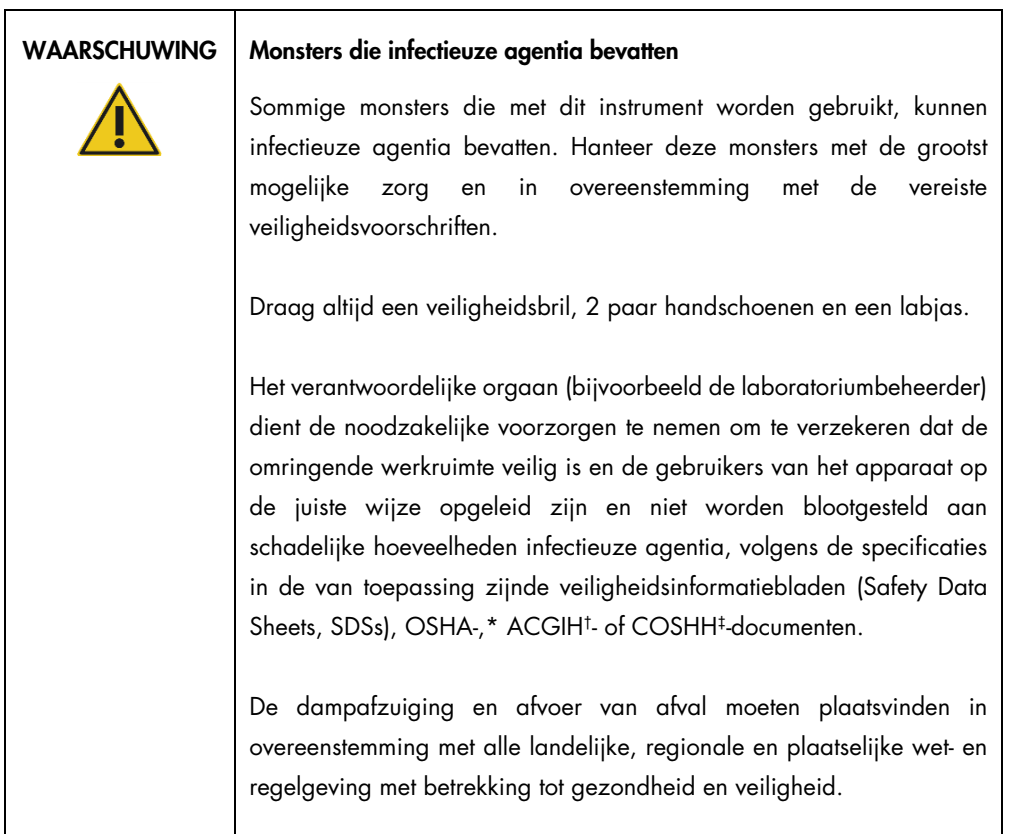

\* OSHA: Occupational Safety and Health Administration (Bureau voor veiligheid en gezondheid op het werk, Verenigde Staten).

† ACGIH: American Conference of Government Industrial Hygienists (Amerikaanse organisatie voor arbeids- en industriële hygiëne, Verenigde Staten).

‡ COSHH: Control of Substances Hazardous to Health (Richtlijn voor schadelijke stoffen, Verenigd Koninkrijk).

### <span id="page-17-0"></span>2.4 Chemische veiligheid

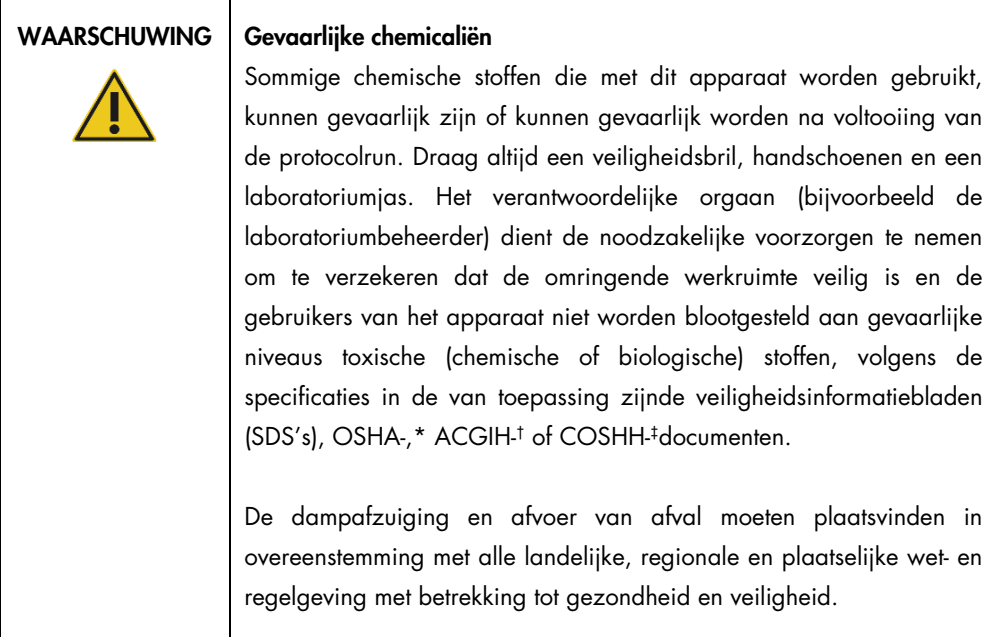

- \* OSHA: Occupational Safety and Health Administration (Bureau voor veiligheid en gezondheid op het werk, Verenigde Staten).
- † ACGIH: American Conference of Government Industrial Hygienists (Amerikaanse organisatie voor arbeids- en industriële hygiëne, Verenigde Staten).
- ‡ COSHH: Control of Substances Hazardous to Health (Richtlijn voor schadelijke stoffen, Verenigd Koninkrijk).

#### Giftige dampen

Als u met vluchtige oplosmiddelen of toxische stoffen werkt, moet u zorgen voor een doeltreffend ventilatiesysteem voor laboratoria om dampen die geproduceerd kunnen worden, te verwijderen.

### <span id="page-17-1"></span>2.5 Afvalverwijdering

Gebruikte laboratoriummaterialen kunnen gevaarlijke chemische stoffen bevatten. Dergelijk afval moet worden verzameld en verwijderd in overeenstemming met de plaatselijk geldende veiligheidsvoorschriften.

Meer informatie over het afvoeren van de Rotor-Gene Q MDx vindt u in ["Afgedankte elektrische en](#page-207-0)  [elektronische apparatuur \(AEEA\)"](#page-207-0), pagina [208.](#page-207-0)

## <span id="page-18-0"></span>2.6 Mechanische gevaren

Het deksel van de Rotor-Gene Q MDx dient tijdens de werking van het apparaat gesloten te blijven.

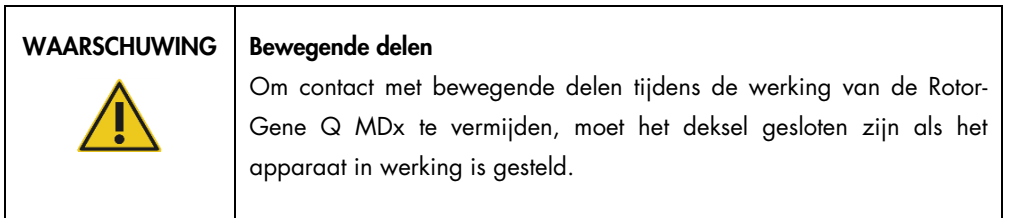

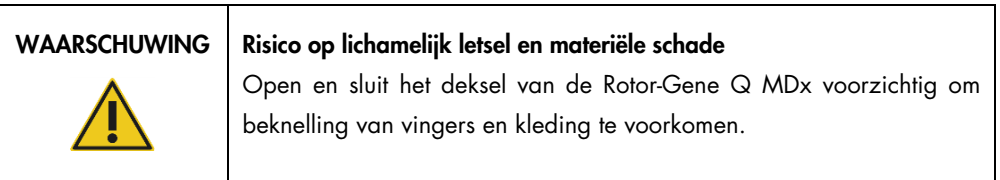

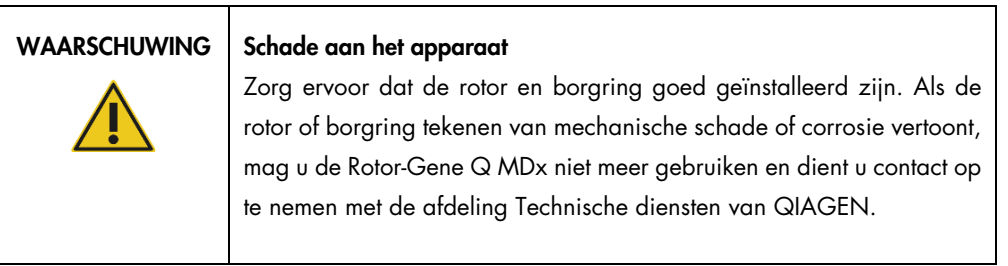

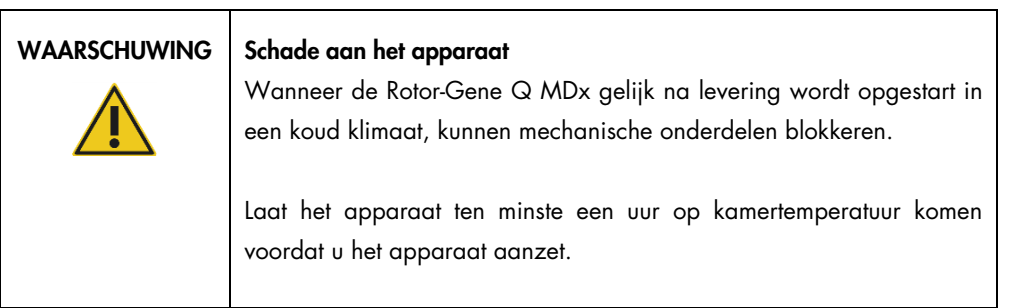

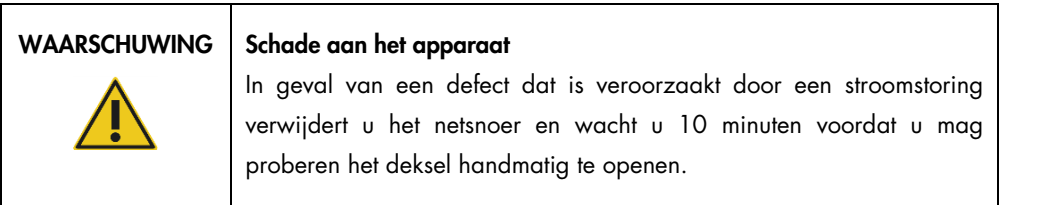

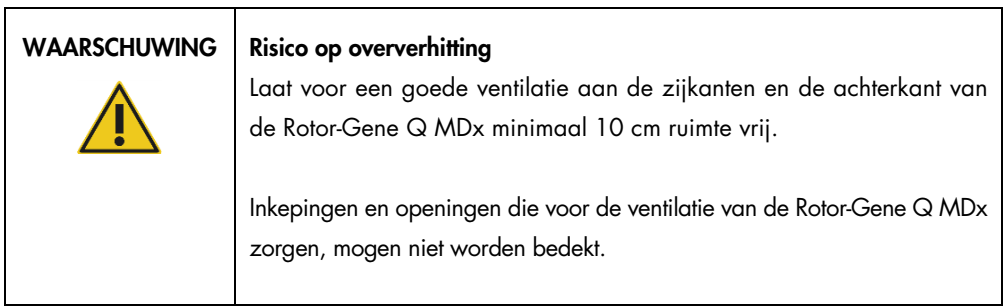

#### Hittegevaar

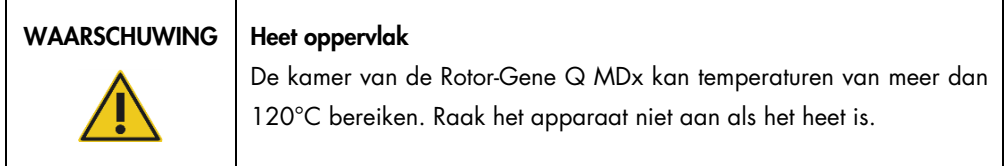

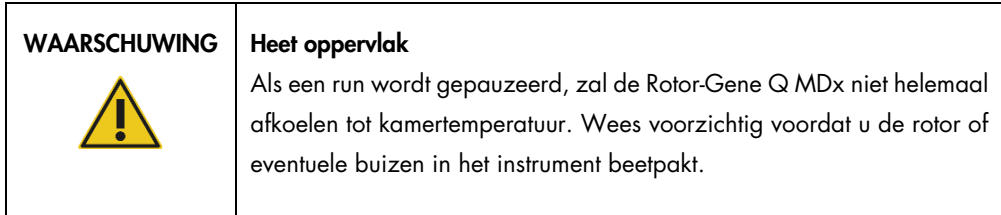

## <span id="page-19-0"></span>2.7 Veiligheid met betrekking tot onderhoud

Voer het onderhoud uit zoals is beschreven in hoofdstuk [8.](#page-166-0) Alle vereiste reparaties die het gevolg zijn van onjuist onderhoud, worden door QIAGEN in rekening gebracht.

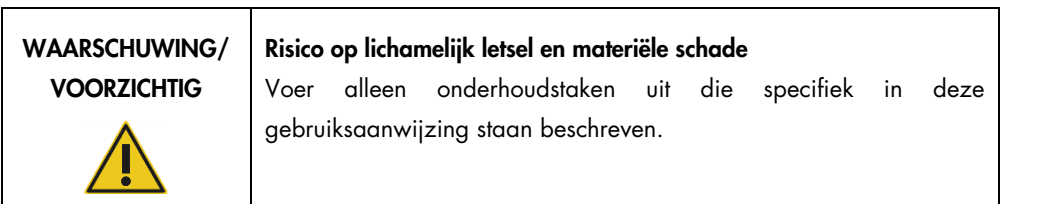

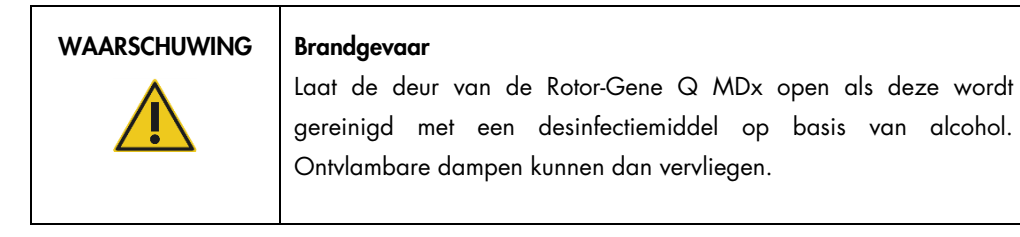

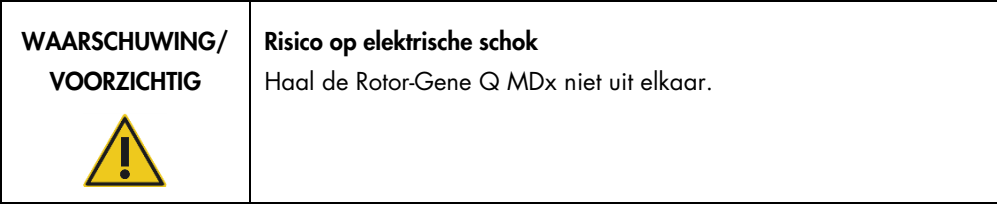

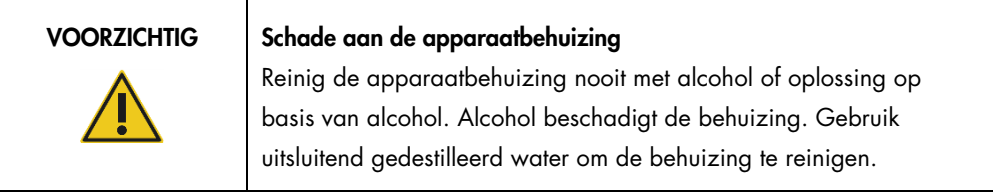

## <span id="page-21-0"></span>2.8 Symbolen op de Rotor-Gene Q MDx

De volgende symbolen kunnen in de gebruikershandleiding of op de verpakking en etiketten zijn weergegeven:

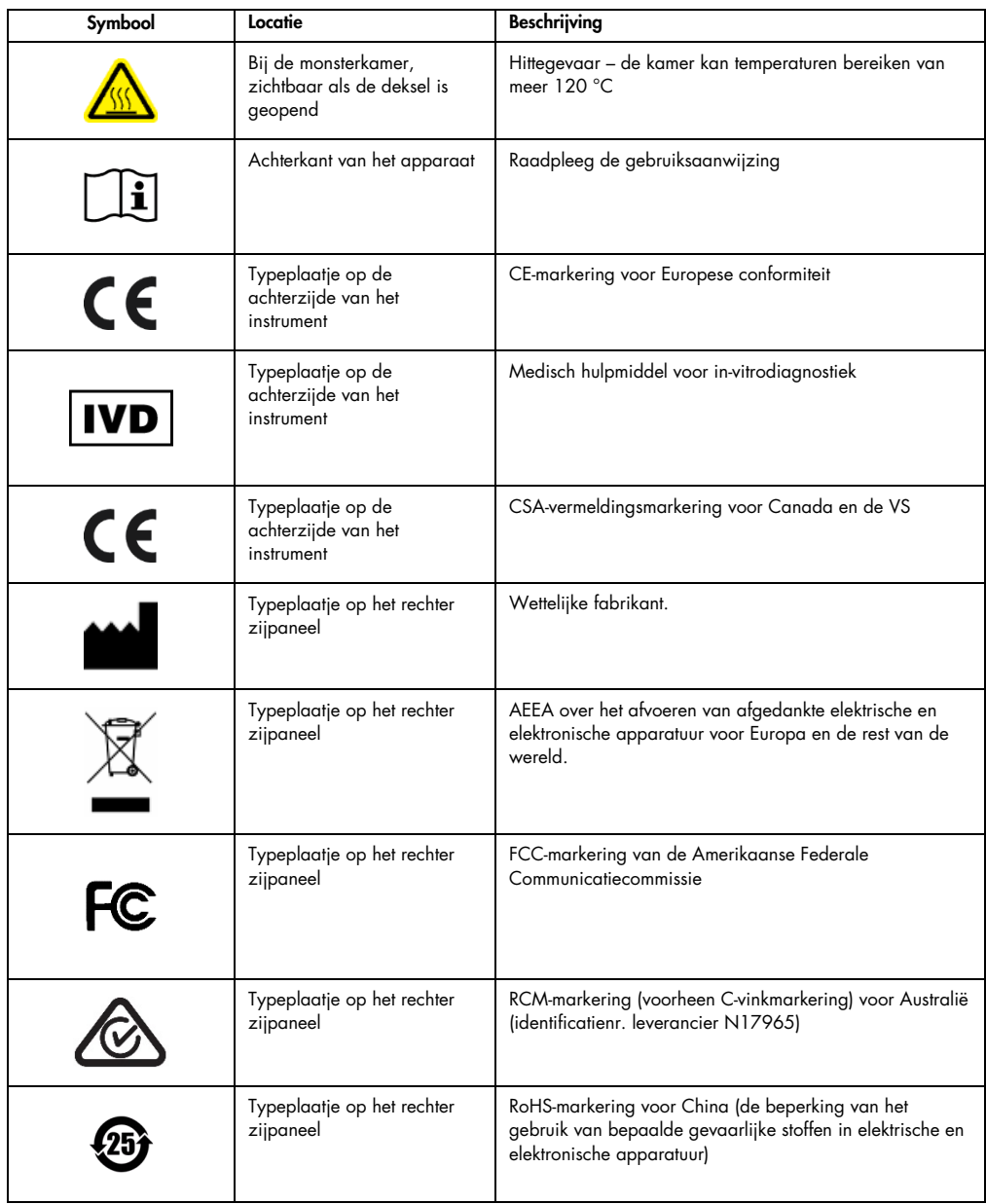

## <span id="page-22-0"></span>3 Algemene beschrijving

De Rotor-Gene Q MDx is een innovatief apparaat dat zeer precieze real-time PCR mogelijk maakt en dat zeer geschikt is voor in-vitrodiagnostiek in combinatie met QIAGEN IVD-gemarkeerde kits.

De krachtige en gebruiksvriendelijke software is eenvoudig te gebruiken door beginners en biedt ook een open experimenteel platform voor geavanceerde gebruikers.

#### <span id="page-22-1"></span>3.1 Rotor-Gene Q MDx-principe

#### <span id="page-22-2"></span>3.1.1 Thermische prestaties

De Rotor-Gene Q MDx maakt gebruik van een geavanceerd verwarmings- en afkoelingsontwerp om optimale reactiecondities te bereiken. Het unieke rotorformaat zorgt voor optimale thermische en optische overeenkomst tussen monsters. Dit is essentieel voor precieze en betrouwbare analyse.

De monsters draaien tijdens een run voortdurend met 400 rpm. Centrifugatie voorkomt condensatie en verwijdert luchtbellen, maar pelletiseert DNA niet. Daarnaast hoeven monsters voorafgaand aan een run niet te worden afgedraaid.

De monsters worden verwarmd en afgekoeld in een lichte heteluchtoven. Het verwarmen vindt plaats door middel van een nikkel-chroomelement in het deksel. De kamer wordt afgekoeld door de hete lucht te ontluchten aan de bovenkant van de kamer, terwijl er lucht op kamertemperatuur wordt ingeblazen via de basis.

#### Verwarmen

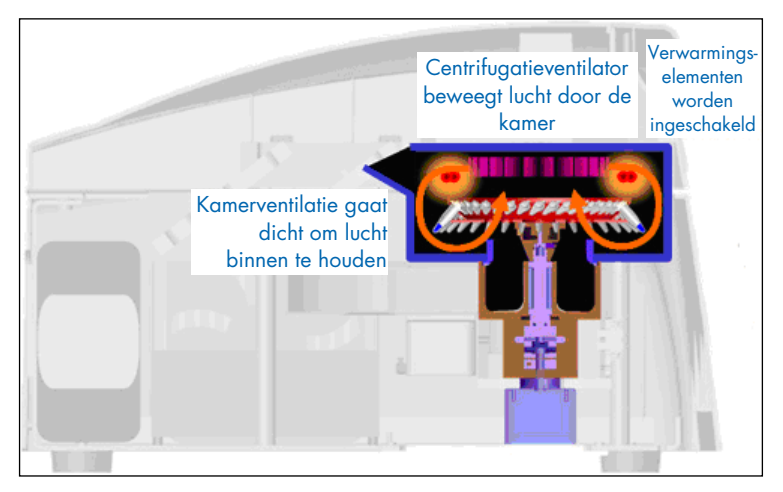

#### Afkoelen

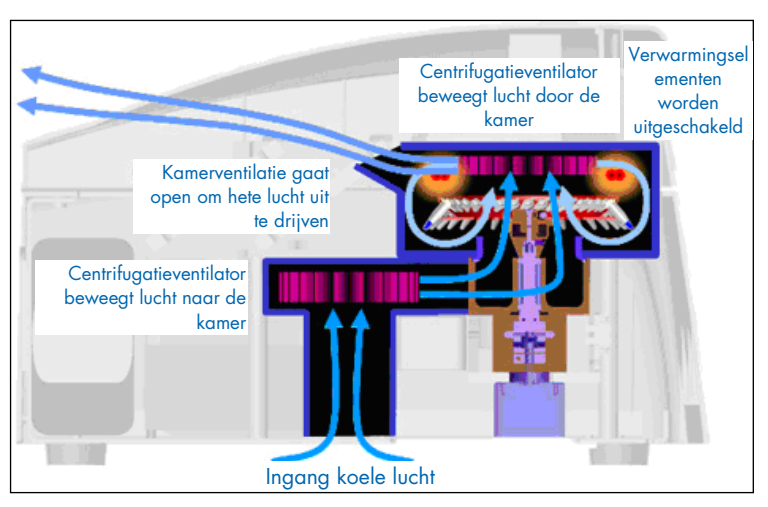

Illustratie van het verwarmings- en koelsysteem.

#### <span id="page-23-0"></span>3.1.2 Optisch systeem

De Rotor Gene Q MDx beschikt over maximaal 6 excitatiebronnen en 6 detectiefilters in combinatie met een kort en vast optisch pad en kan daardoor worden gebruikt voor multiplexreacties. Hierdoor is er minimale fluorescentievariabiliteit tussen monsters en is kalibratie of compensatie niet langer nodig.

Monsters worden geëxciteerd vanuit de onderkant van de kamer door een lichtdiode (led). Energie wordt overgedragen via de dunne wanden aan de onderkant van het buisje. Uitgestraalde fluorescentie gaat door emissiefilters aan beide zijden van de kamer en wordt vervolgens verzameld door een fotomultiplicator. Het vaste optische pad zorgt voor consistente excitatie voor alle monsters, waardoor het gebruik van een passieve interne referentiekleurstof zoals ROX™ niet langer nodig is.

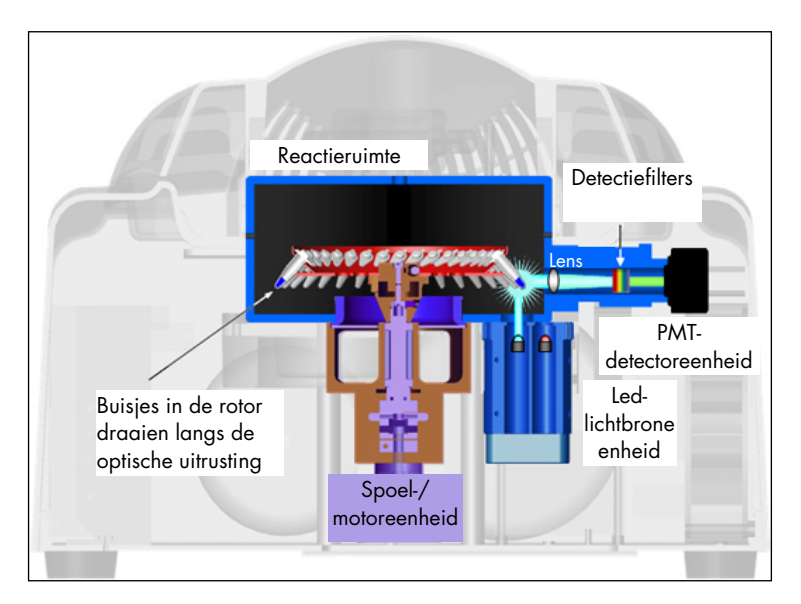

Illustratie van het optische systeem.

#### <span id="page-24-0"></span>3.1.3 Beschikbare kanalen

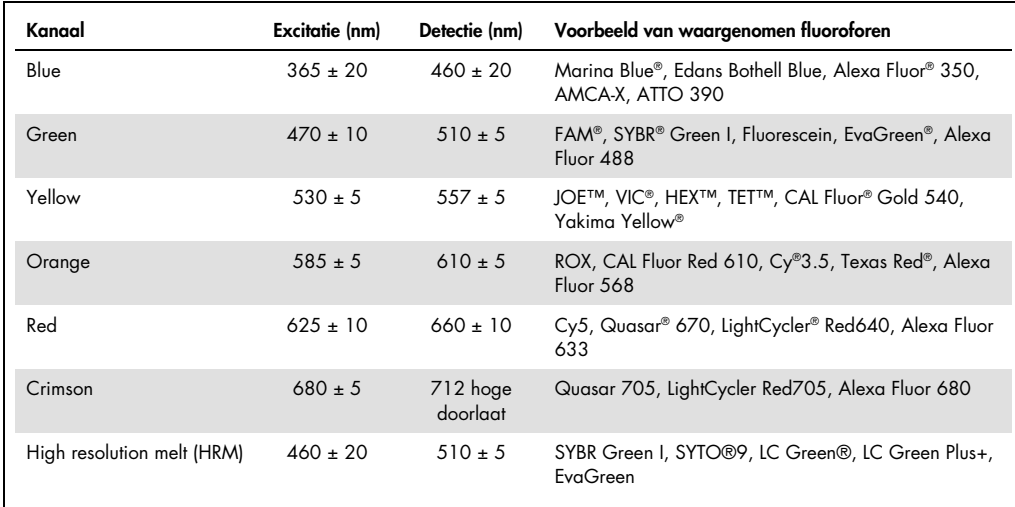

Opmerking: QIAGEN-kits die zijn geïndiceerd voor gebruik met de Rotor-Gene Q MDx-apparaten, zijn geoptimaliseerd voor bepaalde kleurstofcombinaties. Raadpleeg de handleidingen van de betreffende kit voor meer informatie.

#### <span id="page-25-0"></span>3.2 Externe functies van de Rotor-Gene Q MDx

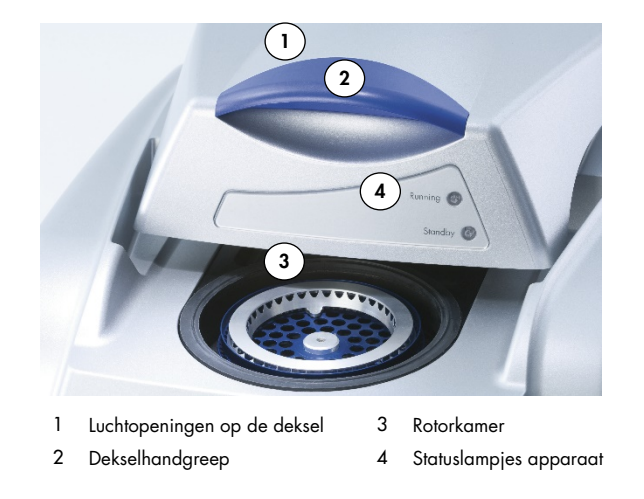

#### <span id="page-25-1"></span>3.2.1 Luchtopeningen op de deksel

De Rotor-Gene Q heeft luchtopeningen aan de achterzijde van de deksel van het instrument. Met deze luchtopeningen kan het instrument tijdens gebruik warmte vanuit de kamer aflaten. Blokkeren of onvoldoende vrije ruimte rond de luchtopeningen kan gevolgen hebben voor de prestaties van het instrument.

#### <span id="page-25-2"></span>3.2.2 Dekselhandgreep

De dekselhandgreep wordt gebruikt om de deksel van het instrument naar achter te schuiven. Deze handgreep is niet bedoeld om het gewicht van het instrument te dragen en mag niet worden gebruikt om het instrument te heffen.

#### <span id="page-25-3"></span>3.2.3 Rotorkamer

De rotorkamer bevat de rotors en is waar de geprogrammeerde verwarmings- en cyclusstappen plaatsvinden.

#### <span id="page-25-4"></span>3.2.4 Statuslampjes apparaat

Er zijn twee statuslampjes op de Rotor-Gene Q. Het standbylampje geeft aan dat het instrument niet in gebruik is. Het gebruikslampje knippert wanneer de Rotor-Gene Q in gebruik is.

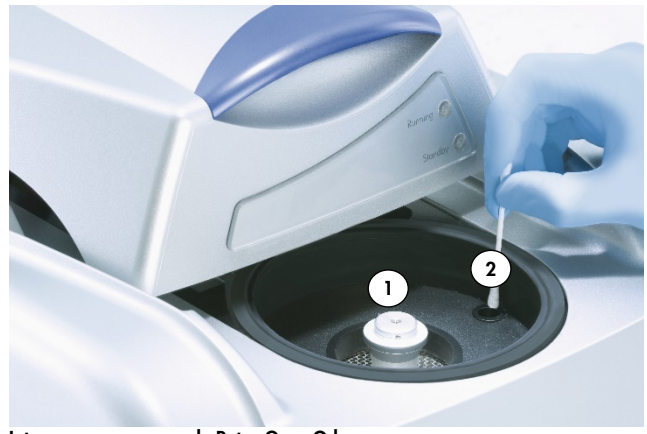

### <span id="page-26-0"></span>3.3 Interne functies van de Rotor-Gene Q MDx

- Interne weergave van de Rotor-Gene Q-kamer
	- 1 Rotorhub 2 Opticale lens

#### <span id="page-26-1"></span>3.3.1 Rotorhub

De rotorhub houdt de rotor in situ binnen het instrument.

#### <span id="page-26-2"></span>3.3.2 Opticale lens

<span id="page-26-3"></span>Opticale lens waar het diodelicht met excitatie is gericht op de buizen.

## <span id="page-27-0"></span>4 Installatieprocedures

#### <span id="page-27-1"></span>4.1 Levering en installatie van het systeem

Een persoon die vertrouwd is met uw laboratorium en de computersystemen moet aanwezig zijn tijdens de installatie.

De volgende items worden geleverd:

- Rotor-Gene Q MDx-instrument
- *Rotor-Gene Q MDx-gebruikershandleiding*
- **Werkstation**
- Rotor-Gene Q MDx-software (wordt geïnstalleerd door QIAGEN Field Service bij de aanvankelijke configuratie)
- <span id="page-27-2"></span>4.1.1 De Rotor-Gene Q MDx uitpakken

De Rotor-Gene Q MDx wordt geleverd met alle benodigde onderdelen voor het instellen en gebruiken van het apparaat. De verpakking bevat ook een lijst met alle geleverde onderdelen.

Opmerking: Controleer deze lijst om er zeker van te zijn dat alle onderdelen aanwezig zijn.

Opmerking: Controleer voorafgaand aan installatie of het apparaat en de geleverde hulpmiddelen niet zijn beschadigd tijdens het transport.

De doos met hulpmiddelen staat bovenop de schuimverpakking. De doos met hulpmiddelen bevat:

- Installatiegids (Engels; vertalingen beschikbaar op de verwijderbare media met handleidingen)
- Verwijderbare media (software)
- Verwijderbare media (handleidingen)
- Loading Block 96 x 0.2 ml Tubes
- Loading Block 72 x 0.1 ml Tubes
- Rotor Holder (gedemonteerd voor veilig transport)
- 36-Well Rotor (deze rotor is rood)
- 36-Well Rotor Locking Ring

De volgende items bevinden zich aan beide zijden van de schuimverpakking.

- USB- en RS-232 seriële kabel
- Internationale netsnoerset
- PCR Tubes, 0.2 ml (1000)
- Strip Tubes and Caps, 0.1 ml (1000)

Verwijder de schuimverpakking bovenop de Rotor-Gene Q MDx als al deze onderdelen uit de doos zijn verwijderd. Verwijder de Rotor-Gene Q MDx voorzichtig uit de doos en maak de plastic hoes los. Open de deksel door deze naar achter te schuiven om toegang te krijgen tot de reactieruimte.

De volgende items zijn al geïnstalleerd binnenin de Rotor-Gene Q MDx:

- 72-Well Rotor (deze rotor is blauw)
- Borarina voor de 72-Well Rotor

De verpakking kan ook een laptop bevatten. Dit is afhankelijk van uw bestelling.

#### <span id="page-28-0"></span>4.1.2 Installatie van de hardware

Ga verder met de installatie zoals hieronder beschreven als de Rotor-Gene Q MDx is uitgepakt.

#### VOORZICHTIG | Schade aan het apparaat

Wanneer de Rotor-Gene Q MDx gelijk na levering wordt opgestart in een koud klimaat, kunnen mechanische onderdelen blokkeren. Laat het apparaat ten minste een uur op kamertemperatuur komen voordat u het apparaat aanzet.

Ga als volgt te werk:

- 1. Zet de Rotor-Gene Q MDx op een horizontaal oppervlak.
- 2. Zorg ervoor dat er achter het apparaat voldoende ruimte is om het deksel volledig te kunnen openen.
- 3. Zorg ervoor dat de aan-uitschakelaar aan de achterzijde van het apparaat gemakkelijk te bereiken is.
- 4. Blokkeer de achterzijde van het apparaat niet. Zorg ervoor dat het netsnoer indien nodig gemakkelijk kan worden losgekoppeld om de stroomtoevoer van het apparaat uit te schakelen.
- 5. Sluit de meegeleverde USB-kabel of RS-232 seriële kabel aan op een USB- of communicatiepoort aan de achterzijde van de computer.
- 6. Sluit de USB-kabel of RS-232 seriële kabel aan op de achterkant van de Rotor-Gene Q MDx.
- 7. Sluit de Rotor-Gene Q MDx vervolgens aan op de stroomvoorziening. Steek het ene uiteinde van het netsnoer in de stekkerbus aan de achterkant van de Rotor-Gene Q MDx en het andere uiteinde in het stopcontact.

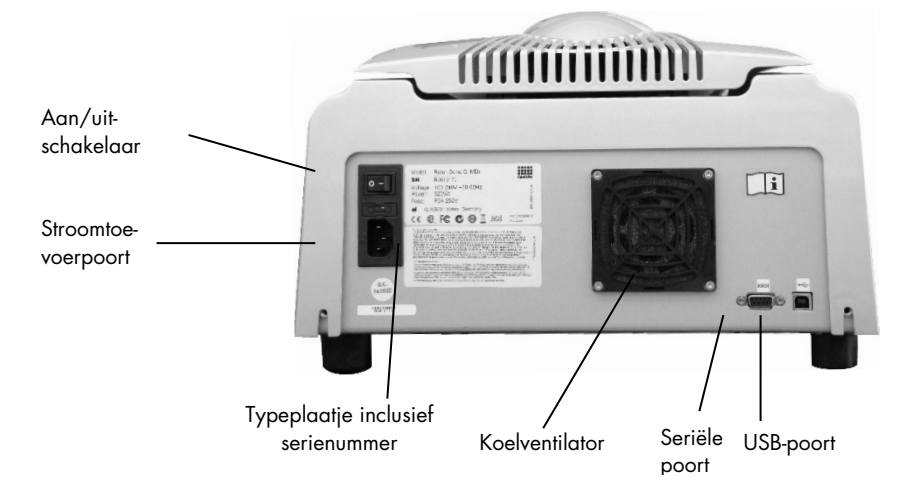

Opmerking: Sluit de Rotor-Gene Q MDx alleen aan op de computer met de meegeleverde USB- en seriële kabels. Gebruik geen andere kabels.

#### <span id="page-29-0"></span>4.1.3 Installatie van de software

- 1. Om de Rotor-Gene Q-software te installeren, downloadt u de software op [QIAGEN.com](https://qiagen.com/) en deze overzetten naar de computer middels een verwijderbaar medium zonder virussen of door de verwijderbare media (software) die zijn meegeleverd met het instrument, insteken in de computer.
- 2. Wanneer de installatie van de software automatisch start, selecteert u Install Operating Software (Gebruikssoftware installeren) in het weergegeven venster, of ga naar de RGQ-softwaremap op de verwijderbare media.

Opmerking: Raadpleeg de *Rotor-Gene Q Installation Guide* (Rotor-Gene Q-installatiehandleiding) die is meegeleverd met het apparaat voor een eenvoudige installatie en om u te helpen met de volgende stappen van de software-installatie.

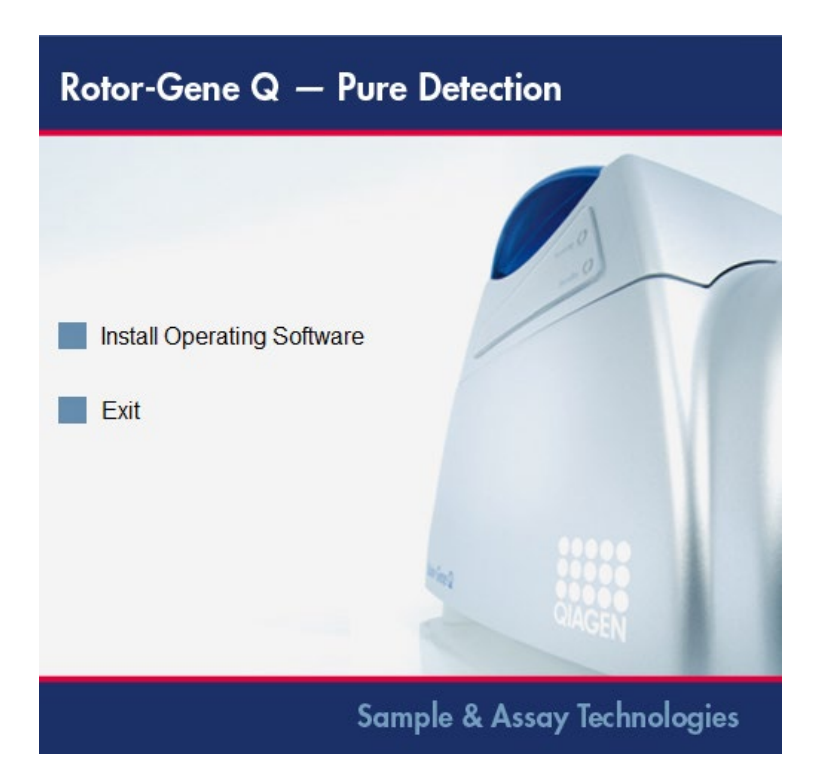

- 3. Er wordt automatisch een bureaubladpictogram gemaakt als de software is geïnstalleerd.
- 4. Schakel de Rotor-Gene Q MDx in door de schakelaar die zich aan de achterkant links bevindt, in de stand 'I' te zetten. Een blauw 'Stand-by' (Standby)-lampje aan de voorzijde van de Rotor-Gene Q MDx geeft aan dat het apparaat klaar is voor gebruik.

Opmerking: Als de Rotor-Gene Q MDx voor het eerst wordt opgestart terwijl deze is verbonden met een computer, wordt deze herkend door het besturingssysteem en worden er een aantal berichten weergegeven. Raadpleeg de met het instrument meegeleverde *Rotor-Gene Q-installatiegids* (Verwijderbare media en papieren exemplaar) voor de installatiestappen.

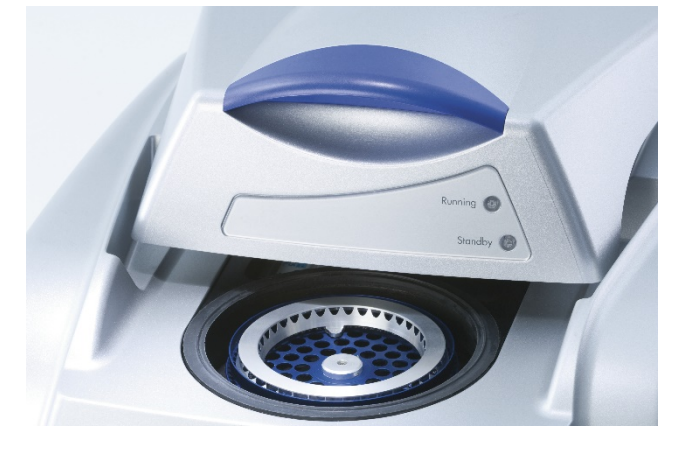

5. Dubbelklik op het bureaubladpictogram Rotor-Gene Q Series Software (Software van de Rotor-Gene Q-serie) om de software te starten.

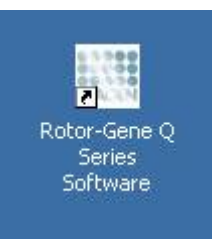

6. Het venster Welcome (Welkom) wordt weergegeven als de software voor het eerst wordt opgestart, maar niet bij volgende software-upgrades.

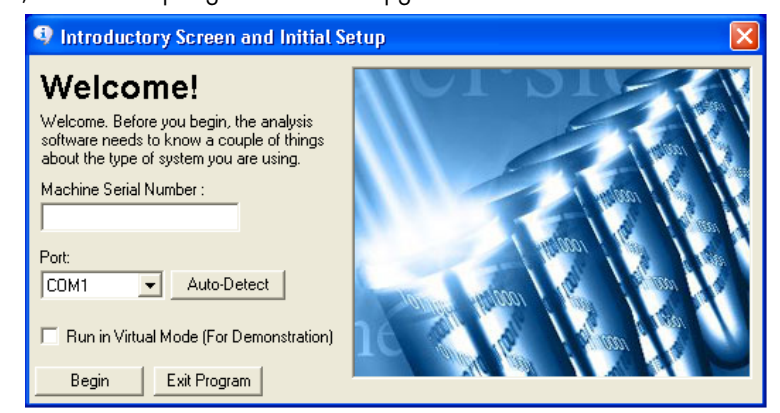

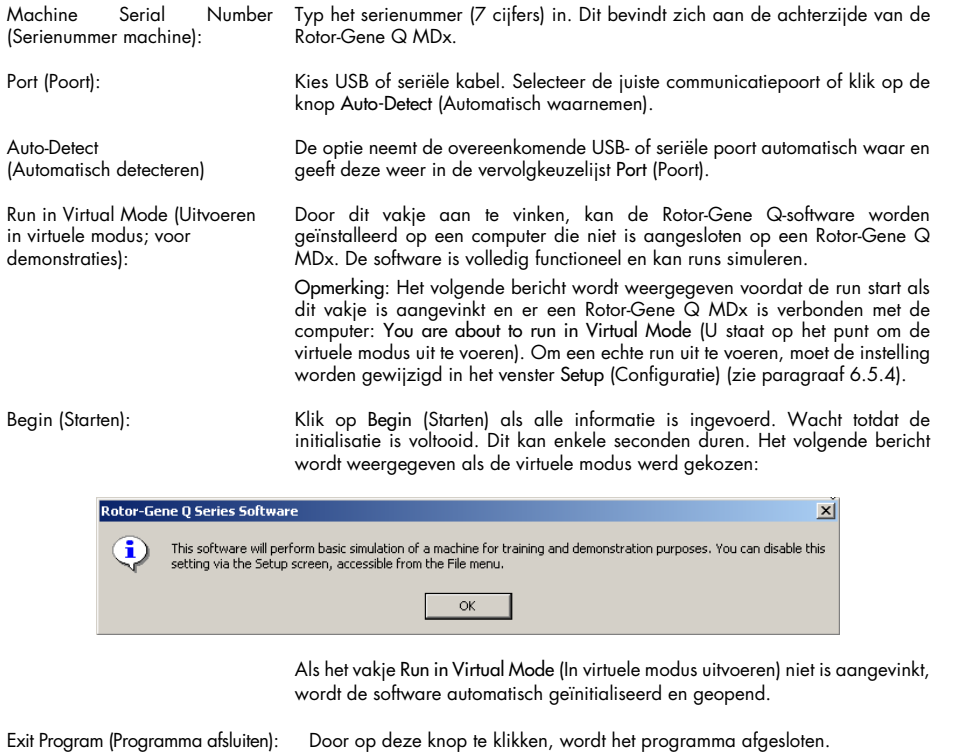

#### <span id="page-32-0"></span>4.1.4 Softwareversie

Klik op Help (Hulp) en vervolgens op About This Software... (Over deze software...) om uw versienummer te vinden.

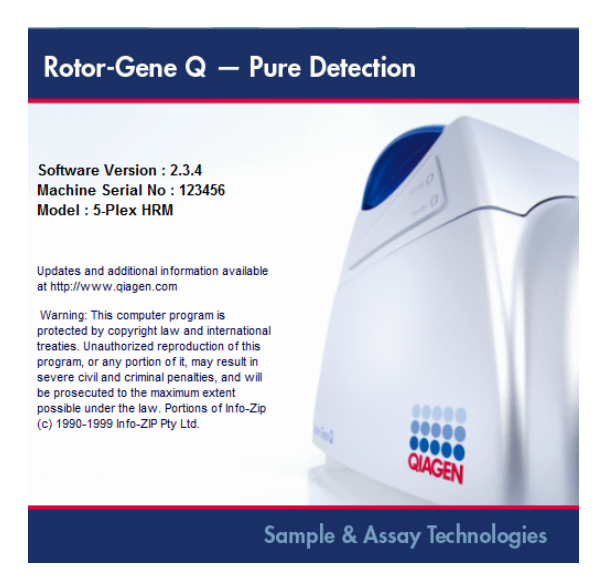

Dit venster geeft algemene informatie over de software weer, waaronder de softwareversie en het serienummer en model van het apparaat.

De software kan worden gekopieerd voor gebruik binnen een organisatie die een Rotor-Gene Q MDx in het bezit heeft. De software mag niet worden gekopieerd en worden verspreid aan anderen buiten de organisatie.

#### <span id="page-32-1"></span>4.1.5 Aanvullende software op computers die zijn aangesloten op Rotor-Gene Q MDx-apparaten

Rotor-Gene Q-software beheert tijdskritische processen tijdens de PCR-run en het gegevensacquisitieproces. Het is daarom belangrijk om ervoor te zorgen dat er geen andere processen gebruik maken van aanzienlijke systeembronnen en daarmee de Rotor-Gene Q-software vertragen. Het is vooral belangrijk om op de hieronder genoemde zaken te letten.

Systeembeheerders wordt aangeraden om elke impact die een verandering aan het systeem kan hebben op de systeembronnen te overwegen alvorens deze door te voeren.

#### **Antivirussoftware**

QIAGEN is zich bewust van het gevaar dat virussen kunnen vormen voor een computer die gegevens uitwisselt met andere computers. Rotor-Gene AssayManager v1.0 of v2.1-software wordt naar verwachting vooral geïnstalleerd in omgevingen waar een plaatselijk beleid van kracht is om dit gevaar te minimaliseren. QIAGEN beveelt het gebruik van een antivirussoftware toch altijd aan.

De klant is ervoor verantwoordelijk om een passende virusscanner te kiezen. QIAGEN heeft de Rotor-Gene Q-software met de QIAGEN-laptop gevalideerd met de volgende antivirussoftware om compatibiliteit aan te tonen:

Microsoft Defender clientversie 4.18.2005.5

Raadpleeg de productpagina op [QIAGEN.com](https://qiagen.com/) voor de nieuwste versies van antivirussoftwares die zijn gevalideerd in combinatie met Rotor-Gene Q-software en Rotor-Gene AssayManager v1.0 of v2.1.

Zorg ervoor dat de gekozen antivirussoftware kan worden geconfigureerd om het pad van de databasemap uit te sluiten van de scan. Er is anders een risico op fouten in de databaseverbinding. Rotor-Gene AssayManager v1.0 en v2.1 maakt dynamisch nieuwe databasearchieven aan. Het is daarom vereist om het pad van de bestandsmap en niet de individuele bestanden uit te sluiten. We raden het gebruik van antivirussoftware die slechts individuele bestanden kan uitsluiten af, bijvoorbeeld McAfee Antivirus Plus V16.0.5. Zorg er ook voor dat de antivirussoftware offline updaten ondersteunt indien de computer wordt gebruikt in een omgeving zonder netwerktoegang.

Om consistente resultaten te behalen na het installeren van een antivirussoftware, moeten systeembeheerders ervoor zorgen dat het volgende is gewaarborgd:

- Zoals hierboven wordt uitgelegd, moet het pad van de databasemap van de Rotor-Gene AssayManager 1.0 en 2.1 (C:\Program Files\Microsoft SQL Server\MSSQL10\_50.RGAMINSTANCE\MSSQL\DATA) worden uitgesloten van de bestandscans.
- Updates van de virusdatabase vinden niet plaats wanneer de Rotor-Gene AssayManager 1.0 of 2.1 in gebruik is.
- Zorg ervoor dat volledige of gedeeltelijke scans van de harde schijf zijn uitgeschakeld tijdens real-time PCR-gegevensverwerving. Anders kan dit een nadelige invloed hebben op de prestaties van het instrument.

Raadpleeg de handleiding van uw gekozen antivirussoftware voor meer informatie over configuratie.

#### Firewall en netwerken

De Rotor-Gene Q-software kan draaien op computers zonder netwerktoegang of in een netwerkomgeving, als er een externe databaseserver wordt gebruikt. De firewall op de laptop die wordt geleverd door QIAGEN is voor bediening binnen een netwerk zo geconfigureerd dat inkomend verkeer voor alle poorten is geblokkeerd, behalve voor de poorten die een netwerkverbinding vereisen.

Het blokkeren van binnenkomende verbindingen heeft geen effect op reacties op verzoeken die door de gebruiker worden ingediend. Uitgaande verbindingen zijn toegestaan, omdat dit vereist kan zijn voor het ophalen van updates.

QIAGEN raadt aan om de firewall op dezelfde manier te configureren indien uw configuratie afwijkend is. Om dit te kunnen doen, moet een systeembeheerder inloggen en de volgende stappen uitvoeren:

1. Open het Control Panel (Configuratiescherm) en selecteer Windows Firewall.

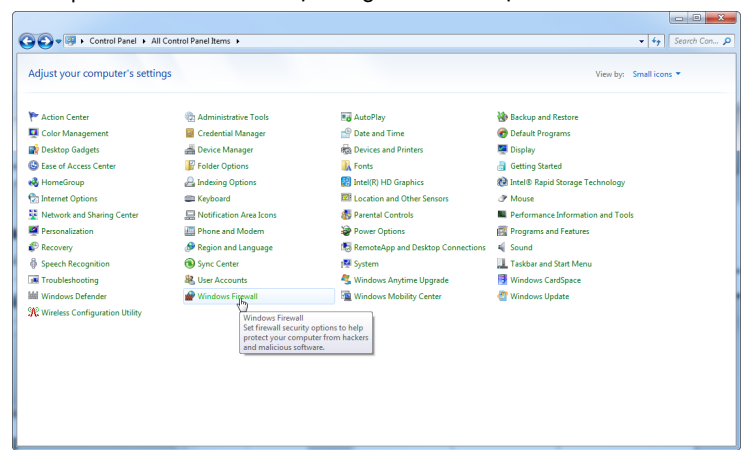

2. Selecteer Use recommended settings (Aanbevolen instellingen gebruiken).

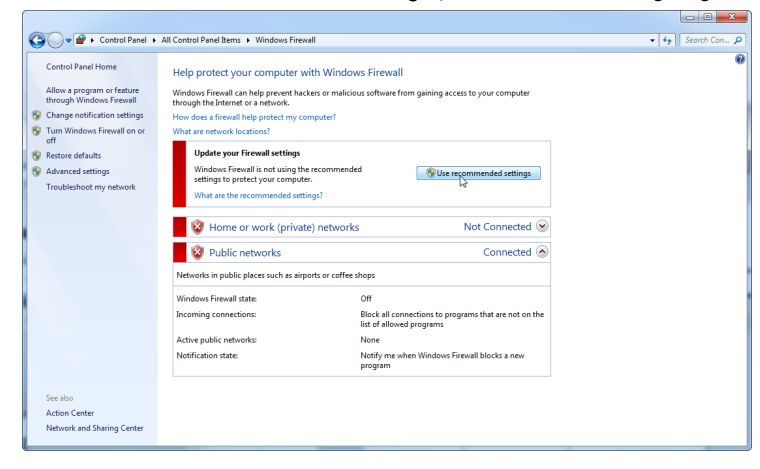

3. Controleer of de volgende instellingen actief zijn:

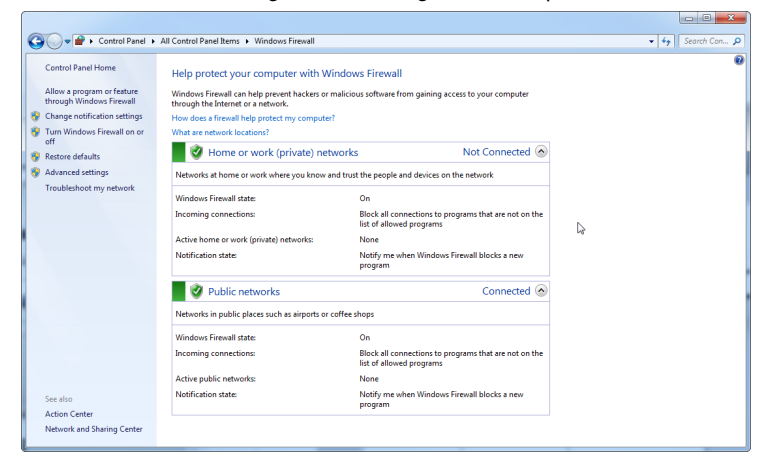

Om beveiligingsredenen zal er netwerktoegang op basis van bekabeling worden gebruikt in plaats van Wi-Fi. De laptops die door QIAGEN worden geleverd hebben een uitgeschakelde Wi-Fiadapter. Indien uw configuratie afwijkend is, moet een systeembeheerder de Wi-Fi-adapter handmatig uitschakelen door de volgende stappen uit te voeren:

1. Open het Control Panel (Configuratiescherm) en selecteer Network and Sharing Center (Netwerkcentrum).

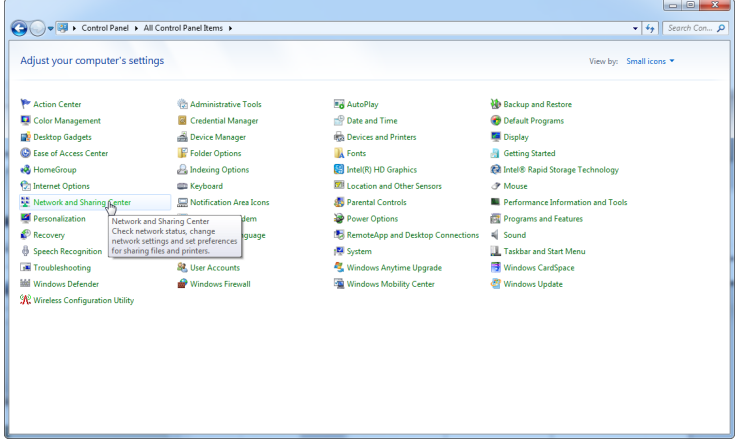
2. Selecteer Change adapter settings (Adapterinstellingen wijzigen).

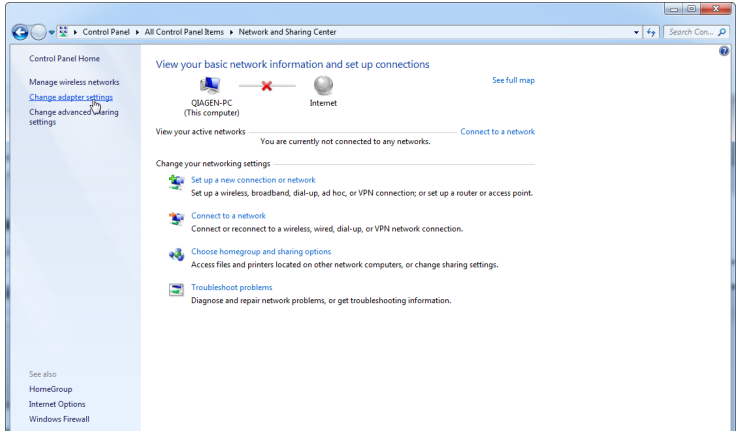

3. Plaats de cursor over Wireless Network Connection (Draadloze netwerkverbinding), klik met de rechtermuisknop en selecteer Disable (Uitschakelen) in het contextmenu.

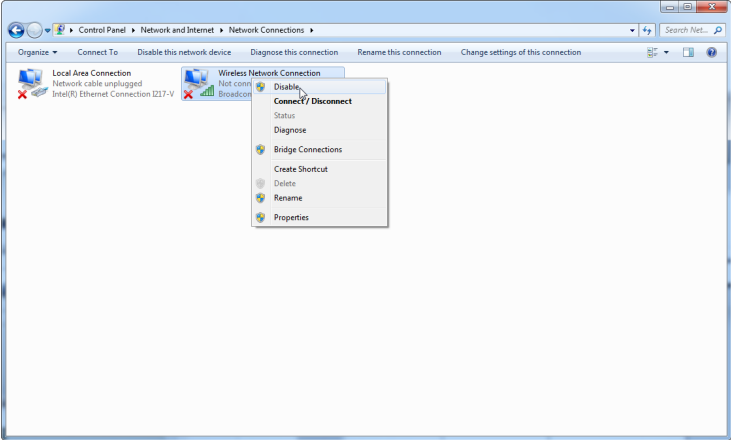

4. Controleer of de draadloze netwerkverbinding is uitgeschakeld.

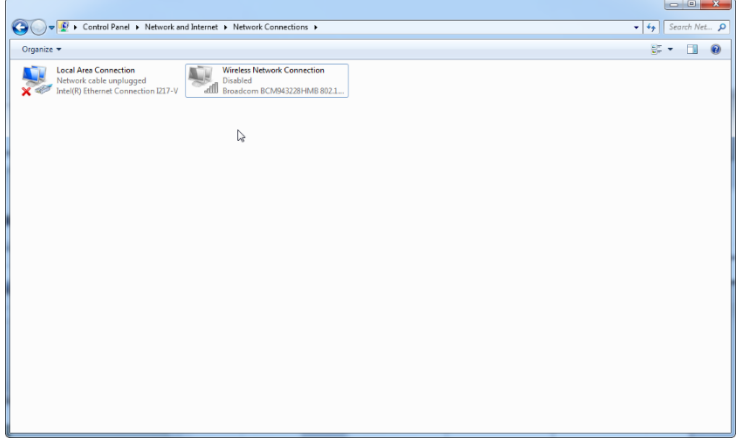

### Systeemhulpmiddelen

Veel systeemhulpmiddelen gebruiken een aanzienlijke hoeveelheid systeembronnen, zelfs zonder gebruikersinteractie. Typische voorbeelden van zulke hulpmiddelen zijn:

- Bestandsindexering; dit wordt op de achtergrond uitgevoerd door vele moderne kantoorapplicaties
- Schijfdefragmentatie, waarvoor vaak gebruik wordt gemaakt van een achtergrondtaak
- Iedere software die via het internet controleert op updates
- Hulpmiddelen voor externe bewaking en beheer

Vanwege de dynamische aard van de IT-wereld, is deze lijst mogelijk niet compleet en kunnen er hulpmiddelen worden uitgegeven die ten tijde van publicatie niet bekend waren. Het is belangrijk dat de systeembeheerder controleert of er geen dergelijk hulpmiddel actief is op de computer tijdens een PCR-run.

#### Updates besturingssysteem

De laptops die door QIAGEN worden verstrekt, zijn zo geconfigureerd dat automatische updates van het besturingssysteem zijn uitgeschakeld. Indien uw configuratie afwijkend is, moet een systeembeheerder ieder automatisch updateproces van het besturingssysteem uitschakelen door de volgende stappen uit te voeren:

1. Open het Control Panel (Configuratiescherm) en selecteer Windows Update.

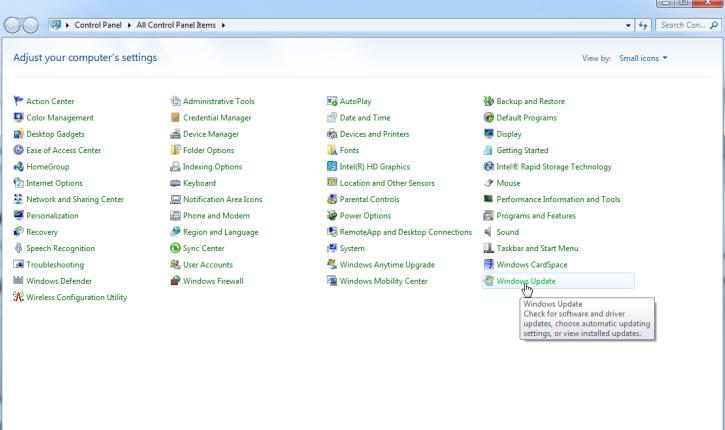

2. Selecteer Change settings (Instellingen wijzigen).

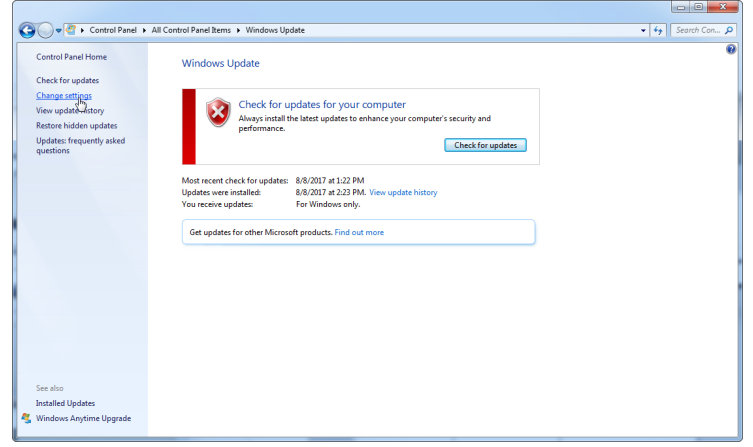

3. Selecteer Never check for updates (Nooit controleren op updates).

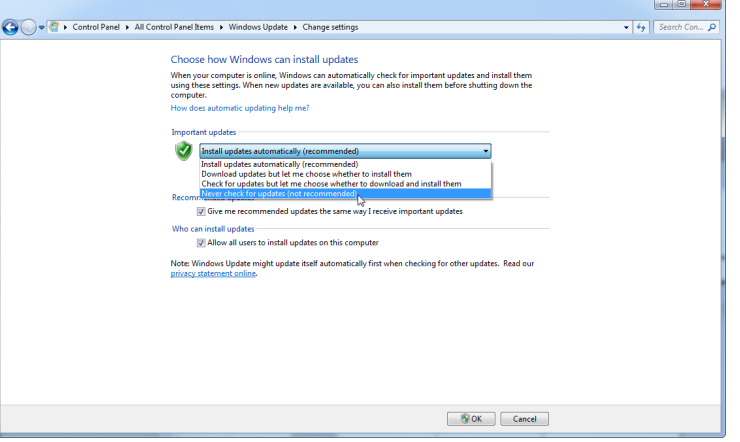

4. Controleer of de Important updates-optie (Belangrijke updates) Never check for updates (Nooit controleren op updates) actief is.

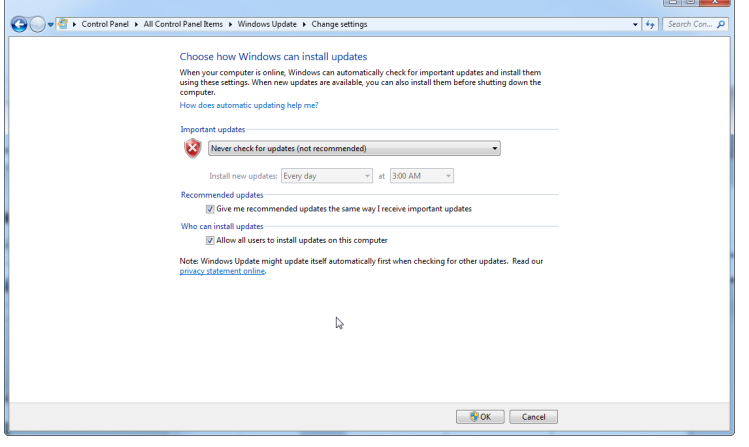

In het geval dat updates worden vereist vanwege een gevonden beveiligingslek, biedt QIAGEN mogelijkheden voor het installeren van een gedefinieerde set van gevalideerde Microsoftbeveiligingspatches online (als de QIAGEN-laptop over een internetverbinding beschikt) of als offline pakket. Het pakket wordt voorbereid op een andere computer zonder internetverbinding.

Ga naar de productpagina op [QIAGEN.com](https://qiagen.com/) voor meer informatie.

## 4.2 Locatievereisten

De Rotor-Gene Q MDx mag niet in direct zonlicht of in de buurt van hittebronnen, trillingsbronnen of bronnen van elektrische interferentie worden geplaatst. Raadpleeg Bijlage A voor de bedrijfscondities (temperatuur en luchtvochtigheid). De installatielocatie moet vrij zijn van overmatige tocht, vocht en stof en mag niet worden blootgesteld aan grote temperatuurschommelingen.

Raadpleeg Bijlage A voor het gewicht en de afmetingen van Rotor-Gene Q MDx-apparaten. Zorg ervoor dat de werkbank droog en schoon is en dat er ruimte op is voor hulpmiddelen. Neem voor meer informatie over de vereiste specificaties van de werkbank contact op met de technische diensten van QIAGEN.

Opmerking: Het is belangrijk dat de Rotor-Gene Q MDx wordt geplaatst op een stabiel en waterpas oppervlak dat vrij is van trillingen. Raadpleeg de bedrijfscondities – zie [Bijlage A.](#page-204-0)

De Rotor-Gene Q MDx moet binnen ongeveer 1,5 m van een juist gegrond (geaard) stopcontact worden geplaatst.

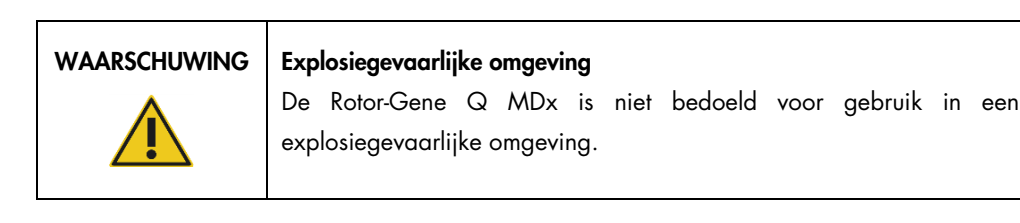

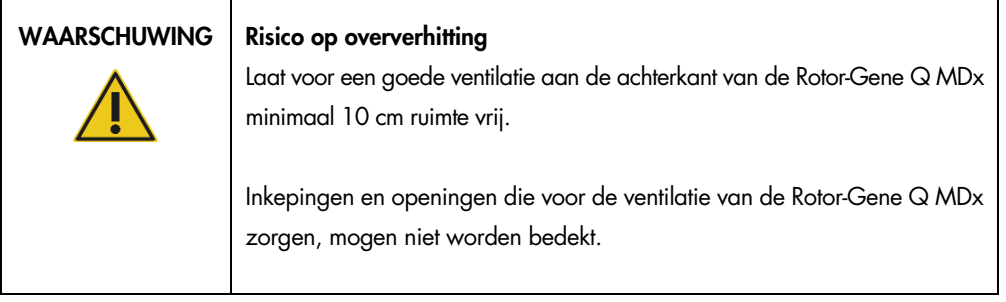

## 4.3 Aansluiting wisselstroom

## 4.3.1 Vereiste stroomvoorziening

De Rotor-Gene Q MDx werkt bij:

## 100–240 V AC bij 50–60Hz, 520 VA (piek)

Zorg ervoor dat de spanning van de Rotor-Gene Q MDx compatibel is met de beschikbare wisselstroomspanning op de installatielocatie. De spanningsfluctuaties van de hoofdvoeding mogen niet groter zijn dan 10% van de nominale voedingsspanning.

## 4.3.2 Vereiste aarding

QIAGEN raadt aan om de Rotor-Gene Q MDx juist te gronden (aarden) ter bescherming van het bedienend personeel. Het apparaat is uitgerust met een 3-aderig netsnoer, dat bij aansluiting op een geschikt stopcontact het apparaat met aarde (grond) verbindt. Om deze beveiliging te behouden mag het apparaat niet worden gebruikt met een aansluiting op een niet-geaard (gegrond) stopcontact.

### 4.3.3 Installatie van netsnoer

Steek het ene uiteinde van het netsnoer in de stekkerbus aan de achterkant van de Rotor-Gene Q MDx en het andere uiteinde in het stopcontact.

# 4.4 Configuratie voor Windows-beveiliging

Op de laptops die door QIAGEN worden verstrekt voor gebruik met uw Rotor-Gene Q MDxapparaat, kan Microsoft Windows 7 of Windows 10 vooraf zijn geïnstalleerd. Deze zijn geconfigureerd met een standaard (niet-administrator) Windows-gebruikersaccount en een administrator-account. Bij normaal gebruik van het systeem wordt de standaard-account gebruikt, omdat Rotor-Gene Q-software en Rotor-Gene AssayManager versie 1.0 of 2.1 is ontworpen om te werken zonder administratorrechten. De administrator-account – de account met de rode bureaubladachtergrond – dient alleen te worden gebruikt voor het installeren van de Rotor-Gene Q-software of de Rotor-Gene AssayManager-software v1.0 of v2.1 en een [Aanvullende software](#page-32-0)  [op computers die zijn aangesloten op Rotor-Gene Q MDx-apparaten](#page-32-0) (zie paragraaf ['Antivirussoftware'](#page-33-0)). Het gebruik van de administrator-account wordt aangegeven door een rode bureaubladachtergrond. Zorg ervoor dat u zich voor normaal gebruik altijd aanmeldt als standaardgebruiker.

Het standaardwachtwoord van de administrator-account is Q1a#g3n!A6. Wijzig het wachtwoord van de administrator-account nadat u zich voor het eerst hebt aangemeld. Zorg ervoor dat het wachtwoord veilig is en niet verloren raakt. Er is geen wachtwoord voor de gebruikersaccount.

Neem voor ondersteuning contact op met Microsoft als u het administrator-wachtwoord van de laptop bent vergeten.

Als uw configuratie afwijkt en er geen niet-administratoraccount beschikbaar is, dient de systeembeheerder een aanvullende standaard Windows-gebruiksaccount in te stellen ter preventie van toegang tot kritieke systeemgebieden, zoals Program Files, Windows-mappen (bijvoorbeeld toegang tot functionaliteiten voor installeren of de-installeren, waaronder toepassingen, onderdelen van het besturingssysteem, datum-/tijdsinstellingen, Windows-updates, firewall, gebruikersrechten en -rollen, anti-virusactivatie), of instellingen die van belang zijn voor de prestatie, zoals de spaarstand.

Volg de volgende stappen om een standaard gebruikersaccount aan te maken in Windows 7 beschreven in paragraaf ['Een nieuwe gebruikersaccount aanmaken'](#page-141-0):

Open het Windows-configuratiescherm via het startmenu en selecteer User Accounts > Manage Accounts (Gebruikersaccounts > Accounts beheren).

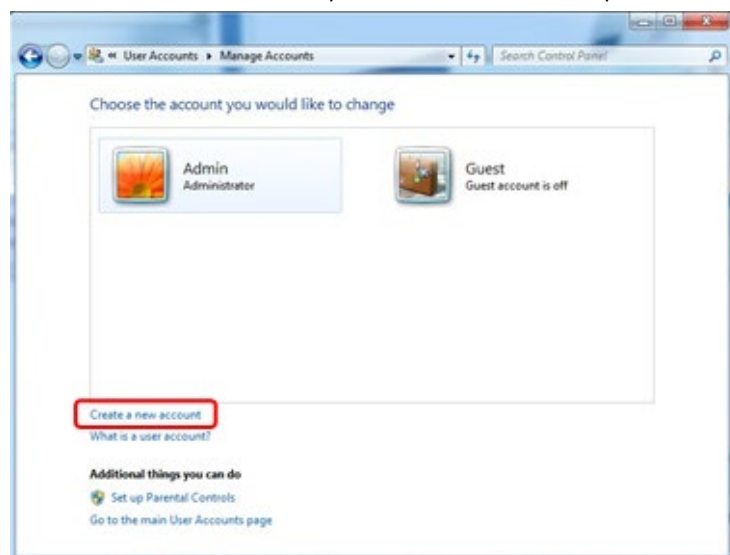

1. Kies Create a new account (Een nieuw account maken).

2. Geef de account een naam en selecteer Standard user (Standaardgebruiker) als accounttype.

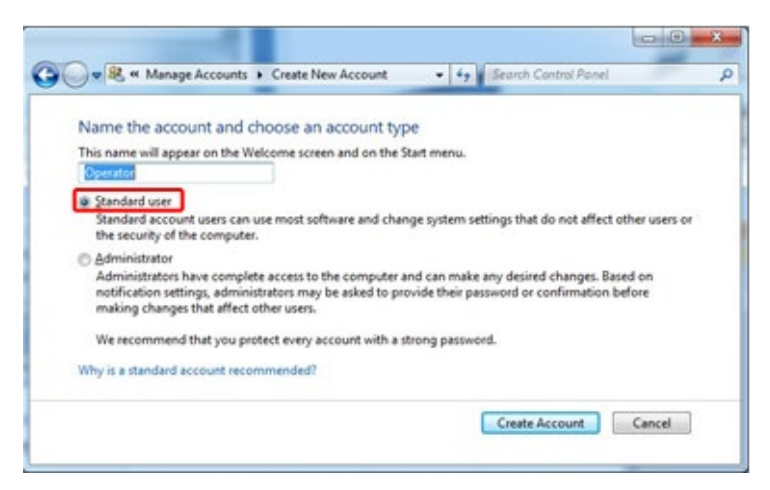

3. Klik op Create Account (Account maken).

## 4.5 Werkstationvereisten

De laptop, die optioneel wordt meegeleverd met de Rotor Gene Q MDx, voldoet aan de vereisten van de Rotor Gene Q-software, die in de volgende tabel wordt vermeld.

#### Systeemvereisten werkstation

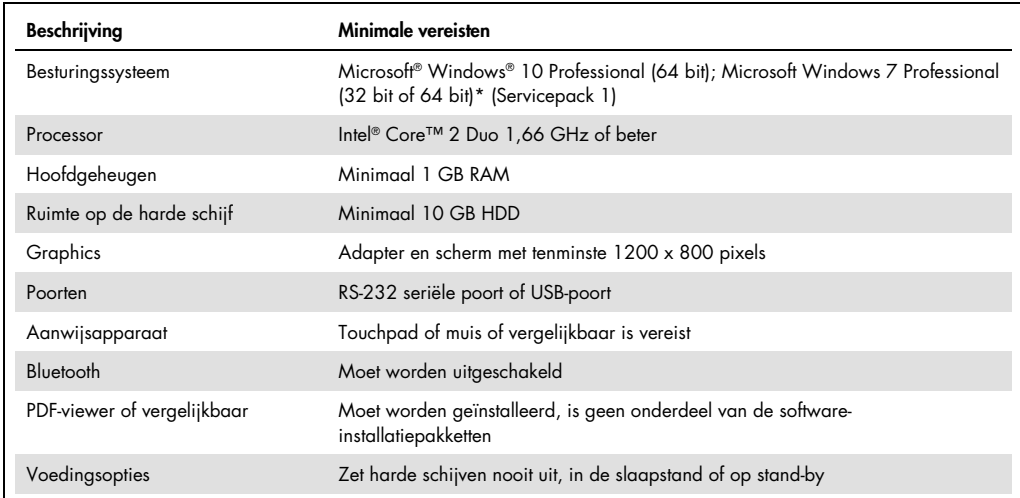

\* Microsoft Windows 10 of Windows 7 Professional is vereist om de Rotor-Gene Q-software uit te voeren met beveiligingsfuncties (zie paragraaf [6.9\).](#page-139-0) Beveiligingsfuncties zijn niet beschikbaar bij gebruik van de Home-editie van Windows 10 of Windows 7.

† Bij gebruik van de Rotor-Gene AssayManager®-software versie 1.0 of 2.1, zijn de volgende minimale PC-vereisten afwijkend: Intel Core i3-380M-processor, 4 GB RAM hoofdgeheugen, 250 GB harde schijfruimte, USB-poort vereist.

## 4.6 De Rotor-Gene Q MDx uitpakken en installeren

De Rotor-Gene Q MDx wordt geleverd met alle benodigde onderdelen voor het instellen en gebruiken van het apparaat. De verpakking bevat ook een lijst met alle geleverde onderdelen.

Opmerking: Controleer deze lijst om er zeker van te zijn dat alle onderdelen aanwezig zijn.

Opmerking: Controleer voorafgaand aan installatie of het apparaat en de geleverde hulpmiddelen niet zijn beschadigd tijdens het transport.

De doos met hulpmiddelen staat bovenop de schuimverpakking. De doos met hulpmiddelen bevat:

- Installatiegids (Engels; vertalingen beschikbaar op de verwijderbare media met handleidingen)
- Verwijderbare media (software)
- Verwijderbare media (handleidingen)
- Loading Block 96 x 0.2 ml Tubes
- Loading Block 72 x 0.1 ml Tubes
- Rotor Holder (gedemonteerd voor veilig transport)
- 36-Well Rotor (deze rotor is rood)
- 36-Well Rotor Locking Ring

De volgende items bevinden zich aan beide zijden van de schuimverpakking.

- USB- en RS-232 seriële kabel
- Internationale netsnoerset
- PCR Tubes, 0.2 ml (1000)
- Strip Tubes and Caps, 0.1 ml (1000)

Verwijder de schuimverpakking bovenop de Rotor-Gene Q MDx als al deze onderdelen uit de doos zijn verwijderd. Verwijder de Rotor-Gene Q MDx voorzichtig uit de doos en maak de plastic hoes los. Open de deksel door deze naar achter te schuiven om toegang te krijgen tot de reactieruimte.

De volgende items zijn al geïnstalleerd binnenin de Rotor-Gene Q MDx:

- 72-Well Rotor (deze rotor is blauw)
- Borgring voor de 72-Well Rotor

De verpakking kan ook een laptop bevatten. Dit is afhankelijk van uw bestelling.

## 4.6.1 Software-upgrade

Software-updates zijn beschikbaar op de QIAGEN-website op [https://www.qiagen.com/products/instruments-and-automation/pcr-instruments/rotor-gene-q](https://www.qiagen.com/products/instruments-and-automation/pcr-instruments/rotor-gene-q-mdx/)[mdx/](https://www.qiagen.com/products/instruments-and-automation/pcr-instruments/rotor-gene-q-mdx/). Deze site kan ook worden geopend vanuit het helpmenu in de software. Online registratie is vereist om de software te downloaden.

## 4.7 Hulpmiddelen

Rotor-Discs en hulpmiddelen voor gebruik met de Rotor-Gene Q MDx kunnen afzonderlijk worden besteld. Zie hoofdstuk [16](#page-214-0) voor meer informatie.

## 4.8 De Rotor-Gene Q MDx opnieuw verpakken en vervoeren

Bij het opnieuw verpakken van de Rotor-Gene Q MDx ter verzending, moeten de originele verpakkingsmaterialen worden gebruikt. Neem contact op met de technische diensten van QIAGEN als het oorspronkelijke verpakkingsmateriaal niet toepasselijk is. Zorg ervoor dat het instrument goed is voorbereid (zie [Onderhoud\)](#page-166-0) vóór het verpakken en dat het geen biologisch of chemisch gevaar oplevert.

## 4.9 Aan de slag

## 4.9.1 De Rotor-Gene Q MDx en het werkstation inschakelen

Zorg dat de Rotor-Gene Q per USB of RS-232 is aangesloten op de Notebook en zowel de Notebook als de Rotor-Gene Q zijn ingestoken en stroom krijgen.

# <span id="page-45-1"></span>5 Bedieningsprocedures

We raden aan dat u kennis neemt van de functies van het instrument voordat u verder gaat. Raadpleeg hiertoe hoofdstuk [3.](#page-22-0)

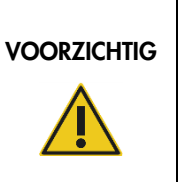

#### Schade aan het apparaat

Gebruik uitsluitend stroomcellen en verbruiksartikelen van QIAGEN met de Rotor-Gene Q MDx. Wanneer er schade ontstaat door het gebruik van andere stroomcellen of verbruiksartikelen, vervalt uw garantie.

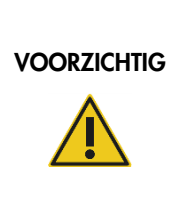

## Risico op materiële schade

Probeer tijdens gebruik de werkbank niet te verplaatsen en zo de Rotor-Gene Q MDx te laten trillen om gevoelige optische metingen niet te verstoren.

# 5.1 Gebruik van de Rotor-Gene Q MDx-software

Nieuwe runs kunnen worden ingesteld met behulp van de Quick Start-wizard (Snelle start) of de Advanced-wizard (Geavanceerd), die worden weergegeven als de software wordt opgestart. De Quick Start-wizard (Snelle start) is ontworpen om de gebruiker de run zo snel mogelijk te laten starten. De Advanced-wizard (Geavanceerd) maakt meer opties mogelijk, zoals configuratie van de Gain-optimalisatie en volume-instellingen. Voor het gemak hebben de wizards een aantal sjablonen met standaard cyclingcondities en acquisitiekanalen. Selecteer het bijbehorende tabblad aan de bovenkant van het New Run (Nieuwe Run) om het wizardtype te wijzigen.

## <span id="page-45-0"></span>5.1.1 Quick Start-wizard (Snelle start)

De Quick Start-wizard (Snelle start) laat de gebruiker toe de run zo snel mogelijk te laten starten. De gebruiker kan kiezen uit een set veelgebruikte sjablonen en het minimale aantal parameters invoeren om te starten. De Quick Start-wizard (Snelle start) gaat ervan uit dat het reactievolume 25 µl is. Gebruik de Advanced-wizard (Geavanceerd) voor andere reactievolumes (zie paragraaf [5.1.2\)](#page-49-0).

Selecteer als eerste het gewenste sjabloon voor de run door te dubbelklikken op het sjabloon in de lijst in het venster New Run (Nieuwe run).

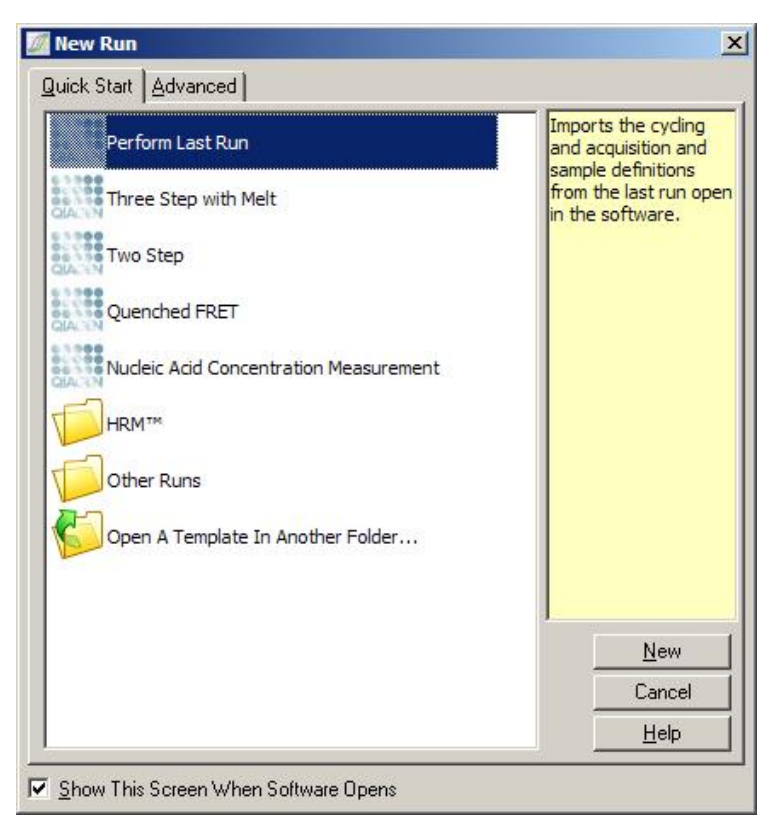

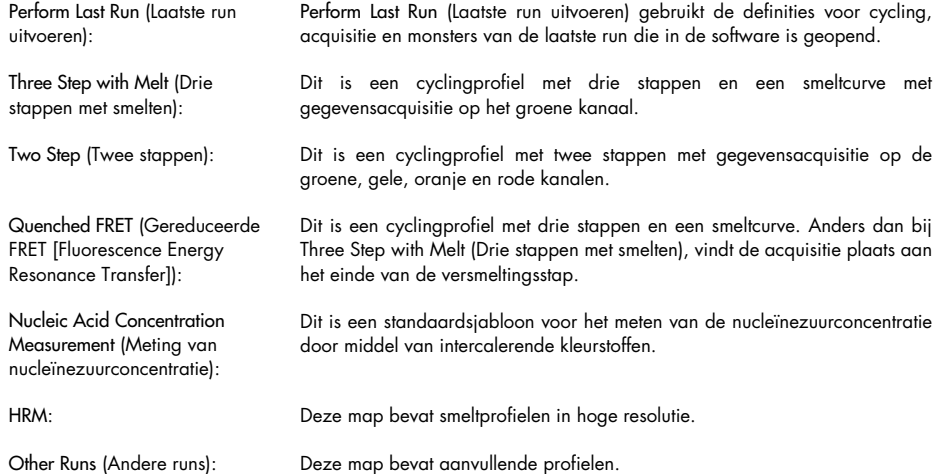

De cycling- en acquisitieprofielen voor alle sjablonen kunnen worden aangepast met behulp van de wizard.

Opmerking: Gebruikergedefinieerde sjablonen kunnen in de Quick Start-wizard (Snelle start) worden toegevoegd aan de sjabloonlijst door \*.ret-bestanden te kopiëren of op te slaan naar C:\Program Files\Rotor-Gene Q Software\Templates\Quick Start Templates. Het sjabloon verschijnt als pictogram in de lijst nadat het bestand naar deze map is gekopieerd. Maak een \*.icoafbeelding aan met dezelfde bestandsnaam als het sjabloon als u aangepaste pictogrammen wilt voor uw sjablonen.

Er kunnen submappen worden aangemaakt om gerelateerde sjablonen te groeperen. Hierdoor is organisatie van sjablonen mogelijk. Dit kan handig zijn als bijvoorbeeld meerdere gebruikers hetzelfde apparaat gebruiken.

## Rotorselectie

Selecteer in het volgende venster het rotortype in de lijst.

Vink het vakje Locking Ring Attached (Borgring aangebracht) aan en klik op Next (Volgende).

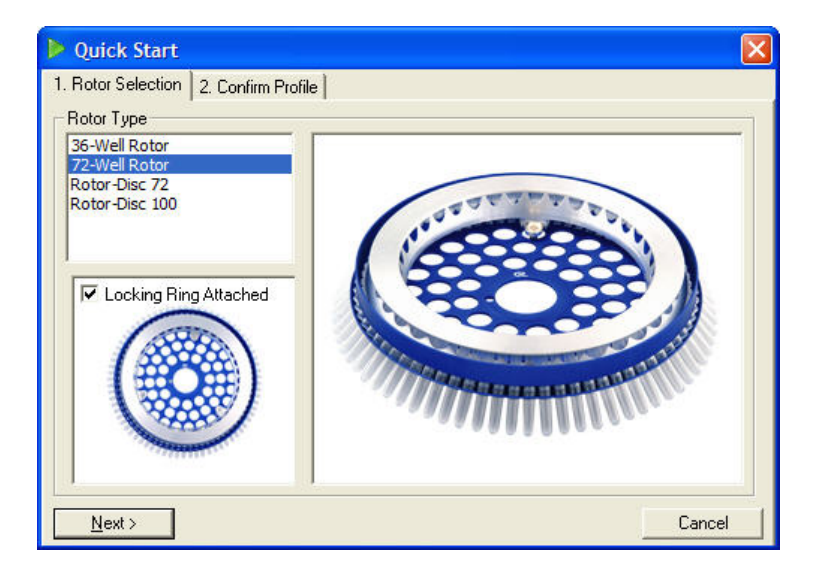

#### Profiel bevestigen

De cyclingcondities en acquisitiekanalen van het gekozen sjabloon worden geïmporteerd. Deze kunnen worden aangepast met behulp van het venster Edit Profile (Profiel bewerken) (zie paragraaf ['Profiel bewerken'\)](#page-53-0).

Klik op de knop Start Run (Run starten) om een run te starten. Het is mogelijk het sjabloon op te slaan voordat de run wordt gestart door op Save Template (Sjabloon opslaan) te klikken.

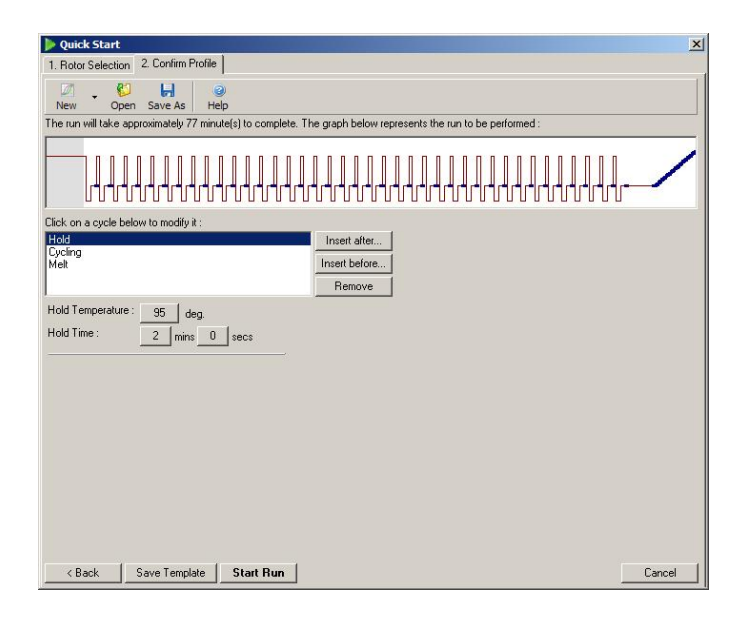

#### Run opslaan

Nadat de knop Start Run (Run starten) is aangeklikt, wordt het venster Save As (Opslaan als) weergegeven. De run kan worden opgeslagen op de door de gebruiker gewenste locatie. De run krijgt een bestandsnaam op basis van het gebruikte sjabloon en de datum van de run. De bestandsnaam bevat ook een serienummer (1, 2, etc.) om het automatisch benoemen mogelijk te maken van meerdere runs die op dezelfde dag met hetzelfde sjabloon worden uitgevoerd.

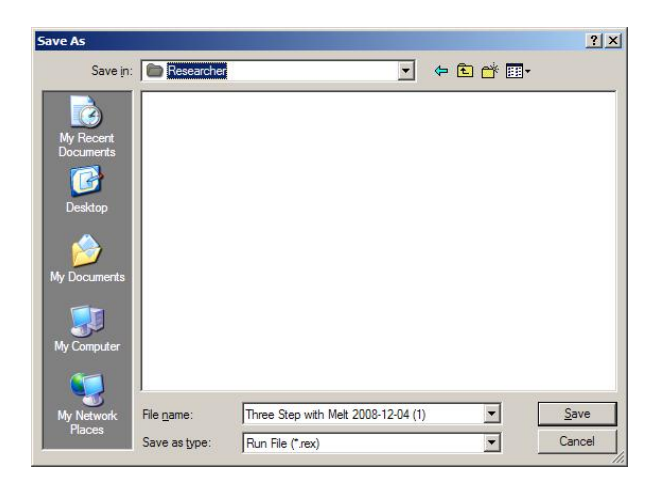

#### Monsters instellen

Zodra de run is gestart, kunnen monsters worden gedefinieerd en beschreven in het venster Edit Samples (Monsters bewerken).

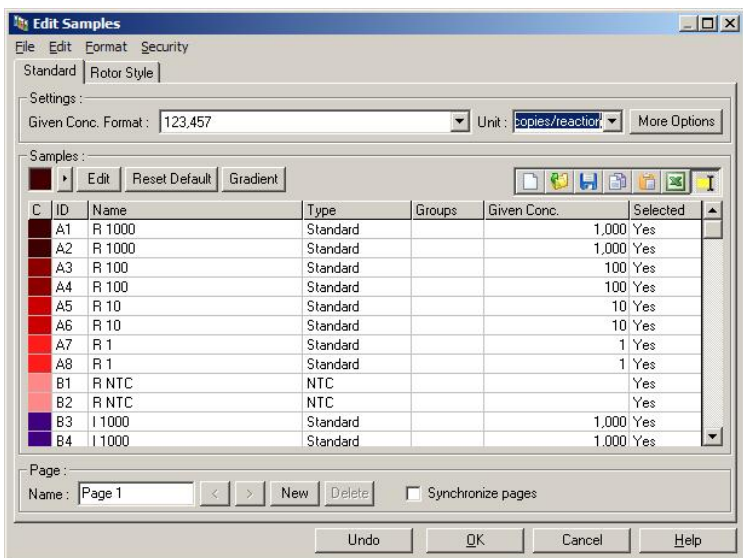

Het venster Edit Samples (Monsters bewerken) wordt weergegeven nadat de run is gestart zodat de gebruiker deze tijd kan gebruiken om monsternamen in te voeren. Als de monsternamen tijdens de run erg snel worden ingevoerd (bijv. met behulp van een barcodescanner), kan dit leiden tot omgewisselde letters in monsternamen. Er wordt daarom aangeraden om het gebruik van een barcodescanner te vermijden en, indien van toepassing, de monsternamen in te voeren nadat de run is voltooid. Raadpleeg paragraaf [6.8.4](#page-132-0) voor informatie over het instellen van monsterdefinities in het venster Edit Samples (Monsters bewerken).

## <span id="page-49-0"></span>5.1.2 Advanced-wizard (Geavanceerd)

De Advanced-wizard (Geavanceerd) maakt opties mogelijk die niet beschikbaar zijn in de Quick Start-wizard (Snelle start), zoals configuratie van de Gain-optimalisatie.

Selecteer om de Advanced-wizard (Geavanceerd) te gebruiken een sjabloon door te dubbelklikken op de sjabloonnaam in de lijst in tabblad Advanced (Geavanceerd) in het venster New Run (Nieuwe run).

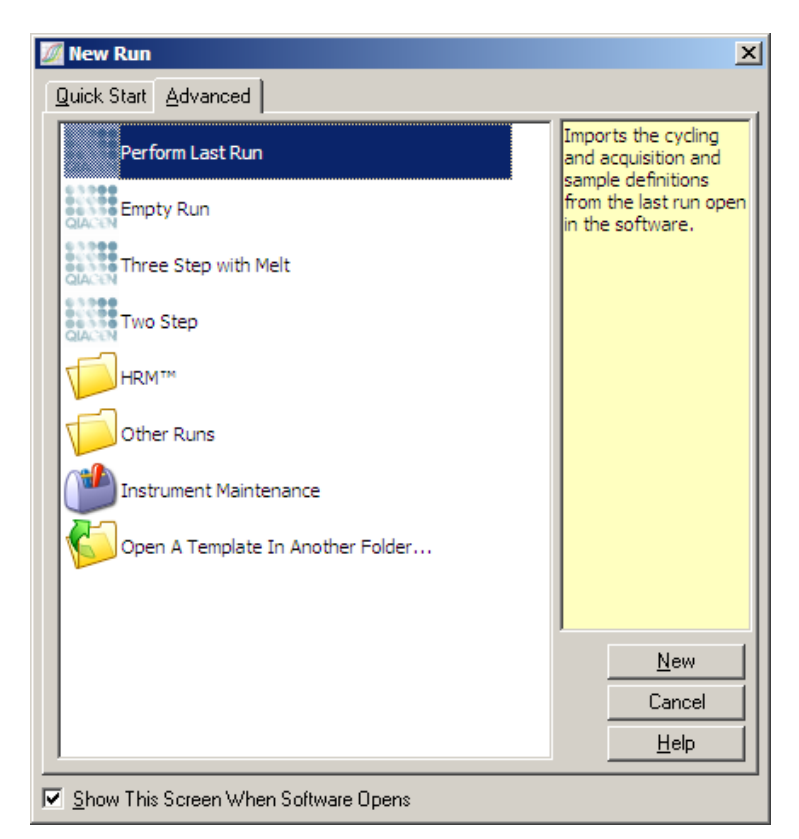

De sjabloonopties die in dit venster beschikbaar zijn, zijn vergelijkbaar met de beschikbare sjablonen bij gebruik van de Quick Start-wizard (Snelle start) (paragraaf [5.1.1\)](#page-45-0).

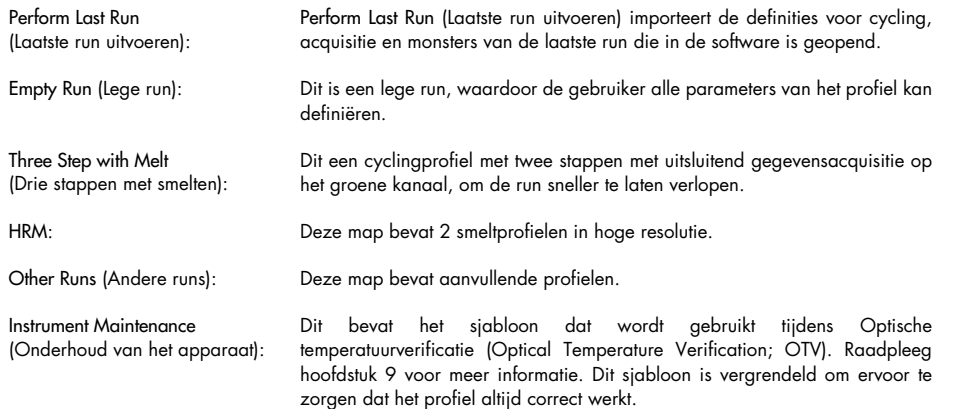

Opmerking: Gebruikergedefinieerde sjablonen kunnen worden toegevoegd aan de sjabloonlijst door \*.ret-bestanden te kopiëren of op te slaan naar C:\Program Files\Rotor-Gene Q Software\Templates\. Het sjabloon verschijnt als pictogram in de lijst nadat het bestand naar deze map is gekopieerd.

#### Venster 1 van de New Run-wizard (Nieuwe run)

Selecteer in het volgende venster het rotortype in de lijst.

Vink het vakje Locking Ring Attached (Borgring aangebracht) aan en klik op Next (Volgende) om door te gaan.

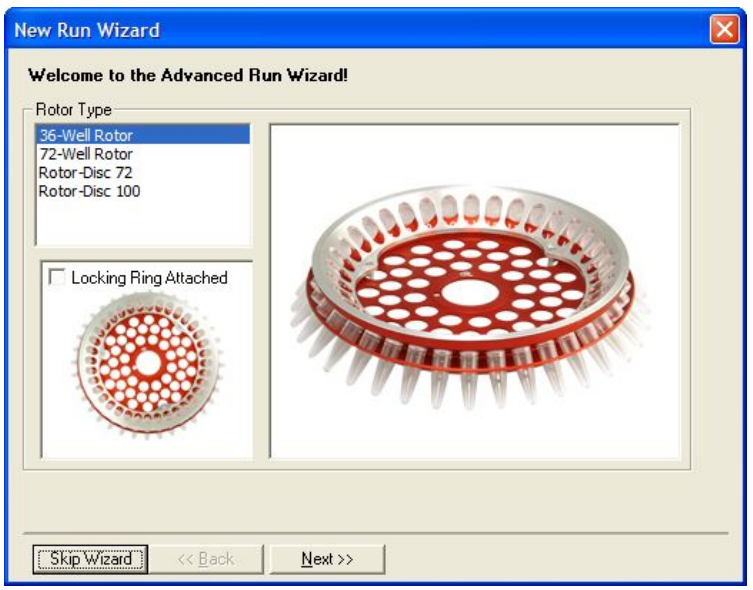

Venster 2 van de New Run-wizard (Nieuwe run)

In het volgende venster kunnen de gebruikersnaam en opmerkingen over de run worden ingevoerd. Het reactievolume moet ook worden ingevoerd.

Als de 72-Well Rotor werd geselecteerd in venster 1, zijn er drie Sample Layout-opties (Lay-outopties van monsters) beschikbaar in het vervolgkeuzemenu. **'**1, 2, 3...' is de standaardoptie. De meeste gebruikers kiezen voor deze optie. '1A, 1B, 1C…' moet worden geselecteerd als de monsters zijn geladen in naast elkaar gelegen stripbuisjes van 0,1 ml met een multikanaalspipet met 8 kanalen. De 'A1, A2, A3…'-lay-out kan indien geschikt worden geselecteerd.

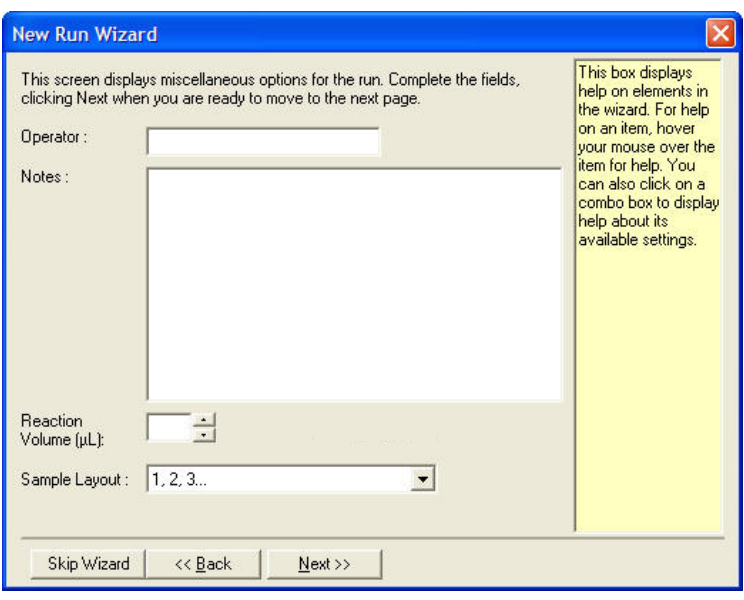

## <span id="page-52-0"></span>Venster 3 van de New Run-wizard (Nieuwe run)

In dit venster kunnen het Temperature Profile (Temperatuurprofiel) en de Channel Setup (Kanaalinstellingen) worden aangepast. Als de knop Edit Profile... (Profiel bewerken...) is aangeklikt, wordt het venster Edit Profile (Profiel bewerken) weergegeven, waarin cyclingcondities kunnen worden aangepast en acquisitiekanalen worden geselecteerd (paragraaf [Profiel bewerken\).](#page-53-0)

Klik nadat het profiel is ingesteld op de knop Gain Optimisation... (Gain-optimalisatie...) om het venster Gain Optimisation (Gain-optimalisatie) weer te geven (zie pagina [63\)](#page-62-0).

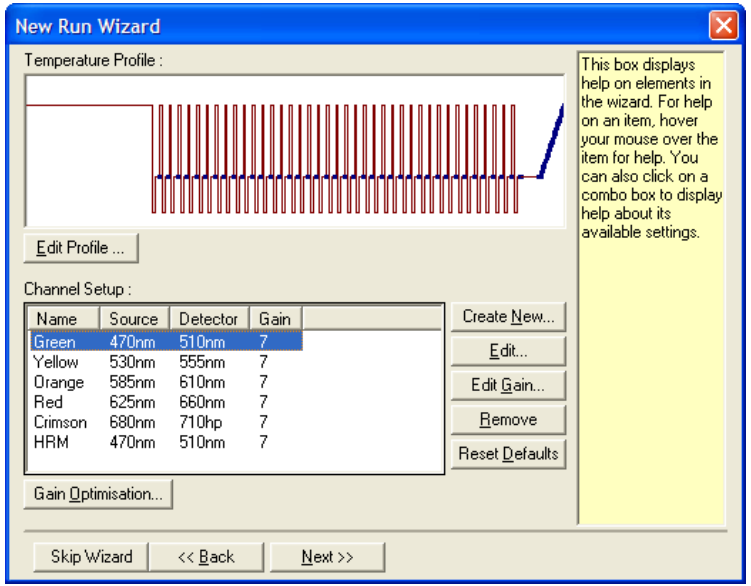

#### <span id="page-53-0"></span>Profiel bewerken

In het venster Edit Profile (Profiel bewerken) kunnen de cyclingcondities en acquisitiekanalen worden gespecificeerd. Het eerste profiel dat wordt getoond, is gebaseerd op het sjabloon dat is geselecteerd bij het instellen van de run (zie pagina [46\).](#page-45-1) Het profiel wordt grafisch weergegeven. De lijst met de segmenten van het profiel wordt onder de grafische weergave weergegeven. Deze lijst kan Hold (Constant; pagina [54\)](#page-53-1), Cycling (pagina [55\),](#page-54-0) Melt (Smelten; pagina [55\)](#page-54-0) of HRM omvatten als het apparaat een HRM-kanaal (pagina [58\)](#page-57-0) heeft.

Ieder stadium van het profiel kan worden bewerkt door op het juiste gebied van de grafische weergave of op de naam in de lijst te klikken en de instellingen die worden weergegeven, te wijzigen.

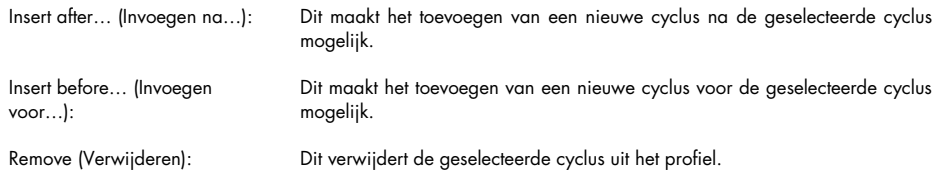

#### <span id="page-53-1"></span>**Constant**

Hold (Constant) geeft de Rotor-Gene Q MDx opdracht om voor een bepaalde tijd op de aangegeven temperatuur te blijven. Klik op de knop Hold Temperature (Constante temperatuur) om de temperatuur te wijzigen en typ of gebruik de schuifbalk om de gewenste temperatuur te selecteren. Klik op de knoppen Hold Time (Hold-tijd), mins (minuten) en secs (seconden) om de duur van de Hold (Constant) te wijzigen.

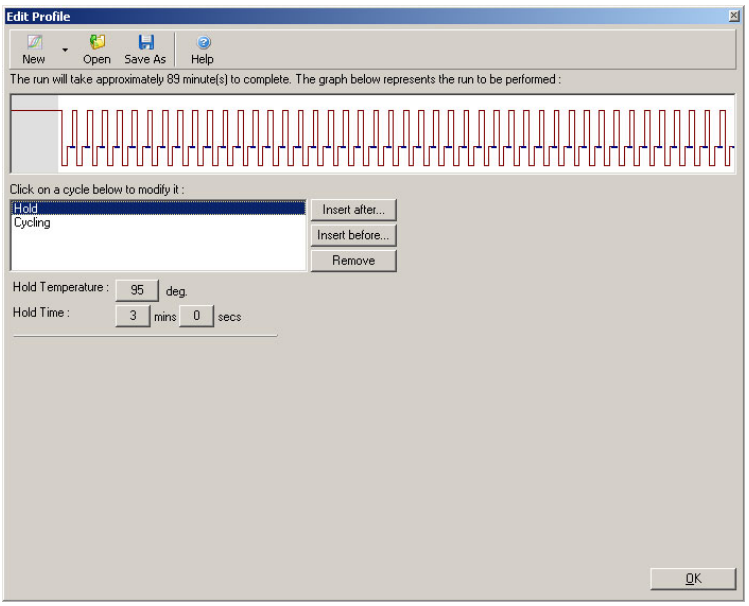

Hold (Constant) kan worden gebruikt als een kalibratiestap als er Optical Denature Cycling (Optische denatuurcycling) wordt uitgevoerd. In dit geval wordt er een kalibratiesmelting uitgevoerd voorafgaand aan de Hold (Constant). Dit is standaard geconfigureerd voor de eerste Hold (Constant) in een run, maar dit kan indien nodig worden gewijzigd.

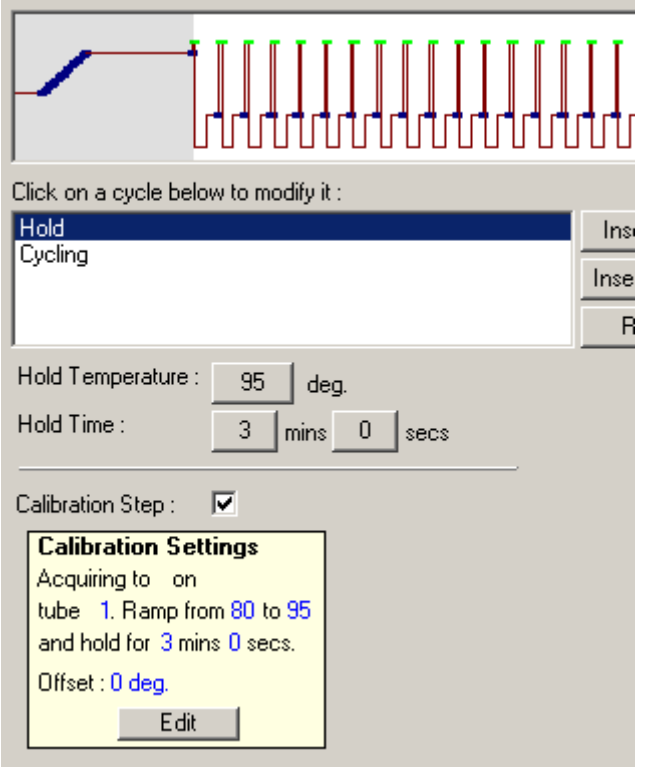

Raadpleeg pagina [59](#page-58-0) voor meer informatie over Optical Denature Cycling (Optische denatuurcycling).

## <span id="page-54-0"></span>**Cyclus**

Cycling herhaalt de gebruikergedefinieerde temperatuur- en tijdstappen een bepaald aantal keer. Het aantal herhalingen wordt ingesteld met de knop This cycle repeats X time(s) (Deze cyclus wordt X keer herhaald).

Eén cyclus wordt grafisch weergegeven (zoals in de schermafbeelding hierna). Iedere stap van de cyclus kan worden aangepast. De temperatuur kan worden gewijzigd door de temperatuurlijn in de grafiek naar boven of beneden te slepen. De duur van de stap kan worden gewijzigd door de temperatuurgrens in de grafiek naar links of rechts te slepen. Er kan ook op de stap worden geklikt om de temperatuur- en tijdknoppen links van de grafiek te gebruiken.

Stappen kunnen worden toegevoegd aan of verwijderd uit de cyclus door knoppen '-' en '+' aan de rechterbovenkant van de grafiek te gebruiken.

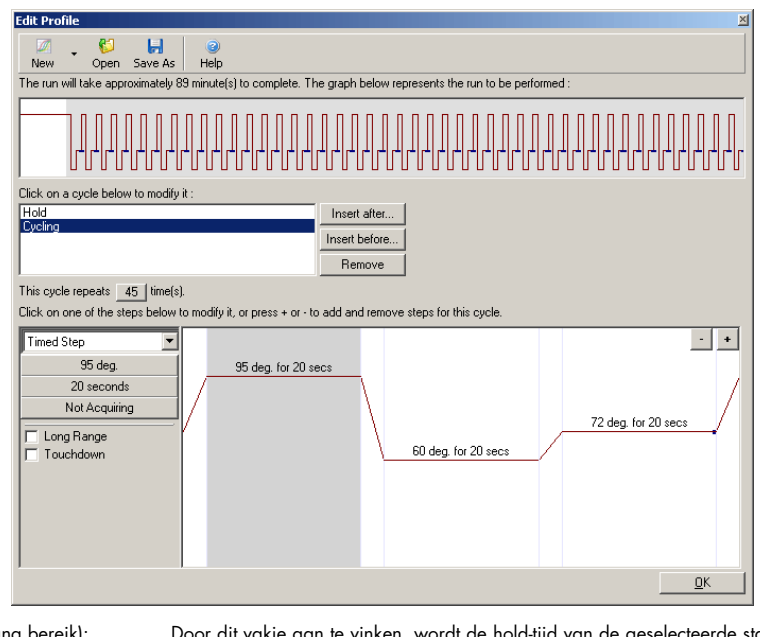

Long Range (Lang bereik): Door dit vakje aan te vinken, wordt de hold-tijd van de geselecteerde stap bij iedere nieuwe cyclus met 1 seconde verlengd.

Touchdown: Door dit vakje aan te vinken, wordt de temperatuur voor een gespecificeerd aantal initiële cycli met een bepaald aantal graden verlaagd. Dit wordt vervolgens op het beeldscherm weergegeven.

## **Acquisitie**

Gegevens kunnen op ieder kanaal tijdens iedere cyclingstap worden verkregen. Klik op de knop Not Acquiring (Niet verkrijgend) om een kanaal in te stellen waarop gegevens worden verkregen (als er voor deze stap al een acquisitiekanaal is ingesteld, worden de verkrijgende kanalen hier vermeld).

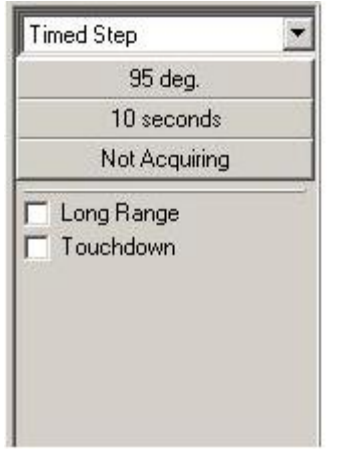

Het venster Acquisition (Acquisitie) wordt weergegeven nadat de knop Not Acquiring (Niet verkrijgend) wordt aangeklikt.

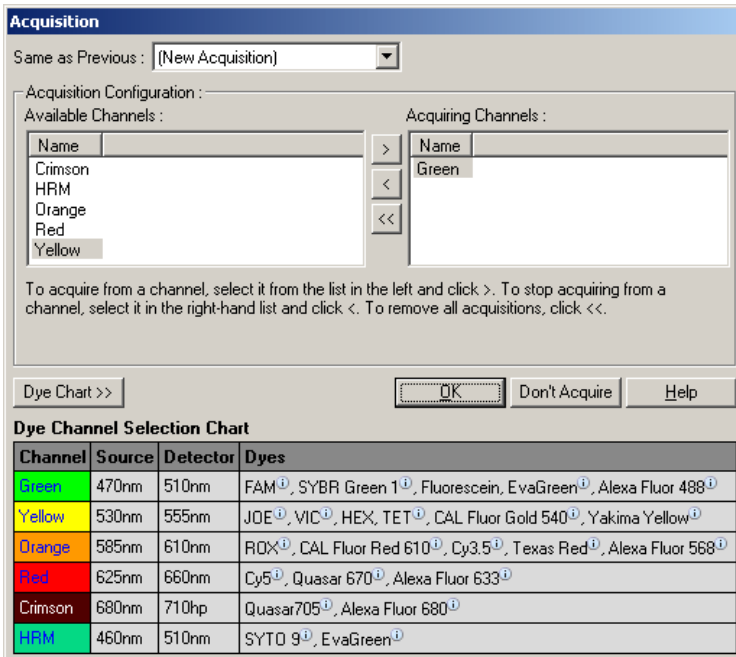

Selecteer om een acquisitiekanaal in te stellen het kanaal en verplaats het uit de lijst 'Available Channels' (Beschikbare kanalen) naar de lijst 'Acquiring Channels' (Verkrijgende kanalen) met de knop  $\rightarrow$  Gebruik de knop  $\leq$  om een geselecteerd kanaal te verwijderen uit de lijst 'Acquiring Channels' (Verkrijgende kanalen). De knop « verwijdert alle kanalen uit de lijst 'Acquiring Channels' (Verkrijgende kanalen). Door op de knop Don't Acquire (Niet verkrijgen) te klikken, worden alle acquisities uit de stap verwijderd.

Als het profiel meer dan een cyclingsequentie bevat, kunnen de verkregen gegevens worden bijgevoegd aan de gegevens die zijn verkregen tijdens de eerdere cyclus. Gebruik het vervolgkeuzemenu Same as Previous (Hetzelfde als vorige) om de cyclingstap te selecteren waaraan de gegevens moeten worden bijgevoegd.

De Dye Channel Selection Chart (Selectietabel kleurstofkanaal) helpt de gebruiker te beslissen welk kanaal geschikt is voor de kleurstof die zij willen gebruiken. De in de tabel getoonde kleurstoffen zijn slechts de meest gebruikte en zijn niet de enige die met het apparaat kunnen worden gebruikt.

De hierboven beschreven acquisitie-opties zijn ook van toepassing op 'Melt'-stappen (Smeltstappen). Het is bij dergelijke stappen alleen niet mogelijk om acquisitiegegevens bij te voegen met het menu Same as Previous (Hetzelfde als vorige).

#### Smelten en hybridisatie

Een smelting is een verhoging tussen 2 temperaturen, van een lagere naar een hogere temperatuur. Het toegestane temperatuurbereik is 35-99 °C.

Specificeer om een smelting op te zetten de starttemperatuur, de eindtemperatuur, de temperatuurstappen, de tijdsduur voor het constant houden van de eerste acquisitietemperatuur voordat de verhoging wordt gestart, hoelang iedere stap constant moet blijven en de acquisitiekanalen.

Er wordt een verhoging tussen de twee temperaturen gegenereerd. Als de starttemperatuur hoger is dan de eindtemperatuur, verandert de naam van de stap in Hybridisation (Hybridisatie). De optie Acquiring To (Verkrijgen naar), die in de onderstaande schermopname is ingesteld op Melt A (Smelting A), kan worden gewijzigd door op de knop te klikken. Het venster Acquisition (Acquisitie) wordt weergegeven en de kanalen kunnen worden geselecteerd.

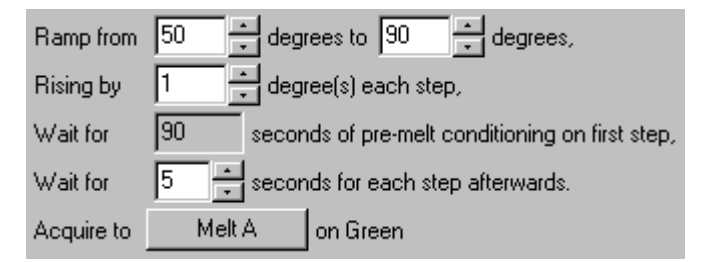

Bij het uitvoeren van een standaard smelting, wordt de temperatuur met stappen van 1 °C verhoogd, met een wachttijd van 5 seconden voor iedere acquisitie. De Rotor-Gene Q MDx kan worden geconfigureerd om smeltingen in stappen van 0,02°C uit te voeren. De minimale hold-tijd tussen temperatuurstappen varieert afhankelijk van het aantal graden tussen iedere stap.

## <span id="page-57-0"></span>Hoge-resolutiesmeltanalyse

High resolution melt-analyse (HRM-analyse) typeert dubbelstrengs DNA-monsters op basis van hun dissociatiegedrag (smeltgedrag). Het is vergelijkbaar met een klassieke smeltcurve-analyse, maar biedt veel meer informatie voor een groter aantal toepassingen. Monsters kunnen worden onderscheiden op basis van sequentie, lengte, GC-inhoud of strengcomplementariteit, tot veranderingen in een enkel basenpaar aan toe.

HRM-analyse kan alleen worden uitgevoerd op apparaten waarop HRM-hardware en -software is geïnstalleerd. Gegevens worden verkregen met behulp van gespecialiseerde HRM-bronnen en detectoren. HRM-analyse omvat ook de optie voor het uitvoeren van gain-optimalisatie net voordat de smelting wordt gestart. Na het uitvoeren van HRM, kunnen de gegevens worden geanalyseerd met HRM-analysesoftware (hoofdstuk [10\)](#page-172-0).

## <span id="page-58-0"></span>Optische denatuurcycling

Optische denatuurcycling is een boeiende techniek, beschikbaar op de Rotor-Gene Q MDx, waarmee real-time smeltingsanalyse wordt uitgevoerd om de smeltpiek van een referentiemonster te bepalen. Dit geeft PCR-productdenaturatie met een hogere mate van precisie aan dan het instellen van een bepaalde denaturatietemperatuur voor een hold-tijd. Plaats om deze techniek uit te voeren simpelweg een referentiebuisje met PCR-product in buispositie 1 van de rotor. Het referentiebuisje moet ook een detectiestof bevatten die detectie van strengdissociatie mogelijk maakt.

Bij het verhitten naar de initiële denaturatietemperatuur, wordt er standaard een smelting uitgevoerd op het groene kanaal van 80 tot 95 °C. De parameters van deze initiële smelting kunnen door de gebruiker worden aangepast. Op basis van deze gegevens wordt er een smeltcurve gegenereerd en automatisch geanalyseerd.

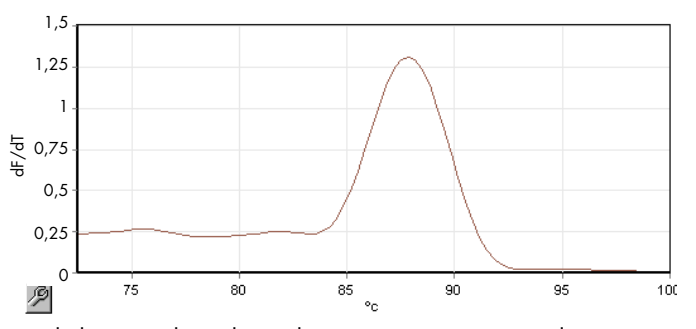

De smeltpiek wordt terug gelinkt aan de onbewerkte gegevens om een denaturatiegrens te verkrijgen. Vervolgens wordt het apparaat voor iedere optische denatuurcycling zo snel mogelijk verwarmd en worden er constant gegevens verkregen. Zodra het referentiebuisje het fluorescentieniveau van de denaturatiegrens heeft bereikt, wordt het apparaat onmiddellijk afgekoeld en gaat het verder met de volgende geprogrammeerde stap in de cyclus. Er wordt geen piek berekend tijdens het cycling. In plaats daarvan wordt het fluorescentieniveau gelinkt aan de smeltpiek en dit geeft de denaturatiegrens aan.

In de volgende grafiek zijn de onbewerkte fluorescentiegegevens en de eerste afleiding over elkaar heen gelegd. Dit toont de overeenkomst tussen de denaturatiegrens en de smeltpiek die is verkregen tijdens de kalibratie.

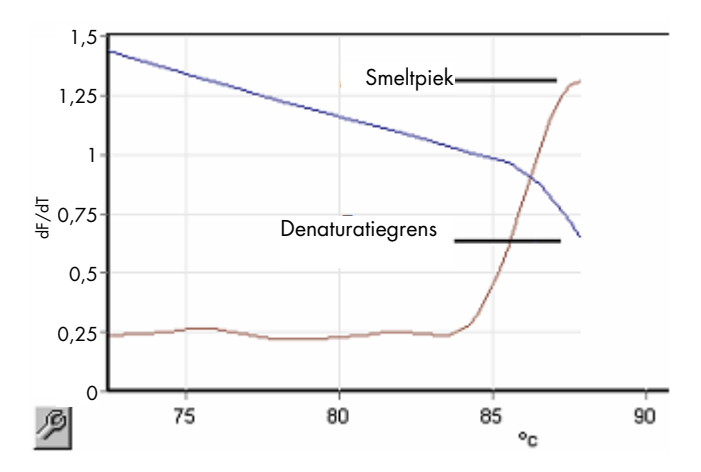

Om optische denatuurcycling uit te voeren, is het volgende nodig:

- Een vooraf geamplificeerd PCR-product om in positie 1 van de rotor te plaatsen. Dit monster moet hetzelfde PCR-product bevatten als de relevante monsters en een detectiestof voor het volgen van de PCR-productdissociatie.
- Een optisch denaturatieprofiel. Er kan een nieuw profiel worden gemaakt of een bestaand profiel kan worden bewerkt (zie de details hierna).

Een optische denatuurcycling ziet er bijna hetzelfde uit als andere cycli. Het belangrijkste verschil is de smeltstap die automatisch wordt ingevoegd aan het begin van het profiel en het scherpe profiel van de denaturatiestap tijdens het cycling. De optische denatuurcycling vereist geen gedefinieerde hold-tijden, omdat de dissociatie van het product iedere cyclus wordt gevolgd.

Om deze techniek uit te voeren, is de volgende informatie over de run vereist:

- De aanvankelijke denaturatietemperatuur. Dit is dezelfde temperatuur als de denaturatiestap in een standaard cyclingprofiel.
- De buispositie van het PCR-monster dat een smeltcurve zal geven op het groene kanaal.
- Er moet een optische denatuurcycling worden gedefinieerd.

Maak op de volgende manier een nieuwe optische denatuurcycling.

1. Open het venster Edit Profile (Profiel bewerken). Klik vervolgens op New (Nieuw). Klik in het venster dat wordt weergegeven op de knop Insert after (Invoegen na) en selecteer New Cycling (Nieuwe cycling) in het menu. Selecteer een van de temperatuurstappen door op de grafiek te klikken. Wijzig Timed Step (Getimede stap) in het vervolgkeuzemenu in Optical Denature (Optische denaturatie). Er wordt een standaardprofiel weergegeven met een Denature-stap (Denaturatiestap) en een Optical Denature Cycle-stap (Optische denaturatiecyclus-stap).

# 

Het verhoogde gebied aan het begin van de run representeert het kalibratieproces. De groene stippen representeren de acquisities die iedere cyclus tijdens het verhitten worden gedaan. De blauwe stippen representeren de acquisitie aan het eind van de versmeltingsstap bij 60°C. Let op: het profiel toont iedere stap met dezelfde denaturatietemperatuur, maar dit klopt mogelijk niet. Als het monster aan het einde van de run meer tijd nodig heeft om te smelten, wacht het optische denaturatieproces op het smelten volgens de fluorescentiegegevens, niet volgens de tijd. Hierdoor kan de temperatuurtracering voor iedere cyclus afwijken.

2. Klik op de eerste helft van de grafiek met het optische denaturatiesymbool . Informatie over de Calibration Settings (Kalibratie-instellingen) wordt aan de linkerkant van het scherm weergegeven.

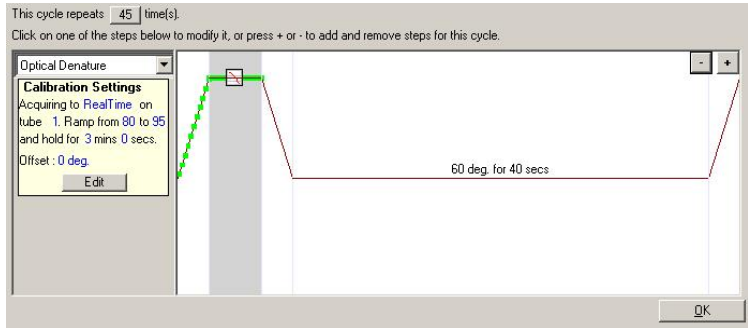

3. Informatie over de 'Calibration Settings' (Kalibratie-instellingen) is meestal juist. Klik indien nodig op Edit (Bewerken) om de informatie aan te passen. Het venster Calibration Settings (Kalibratie-instellingen) wordt weergegeven.

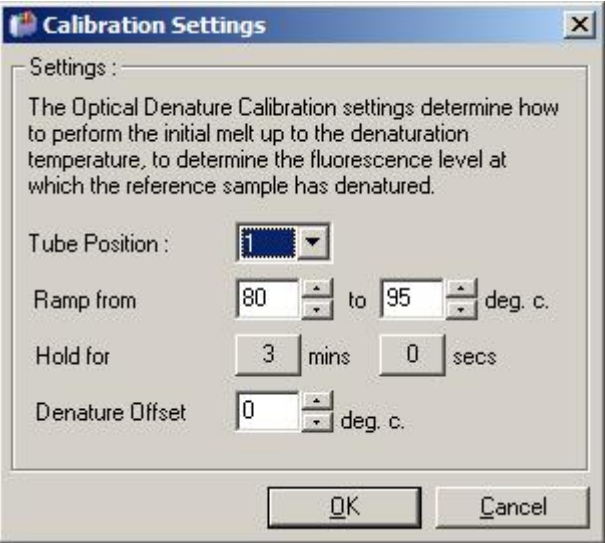

#### 4. Zorg ervoor dat:

- o Het buisje dat wordt aangegeven in Tube Position (Buispositie) een PCR-product bevat dat een smeltpiek zal tonen op het groene kanaal.
- o De uiteindelijke verhogingstemperatuur het monster niet zal verbranden, maar hoog genoeg is om het te laten smelten.
- o De hold-tijd voldoende is om het monster te denatureren.
- $\circ$  De denaturatie-offset juist is ingesteld. De standaard van 0°C is geschikt voor de meeste smeltingen. Smeltingen met zeer grote overgangen kunnen een denaturatie-offset van - 0,5°C tot -2°C vereisen, zoals bepaald door de gebruiker, om ervoor te zorgen dat de smeltingsovergang wordt waargenomen.

Er kan ook een Denature-stap (Denaturatiestap) worden gedefinieerd door een nieuwe Hold-stap (Constantstap) toe te voegen. Klik op Insert before (Invoegen voor) en selecteer New Hold at Temperature (Nieuwe constante bij temperatuur) in het menu. De kalibratie-instellingen worden weergegeven.

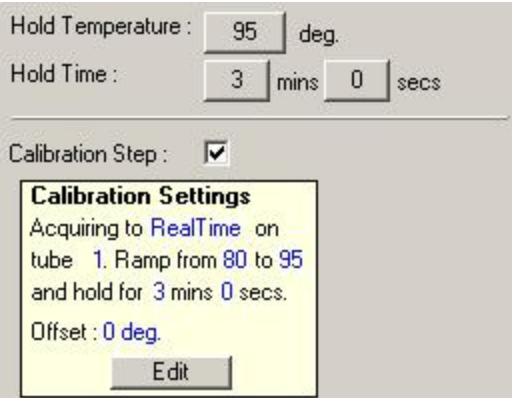

De kalibratie-instellingen zijn gesynchroniseerd met de denaturatie-instellingen, dus bij een wijziging van de hold-tijd in de denaturatiestap wordt hold-tijd van de kalibratie automatisch bijgewerkt. Dit is omdat het kalibratieproces en denaturatie in Optical Denature Cycling (Optische denatuurcycling) gelijk zijn.

#### Een bestaande stap wijzigen om optische denatuurcycling te gebruiken

Selecteer de cyclus in de lijst in het venster Edit Profile (Profiel bewerken) om een bestaande denaturatiestap in een cyclingsequentie te wijzigen. Selecteer vervolgens de denaturatiestap door erop te klikken op het beeldscherm.

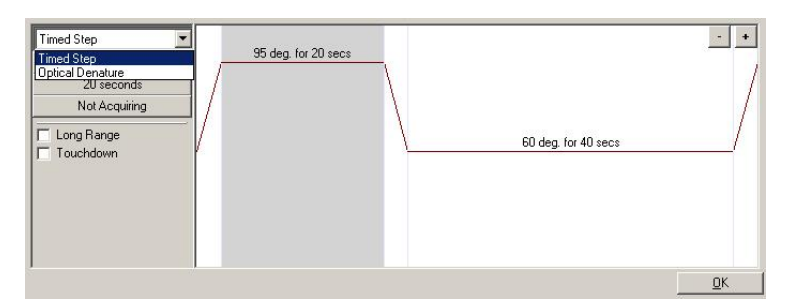

Klik op het vervolgkeuzemenu en selecteer Optical Denature (Optische denaturatie). De temperatuur en hold-tijd worden verwijderd en het pictogram Optical Denature (Optische denaturatie)  $\Box$  wordt weergegeven.

## <span id="page-62-0"></span>Gain-optimalisatie

Het kan nuttig zijn om de functie Gain Optimisation (Gain-optimalisatie) te gebruiken bij het instellen van een nieuwe run. Hiermee kan de gain worden geoptimaliseerd tot een instelling waarmee het gewenste bereik van initiële fluorescentie wordt bereikt bij een bepaalde temperatuur (meestal de temperatuur waarbij gegevensacquisitie plaatsvindt) in elk van de verkrijgende kanalen. Het doel van gain-optimalisatie is ervoor te zorgen dat alle gegevens worden verzameld binnen het dynamische bereik van de detector. Als de gain te laag is, gaat het signaal verloren in de achtergrondruis. Als deze te hoog is, gaat het gehele signaal boven de schaal verloren (verzadigd).

Het gain-bereik voor ieder kanaal is -10 tot 10, waarbij -10 het minst gevoelig is en 10 het meest gevoelig.

Bij het voor het eerst uitvoeren van reacties, raden wij aan een testmonster voor te bereiden dat alle reactiecomponenten bevat. Plaats het testmonster in de Rotor-Gene Q MDx en gebruik gainoptimalisatie om de beste gain-instelling te bepalen. Als de gain die door gain-optimalisatie wordt gekozen, leidt tot een slecht signaal, dan moet de Target Sample Range (Doelbereik van monster) worden verhoogd. Als deze tot een verzadigd signaal leidt, moet de Target Sample Range (Doelbereik van monster) worden verlaagd.

Klik op de knop Gain Optimisation… (Gain-optimalisatie…) in venster 3 van de New Run Wizard (Nieuwe run) om gain-optimalisatie uit te voeren (zie [Venster 3 van de New Run-wizard \(Nieuwe](#page-52-0)  [run\)\)](#page-52-0).

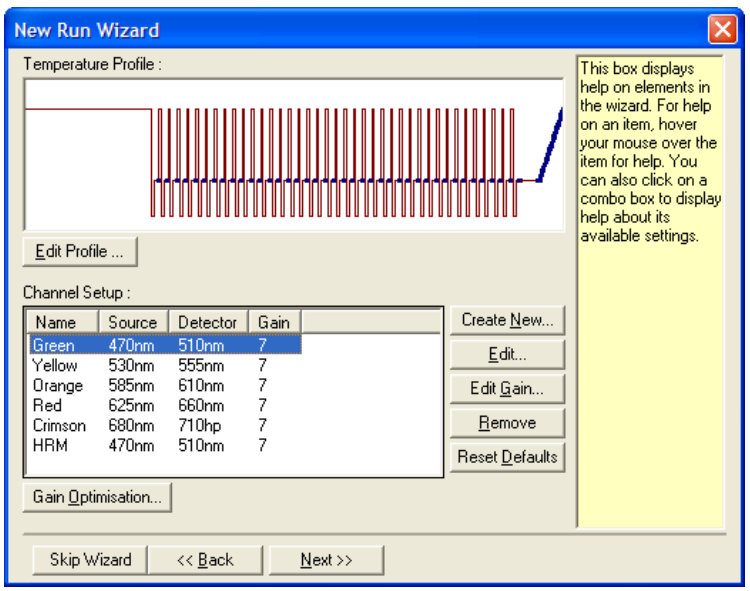

Het venster Auto-Gain Optimisation Setup (Instelling automatische gain-optimalisatie) wordt weergegeven. In dit venster wordt optimalisatie mogelijk gemaakt door de gain-instellingen automatisch aan te passen totdat de aflezingen voor alle geselecteerde kanalen binnen of onder een bepaalde grens vallen.

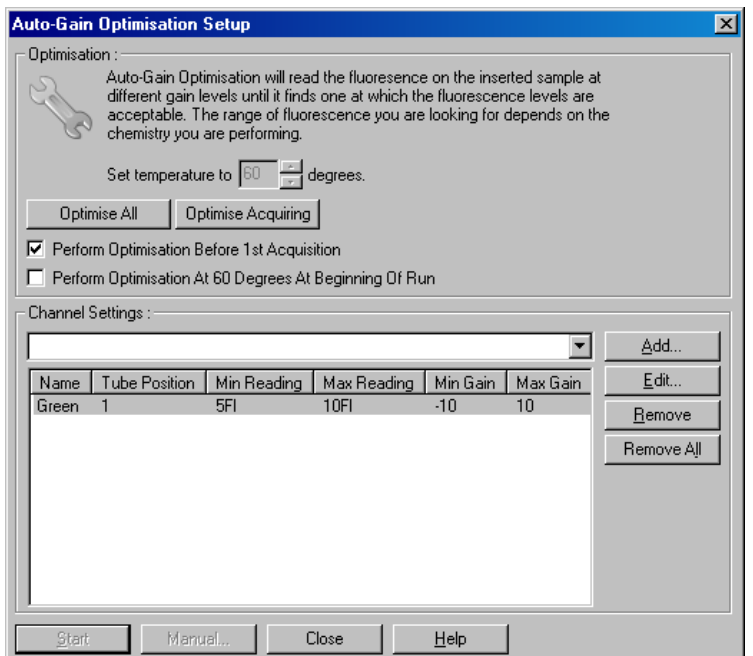

Set temperature to (Temperatuur instellen op):

Voor het uitlezen, wordt de Rotor-Gene Q MDx verwarmd of afgekoeld tot de gespecificeerde temperatuur. Dit is standaard ingesteld als de acquisitietemperatuur.

Optimise All/Optimise Acquiring (Alles optimaliseren/acquisitie optimaliseren):

Perform Optimisation Before First Acquisition (Optimalisatie uitvoeren voor eerste acquisitie):

Perform Optimisation At [x] Degrees At Beginning of Run (Optimalisatie uitvoeren bij [x] graden aan het beginnen van run):

Channel Settings (Kanaalinstellingen):

Optimise All (Alles optimaliseren) zal proberen alle kanalen die bij de software bekend zijn, te optimaliseren. Optimise Acquiring (Acquisitie optimaliseren) zal alleen de kanalen optimaliseren die worden gebruikt in het thermische profiel dat in de run is gedefinieerd (cycling en smelting).

Vink dit vakje aan om gain-optimalisatie uit te voeren bij de eerste cyclus waarin gegevensacquisitie plaatsvindt. Dit wordt aanbevolen voor automatische gain-optimalisatie.

Vink dit vakje aan om gain-optimalisatie net voor de start van de run uit te voeren. De Rotor-Gene Q MDx wordt verwarmd tot de gespecificeerde temperatuur, gain-optimalisatie wordt uitgevoerd en vervolgens begint het cycling bij de eerste stap, meestal een Denature-stap (Denaturatiestap). Deze optie kan worden gekozen als een gain-optimalisatie tijdens de run ertoe zou leiden dat er teveel tijd wordt besteed aan de initiële stap. Meestal heeft Perform Optimisation Before 1st Acquisition (Optimalisatie uitvoeren voor 1ste acquisitie) de voorkeur, omdat gain-optimalisatie de runcondities zo dicht mogelijk benadert.

In dit vervolgkeuzemenu kunnen kanalen worden toegevoegd. Kies de gewenste kanalen en klik op Add (Toevoegen).

Edit (Bewerken): Hiermee wordt een venster geopend waarin het Target Sample Range (Doelbereik van monster) kan worden ingesteld. Het Target Sample Range (Doelbereik van monster) is het bereik van de initiële fluorescentie die moet worden ingesteld voor het monster in het gespecificeerde buisje. Auto-Gain Optimisation (Automatische gain-optimalisatie) leest ieder kanaal uit met behulp van de gain-instellingen in het bereik dat is gespecificeerd door Acceptable Gain Range (Acceptabel gain-bereik). De functie kiest de eerste gain-instelling die leidt tot een fluorescentie-waarde binnen het Target Sample Range (Doelbereik van monster). In het getoonde voorbeeld zoekt Auto-Gain Optimisation (Automatische gain-optimalisatie) naar een gain-instelling tussen - 10 en 10 die een waarde geeft tussen 5 en 10 FI in buis 1. Over het algemeen is voor intercalerende kleurstoffen een Target Sample Range (Doelbereik van monster) van 1– 3 FI geschikt, terwijl een bereik van 5– 10 FI meer geschikt is voor probechemicaliën.

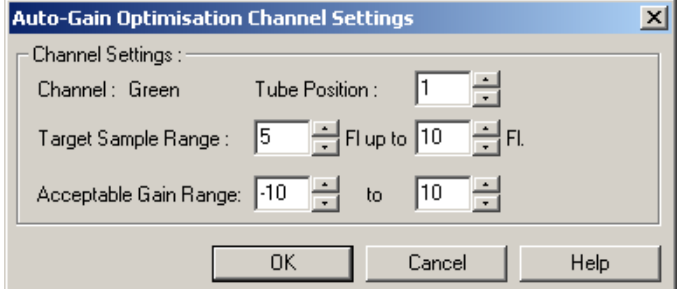

Remove/Remove All (Verwijderen/Alles verwijderen): Remove (Verwijderen) verwijdert het gemarkeerde kanaal. Remove All (Alles verwijderen) verwijdert alle kanalen. Start (Starten): Start (Starten) begint de gain-optimalisatie. Er wordt een gain gekozen die leidt tot fluorescentiesignaalniveaus binnen het gespecificeerde bereik. Als de fluorescentie buiten het gespecificeerde bereik valt, wordt de gain ingesteld op de dichtst mogelijke overeenkomst. Manual (Handmatig): Hiermee wordt het venster Manual Gain Adjustment (Handmatige gainaanpassing) geopend. Changing Gain During a Run (Gain wijzigen tijdens een run): Als de gain aan het begin van de run te hoog of te laag was, kan deze binnen de eerste tien cycli worden gewijzigd. Er wordt een verticale lijn weergegeven waar de gain is gewijzigd. De cycli voorafgaand aan de wijziging worden uitgesloten van de analyse.

Opmerking: Gain-optimalisatie kan een instelling kiezen die niet binnen het gespecificeerde bereik valt. Dit kan gebeuren door veranderingen in de fluorescentie na de eerste hold-stap. Het resultaat van de gain-optimalisatie geeft echter een goede indicatie van het fluorescentieniveau waarmee de run wordt gestart.

#### Handmatige gain-aanpassing

Klik op Manual... (Handmatig) in het venster Auto-Gain Optimisation Setup (Instelling voor automatische gain-optimalisatie) om een Manual Gain Adjustment (Handmatige gain-aanpassing) uit te voeren. Het venster Manual Gain Adjustment (Handmatige gain-aanpassing) wordt weergegeven. Dit venster geeft de fluorescentiewaarden voor een willekeurige temperatuur in realtime weer. Het wordt gebruikt als de achtergrond van een monster onbekend is en de gain daardoor moet worden bepaald om ervoor te zorgen dat het monstersignaal voldoende is voor detectie.

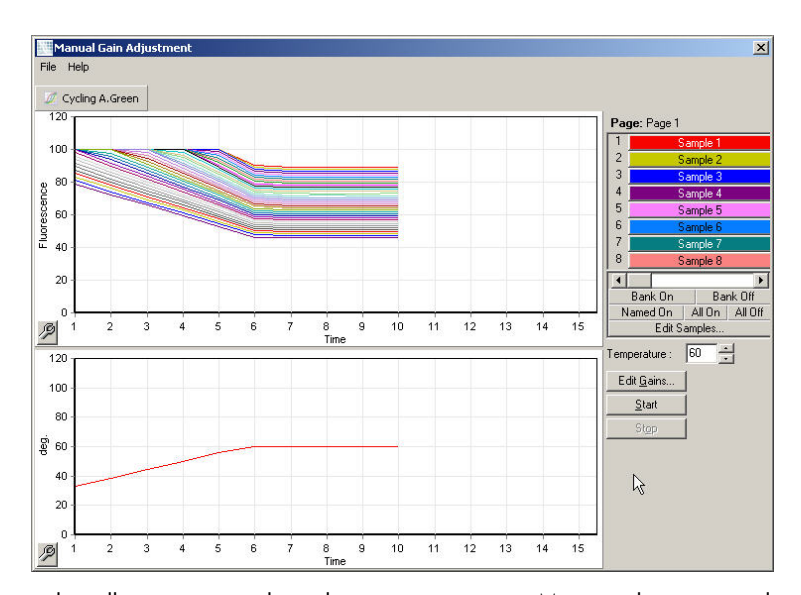

Standaard worden alle monsters op het scherm weergegeven. Monsters kunnen worden verwijderd uit of toegevoegd aan het scherm door de schakelaar aan de rechterkant te gebruiken. De schakelaar bestaat uit gekleurde cellen, waarbij iedere cel overeenkomt met een monster op het scherm. Monsters met een felgekleurde cel worden weergegeven en monsters met een vervaagde cel worden niet weergegeven. Monsters kunnen worden in- of uitgeschakeld door op de cel te klikken of door de aanwijzer over meerdere cellen tegelijkertijd te slepen.

Wij raden aan om de handmatige gain-optimalisatie als volgt uit te voeren:

1. Pas de temperatuur aan in het venster Manual Gain Adjustment (Handmatige gain-aanpassing) naar de acquisitietemperatuur die voor de run is vereist.

Opmerking: De temperatuur wordt niet aangepast terwijl de Rotor-Gene Q MDx in gebruik is. Start de Rotor-Gene Q MDx opnieuw op om de temperatuurswijzigingen toe te passen.

- 2. Klik op Start (Starten). De run wordt gestart. De temperatuur van de Rotor-Gene Q MDx wordt aangepast naar de temperatuur die is gespecificeerd in het venster. De grafieken in het venster beginnen gegevens weer te geven.
- 3. Wacht totdat de temperatuur is gestabiliseerd.
- 4. Let op het eindpunt van de fluorescentiewaarde (Fl).
- 5. Klik op Edit Gains… (Gains bewerken) en bewerk de gains zoals nodig als de Fl-waarde niet op het vereiste niveau is. Dit proces vindt mogelijk niet onmiddellijk plaats, omdat de Rotor-Gene Q MDx er ongeveer 4 seconden over doet om ieder punt in ieder kanaal te verkrijgen. Gedurende dat proces is de gebruikersinterface uitgeschakeld.
- 6. Herhaal het proces totdat de Fl zich op het gewenste niveau bevindt.
- 7. Klik op Stop (Stoppen). Als de run nog steeds gegevens verkrijgt als de stopknop wordt ingedrukt, voltooit de Rotor-Gene Q MDx eerst de acquisitie en stopt deze daarna. Dit proces kan maximaal 5 seconden duren voor ieder verkrijgend kanaal.

### Venster 4 van de New Run-wizard (Nieuwe run)

In dit venster wordt de run samengevat. Controleer de parameters en klik op Start Run (Run starten) als deze correct zijn. Er wordt om een bestandsnaam gevraagd. De runinstellingen kunnen ook worden opgeslagen als een sjabloon voor latere runs met behulp van de knop Save Template (Sjabloon opslaan).

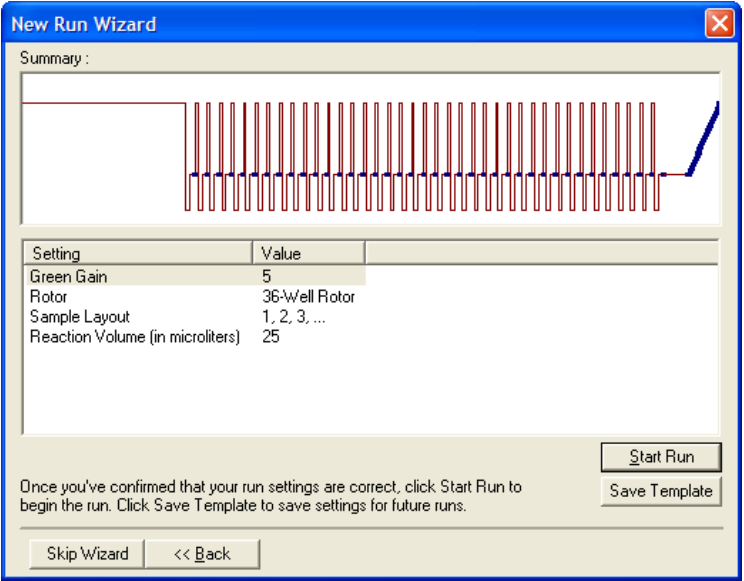

### Venster 5 van de New Run-wizard (Nieuwe run)

Voer monstertypes en beschrijving in dit venster in terwijl de run bezig is. De functionaliteit van dit venster is hetzelfde als die van het venster Edit Samples (Monsters bewerken) (pagina [133\)](#page-132-0). Monsterinformatie kan ook worden ingevoerd nadat de run is voltooid.

De knop Finish and Lock Samples (Monsters voltooien en vergrendelen) sluit het scherm en voorkomt dat de monsternamen worden bewerkt. Zie voor meer informatie over dit en andere beveiligingsfuncties, zie ['Toegangsbeveiliging voor Rotor-Gene Q-software'](#page-139-0) (blz. [140\)](#page-139-0).

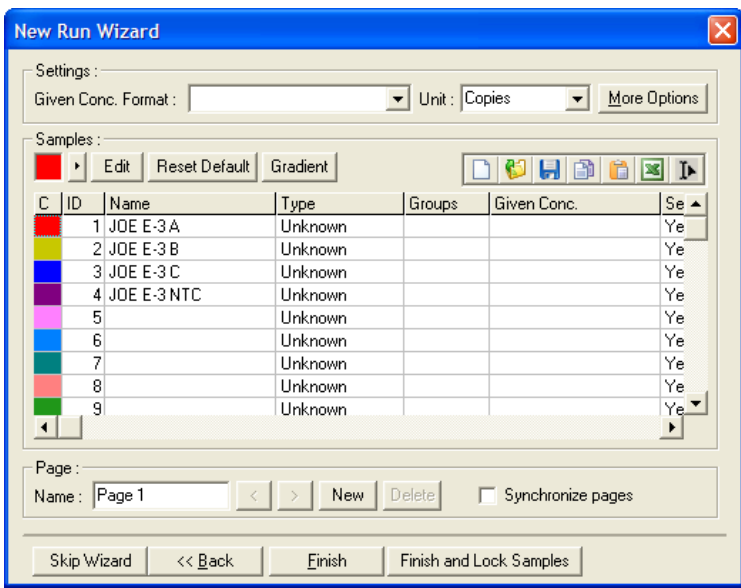

# 5.2 Gebruik van de Rotor-Gene Q MDx-hardware

## 5.2.1 Rotortypes

Selecteer eerst welk type buisje en rotor moet worden gebruikt. Er zijn 4 beschikbare rotors om het gebruik van verschillende buisjestypes mogelijk te maken.

Opmerking: 36-Well Rotors en 72-Well Rotors worden met het apparaat meegeleverd. De Rotor-Disc®-rotors zijn hulpmiddelen.

Belangrijk: Gebruik in een run dezelfde buisjes. Gebruik nooit verschillende types buisjes of buisjes van verschillende fabrikanten, omdat dit de optische uniformiteit beïnvloedt. Wij raden het gebruik aan van buisjes van QIAGEN die speciaal zijn ontworpen voor gebruik met de Rotor-Gene Q MDx (zie [Bestelgegevens\).](#page-214-0) Buisjes van andere fabrikanten kunnen mogelijk autofluoresceren, wat de betrouwbaarheid van resultaten kan beïnvloeden. Bovendien kunnen buisjes van andere fabrikanten verschillen in lengte en dikte, wat leidt tot een verkeerde uitlijning van het optische pad van de Rotor-Gene Q MDx en de reactie in het buisje. QIAGEN behoudt zich het recht voor om technische ondersteuning te weigeren voor problemen die zijn ontstaan door niet door QIAGEN gecertificeerde plastic materialen in het Rotor-Gene Q MDx-apparaat.

Belangrijk: Gebruik van niet door QIAGEN gecertificeerde plastic materialen in de Rotor-Gene Q MDx kan uw apparaatgarantie doen vervallen.

# VOORZICHTIG | Schade aan het apparaat

Inspecteer de rotor voorafgaand aan iedere run op beschadiging of vervorming.

## 36-Well Rotor

De 36-Well Rotor is rood. De 36-Well Rotor en bijbehorende 36-Well Rotor Locking Ring maken het gebruik van buisjes van 0,2 ml mogelijk. De buisjes hoeven geen optisch doorzichtige dopjes te hebben, omdat de Rotor-Gene Q MDx fluorescentie leest vanaf de onderkant van het buisje in plaats van vanaf de bovenkant. Buisjes met bolle doppen kunnen ook worden gebruikt.

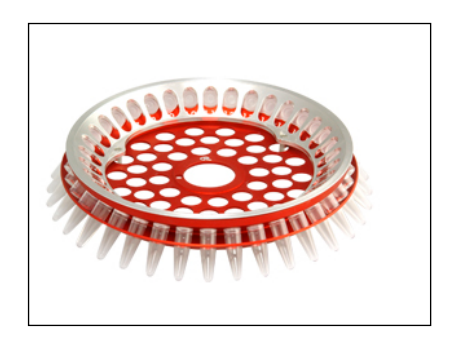

## 72-Well Rotor

De 72-Well Rotor is blauw. De 72-Well Rotor en de bijbehorende borgring worden gebruikt met stripbuisjes en dopjes van 0,1 ml, die kunnen worden gebruikt voor volumes vanaf 20 µl. De dopjes zorgen voor een veilige en betrouwbare afsluiting.

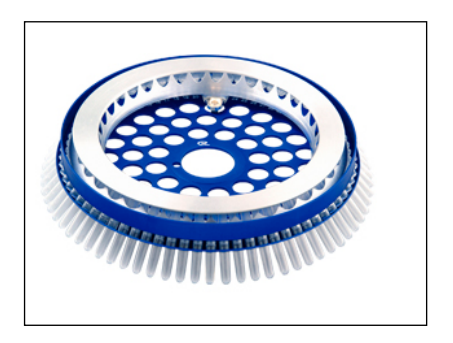

#### Rotor-Disc 72 Rotor

De Rotor-Disc 72 Rotor is donkergrijs. De Rotor-Disc 72 Rotor en de bijbehorende borgring maken het gebruik van de Rotor-Disc 72 Locking Ring mogelijk. De Rotor-Disc 72 is een schijf met 72 wells voor gebruik van hoge doorvoer. Er wordt een doorzichtig polymeren laagje aangebracht aan de bovenkant en deze wordt verhit om de Rotor-Disc 72 te sealen. Het laagje kan snel worden aangebracht en voorkomt verontreiniging door een sterke, duurzame en manipulatiebestendige afsluiting. Raadpleeg paragraaf [5.2.3](#page-74-0) voor meer informatie over de Rotor-Disc 72.

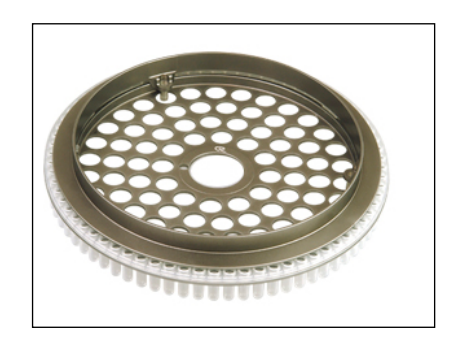

#### Rotor-Disc 100 Rotor

De Rotor-Disc 100 Rotor is goudkleurig. De Rotor-Disc 100 Rotor en de bijbehorende borgring maken het gebruik van de Rotor-Disc 100 Locking Ring mogelijk. De Rotor-Disc 100 is een schijf met 100 wells voor gebruik van hoge doorvoer. De Rotor-Disc 100 is het rotorequivalent van een plaat met 96 wells, maar met 4 aanvullende referentiewells. Hierdoor is integratie van de Rotor-Gene Q MDx met laboratoriumworkflows voor 96 wells mogelijk. De extra wells kunnen worden gebruikt voor meer monsters of aanvullende controlereacties of oriëntatiereacties zonder dat de standaard posities voor 96 wells worden bezet. Voor naadloze compatibiliteit voor workflows met 96 wells, gebruikt de Rotor-Disc 100 voor de wells labelconventies voor platen met 96 wells: A1–A12 tot en met H1–H12. De 4 aanvullende referentiewells zijn gelabeld als R1–R4. Raadpleeg paragraaf [5.2.3](#page-74-0) voor meer informatie over de Rotor-Disc 100.

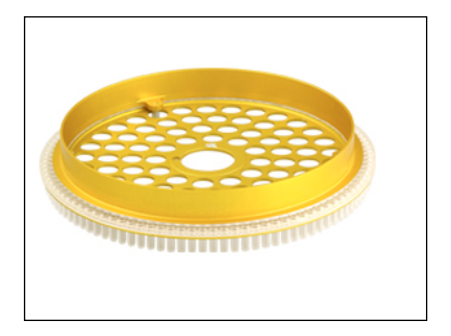

#### Rotorspecificaties

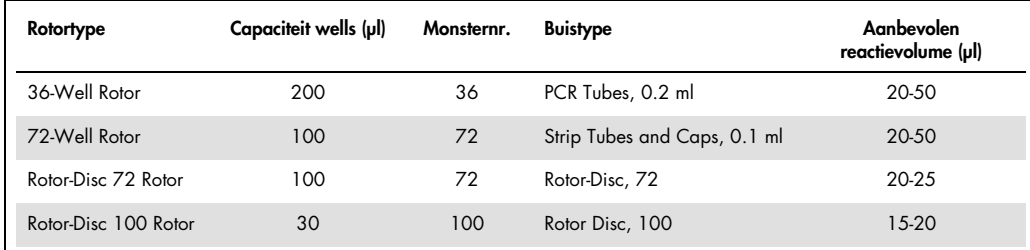

Opmerking: De de 36-Well Rotor en 72-Well Rotor voor de Rotor-Gene Q MDx mogen niet worden gebruikt met Rotor-Gene 3000-apparaten, vanwege incompatibiliteit met de optische uitlijning. Gebruik de oudere rotors met 36 en 72 wells met Rotor-Gene 3000-apparaten.

## 5.2.2 Reactie-opstelling

Belangrijk: Er moeten in elke run voldoende controles worden gebruikt om betrouwbare resultaten te garanderen.

Reacties kunnen worden voorbereid met behulp van het Loading Block 96 x 0.2 ml Tubes (voor PCR Tubes, 0.2 ml), het Loading Block 72 x 0.1 ml Tubes (voor Strip Tubes and Caps, 0.1 mlopstelling met een enkelkanaalspipet), het Loading Block 72 x 0.1 ml Multi-channel (Strip Tubes and Caps, 0.1 ml-opstelling met een multikanaalspipet), het Rotor-Disc 72 Loading Block (voor de Rotor-Disc 72) of het Rotor-Disc 100 Loading Block (voor de Rotor-Disc 100). Alle blokken zijn gemaakt van aluminium en kunnen vooraf worden gekoeld.

Het Loading Block 72 x 0.1 ml Tubes (afgebeeld) biedt plaats aan 18 stripbuisjes, maximaal acht buisjes van 0,5 ml, die kunnen worden gebruikt om mastermix voor te bereiden, en maximaal 16 buisjes van 0,2 ml, die kunnen worden gebruikt om standaardcurven in te stellen. De onderstaande procedure beschrijft het opstellen van reacties met de 72-Well Rotor. Dezelfde procedure kan worden gebruikt voor het opstellen van reacties met de 36-Well Rotor en de juiste hulpmiddelen.
1. Plaats de stripbuisjes in het laadblok en breng de reactiecomponenten over.

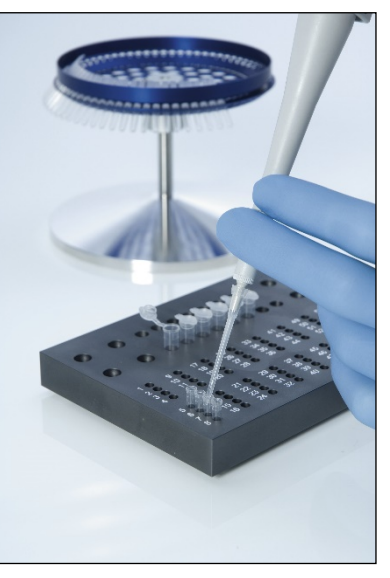

2. Plaats de dopjes stevig op de stripbuisjes en controleer ze op een strakke afsluiting.

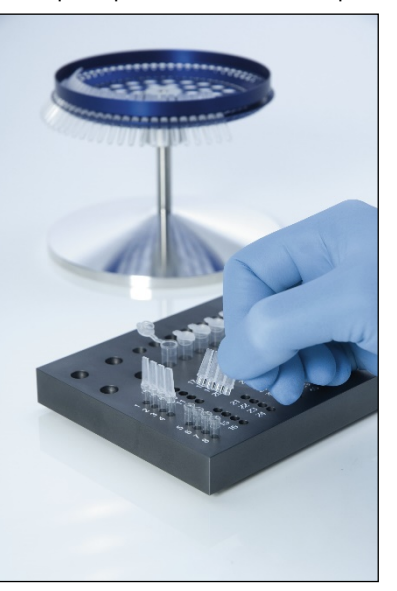

3. Plaats de stripbuisjes in de 72-Well Rotor en zorg ervoor dat ieder buisje op de juiste plaats in de juiste oriëntatie wordt geplaatst.

Monsters worden niet optimaal uitgelijnd over het detectiesysteem als ze niet goed in de rotor zijn geplaatst. Dit kan leiden tot een reductie van het verworven fluorescentiesignaal en van de detectiegevoeligheid. Een Rotor Holder die het mogelijk maakt om de buisjes gemakkelijk te laden, wordt meegeleverd met het apparaat.

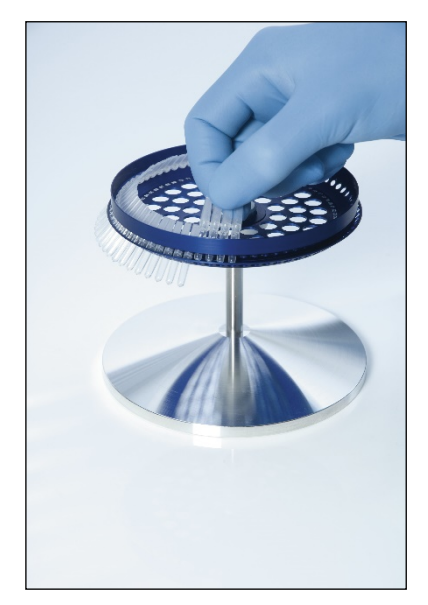

Belangrijk: Om een zo gelijkmatige mogelijke temperatuur te bereiken, moet elke positie in de rotor een buis bevatten. Door alle posities in de rotor te vullen is een gelijkmatige luchtstroom naar elke buis gewaarborgd. Houd een set lege buizen met dop bij de hand waarmee u ongebruikte posities kunt vullen.

4. Plaats de borgring voor de 72-Well Rotor in de 72-Well Rotor door de 3 lokalisatiepennen door de buitenste gaten op de rotor te duwen.

De borgring zorgt ervoor dat doppen tijdens een run op de buizen blijven.

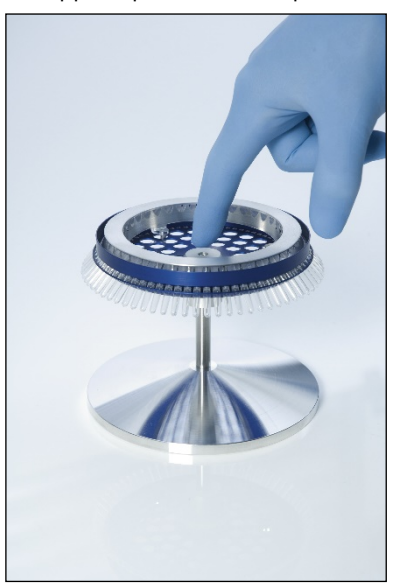

5. Plaats de eenheid in de Rotor-Gene Q MDx-kamer door deze op zijn plaats te klikken met behulp van de lokalisatiepen op de rotorhub. Duw om de eenheid weer te verwijderen op de rotorhub om deze vrij te geven en trek deze eruit.

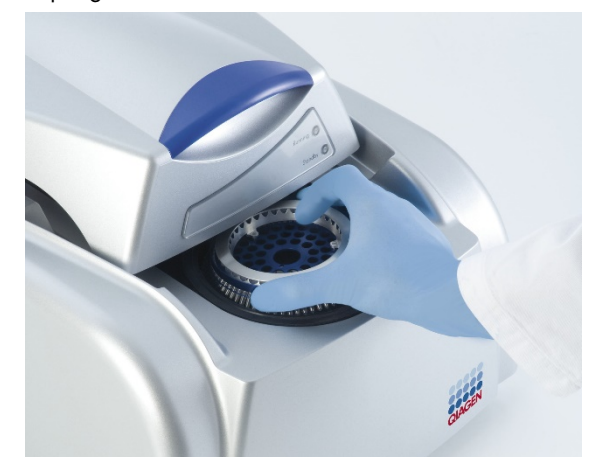

6. Sluit het deksel en stel het runprofiel in met de Rotor-Gene Q-software.

# 5.2.3 Rotor-Disc-opstelling

De Rotor-Disc 72 of Rotor-Disc 100 bestaan respectievelijk uit 72 of 100 wells in een schijf uit één stuk die zijn ontworpen voor een hoge doorloop. De Rotor-Disc 72 en Rotor-Disc 100 gebruiken geen dopjes. In plaats daarvan wordt er Rotor-Disc Heat Sealing Film aangebracht aan de bovenkant van het buisje en wordt deze geseald met behulp van een Rotor-Disc Heat Sealer. Het laagje voorkomt verontreiniging door een sterke, duurzame en manipulatiebestendige afsluiting. Het sealen van de Rotor-Disc wordt uitgevoerd zoals hieronder wordt beschreven.

Belangrijk: Lees het productblad dat is meegeleverd met de Rotor-Disc Heat Sealer voorafgaand aan het starten van deze procedure.

- 1. Schakel de Rotor-Disc Heat Sealer in door middel van de schakelaar links aan de achterkant. Er gaat een rood stroomlampje branden. De Rotor-Disc Heat Sealer bereikt in ongeveer 10 min de bedrijfstemperatuur en is gereed als er een groen lampje 'Ready' (Gereed) gaat branden.
- 2. Kies voor een permanente of verwijderbare afsluiting.

Opmerking: Als de Rotor-Disc Heat Sealer eenmaal gereed is, kan deze constant aan blijven staan.

3. Plaats de Rotor-Disc in het Rotor-Disc-laadblok met behulp van het positie één-tabje op de Rotor-Disc en de geleidegaten voor buisjes in het Rotor-Disc-laadblok.

4. Zet reacties klaar op de Rotor-Disc door middel van handmatig pipetteren of gebruik te maken van een geautomatiseerd verwerkingssysteem.

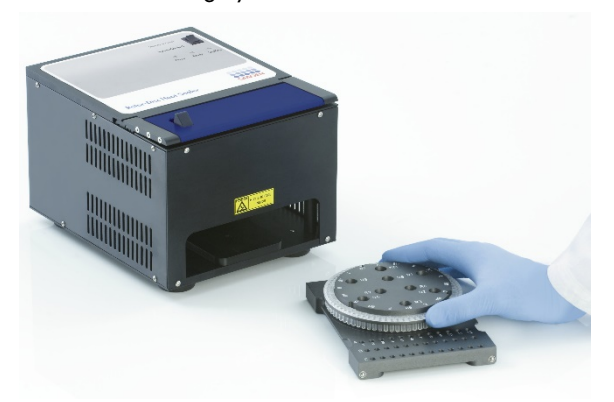

- 5. Verwijder het middelste gedeelte van een blad Rotor-Disc Heat Sealing Film door het folie voorzichtig dubbel te vouwen, in het middelste gedeelte te knijpen en het voorzichtig los te trekken.
- 6. Plaats het folie in de juiste oriëntatie over de Rotor-Disc, zoals weergegeven op het label 'SIDE UP' (DEZE KANT BOVEN). Zorg ervoor dat het label 'SIDE UP' (DEZE KANT BOVEN) zich aan de onderkant van het Rotor-Disc-laadblok bevindt.

Het middelste gat in het folie moet gemakkelijk over de cilinder van het Rotor-Disc-laadblok en over de bovenkant van de Rotor-Disc kunnen worden geschoven.

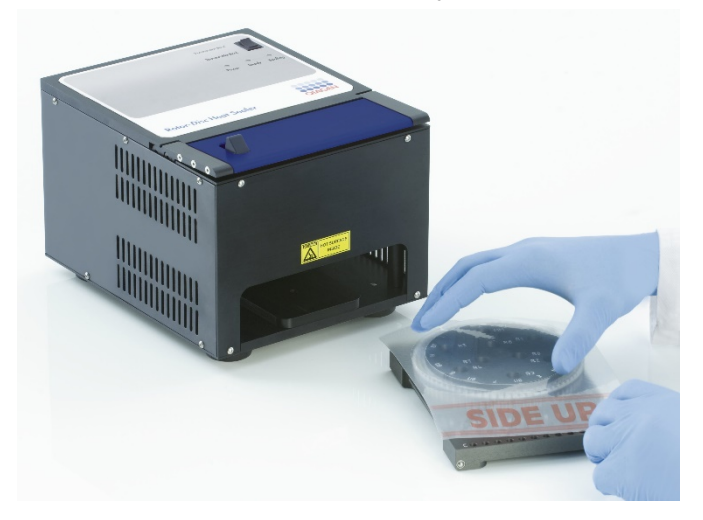

7. Schuif de eenheid in de Rotor-Disc Heat Sealer met behulp van de geleidingsrails aan de zijkant van het Rotor-Disc-laadblok. Zorg ervoor dat het Rotor-Disc-laadblok er volledig wordt ingeduwd.

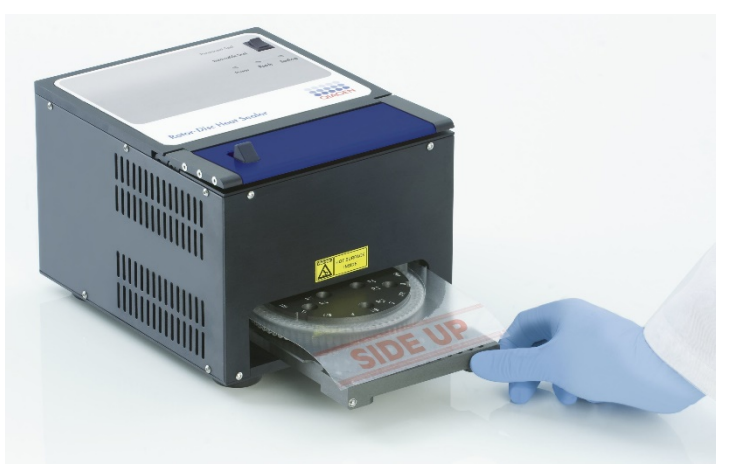

8. Druk om het sealmechanisme te activeren eerst op de blauwe geanodiseerde balk op de bovenkant van de Heat Sealer en druk vervolgens de zwarte schuifknop naar achteren.

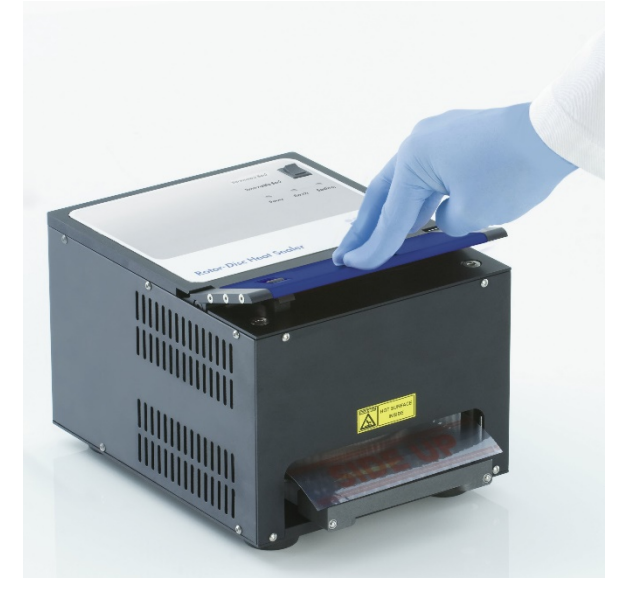

- 9. Er gaat een oranje 'Seal'-lampje branden als het sealmechanisme naar beneden is gekomen. Er klinkt een waarschuwingsgeluid als het Rotor-Disc-laadblok zich niet in de juiste positie bevindt.
- 10.Er klinkt een constante piep als het sealen is voltooid en het oranje 'Seal'-lampje gaat knipperen. Druk de blauwe geanodiseerde balk in om het sealmechanisme vrij te geven en op te tillen naar de originele positie.

Belangrijk: Seal niet langer dan door de piep wordt aangegeven. De Rotor-Disc kan anders vervormd raken.

Opmerking: Het knipperende oranje 'Seal'-lampje blijft constant branden en het constante piepgeluid wordt een periodiek geluid om u te waarschuwen als u het vergrendelingsmechanisme per ongeluk niet vrijgeeft.

- 11.Schuif het Rotor-Disc-laadblok uit de Rotor-Disc Heat Sealer. Laat het folie ongeveer 10 seconden afkoelen. Verwijder het overtollige folie door dit naar beneden te drukken totdat het loskomt. Trek het overtollige folie niet naar boven.
- 12.Verwijder de Rotor-Disc uit het Rotor-Disc-laadblok.
- 13.Plaats de Rotor-Disc in de rotor met behulp van het positie één-locatietabje als leidraad voor de juiste oriëntatie.

# 6 Analyse gebruikersinterface

# 6.1 Werkruimte

De werkruimte is de achtergrond van het hoofdvenster. In dit gedeelte kunnen onbewerkte gegevensplots en analyseresultaten worden geopend. Als er meerdere vensters tegelijkertijd zijn geopend, kunnen deze worden georganiseerd door op de knop Arrange (Ordenen) in de werkbalk te klikken. Er zijn meerdere beschikbare ordeningsopties voor vensters die kunnen worden geselecteerd door de pijl naar beneden te klikken naast de knop Arrange (Ordenen).

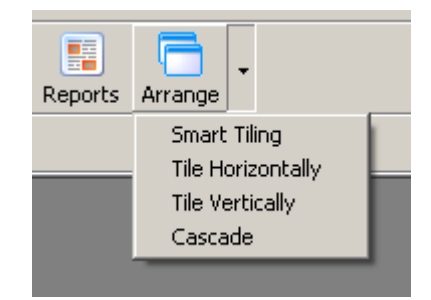

# 6.2 Werkbalk

Deze knoppen zijn snelkoppelingen voor veelgebruikte functies. Deze handeling kunnen ook worden geopend vanuit de vervolgkeuzemenu's.

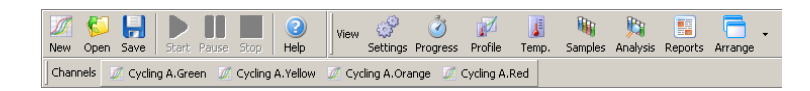

# 6.3 Onbewerkte kanalen bekijken

Klik op deze knoppen om de onbewerkte (niet geanalyseerde) gegevens van bepaalde kanalen in de run te bekijken.

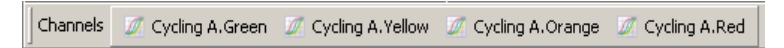

Er zijn tijdens het bekijken van deze gegevens een aantal opties beschikbaar om de gegevensweergave te wijzigen. De onbewerkte gegevens kunnen ook worden getransformeerd om meerdere soorten analyse mogelijk te maken.

Adjust Scale (Schaal aanpassen): Klik om Adjust Scale (Schaal aanpassen) te selecteren met de rechtermuisknop op het juiste venster. Adjust Scale (Schaal aanpassen) opent een venster waarin een schaal kan worden gespecificeerd.

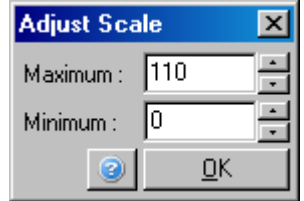

Autoscale (Automatisch schalen): Autoscale (Automatisch schalen) probeert te schaal aan te passen aan de maximale en minimale aflezingen uit de gegevens.

Default Scale (Standaardschaal): Default Scale (Standaardschaal) stelt de schaal opnieuw in om 0 tot 100 fluorescentie-eenheden weer te geven.

Pictogram Spanner/wrench (Moersleutel/sleutel):

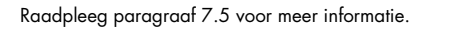

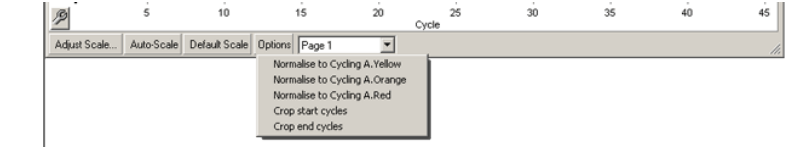

Options (Opties): Hiermee wordt het hierboven weergegeven vervolgkeuzemenu weergegeven, waarin opties worden gegeven voor het transformeren van de onbewerkte gegevens. Normalise to… (Normaliseren naar…): Hiermee wordt normalisatie mogelijk gemaakt van amplificatiegegevens naar gegevens van een passieve referentiekleurstof, zoals ROX, die in een ander

Crop start cycles (Startcycli uitsnijden): Hiermee wordt een nieuwe kanaalgegevensset gemaakt waarin sommige startcycli zijn verwijderd. Dit is nuttig als er grote sprongen worden waargenomen in de initiële cycli, wat het geval kan zijn bij gebruik van bepaalde chemicaliën.

kanaal zijn verkregen.

Crop end cycles (Eindcycli uitsnijden): Hiermee wordt een nieuwe kanaalgegevensset gemaakt waarin sommige eindcycli zijn verwijderd.

Page 1 (Pagina 1): Hiermee wordt de pagina aangegeven die momenteel is geselecteerd voor het weergeven van de onbewerkte gegevensplots. In het venster Edit Sample (Monster bewerken) kunnen meerdere monsterdefinities worden gemaakt. Gegevens kunnen bijvoorbeeld worden bekeken met verschillende lijndiktes, monsterdefinities en andere weergaveopties. Dit is vooral nuttig als relatieve kwantificatie wordt uitgevoerd in een enkel kanaal, omdat de gebruiker makkelijk kan schakelen tussen de weergave van het interessegen en huishoudmonsters door 2 monsterpagina's te definiëren.

# 6.4 Schakelen tussen monsters

Aan de rechterkant van het hoofdvenster bevindt zich een schakelaar, die ook een monsterlegenda bevat. De schakelaar bestaat uit gekleurde cellen, waarbij iedere cel overeenkomt met een monster op het scherm. De schakelaar wordt gebruikt om te bepalen welke monsters op het scherm kunnen worden gezien. Monsters met een felgekleurde cel worden weergegeven en monsters met een vervaagde cel worden niet weergegeven. Monsters kunnen worden in- of uitgeschakeld door op de cel te klikken of door de aanwijzer over meerdere cellen tegelijkertijd te slepen. De knoppen Bank On (Bank aan) en Bank Off (Bank uit) tonen en verbergen respectievelijk alle monsters die momenteel zichtbaar zijn in de lijst. De scrolbalk kan worden gebruikt om de volgende groep monsters weer te geven.

Opmerking: Het aantal weergegeven monsters is dynamisch en is afhankelijk van de beschikbare ruimte in het venster.

Door op Named On (Alleen benoemd) te klikken, worden alleen de monsters weergegeven die een naam hebben gekregen. Dit is een snelle manier om alleen relevante monsters weer te geven. Door op All On (Alles aan) of All Off (Alles uit) te klikken, worden respectievelijk alle of geen van de monsters in de rotor weergegeven. Door op de knop Edit Samples… (Monsters bewerken…) te drukken, wordt het venster Edit Samples (Monsters bewerken) geopend, waarin monsternamen, types en standaardconcentraties kunnen worden bewerkt (zie paragraaf [6.8.4\)](#page-132-0).

De schakelaar wordt hieronder getoond. De weergegeven aanvullende opties worden weergegeven nadat er met de rechtermuisknop op de schakelaar wordt geklikt.

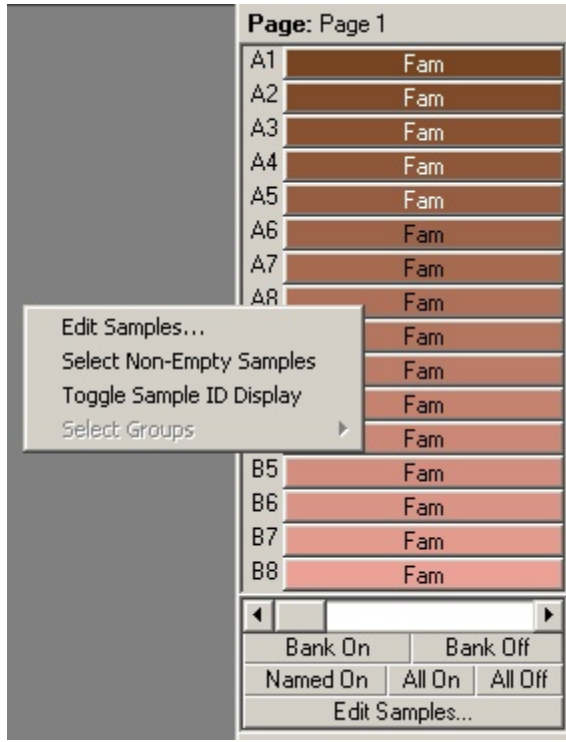

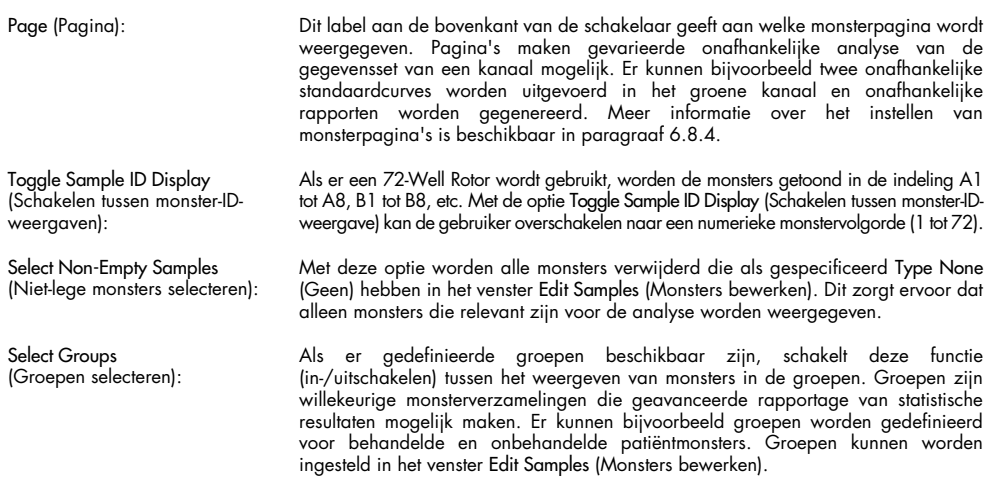

# 6.5 Menu Bestand

# 6.5.1 Nieuw

Het venster New Run (Nieuwe run) wordt weergegeven nadat File (Bestand) en vervolgens New (Nieuw) wordt geselecteerd. Dit venster biedt veelgebruikte sjablonen die zijn georganiseerd onder de tabbladen Quick Start (Snelle start) en Advanced (Geavanceerd). Zodra het sjabloon is geselecteerd, leidt de wizard u door het instellen van de run en kunnen instellingen en profielen worden aangepast.

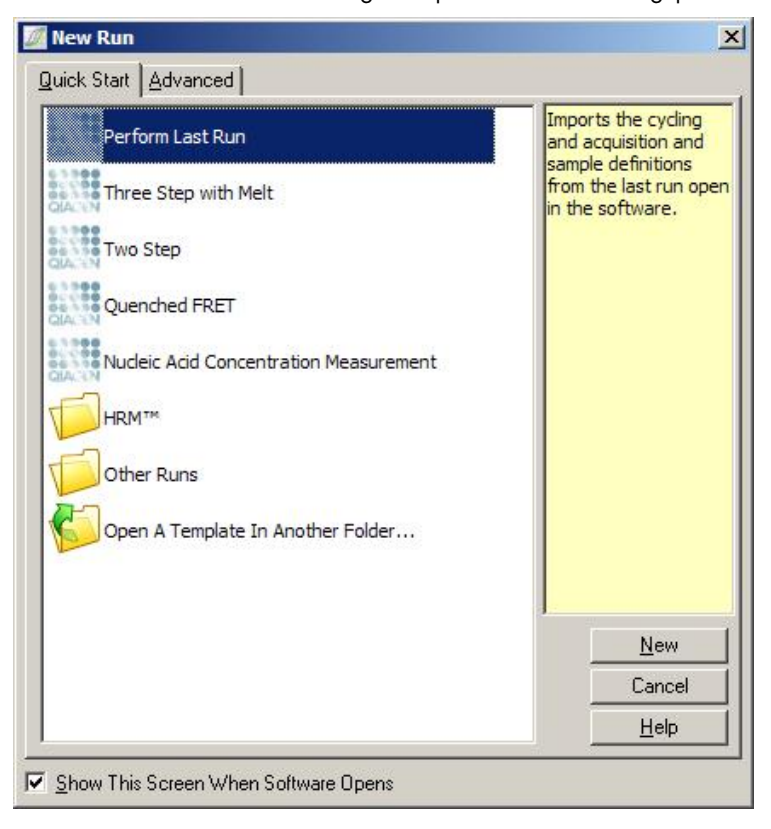

Raadpleeg paragraaf [5.1.1](#page-45-0) en paragraaf [5.1.2](#page-49-0) voor informatie over de beschikbare sjablonen.

# Nieuwe run

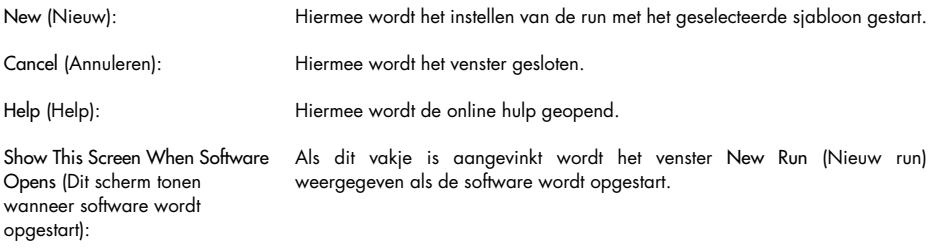

# 6.5.2 Openen en opslaan

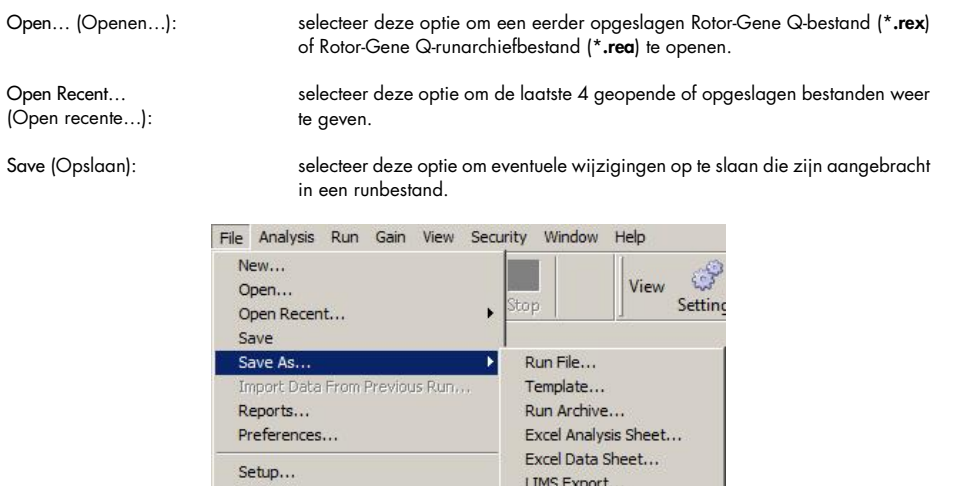

LinReg Export Format... Matlab Export...

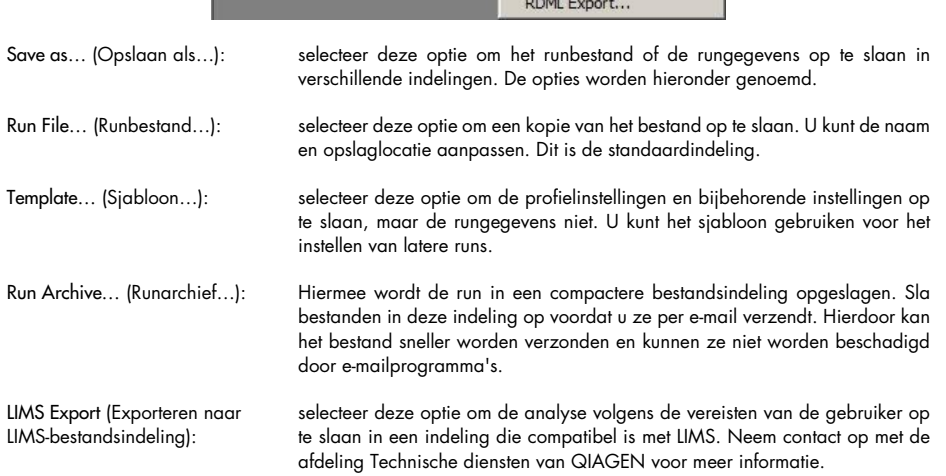

Exit

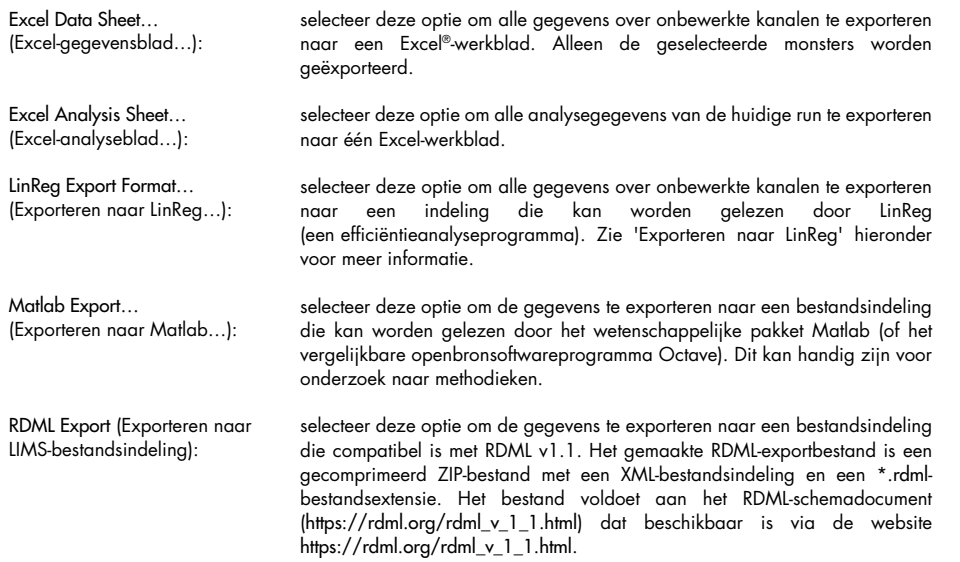

### <span id="page-83-0"></span>Exporteren naar LinReg

LinReg is een programma dat is ontwikkeld door C. Ramakers en collega's.[\\*](#page-83-1) LinReg is verkrijgbaar via: https://medischebiologie.nl/files/.

Met Rotor-Gene Q-software kunt u onbewerkte gegevens exporteren naar een bestandsindeling die kan worden geïmporteerd in LinReg voor analyse.

- 1. Open het Rotor-Gene Q-runbestand met de onbewerkte gegevens.
- 2. Selecteer Save As (Opslaan als)… en vervolgens LinReg Export Format (LinRegbestandsindeling)… om de gegevens te exporteren naar de LinReg-bestandsindeling.
- 3. De geëxporteerde onbewerkte gegevens worden automatisch weergegeven door Microsoft Excel.
- 4. Start LinReg.

Het programma geeft een melding waarin u wordt gevraagd om het celbereik te selecteren waar de onbewerkte gegevens staan. Het programma kan maar een onbewerkt kanaal tegelijk analyseren. Selecteer daarom alleen de betreffende gegevens in het Excel-werkblad.

<span id="page-83-1"></span><sup>\*</sup> Ruijter, J.M., Ramakers, C., Hoogaars, W.M., Karlen, Y., Bakker, O., van den Hoff, M.J., and Moorman, A.F. (2009) Amplification efficiency: linking baseline and bias in the analysis of quantitative PCR data. Nucleic Acids Res. 37, e45.

# <span id="page-84-0"></span>6.5.3 Rapporten

Nadat u Reports (Rapporten) heeft geselecteerd, wordt het venster Report Browser (Rapportagebrowser) geopend. Als de gegevens al zijn geanalyseerd, kunt u het analyserapport openen in het venster Report Browser (Rapportagebrowser). U kunt kiezen uit meerdere rapporttypen met meer of minder details.

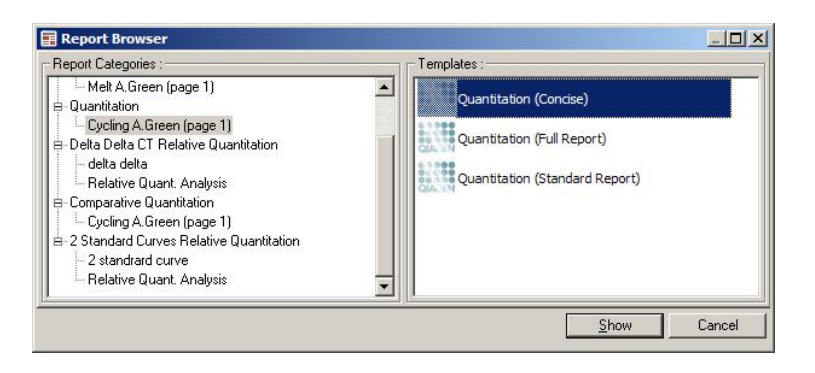

# 6.5.4 Instelling

De eerste configuratie van de Rotor-Gene Q MDx moet tijdens de installatie worden gedaan. Met deze optie kunt u echter, indien gewenst, na de installatie de Rotor-Gene Q MDx-verbindingsinstellingen configureren.

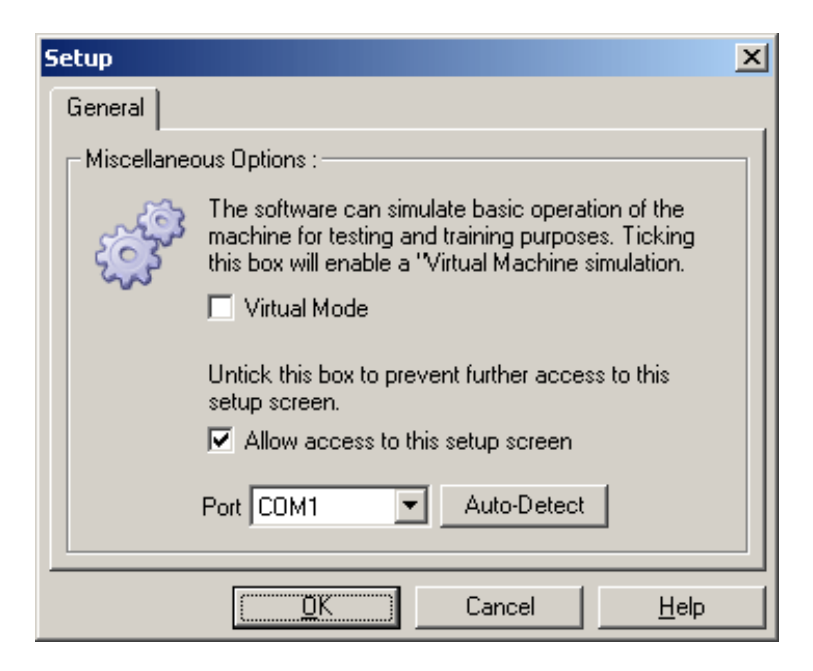

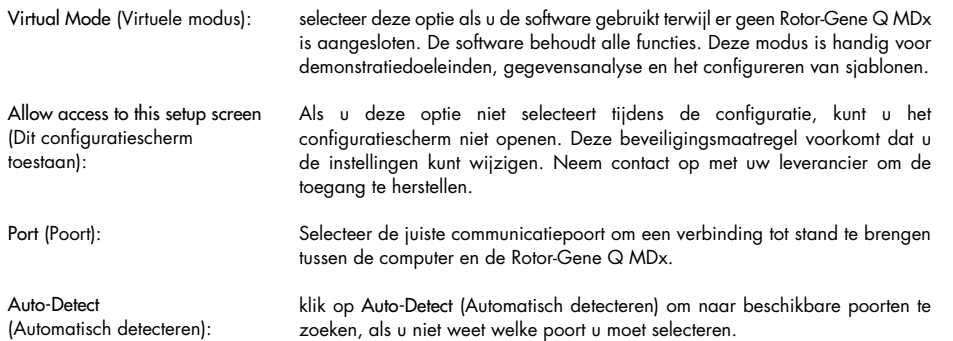

# 6.6 Menu Analyse

# 6.6.1 Analyse

Nadat u op Analysis (Analyse) hebt geklikt, wordt het venster Analysis (Analyse) geopend. In dit venster kunt u nieuwe analysen maken en bestaande analysen weergeven. Selecteer de analysemethode met behulp van de tabtoetsen. Er wordt een lijst weergegeven met kanalen die u met behulp van de geselecteerde methode kunt analyseren. Er kunnen meerdere assays die in hetzelfde kanaal worden getest afzonderlijk worden geanalyseerd, op voorwaarde dat ze in het venster Edit Samples (Monsters bewerken) zijn geconfigureerd als aparte pagina's. Naast pagina's die al zijn geanalyseerd, staat een groen vinkje. Dit betekent dat de instellingen voor drempelwaarde en normalisatie voor deze analyse zijn opgeslagen. Dubbelklik op een kanaal om het te bekijken of te analyseren. De analyse wordt in een apart venster geopend.

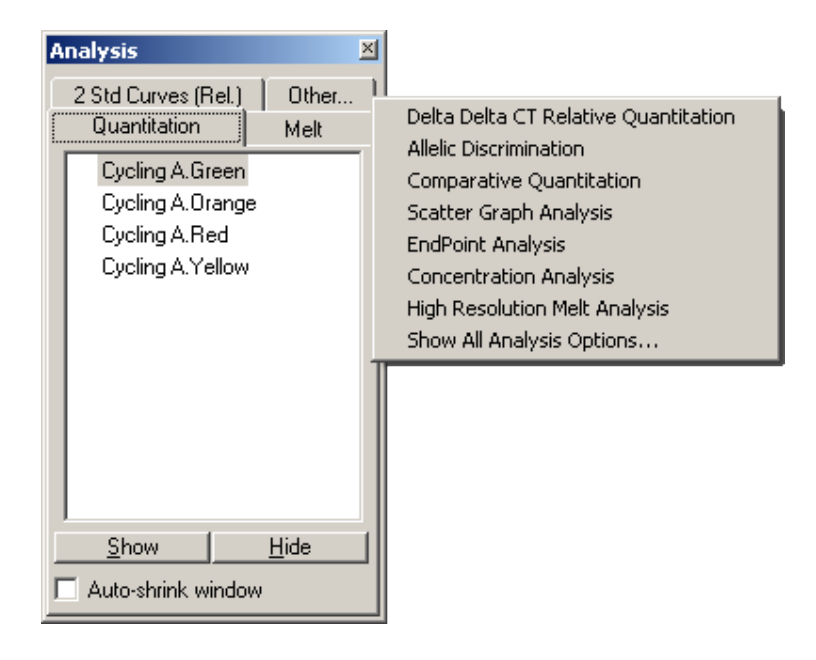

Auto-shrink window (Venster automatisch verkleinen):

Selecteer Auto-shrink window (Venster automatisch verkleinen) om het venster automatisch te verkleinen wanneer u het niet gebruikt. Beweeg de cursor over het venster om het weer te vergroten.

### Het bureaublad ordenen

Iedere keer dat er een nieuwe analyse wordt gestart, wordt de grootte van dat venster en die van de reeds geopende vensters aangepast zodat ze op het scherm passen. Als u veel vensters hebt geopend, kan dit onoverzichtelijk zijn. Sluit de vensters die u niet nodig hebt en klik op Arrange (Rangschikken) in de taakbalk. De vensters worden automatisch gerangschikt volgens de methode Smart Tiling (Geavanceerde tegelweergave). Klik op de pijl naast de knop Arrange (Rangschikken) om een andere rangschikmethode te selecteren. Klik met de rechtermuisknop op de naam van de analyse om extra opties weer te geven.

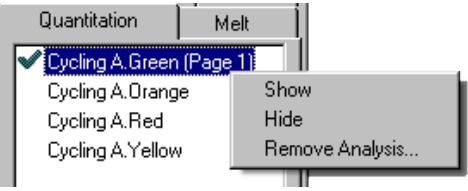

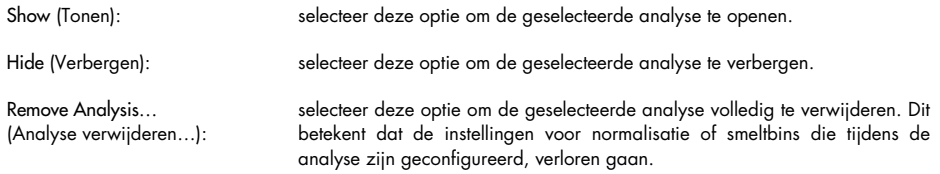

# 6.6.2 Kwantificering

Selecteer het tabblad Quantitation (Kwantificering) in het venster Analysis (Analyse) en dubbelklik op de kanaalnaam of selecteer het kanaal en klik op Show (Tonen) om het gewenste kanaal te openen. Er worden drie vensters geopend: het hoofdscherm, de standaardcurve en de resultaten.

#### Rapporten

Reports (Rapporten): klik op Reports (Rapporten) om de Report Browser (Rapportagebrowser) te openen en een rapport te maken van de huidige analyse. Er zijn 3 opties: standaardrapport, volledig rapport en beknopt rapport. Dubbelklik op de gewenste optie om het rapport te openen in het venster Preview (Voorvertoning).

> Nadat het rapport is gemaakt, kunt u het rapport afdrukken, opslaan, e-mailen of naar Word exporteren met behulp van de knoppen aan de bovenkant van het venster Preview (Voorvertoning)

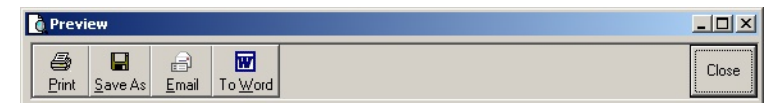

#### **Standaardcurve**

Std. Curve (Standaardcurve): selecteer deze optie om het venster Standard Curve (Standaardcurve) te openen. Dit venster wordt standaard geopend wanneer er een analyse wordt geopend. Wanneer u het venster heeft gesloten, kunt u het met behulp van deze opdrachtregel weer openen.

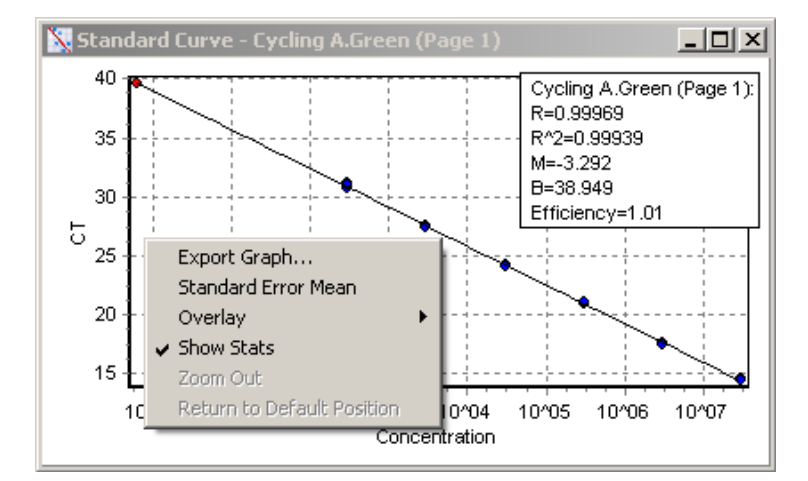

De waarden op de standaardcurve zijn dynamisch herberekend, omdat de drempelwaarde kan verschillen door het klikken op en verslepen van de drempelwaardelijn in het hoofdscherm.

De blauwe punten op de curve representeren de monsters die als standaard zijn opgegeven en de rode punten representeren de gegevenspunten van de onbekende monsters.

Opmerking: Schakel de standaardweergave van de monsters uit met behulp van de schakelaar aan de rechterkant van het scherm om deze te verwijderen uit de berekening van de standaardcurve als u de standaarden voor het herberekenen van de standaardcurve herdefinieert. Het is niet wetenschappelijk verantwoord om standaarden uit de grafiek te verwijderen zodat de R^2-waarde stijgt. Een mislukte standaard kan erop wijzen dat de monsters ook zijn mislukt, en moet daarom worden opgenomen in de resultaten.

Efficiency (Efficiëntie): dit is de reactie-efficiëntie van de run. Deze waarde wordt uitgebreider besproken op pagin[a 97.](#page-96-0)

R^2 value/correlation coefficient (R^2-waarde/ correlatiecoëfficiënt): de R^2-waarde, of R2-waarde, is het gegevenspercentage dat overeenkomt met de hypothese dat de standaarden een standaardcurve vormen. Als de R2-waarde laag is, vormen de standaarden geen ideale lijn. Dit betekent dat de resultaten (d.w.z. de berekende concentraties) mogelijk niet betrouwbaar zijn. Een goede R2-waarde is ongeveer 0,999.

> Opmerking: Het is mogelijk om een hoge R^2-waarde te bereiken met een slechte standaardcurve als er niet voldoende standaarden zijn geanalyseerd. De R^2-waarde verbetert namelijk als het aantal standaarden daalt. Gebruik de betrouwbaarheidsintervallen bij de berekende concentraties als richtlijn om een nauwkeurigere indicatie van de betrouwbaarheid van de resultaten te krijgen.

R-waarde (vierkantswortel van de correlatiecoëfficiënt): De R-waarde is de vierkantswortel van de R^2-waarde. Meestal is de R^2-waarde handiger om de correlatie te bepalen.

M and B (M en B): de helling (M) en de intercept (B) van de standaardcurve worden automatisch berekend met behulp van de formule y = Mx + B, en worden weergegeven in het venster Standard Curve (Standaardcurve).

Export Graph… (Grafiek exporteren…):

Klik met de rechtermuisknop boven de standaardcurve om de optie 'Grafiek exporteren...' weer te geven (zie paragraa[f 7.4\).](#page-161-0)

Overlay (Overlappen): als er meerdere kwantificeringruns zijn uitgevoerd in dezelfde run, kunt u de standaardcurven in hetzelfde venster laten overlappen. Dit is handig om de verschillen tussen drempelwaarden grafisch weer te geven. Deze functie wordt weergegeven in onderstaande schermafbeelding.

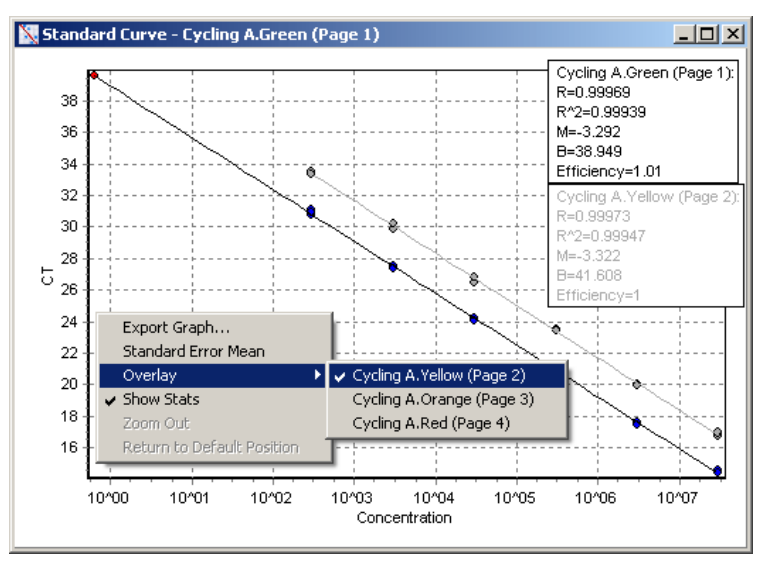

# Standaardcurve berekenen

'conc = ...\*CT + ...' en 'CT = ...' zijn twee versies van de vergelijking die wordt gebruikt om de CT-waarden en concentraties te relateren. In publicaties wordt meestal de formule 'CT = ...' gebruikt. De standaardcurve kan 'Floating' (Zwevend) of 'Fixed' (Vaststaand) zijn. Voor 'Floating' (Zwevend) geldt dat iedere keer als de drempelwaarde wordt verplaatst in het hoofdvenster een optimale vergelijking voor de standaardcurve wordt berekend. Voor 'Fixed' (Vaststaand) geldt dat de vergelijking niet verandert, omdat deze is geïmporteerd uit een andere run.

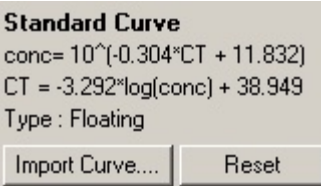

#### Curve importeren

Wanneer in een bepaalde run geen standaardcurve beschikbaar is en de reactie-efficiëntie tijdens 2 runs hetzelfde is gebleven, kunnen de concentraties worden geschat door een standaardcurve te importeren. Klik op Import Curve (Curve importeren) om een curve te importeren uit een ander kanaal of een andere run.

Indien gewenst kunt u de standaardcurve ook aanpassen. Als u de standaardcurve aanpast, heeft dit tot gevolg dat alleen de efficiëntie van de bronstandaardcurve wordt geïmporteerd in de huidige run. Of de standaardcurve moet worden aangepast, is afhankelijk van de gebruikte chemische verbindingen.

Gebruik een referentie in de nieuwe run met een bekende concentratie om de standaardcurve aan te passen. Stel het monstertype in op 'Standard' (Standaard) en voer in het venster Edit Samples (Monsters bewerken) een concentratiewaarde in om een referentie te bepalen. Om de nauwkeurigheid te verbeteren, kunt u meerdere kopieën van dezelfde referentie invoeren. Het is niet mogelijk om meerdere referentieconcentraties of -standaarden te bepalen. U kunt bijvoorbeeld 3 replicareferenties van 1000 kopieën hebben, maar het is niet mogelijk om in dezelfde run één referentie van 1000 kopieën en een andere referentie van 100 kopieën te hebben.

Zodra de standaardcurve is geïmporteerd, verandert het type standaardcurve in 'Fixed' (Vaststaand). Klik op Reset (Herstellen) om het type standaardcurve terug te zetten naar 'Floating' (Zwevend).

Hieronder wordt een schermafbeelding weergegeven van het venster Import Standard Curve (Standaardcurve importeren).

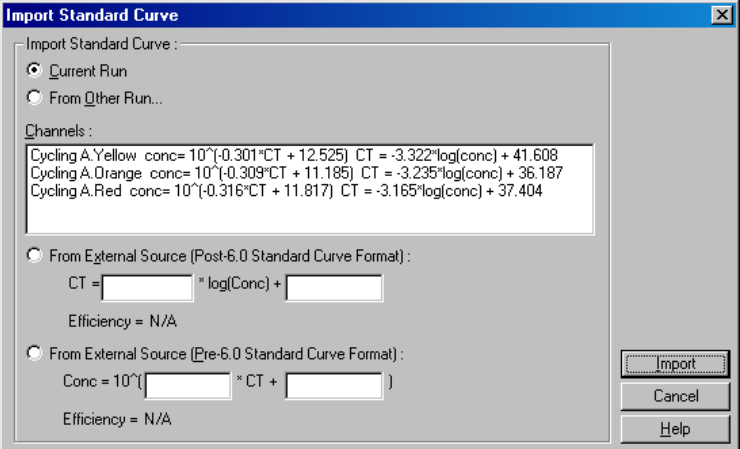

Via dit venster kunt u een standaardcurve importeren vanuit een ander kanaal dat in dezelfde run is geanalyseerd of vanuit een andere run.

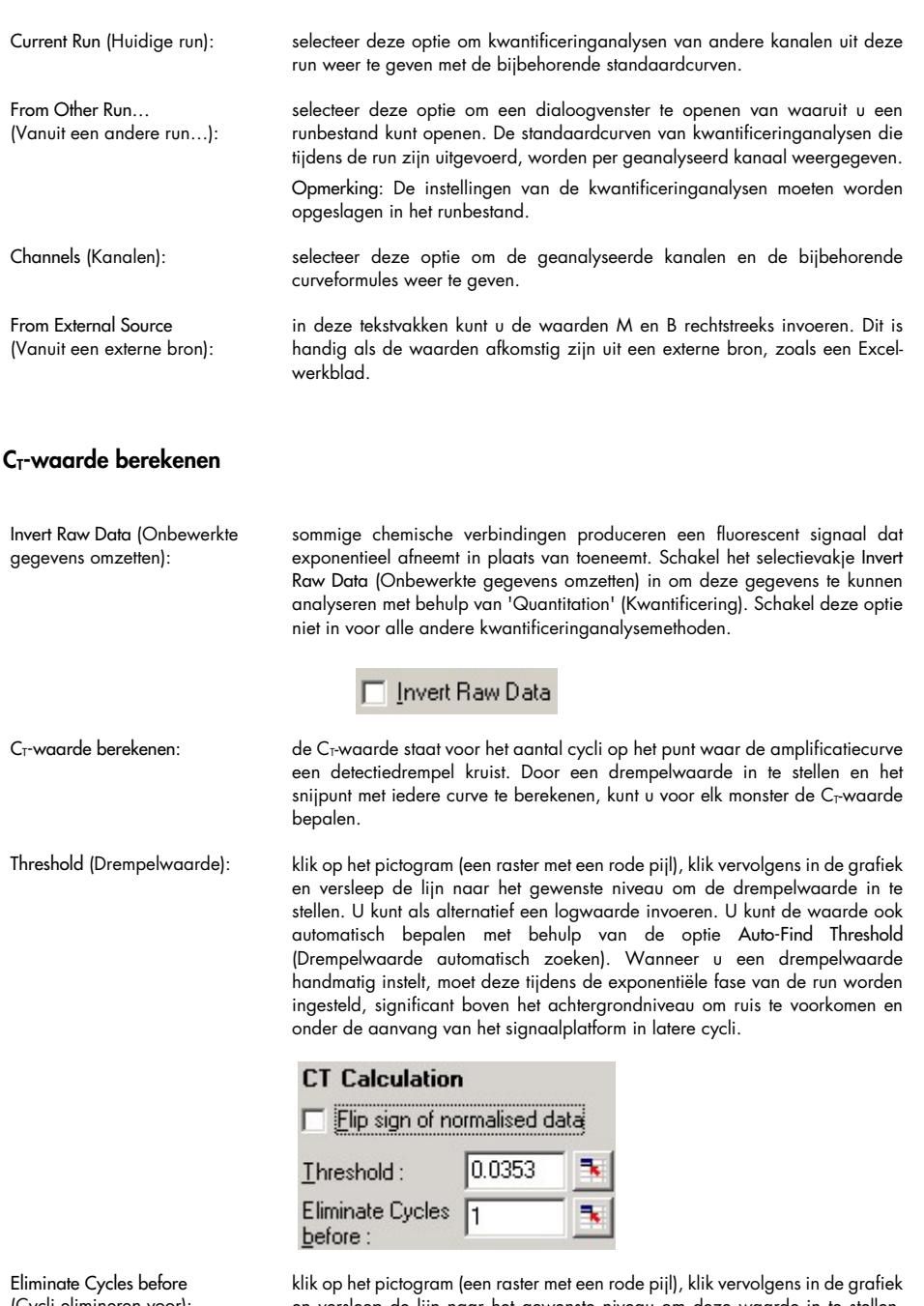

(Cycli elimineren voor):

en versleep de lijn naar het gewenste niveau om deze waarde in te stellen. Hierdoor wordt de drempelwaarde voor lage aantallen cycli uitgeschakeld.

Opmerking: Dit is handig wanneer er ruis is ontstaan tijdens de eerste cycli, bijvoorbeeld door vermenging van monsters.

Auto-Find Threshold (Drempelwaarde automatisch zoeken):

met deze functie kunt u in het geselecteerde gebied van de grafiek zoeken naar de drempelwaarde die de meest optimale schattingen oplevert van bepaalde concentraties. Voer in de geopende tekstvakken nieuwe boven- en ondergrenzen in om het geselecteerde gebied te wijzigen.

De standaard ingestelde boven- en ondergrenzen zijn geschikt voor de meeste analysen. Alle drempelwaarden worden doorzocht om te bepalen welke waarde het meest geschikt is voor de standaardcurve op basis van de monsters die als standaarden zijn opgegeven (d.w.z. waarvan de R-waarde zich het dichtst bij 1,0 bevindt).

Auto-Find Threshold

# Resultaten

Selecteer deze optie om het venster Quantitation Results (Kwantitatieve resultaten) te openen. Dit venster wordt standaard geopend wanneer er een analyse wordt geopend. Wanneer u het venster heeft gesloten, kunt u het met behulp van deze opdrachtregel weer openen.

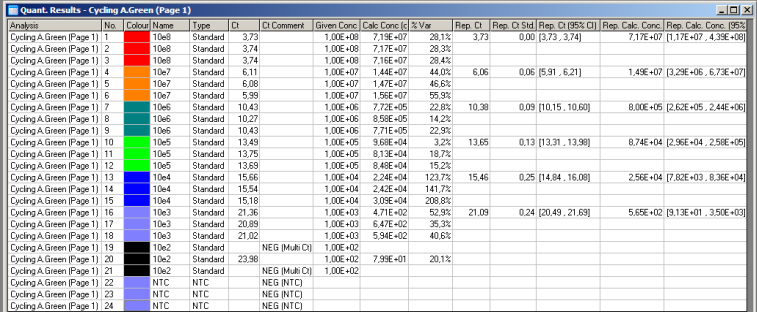

In het venster Quantitation Results (Kwantitatieve resultaten) worden de resultaten van de run in een tabel weergegeven. Klik met de rechtermuisknop en selecteer Export to Excel (Exporteren naar Excel) om de tabel naar Excel te exporteren. Excel wordt automatisch geopend. Kies de optie Copy (Kopiëren), open het werkblad en selecteer Paste (Plakken) als u de gegevens naar een bestaand werkblad wilt kopiëren.

Het venster Quantitation Results (Kwantitatieve resultaten) bevat de volgende kolommen:

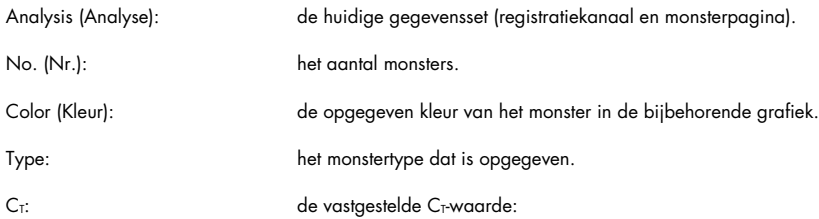

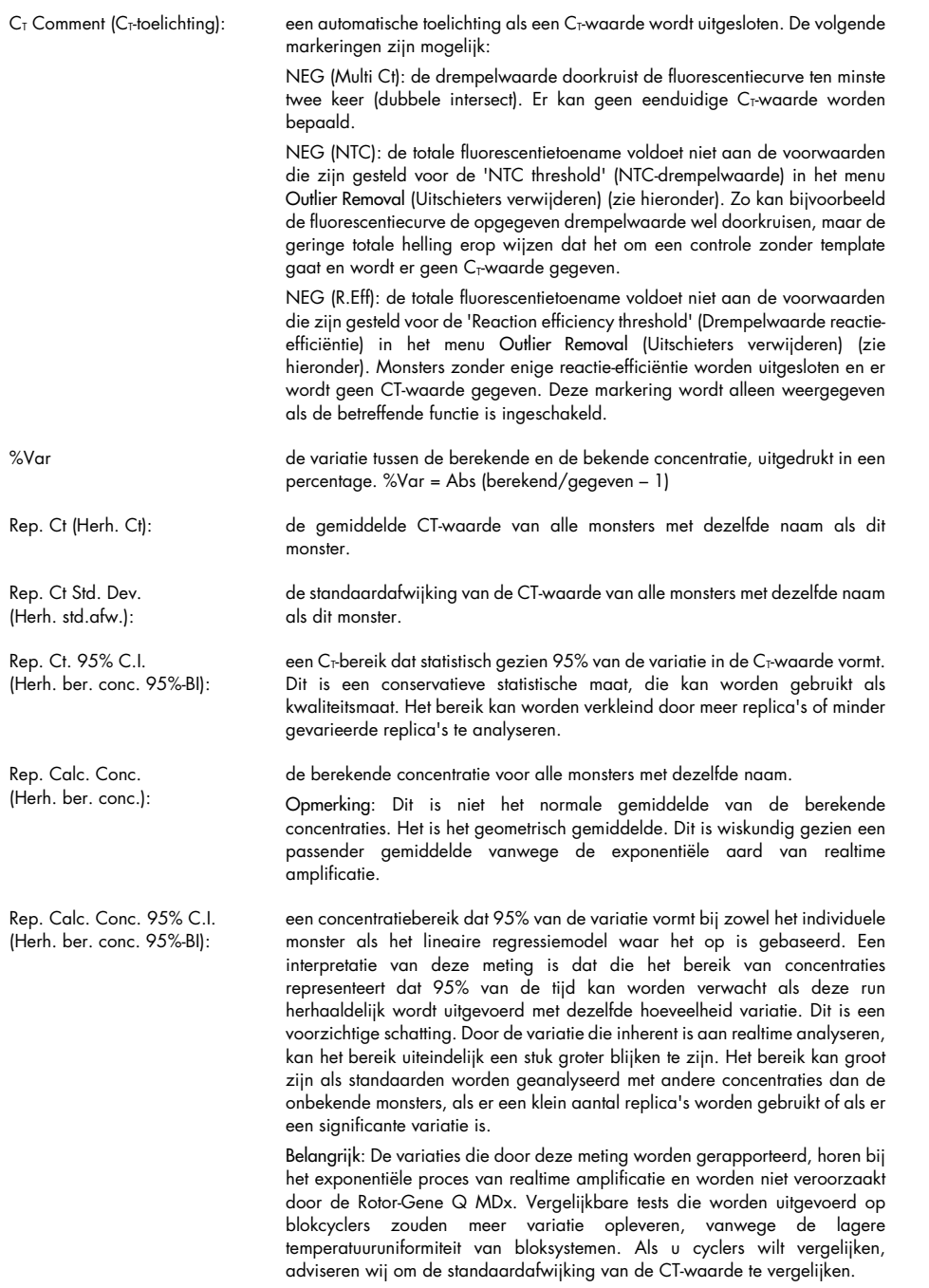

Opmerking: Meer uitgebreide informatie over betrouwbaarheidsintervallen vindt u in Bijlage B.

Opmerking: Behalve de kolommen Color (Kleur), Name (Naam), Ct en Ct Comment (Ct-toelichting), kunt u iedere kolom weergeven of verbergen door met de rechtermuisknop op het venster te klikken en de kolomnaam te selecteren of te deselecteren.

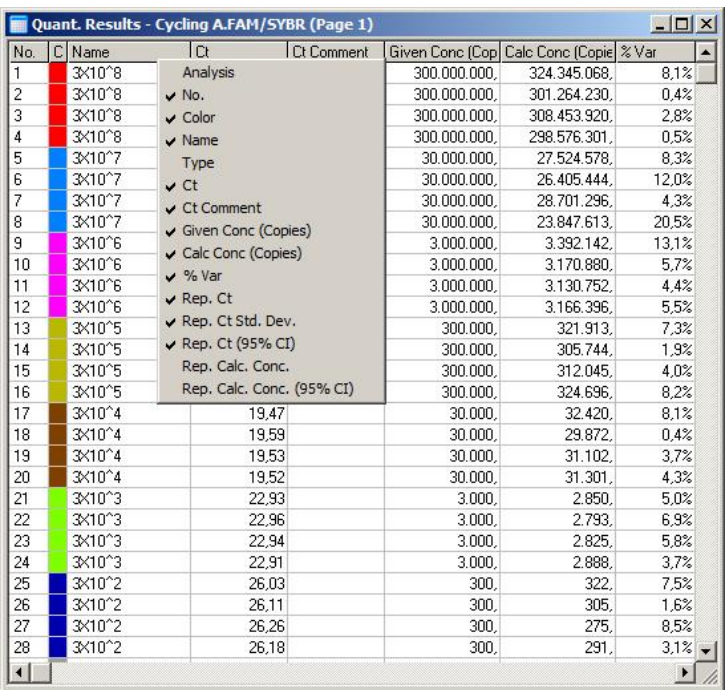

Voor uw gebruiksgemak berekent de functie AutoStat (Automatische statistieken) automatisch het gemiddelde, de standaardafwijking en de minimale en maximale waarden van de monsters die u wilt analyseren. Sleep met de linkermuisknop over de gewenste resultaten om deze te selecteren. De betreffende waarden worden weergegeven in een tabel aan de rechterkant van het scherm.

In deze schermafbeelding ziet u dat de concentraties van een aantal monsters zijn geanalyseerd.

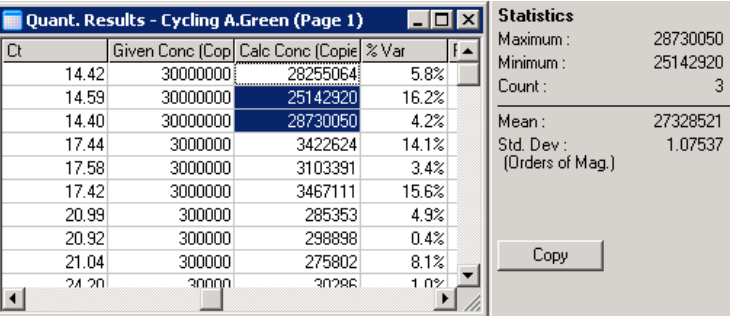

Belangrijk: De functie AutoStat (Automatische statistieken) is contextgevoelig. Dit houdt in dat, waar mogelijk, alleen bruikbare gegevens worden gegenereerd.

Bijvoorbeeld:

 het is niet mogelijk om een 95%-betrouwbaarheidsinterval te verkrijgen van een bepaalde set berekende concentraties, omdat ook rekening moet worden gehouden met het regressiemodel.

- Voor berekende concentraties heeft het rapporteren van de standaardafwijking 'Orders of Magnitude' (Orde van grootte) de voorkeur boven het rapporteren van een absolute waarde. Deze variatie wordt uitgedrukt in een percentage. Een waarde van 1,07537 representeert bijvoorbeeld een variatie van 7,54% (278.974 – 322.611) = (300.000/1,07537 – 00.000 \* 1,07537). Het is niet logisch om een absolute waarde te rapporteren voor een standaardcurve. De waarde kan worden gerapporteerd bij de laagste concentratie (± 3 kopieën) om een vermeende lage fout te maken of bij de hoogste concentratie (± 3.000.000 kopieën). Om deze reden wordt de standaardafwijking 'Orders of Magnitude' (Orde van grootte) gerapporteerd.
- Voor berekende concentraties wordt het geometrisch gemiddelde gebruikt in plaats van het rekenkundig gemiddelde. Het geometrisch gemiddelde houdt namelijk rekening met de exponentiële aard van real-time PCR. Bij bijvoorbeeld tweevoudige verdunningen met 1, 2, 8 en 16 kopieën, moet het gemiddelde uitkomen op 4 kopieën, omdat dat het midden is van de reeks verdunningen. Het rekenkundig gemiddelde is echter 6,75. Het geometrisch gemiddelde is  $(1 * 2 * 8 * 16)$ ^ $(1/4) = 4$  kopieën.

#### Normalisatie met dynamische buisjes

De optie Dynamic Tube (dynamisch buisje) is standaard geselecteerd en wordt gebruikt om de gemiddelde achtergrond van elk monster te bepalen voordat de amplificatie in gang wordt gezet.

Bij standaard normalisatie worden eenvoudigweg de eerste 5 cycli als indicatie gebruikt voor het achtergrondniveau van elk monster. Vervolgens worden alle gegevenspunten van het monster gedeeld door deze waarde om de gegevens te normaliseren. Dit kan echter onnauwkeurig zijn, omdat het achtergrondniveau van de eerste 5 cycli bij sommige monsters geen goede indicatie is voor het achtergrondniveau net voor amplificatie. Daarentegen wordt bij normalisatie met dynamische buisjes het tweede derivaat van elk monsterspoor gebruikt om voor elk monster een ijkpunt te bepalen. Vervolgens wordt voor elk monster het gemiddelde achtergrondniveau berekend vanaf cyclus 1 tot aan dit startcyclusaantal. Via deze methode worden de meest nauwkeurige resultaten behaald.

Bij sommige gegevenssets is de achtergrondfluorescentie tijdens de cycli niet consistent voordat de amplificatie begint. In die gevallen kan het nodig zijn om normalisatie met dynamische buisjes uit te schakelen door te klikken op Dynamic Tube (Dynamisch buisje), omdat het kan resulteren in minder nauwkeurige kwantificering.

#### Ruishellingcorrectie

De achtergrondfluorescentie (Fl) van een monster moet in het ideale geval constant blijven voorafgaand aan amplificatie. De Fl kan soms echter geleidelijk toenemen of afnemen gedurende een aantal cycli, vanwege de gebruikte chemische bestanddelen. Dit veroorzaakt een onevenwichtig ruisniveau. Bij ruishellingcorrectie wordt de best passende lijn gebruikt om het ruisniveau te bepalen, in plaats van een gemiddelde, en wordt er op basis van die lijn genormaliseerd. Klik op Slope Correct (Hellingcorrectie) om deze optie te selecteren en de gegevens van replica's te verbeteren als de basislijnen van monsters zichtbaar hellen. Door ruishellingcorrectie worden de gegevens verbeterd als de achtergronden van onbewerkte gegevens voor het startpunt een opwaartse of neerwaartse helling vertonen (CT).

Wanneer de helling niet constant is of als bij de initiële cycli van de basislijn een significante toename of afname van het signaal is te zien, vergeleken met de rest van de curve, kan ruishellingcorrectie tot een aantal ongewenste effecten leiden. Hierbij kunt u denken aan negatieve controlecurves die de drempelwaarde kruisen, omdat de basislijn als best passende lijn wordt gezien en de onbewerkte gegevens aan de hand van die lijn worden genormaliseerd. Deze functie leidt dan ook niet altijd tot een betere kwaliteit van de gegevens en moet alleen worden gebruikt als de helling van de curves van de onbewerkte gegevens constant is.

#### **IJkpuntcorrectie**

Het ijkpuntcorrectiealgoritme kan worden gebruikt om een minimale lengte te bepalen van de basislijn die wordt gebruikt voor normalisatie. Er moeten twee parameters worden opgegeven om de ijkpuntcorrectie te kunnen toepassen. Als een startpunt wordt berekend op basis van het Dynamic Tube (Dynamische buisje) dat lager is dan de eerste parameter, wordt de tweede parameter als ijkpunt gebruikt. De ijkpuntcorrectie kan alleen worden gebruikt in combinatie met normalisatie met Dynamic Tube (Dynamische buisjes).

#### Eerste negeren

Het fluorescentiesignaal van de eerste cycli in een run is niet altijd representatief voor de rest van de run. Daarom zijn de resultaten mogelijk beter als de eerste cycli worden genegeerd. Er kunnen maximaal 10 cycli worden genegeerd. Als de eerste cycli er echter hetzelfde uitzien als de daaropvolgende cycli, kunt u betere resultaten behalen door 'Ignore First' (Eerste negeren) te deselecteren, omdat het normalisatiealgoritme dan meer gegevens heeft om mee te werken.

#### <span id="page-96-0"></span>Uitschieters verwijderen

Om lichte veranderingen in fluorescentie en feitelijke reacties in controles zonder template (no template controls, NTC's) te kunnen onderscheiden, zijn 2 metingen beschikbaar: NTC Threshold (NTC-drempelwaarde) en Reaction Efficiency Threshold (Reactie-efficiëntiedrempelwaarde). De NTC Threshold (NTC-drempelwaarde) wordt geadviseerd voor de meeste toepassingen. De gebruikte benadering moet worden gevalideerd.

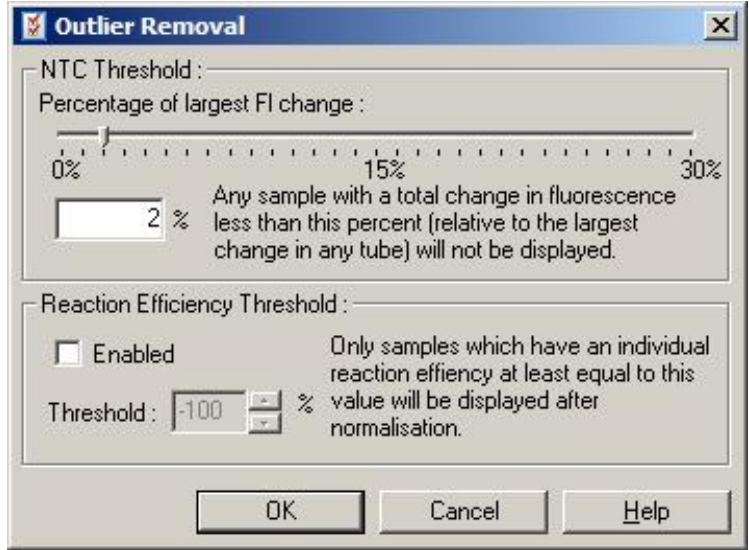

NTC Threshold (NTC-drempelwaarde):

hiermee kunt u monsters of NTC's met een licht opgaande afwijking uitsluiten van analyse. Alle monsters met een verandering onder de 'NTC Threshold' (NTC-drempelwaarde) worden niet gerapporteerd en in de kolom 'CT Comment' (CT-toelichting) wordt de markering 'NEG (NTC)' weergegeven.

Het percentage is afhankelijk van de grootste maximale verandering die in een buisje wordt aangetroffen. Als een monster bijvoorbeeld begon met een achtergrond van 2 Fl en steeg naar 47 Fl, vertegenwoordigt 45 Fl 100%. Bij een 'NTC-drempelwaarde' van 10% worden alle monsters met minder dan 4,5 Fl als ruis gezien.

Reaction Efficiency Threshold (Reactieefficiëntiedrempelwaarde):

de 'Reaction Efficiency Threshold' (Reactie-efficiëntiedrempelwaarde) is een alternatieve methode om ruis uit te sluiten van analyse. Dit normalisatiealgoritme maakt gebruik van de schattingstechnieken voor reactieefficiëntie die worden gebruikt voor vergelijkende kwantificering (zie paragraaf [6.6.6\)](#page-110-0). Alle monsters die geen reactie-efficiëntie hebben van ten minste dit niveau worden uitgesloten en in de kolom 'Ct Comment' (Ct-toelichting) wordt de markering 'NEG (R.Eff)' weergegeven.

Een percentage van 0% duidt erop dat tijdens de exponentiële fase geen reactie heeft plaatsgevonden. Een percentage van 100% duidt erop dat tijdens de exponentiële fase een geheel efficiënte reactie heeft plaatsgevonden. Negatieve percentages duiden erop dat tijdens de exponentiële fase het fluorescentiesignaal is afgenomen.

Onderzoek heeft nog niet eenduidig aangetoond hoeveel efficiëntie er nodig is om onderscheid te kunnen maken tussen feitelijke reacties en contaminatie en andere effecten. Daarom adviseren wij om deze functie met enige terughoudendheid te gebruiken, in de veronderstelling dat bij monsters waarin een feitelijke reactie plaatsvindt de exponentiële fase enigszins zichtbaar is en de fluorescentie licht toeneemt. Door deze waarde in te stellen op meer dan 0% worden sommige monsters met een inefficiënte, maar waarneembare fluorescentietoename uitgesloten. Wanneer de waarde daarentegen wordt ingesteld op minder dan 0%, worden monsters weergegeven waarvan de fluorescentie is afgenomen tijdens de exponentiële fase en zeker moeten worden uitgesloten.

Opmerking: Als een waarde wordt uitgesloten vanwege activering van een van deze technieken, wordt er geen bijbehorende CT-waarde weergegeven in het venster Quantitation Results (Kwantificeringresultaten). Tegelijkertijd wordt in de kolom 'Ct Comment' (Ct-toelichting) een markering weergegeven om aan te geven dat de waarde is uitgesloten. Daarom is het belangrijk dat de kolom 'Ct Comment' (Ct-toelichting) altijd wordt weergegeven.

In onderstaande afbeelding zijn de monsters 7, 8 en 9 uitgesloten vanwege de 'Reaction Efficiency Threshold' (Reactie-efficiëntiedrempelwaarde).

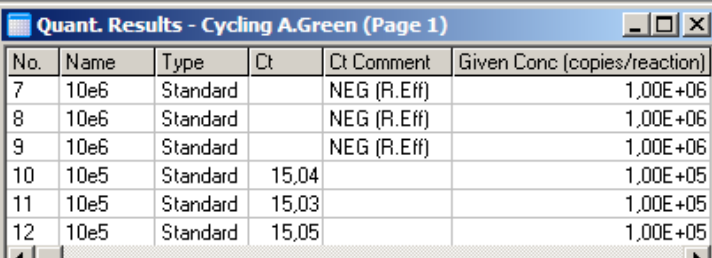

#### Helling, amplificatie, reactie-efficiëntie

De helling (M) van een reactie (weergegeven in het venster Standard Curve [Standaardcurve]) kan worden gebruikt om de exponentiële amplificatie en efficiëntie van een reactie te bepalen met behulp van de volgende berekeningen:

Exponentiële amplificatie =  $10^{(-1/M)}$ Reactie-efficiëntie =  $[10^{(-1/M)}] - 1$ 

Optimale waarden voor M, exponentiële amplificatie en reactie-efficiëntie zijn respectievelijk - 3,322, 2 en 1. De reactie-efficiëntie wordt weergegeven in het rapport (in volledige en standaardrapporten, zie pagina [85\)](#page-84-0) en in het venster Standard Curve (Standaardcurve).

De helling wordt berekend naar aanleiding van de C<sub>T</sub>-waarde gedeeld door de verandering in loginvoer (d.w.z. het aantal kopieën). Een 100% efficiënte amplificatie betekent een verdubbeling van amplificatieproduct in elke cyclus en resulteert in een M-waarde van -3,322, een amplificatiefactor van 2 en een reactie-efficiëntie van 1.

Uitgaand van een M-waarde van -3,322, zien de berekeningen er als volgt uit:

Exponentiële amplificatie:  $10^{(1/3,322)} = 2$ Reactie-efficiëntie:  $[10^{(1/3,322)}] - 1 = 1$ 

Een ander voorbeeld: een M-waarde van 3,8 betekent dat de reactie een exponentiële amplificatie heeft van ongeveer 1,83 en een reactie-efficiëntie van 0,83 (of 83%).

### **Offset**

In een formule die het verband tussen 2 variabelen beschrijft, wordt de offset uitgedrukt met de letter B (y = Mx + B). De offset wordt soms ook omschreven als de intercept. B vertegenwoordigt de C<sub>T</sub> voor een bepaalde concentratie van 1 eenheid. door de 1 te vervangen in onderstaande concentratieformule:

 $C_T = log(1) * M + B$  $C_T = 0$  \*  $M + B$ Het resultaat is  $C_T = B$ 

De intercept kan per run verschillen en is een minder stabiele meting dan de gradiënt. Daarom wordt de gradiënt vaker geanalyseerd dan de intercept.

## Hoofdvenster

In het hoofdvenster worden de amplificatieplots weergegeven in een logaritmische schaalverdeling.

Klik op Linear Scale (Lineaire schaalverdeling) onderin het scherm om de schaalverdeling te veranderen in een logaritmische schaalverdeling en andersom. Het veranderen van de schaalverdeling heeft alleen invloed op de grafiekweergave, niet op de berekeningen. Dit kunt u controleren door de aanwijzer te gebruiken. Klik daarvoor met de rechtermuisknop op de grafiek en selecteer Show pinpointer (Aanwijzer weergeven). Bij een logaritmische schaalverdeling zijn kleinere waarden beter zichtbaar in de grafiek, terwijl een lineaire schaalverdeling een overzicht biedt van de gehele reactie.

Opmerking: Amplificatieplots worden realtime bijgewerkt omdat de Rotor-Gene Q MDx tijdens een run actief gegevens verzamelt. Dankzij deze realtime gegevensverzameling kunt u resultaten bekijken zodra de curves exponentiële groei laten zien. Zo kunt u voorlopige conclusies trekken en beslissingen maken voor de volgende run.

## Sjablonen voor kwantitatieve analyse

Met sjablonen voor kwantitatieve analyse kunt u instellingen voor normalisatie en drempelwaarden naar één \*.qut-bestand exporteren. Dit bestand kan vervolgens worden geïmporteerd en gebruikt in andere experimenten. Raadpleeg paragraaf [7.1](#page-160-0) voor meer informatie.

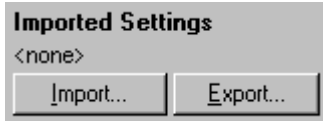

# 6.6.3 Twee standaardcurven

Relatieve genexpressieanalyse met behulp van een normaliserend gen kan worden uitgevoerd door middel van de twee-standaardcurvenmethode.

Voor deze methode is er voor elk gen een standaardcurve nodig. De concentratie voor elk gen wordt gekwantificeerd aan de hand van de standaardcurve van dat gen. De expressie van het interessegen wordt vervolgens genormaliseerd met het normaliserende gen (meestal een huishoudgen).

Het is belangrijk dat de standaarden en replicamonsters correct worden aangeduid tijdens de configuratie van het monster (zie paragraaf ['Monsters instellen'](#page-49-1)). Vooral overeenkomende monsters moeten in iedere analyse dezelfde naam hebben. In een multiplexreactie, waarbij de buisjesposities van het interessegen en het normaliserende gen hetzelfde zijn, volstaat één set monsterbenamingen. Bij het uitvoeren van een relatieve analyse met een normaliserend gen met behulp van een enkel kanaal (d.w.z. dat reacties worden geanalyseerd in afzonderlijke buisjes met hetzelfde fluorofoor), moeten 2 monsterpagina's worden gemaakt. Op de eerste pagina worden de buisjesposities voorzien van monsternamen voor het interessegen. De andere posities krijgen geen naam. Op de tweede pagina worden de posities benoemd die worden gebruikt voor het normaliserende gen. Vervolgens koppelt de software overeenkomende monsters uit de 2 analysen op basis van de namen.

### Expressieanalyse met behulp van de twee-standaardcurvenmethode

Als eerste worden de gegevens van elk gen geanalyseerd met behulp van kwantificeringanalyse. Anders worden de resultaten van elk gen automatisch bepaald door de functie Autofind Threshold (Drempelwaarde automatisch zoeken).

1. Ga naar het venster Analysis (Analyse) en selecteer het tabblad 2 Std Curve (Rel.) [2-std.curve (Rel.)]. Klik op New Analysis... (Nieuwe analyse...).

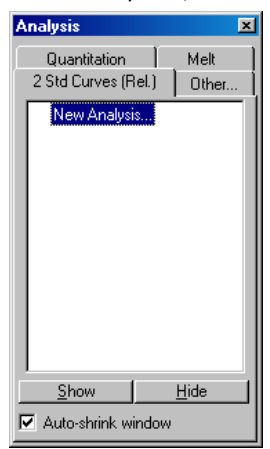

2. Voer een naam in voor de analyse.

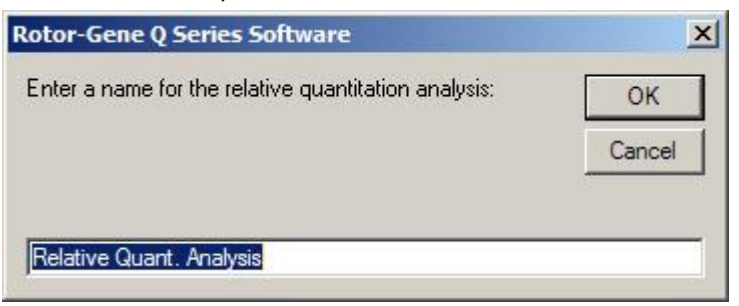

3. Geef aan welke pagina's worden gebruikt voor analyse van het normaliserende gen en welke voor analyse van het interessegen. Als u bijvoorbeeld klikt op Gene of Interest Standard Curve (Standaardcurve beoogde gen) wordt het venster Selection of Gene of Interest Standard… (Selectie van de standaard voor het interessegen…) geopend. Selecteer de pagina waarop het interessegen is gekwantificeerd. Herhaal de procedure voor het normaliserende gen. Eventueel kunt u ook een kalibrator opgeven. Als u deze optie selecteert, wordt aan de kalibrator een waarde van 1 toegekend en worden alle andere monsterconcentraties berekend op basis van dit monster.

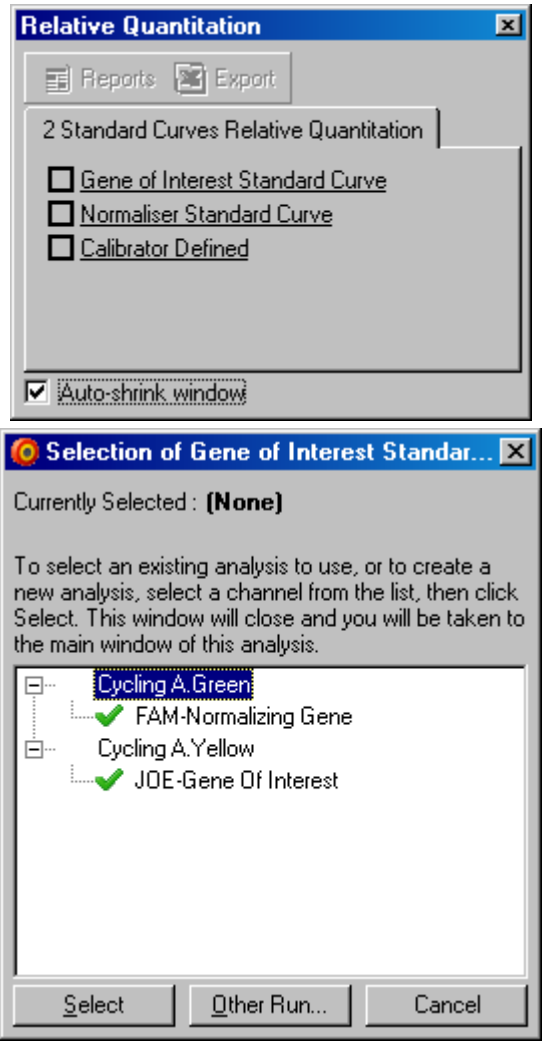

Nadat alle informatie bij de opties is ingevuld, verschijnt er een vinkje in het selectievakje voor de optie, zoals hieronder weergegeven.

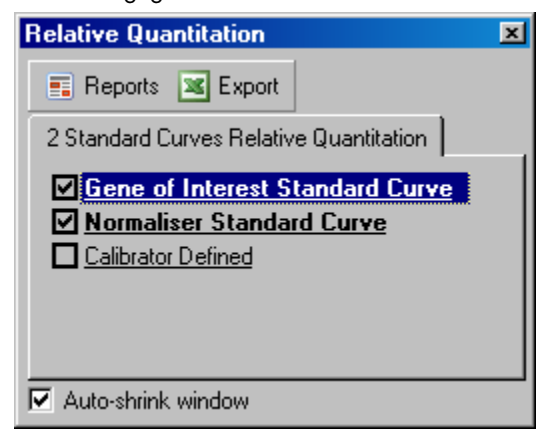

4. Klik op Reports (Rapporten) om de Report Browser (Rapportagebrowser) te openen. Selecteer de analyse met de juiste naam in de lijst. Klik op Show (Tonen) om het rapport van de relatieve kwantificering te openen. Met de optie Export (Exporteren) kunt u de resultaten exporteren naar een nieuw Excel-werkblad. Als er een kalibrator is toegevoegd, worden de resultaten berekend op basis van het kalibratiemonster waaraan een waarde van 1 is toegekend.

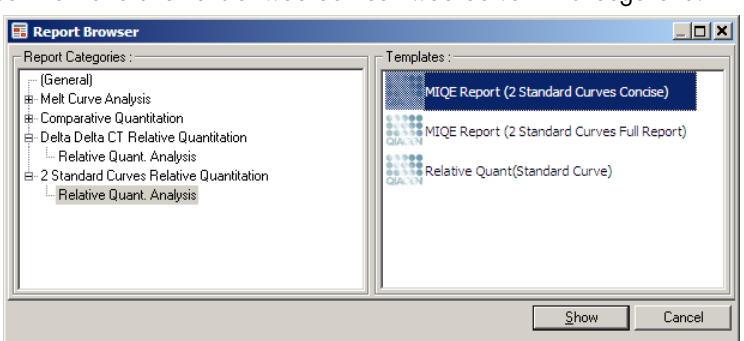

5. De concentraties volgens de standaardcurven voor het interessegen (gen of interest concentration, GOI Conc.), het normaliserende gen (Normalizing concentration, Norm. Conc.) en de relatieve concentratie (Relative Concentration, Relative Conc.) worden weergegeven. U kunt de resultaten opslaan als Word-bestand.

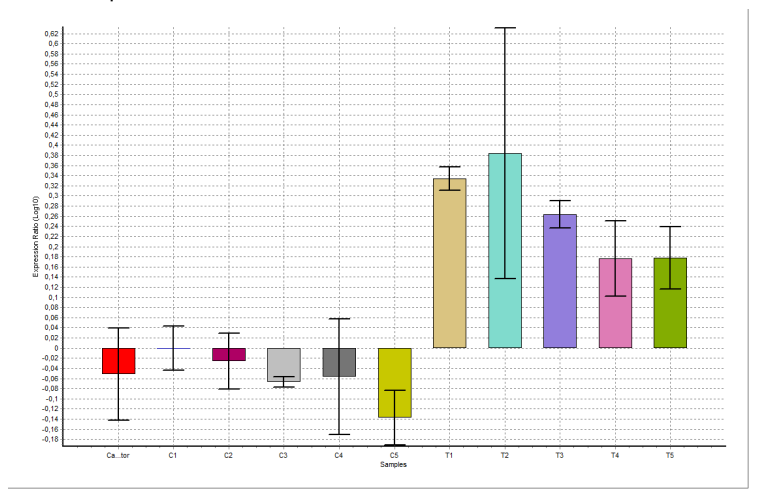

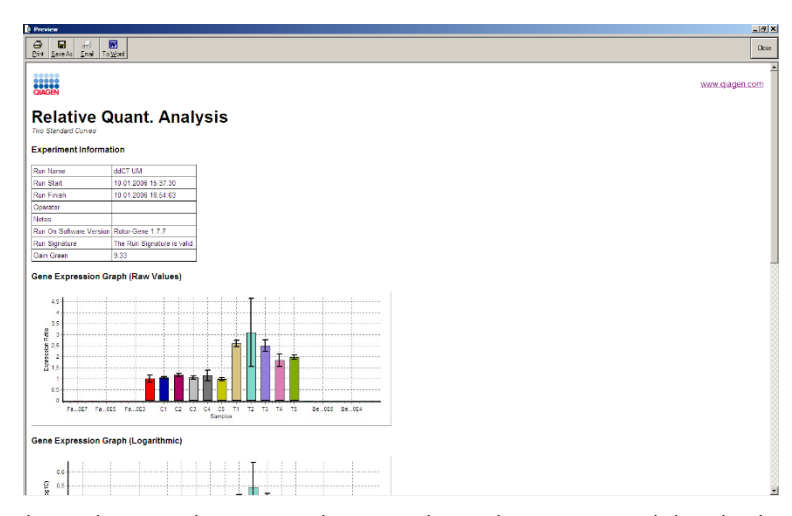

6. De waarden 'Rel Min' (Rel min) en 'Rel Max' (Rel max) komen tot stand door het berekenen van de standaardafwijking van het quotiënt van de standaardafwijkingen van het beoogde en normaliserende gen met behulp van de volgende formule:

$$
CV_{reiconc} = \sqrt{CV_{GOI}^2 + CV_{Norm}^2}
$$

waarbij:

$$
cv = \frac{s}{\overline{X}} = \frac{stddev}{meanvalue}
$$

#### 6.6.4 Delta-delta-C<sub>T</sub> relatieve kwantificering

De delta-delta-CT-methode wordt gebruikt voor relatieve genexpressieanalyse. Deze methode is beschreven door Livak en Schmittgen (2001).[\\*](#page-103-0)

Voor deze methode hoeven niet in iedere run standaardcurven te worden opgenomen. Elk monster wordt eerst genormaliseerd voor de hoeveelheid template dat is toegevoegd door deze te vergelijken met het normaliserende gen. Deze genormaliseerde waarden worden verder genormaliseerd op basis van een kalibratorbehandeling. De kalibrator kan bijvoorbeeld een wildtype monster, onbehandeld controlemonster of nultijdmonster zijn.

Het is van essentieel belang dat de amplificatie-efficiëntiewaarden van het interessegen en het normaliserende gen identiek zijn en dat dit wordt gevalideerd aan de hand van de richtlijnen van Livak en Schmittgen.

<span id="page-103-0"></span><sup>\*</sup> Livak, K.J. and Schmittgen, T.D. (2001) Analysis of relative gene expression data using real-time quantitative PCR and the 2^[–delta delta C(T)] method. Methode 25, 402.

Ook mag niet worden vergeten om de juiste monsternamen op te geven in het venster Edit Samples (Monsters bewerken), waarbij dezelfde monsters identiek moeten worden gelabeld bij iedere samengestelde kwantificeringanalyse.

1. Klik op 'Quantitation' (Kwantificering) om de gegevens te analyseren. Het is niet nodig om een standaardcurve te analyseren als de validatie eenmaal is uitgevoerd.

Ga naar het tabblad Other (Overige) in het venster Analysis (Analyse) en selecteer Delta Delta CT Relative Quantitation (Delta-delta-CT relatieve kwantificering). Selecteer New Analysis (Nieuwe analyse).

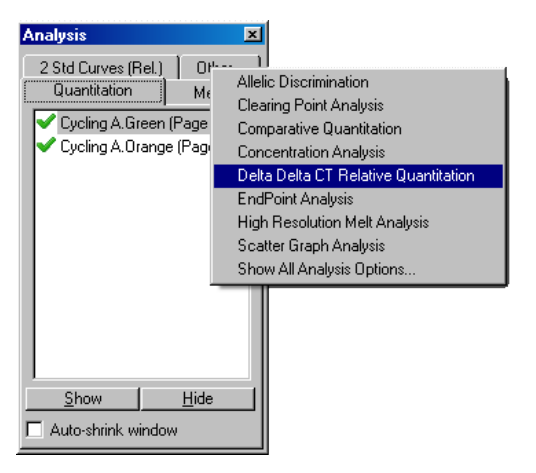

2. Voer een naam in voor de analyse.

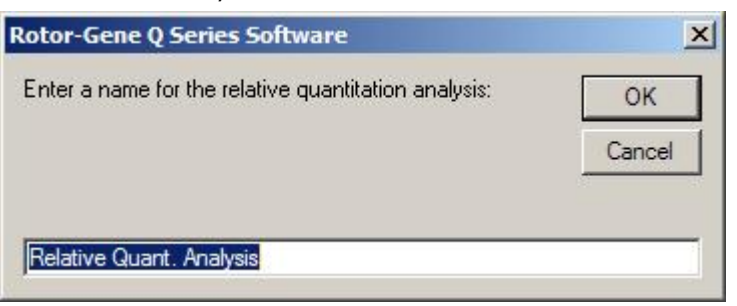

3. Controleer of Validation Run Performed (Validatierun uitgevoerd) is aangevinkt voordat u verder gaat met de analyse. Selecteer de pagina's waarop het interessegen en het normaliserende gen zijn geanalyseerd.

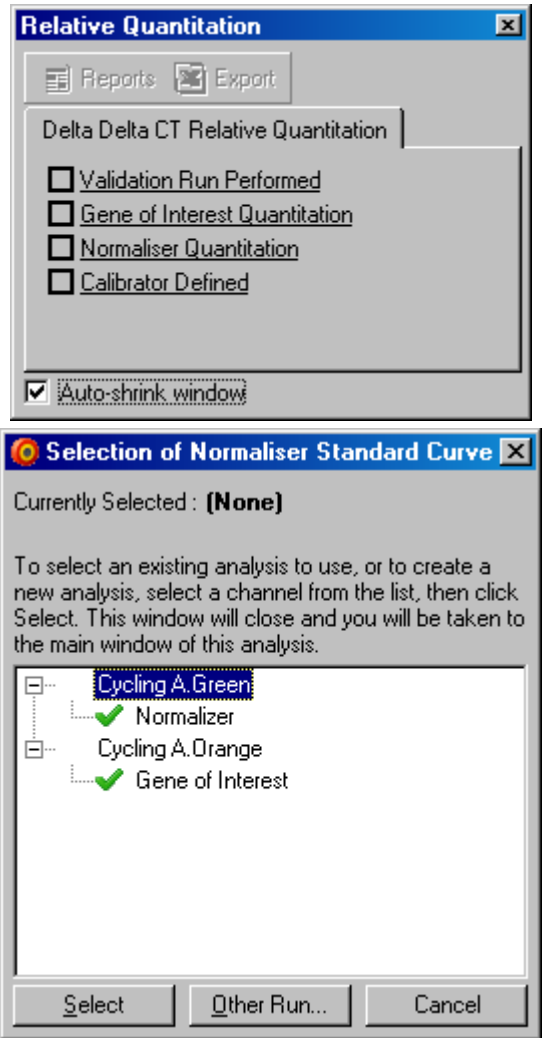

4. Klik op Reports (Rapporten) om de Report Browser (Rapportagebrowser) te openen. Selecteer de analyse met de juiste naam in de lijst. Klik op Show (Tonen) om het rapport van de relatieve kwantificering te openen. Met de optie Export (Exporteren) kunt u de resultaten exporteren naar een nieuw Excel-werkblad. Als er een kalibrator is toegevoegd, zijn de resultaten afhankelijk van het kalibratiemonster met een waarde van 1.

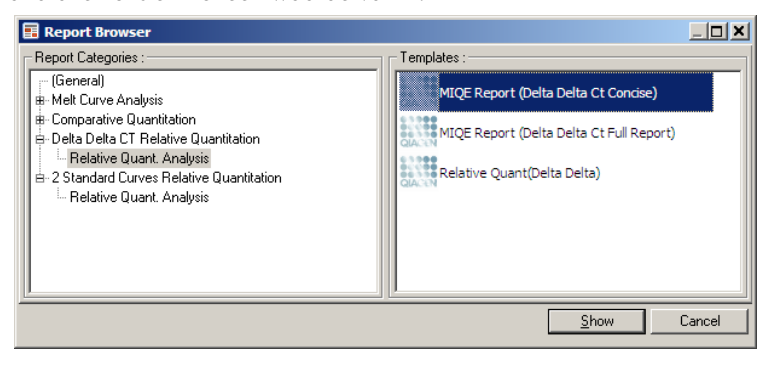

Hieronder wordt een voorbeeld weergegeven van resultaten uit deze analyse. In het venster worden de C<sub>T</sub>-waarden van het interessegen (GOI C<sub>T</sub>), de C<sub>T</sub>-waarden van het normaliserende gen (Norm. C<sub>T</sub>), Delta C<sub>T</sub>, Delta Delta C<sub>T</sub> en de relatieve concentratie (Relative Conc.) weergegeven. De expressie is afhankelijk van het kalibratiemonster, waaraan een relatieve expressie van 1 is toegekend.

Raadpleeg Litvak and Schmittgen (2001) voor meer informatie over het berekenen van de waarden 'Rel Min' (Rel min) en 'Rel Max'(rel max).[\\*](#page-106-0)

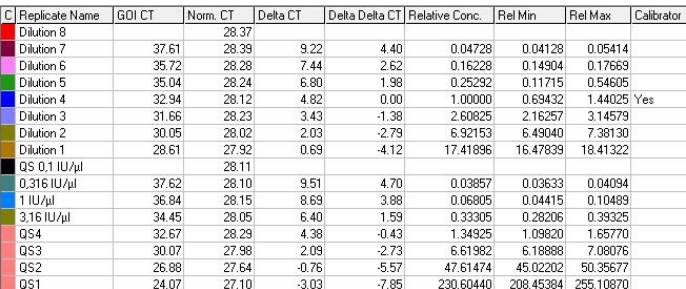

# 6.6.5 Smeltcurveanalyse

Met smeltcurveanalyse kunt het derivaat van de onbewerkte gegevens analyseren na egalisatie. Deze analyse wordt meestal gebruikt voor genotypering en alleldiscriminatie. Pieken in de curve worden gegroepeerd in bins en alle pieken onder de drempelwaarde worden verwijderd. De bins kunnen vervolgens worden gesorteerd op genotype met behulp van de opdrachtregel 'Genotypes' (Genotypen).

Nadat een run is voltooid, kan voor sommige verbindingen een smeltstap worden toegevoegd om de dissociatiekinetiek van de geamplificeerde producten in beeld te brengen. De temperatuur wordt dan lineair verhoogd, waarna de fluorescentie van elk monster wordt vastgelegd. Hieronder wordt een gebruikelijke smeltcurveanalyse weergegeven.

<span id="page-106-0"></span>\* Livak, K.J. and Schmittgen, T.D. (2001) Analysis of relative gene expression data using real-time quantitative PCR and the 2^[–delta delta C(T)] method. Methode 25, 402.

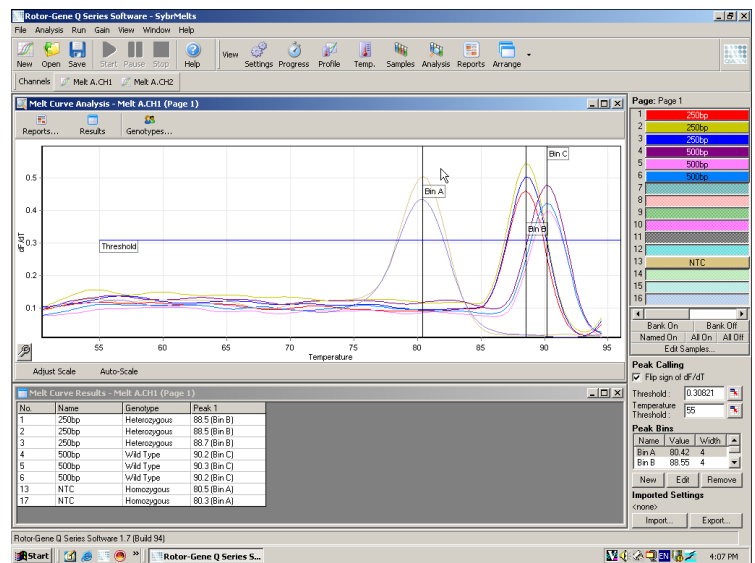

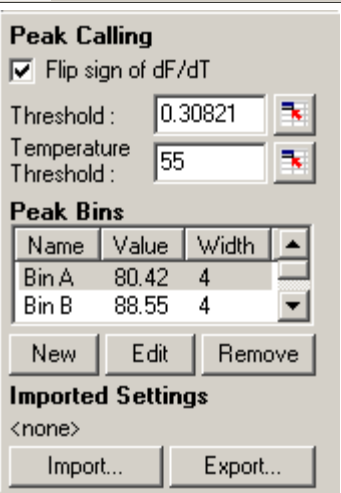

Flip sign of dF/dT (De tekens dF/dT omdraaien):

Defining peaks<br>(Pieken benoemen):

Controleer voordat u de pieken benoemt of het juiste teken, dF of dT, dat hoort bij positieve pieken bij de gegevensset staat.

(Pieken benoemen): bij het analyseren van smeltcurven kunt u pieken op verschillende manieren benoemen en rapporteren. Een methode is om alle pieken voor elk monster automatisch te benoemen. De andere methode is om pieken toe te wijzen aan bins. Dit is handig voor genotypering.

> Bins geven aan in welk gebied pieken worden verwacht. De software van de smeltcurveanalyse clustert de pieken in bingroepen op basis van de piekwaarden in de curve. Bins kunnen eventueel worden bewerkt.

Pieken die binnen het opgegeven bereik van de bin vallen, worden aan die bin toegewezen. Als 2 bins zich vlakbij elkaar bevinden, wordt de piek toegewezen aan de dichtstbijzijnde bin.

Opmerking: Zorg ervoor dat de bins niet zichtbaar zijn bij het schatten van piekposities. Stel de bin in op het gewenste gebied en gebruik de daadwerkelijk gerapporteerde waarden in de resultatentabel voor een nauwkeuriger resultaat.
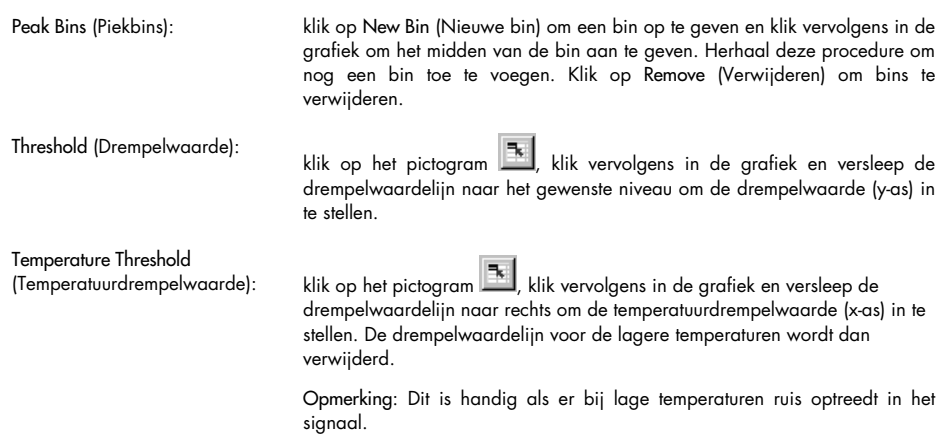

# Rapporten

Selecteer deze optie om de Report Browser (Rapportagebrowser) te openen. In dit venster kunt u een rapport selecteren en een voorbeeld weergeven. Een rapport kan worden opgesteld op basis van het kanaal dat op dat moment is geselecteerd. Er kan ook een multikanaals genotyperingsrapport worden opgesteld.

# Resultaten

Selecteer deze optie om het venster Melt Curve Results (Smeltcurveresultaten) te openen. In dit venster worden de monsterpieken weergegeven.

# **Genotypen**

Klik op Genotypes… (Genotypen…) en selecteer de genotypen, zoals hieronder weergegeven.

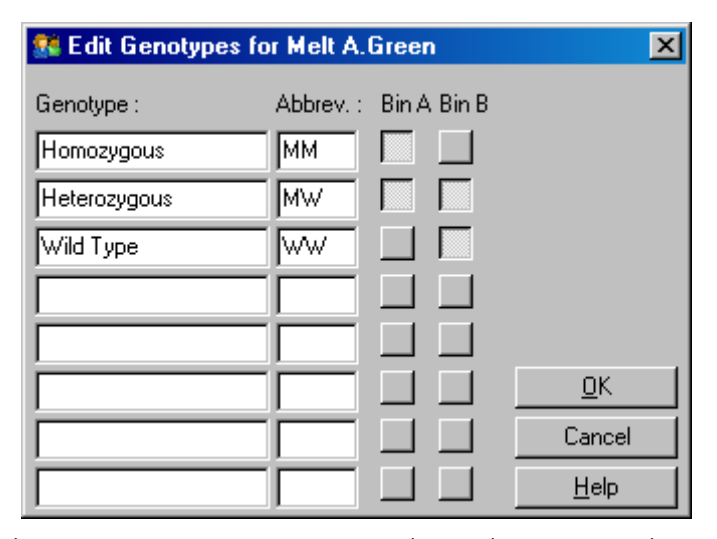

In dit venster kunt u genotypen toewijzen aan de incidentie van pieken in bins. In de schermafbeelding wordt de standaard genotypeconfiguratie weergegeven. Heterozygote monsters hebben 2 pieken, homozygote monsters hebben een piek in de eerste bin en wildtype monsters hebben een piek in de tweede bin. In het tekstvak naast de naam van elk genotype kunt u een afkorting invullen. Deze afkortingen worden gebruikt voor het afdrukken van multikanaals genotyperingsrapporten, zodat alle resultaten van meerdere kanalen eenvoudig kunnen worden afgelezen.

Voor multiplexanalyse moeten in ieder kanaal genotypes worden ingesteld. Als er bijvoorbeeld een run met een dubbelkanaals gequenchte FRET-analyse wordt uitgevoerd, waarbij in ieder kanaal een wildtype en heterozygoot genotype wordt verwacht, moeten de binparameters voor ieder kanaal worden ingesteld. Vervolgens worden de resultaten weergegeven in een multiplexrapport.

### Smeltanalysesjablonen

Met sjablonen voor smeltanalyse kunt u instellingen voor normalisatie, drempelwaarde, genotype en bins naar één \*.met-bestand exporteren. Dit bestand kan vervolgens worden geïmporteerd en gebruikt in andere experimenten. Raadpleeg paragraaf [7.1](#page-160-0) voor meer informatie.

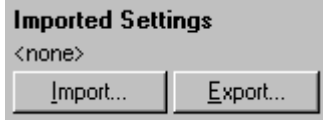

# 6.6.6 Vergelijkende kwantificering

Met vergelijkende kwantificering kunt u de relatieve expressie van monsters vergelijken met een controlemonster in een run waarbij geen standaardcurve beschikbaar is. Dit wordt vaak gebruikt bij microarray-analyse. Warton en collega's (2004)[\\*](#page-110-0) geven een voorbeeld van deze techniek.

- 1. Ga naar het venster Analysis (Analyse), selecteer Other (Overige) en vervolgens Comparative quantitation (Vergelijkende kwantificering) om de analyse uit te voeren. Dubbelklik op het kanaal dat u wilt analyseren.
- 2. Kies een controlemonster in het vervolgkeuzemenu aan de rechterkant van het scherm onder de schakelaar.
- 3. De resultaten worden automatisch berekend en weergegeven in het venster Comparative Quantitation Results (Resultaten vergelijkende kwantificering) onder de grafiek.

In de eerste kolommen van het venster Comparative Quantitation Results (Resultaten vergelijkende kwantificering) worden het aantal en de naam van de monsters weergegeven. In de kolom Takeoff (Start) wordt het ijkpunt van het monster weergegeven. Het tweede derivaat van de amplificatieplot zorgt voor pieken die overeenkomen met de maximale fluorescentietoename in de reactie. Onder het ijkpunt wordt de cyclus verstaan waarbij het tweede derivaat op 20% van het maximale niveau is. Het geeft het einde van de ruis en de overgang naar de exponentiële fase aan.

In deze grafiek ziet u een tweede derivaat van een amplificatieplot en de relatieve posities van de tweede derivaatpiek en het ijkpunt.

<span id="page-110-0"></span>\* Warton, K., Foster, N.C., Gold, W.A., and Stanley, K.K. (2004) A novel gene family induced by acute inflammation in endothelial cells. Gene 342, 85.

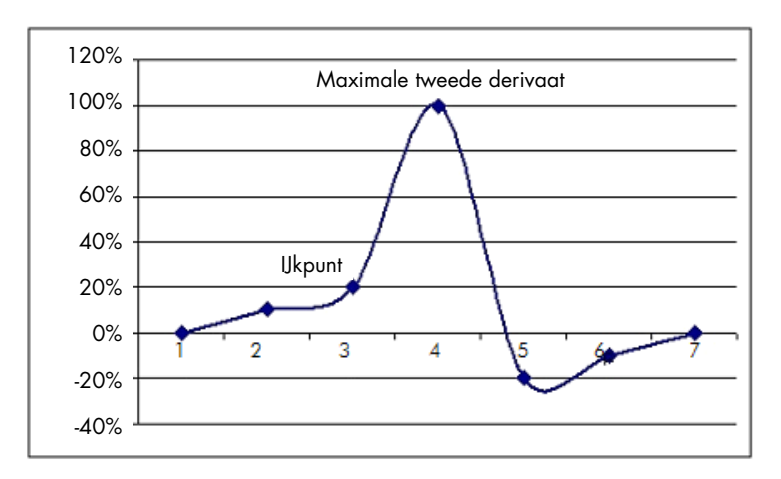

In de kolom 'Amplification' (Amplificatie) staat de efficiëntie van het monster vermeld. Een 100% efficiënte reactie zou resulteren in een amplificatiewaarde van 2 voor elk monster, wat betekent dat het amplicon in elke cyclus is verdubbeld. In de onbewerkte gegevens hoort het signaal tijdens de exponentiële fase te verdubbelen. Als het signaal bijvoorbeeld 50 fluorescentie-eenheden was bij cyclus 12 en 51 fluorescentie-eenheden bij cyclus 13, moet het bij cyclus 14 toenemen tot 53 fluorescentie-eenheden. Alle amplificatiewaarden worden voor elk monster gemiddeld om tot de amplificatiewaarde te komen die wordt weergegeven aan de rechterkant van het scherm onder de schakelaar. Hoe groter de variatie tussen de geschatte amplificatiewaarden van elk monster, hoe groter de betrouwbaarheidsinterval wordt (aangegeven door de waarde na het ±-teken). De betrouwbaarheidsinterval levert voor een groot aantal monsters een kans op van 68,3% dat de werkelijke amplificatie van de monsters binnen dit bereik ligt (1 standaardafwijking). Een verdubbeling van de ±-interval leidt tot een 95,4%-betrouwbaarheidsinterval voor een groot aantal monsters.

# Kalibratorreplica

Net als bij de delta-delta-C<sub>T</sub>-methode is er een kalibratiemonster vereist en zijn de metingen afhankelijk van dit kalibratiemonster. Als meerdere monsterposities dezelfde naam hebben, kunnen voor de analyse replica's van de kalibrator worden gebruikt, omdat het gemiddelde van de ijkpunten van deze monsters wordt gebruikt. Zorg ervoor dat replica's dezelfde naam hebben om deze functie correct te gebruiken.

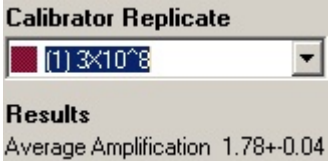

Voor het berekenen van expressie wordt de gemiddelde amplificatie gebruikt. Een monster met een lage amplificatiewaarde heeft bijvoorbeeld meer tijd nodig om een bepaald absoluut aantal kopieën te bereiken dan een monster met een hogere amplificatiewaarde. In de kolom 'Rep. Conc.' (Herh. conc.) in het venster Comparative Quantitation Results (Resultaten vergelijkende kwantificering) wordt de relatieve concentratie weergegeven. De relatieve concentratie van elk monster vergeleken met het kalibratiemonster wordt berekend op basis van het ijkpunt en de reactieefficiëntie. Dit wordt uitgedrukt in wetenschappelijke notatie.

Opmerking: De waarde die wordt weergegeven in Average Amplification (Gemiddelde amplificatie) aan de rechterkant van de ± staat voor de standaardafwijking van de gemiddelde amplificatie, na verwijdering van sterk afwijkende amplificatiewaarden. Als deze waarde hoog is, kan er een grote fout zijn gemaakt in de totale berekende concentratiewaarden.

Relatieve concentraties worden door de software op de volgende manier uitgerekend:

- 1. Het ijkpunt van ieder monster wordt berekend door te kijken naar de pieken van het tweede derivaat.
- 2. De amplificatiewaarde voor het monster is de gemiddelde toename in ruwe gegevens 4 cycli. nadat het startpunt is berekend.
- 3. Sterk afwijkende amplificaties worden verwijderd om rekening te houden met ruis in achtergrondfluorescentie.
- 4. De resterende amplificaties worden gemiddeld. Dit is de standaardamplificatie.
- 5. Voor iedere kalibratorreplica wordt het gemiddelde ijkpunt berekend.
- 6. De relatieve concentratie van een monster wordt als volgt berekend: Amplificatie^(Startpunt kalibrator – Startpunt monster).
- 7. Het resultaat wordt in wetenschappelijke notatie weergegeven in de kolom 'Rep. Conc.' (Herh. conc.) van het venster Comparative Quantitation Results (Resultaten vergelijkende kwantificering).

# 6.6.7 Alleldiscriminatie

Bij alleldiscriminatie wordt gebruikgemaakt van realtime kinetische gegevens die afkomstig zijn van 2 of meer kanalen om monsters te genotyperen. Ga naar het venster Analysis (Analyse), selecteer Other (Overige) en vervolgens Allelic discrimination (Alleldiscriminatie) om deze analyse uit te voeren. Om alleldiscriminatie uit te voeren, is het niet voldoende om te dubbelklikken op één kanaal dat u wilt analyseren, omdat deze analyse wordt uitgevoerd bij meerdere kanalen tegelijk. Houd CTRL ingedrukt en klik op ieder kanaal dat u wilt markeren voor analyse of sleep met de cursor over deze kanalen om deze analyse in gang te zetten. Klik op Show (Tonen) zodra u de gewenste kanalen heeft gemarkeerd.

De lijst wordt bijgewerkt en alle kanalen worden in één regel weergegeven met een vinkje ernaast. Dit betekent dat ze allemaal worden gebruikt in één analyse. Klik met de rechtermuisknop op de analyse en selecteer Remove Analysis… (Analyse verwijderen…) om een of meer van deze kanalen te verwijderen. Deze kanalen kunnen dan worden toegevoegd aan andere alleldiscriminatieanalysen. Een kanaal kan maar in één analyse tegelijk worden gebruikt.

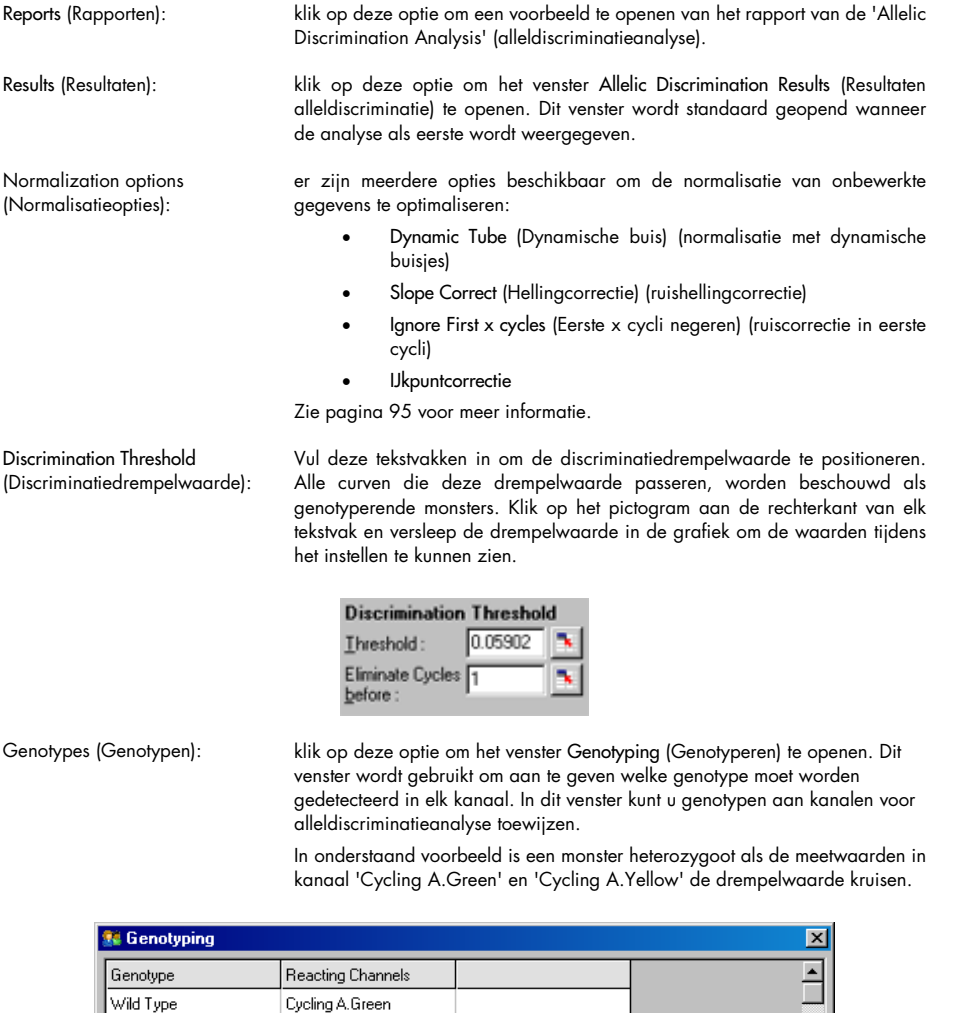

Cycling A.Yellow

Cycling A.Yellow

 $\overline{\mathbb{R}}$ 

Cancel

 $He$ lp

Heterozygous

Mutant

Cycling A.Green

Allelic analysis templates (Allel-analysesjablonen): met allel-analysesjablonen kunt u instellingen voor normalisatie, drempelwaarde en genotype exporteren naar een \*.alt-bestand. Dit bestand kan vervolgens worden geïmporteerd en gebruikt in andere experimenten. Raadpleeg paragraaf [7.1](#page-160-0) voor meer informatie.

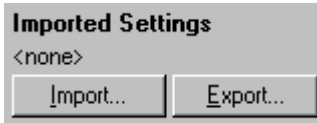

# 6.6.8 Spreidingsgrafiekanalyse

Door het analyseren van spreidingsgrafieken kunt u genotyperen op basis van de relatieve expressie van amplificatieplots met 2 kanalen. In tegenstelling tot alleldiscriminatie, worden genotypes vastgesteld op basis van bepaalde gebieden uit de spreidingsgrafiek in plaats van op basis van één drempelwaarde. Ga naar het venster Analysis (Analyse), selecteer Other (Overige) en vervolgens Scatter Graph Analysis (Spreidingsgrafiekanalyse) om deze analyse uit te voeren.

Om spreidingsgrafiekanalyse uit te voeren, is het niet voldoende om te dubbelklikken op één kanaal dat u wilt analyseren, omdat deze analyse wordt uitgevoerd bij 2 kanalen tegelijk. Houd SHIFT ingedrukt en klik op de kanalen die u wilt markeren voor analyse of sleep met de cursor over deze kanalen om deze analyse in gang te zetten. Klik op Show (Tonen) zodra u de gewenste kanalen heeft gemarkeerd.

De lijst wordt bijgewerkt en alle kanalen worden in één regel weergegeven met een vinkje ernaast. Dit betekent dat ze allemaal worden gebruikt in één analyse. Klik met de rechtermuisknop op de analyse en selecteer Remove Analysis… (Analyse verwijderen…) om een of meer van deze kanalen te verwijderen. Deze kanalen kunnen dan worden toegevoegd aan andere spreidingsgrafiekanalysen. Een kanaal kan maar in één analyse tegelijk worden gebruikt.

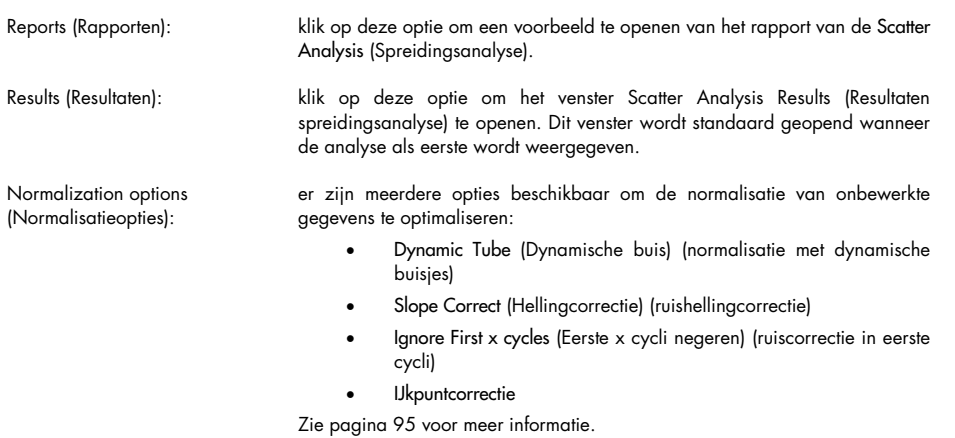

Genotypes (Genotypen): klik op deze optie om het venster Genotyping (Genotyperen) te openen. Dit venster wordt gebruikt om aan te geven welke genotype moet worden gedetecteerd in elk kanaal. In dit venster kunt u genotypen toewijzen op basis van de kanalen waarin een monster reageert. De geselecteerde kanalen worden gebruikt als label in de hoeken van de spreidingsgrafiek en geven het algemene gebied van de spreidingsgrafiek aan waarin regio's moeten worden vastgesteld.

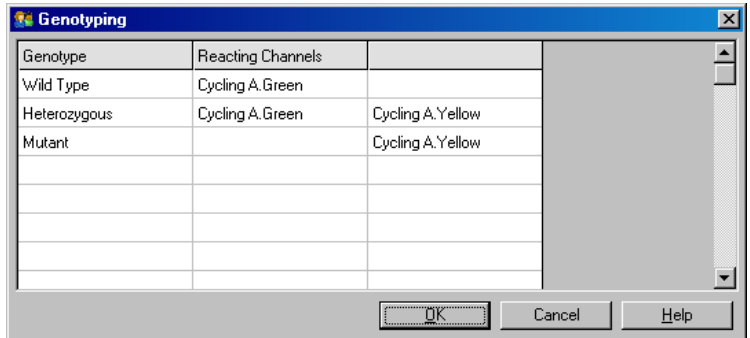

Scatter Graph (Spreidingsgrafiek):

in de spreidingsgrafiek wordt de relatieve expressie van de 2 geselecteerde kanalen weergegeven. De weergave is genormaliseerd om verschillende soorten toename in ieder kanaal te kunnen weergeven en de logaritmische schaalverdeling is veranderd om de expressieverschillen tussen monsters te benadrukken.

Klik op een selectie in de grafiek en versleep deze om regio's te definiëren voor genotypering. De selectie kan vervolgens worden aangeduid op basis van de genotypen die zijn geconfigureerd in het venster Genotyping (Genotyperen).

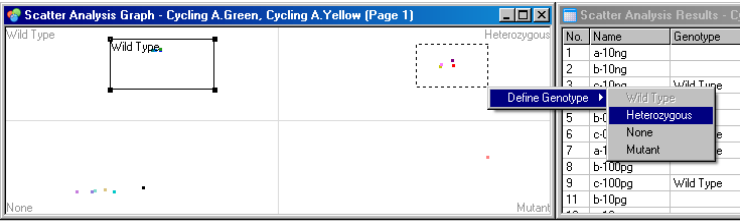

Scatter graph analysis templates (Sjablonen spreidingsgrafiekanalyse):

met sjablonen voor spreidingsgrafiekanalyse kunt u instellingen voor genotype en regio exporteren naar één \*.sct-bestand. Dit bestand kan vervolgens worden geïmporteerd en gebruikt in andere experimenten. Raadpleeg paragraa[f 7.1](#page-160-0) voor meer informatie.

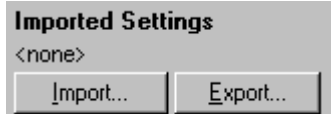

# 6.6.9 Eindpuntanalyse

Met eindpuntanalyse kunt u aan het einde van een run onderscheid maken tussen geamplificeerde en niet-geamplificeerde monsters. De resultaten zijn kwalitatief (positief/negatief), niet kwantitatief.

Eindpuntanalyse wordt weergegeven in onderstaande schermafbeelding.

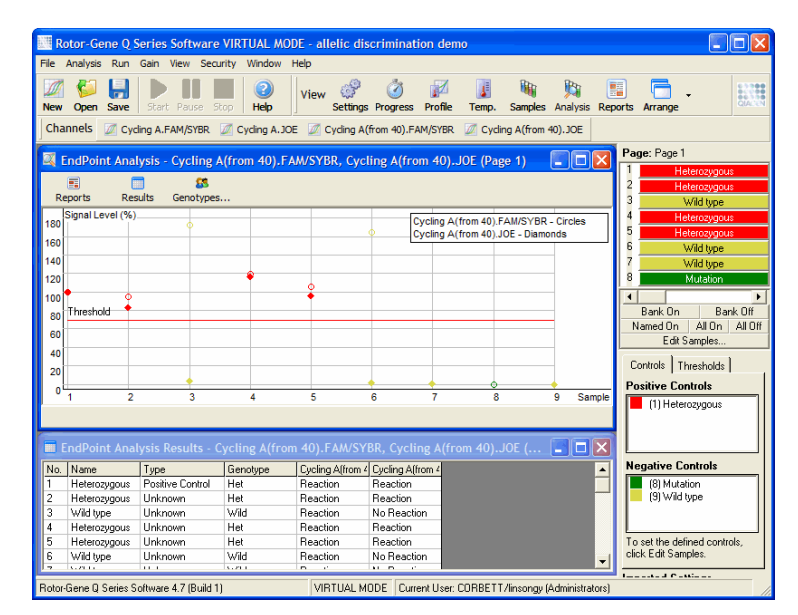

Eindpuntanalyse is vergelijkbaar met alleldiscriminatie, in die zin dat de resultaten kwalitatief zijn en dat namen kunnen worden toegewezen aan bepaalde permutaties van reacties verspreid over verschillende kanalen. Bij eindpuntanalyse is echter maar één meetwaarde beschikbaar, in tegenstelling tot bij alleldiscriminatie, waarbij voor ieder monster per cyclus een meetwaarde wordt gegeven. Dit betekent dat de gebruiker de positieve en negatieve controles moet bepalen voor de analyse. Voor de onbewerkte gegevens worden de signaalniveaus genormaliseerd op basis van de bekende positieve en negatieve controles voor elk kanaal. U kunt vervolgens een percentage selecteren als drempelwaarde voor het signaalniveau.

### Gebruikte termen bij eindpuntanalyse

Een aantal termen die worden gebruikt bij Eindpuntanalyse worden hieronder uitgelegd.

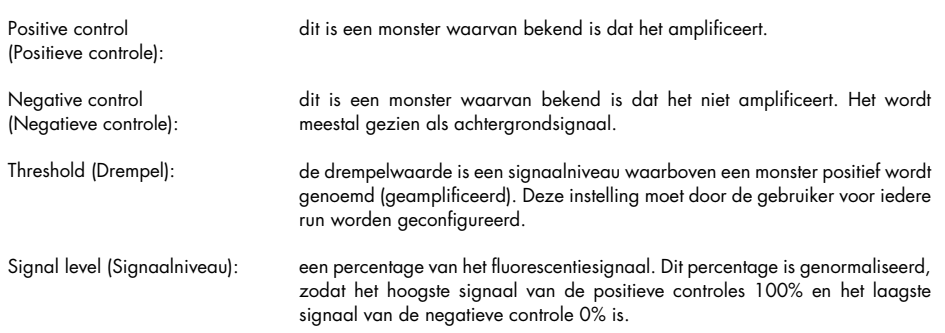

Genotype: een interpretatie van verschillende permutaties van reacties in verschillende kanalen. Het genotype 'heterozygoot' kan bijvoorbeeld worden toegewezen aan monsters die in zowel kanaal Green als Yellow een reactie vertoonden. Het genotype kan ook worden gebruikt om de resultaten te rapporteren van reacties met interne controles. Resultaten kunnen bijvoorbeeld worden gerapporteerd als 'inhibited' (geremd), 'positive' (positief) en 'negative' (negatief), afhankelijk van of er een reactie is waargenomen in bepaalde kanalen.

## **Profielconfiguratie**

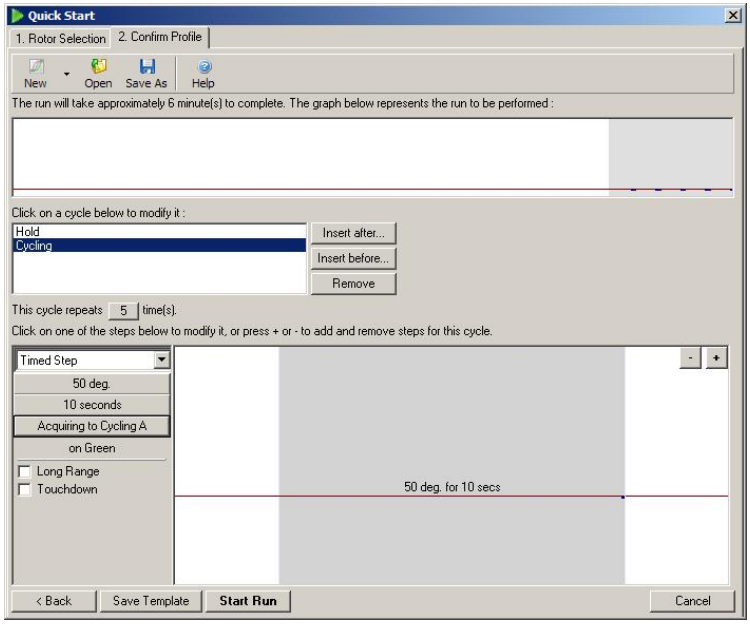

Voer een run uit met een profiel waarbij de temperatuur een aantal minuten constant op 50 °C blijft, voer vervolgens een cyclingprocedure uit die uit 1 stap bestaat (50 °C gedurende 10 sec.) en registreer de gegevens van het vereiste kanaal om een eindpuntanalyse uit te voeren. Stel het aantal herhalingen in op 5, zoals hierboven weergegeven. Deze tijden zijn bedoeld als richtlijn en kunnen voor uw specifieke toepassing anders zijn. Hoe meer herhalingen in het profiel, hoe meer informatie kan worden geanalyseerd. Tijdens de analyse worden alle meetwaarden automatisch gemiddeld om per monster één waarde te verkrijgen. Er is geen specifiek aantal herhalingen vereist. Tenzij er een zeer hoog nauwkeurigheidsniveau wordt gevraagd, zijn 5 herhalingen meestal voldoende.

#### Analyse

Eindpuntanalyse kan bij een aantal kanalen tegelijk worden uitgevoerd. Ga naar het tabblad EndPoint (Eindpunt), sleep de cursor over de kanalen om deze te selecteren en klik op Show (Tonen) om een nieuwe analyse te maken.

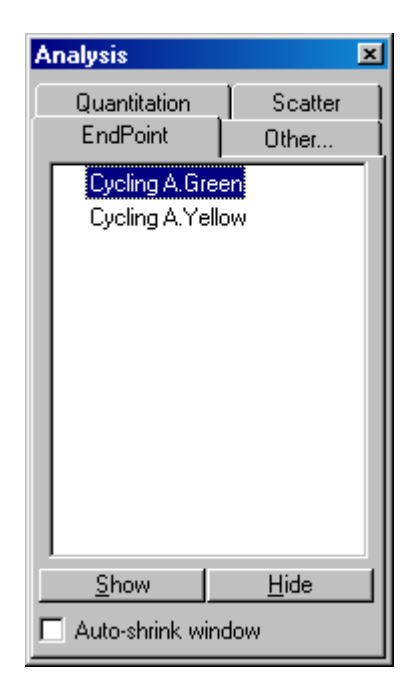

# Controles definiëren

Als niet is aangegeven of controles positief of negatief zijn, verschijnt de volgende melding wanneer u een eindpuntanalyse voor de eerste keer opent.

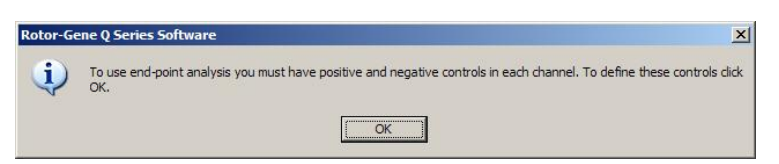

Klik op OK. Het venster Edit Samples (Monsters bewerken) wordt geopend. In dit venster kunt u aangeven of controles positief of negatief zijn. Klik op de cel met het monstertype en selecteer het betreffende controletype in de vervolgkeuzelijst om aan te geven of een controle positief of negatief is.

Opmerking: Om de analyse uit te voeren, moeten de controles op 'on' (aan) worden gezet met behulp van de schakelaar aan de rechterkant van het hoofdvenster.

| Villet: Copies<br>Given Conc. Format: 123,457.<br>More Options |                |                                 |          |        |             |                      |  |
|----------------------------------------------------------------|----------------|---------------------------------|----------|--------|-------------|----------------------|--|
|                                                                | Samples:       | Edit   Reset Default   Gradient |          |        |             |                      |  |
|                                                                | ID             | Name                            | Type     | Groups | Given Conc. | Selected             |  |
|                                                                | A1             | Optical Denaturation Ref.       | Linknown |        |             | No                   |  |
|                                                                | A <sub>2</sub> | sample 1 untreated              | Unknown  |        |             | No                   |  |
|                                                                | A <sub>3</sub> | sample 1 untreated              | Linknown |        |             | No                   |  |
|                                                                | $\Delta 4$     | sample 1 untreated              | Unknown  |        |             | No                   |  |
|                                                                | A5             | Sample 1 treated                | Unknown  |        |             | No                   |  |
|                                                                | A6             | Sample 1 treated                | Unknown  |        |             | No                   |  |
|                                                                | А7             | Sample 1 treated                | Linknown |        |             | No                   |  |
|                                                                | A8             | Sample 2 untreated              | Unknown  |        |             | No                   |  |
|                                                                | <b>B1</b>      | Sample 2 untreated              | Unknown  |        |             | No                   |  |
|                                                                | <b>B2</b>      | Sample 2 untreated              | Unknown  |        |             | No                   |  |
|                                                                | B <sub>3</sub> | sample 2 treated                | Linknown |        |             | No                   |  |
|                                                                | <b>B4</b>      | sample 2 treated                | Unknown  |        |             | No                   |  |
|                                                                | <b>B5</b>      | sample 2 treated                | Unknown  |        |             | No                   |  |
|                                                                | <b>B6</b>      | Sample 3 untreated              | Unknown  |        |             | No                   |  |
|                                                                | $\sim$         | $\overline{a}$                  | 11.1     |        |             | $\ddot{\phantom{a}}$ |  |

Dit scherm werkt op dezelfde manier als het venster Edit Samples (Monsters bewerken) (paragraaf ['Monsters instellen'](#page-49-0)).

# Normalisatie

Met behulp van normalisatie van eindpuntanalyse gegevens worden alle signaalniveaus bijgesteld naar binnen het bereik van 0-100%. Er moeten ten minste een positieve en een negatieve controle worden geselecteerd, of meer als bij het analyseren van meerdere kanalen de standaarden niet zijn verveelvoudigd. Als het risico bestaat dat een positieve controle niet amplificeert, moeten er meer dan één positieve en één negatieve controle worden geanalyseerd.

- 1. Alle positieve controles van ieder kanaal worden geanalyseerd, en de controle met het hoogste fluorescentieniveau wordt ingesteld als 100%. Dit betekent dat een positieve controle kan mislukken zonder invloed te hebben op de run als controles in tweevoud worden geanalyseerd.
- 2. Alle negatieve controles worden geanalyseerd, en de controle met het hoogste fluorescentieniveau wordt ingesteld als 0%.
- 3. De onbewerkte fluorescentiewaarden van de resterende monsters worden bijgesteld op basis van de hoogste positieve controle en de laagste negatieve controle.

### Bijvoorbeeld:

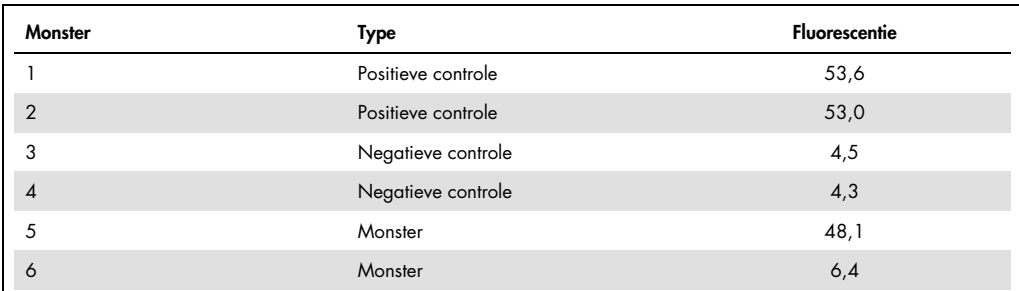

Deze run is geslaagd omdat de 2 positieve en 2 negatieve controles weinig van elkaar verschillen en buiten de fluorescentiewaarden van de monsters vallen.

De genormaliseerde waarden zijn:

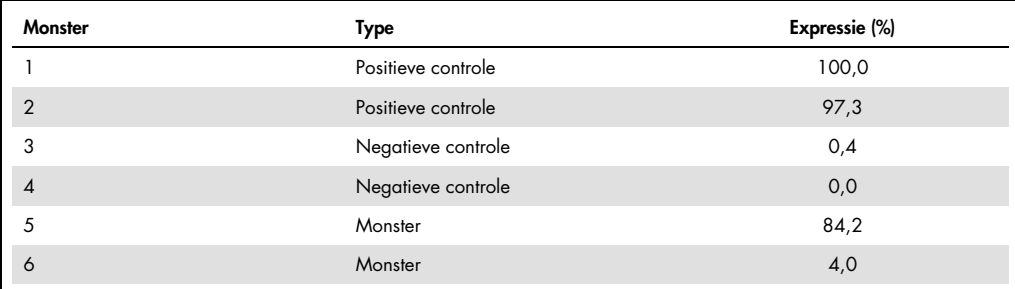

Monster 1 was de positieve controle met het hoogste fluorescentieniveau en is daarom ingesteld als 100%. De andere positieve controle was iets lager. Monster 4 is de laagste negatieve controle en is ingesteld als 0%. Het is nu duidelijk dat monster 5 waarschijnlijk is geamplificeerd, en dat monster 6 waarschijnlijk niet is geamplificeerd.

Opmerking: Afhankelijk van de geselecteerde positieve en negatieve controles kunnen er expressieniveaus worden bereikt van meer dan 100% of minder dan 0%. Een resultaat van meer dan 100% kan erop duiden dat het monster een hogere expressie heeft dan de positieve controles. Een resultaat van minder dan 0% kan erop duiden dat de kans kleiner is dat het monster is geamplificeerd dan dat de negatieve controles zijn geamplificeerd. Omdat deze analyse kwalitatief is, vormen dergelijke resultaten geen belemmering.

Als de negatieve controles resulteren in hogere fluorescentieniveaus dan de positieve controles zijn de monsters niet goed geconfigureerd en wordt de volgende melding weergegeven:

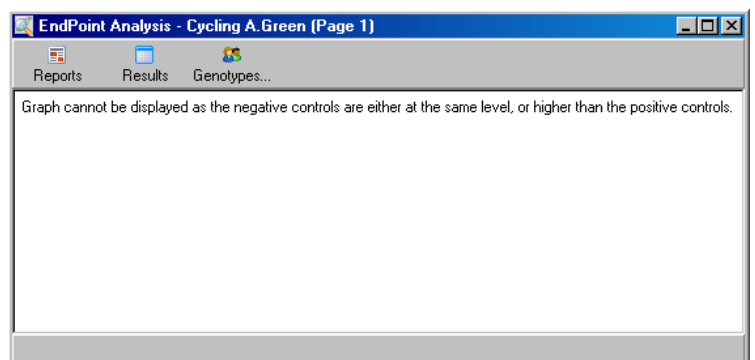

### Normalisatie in meerdere kanalen

Het is mogelijk om signaalgegevens te analyseren via meerdere kanalen, maar de monsterconfiguratie is dan complexer. Eindpuntanalyse gaat uit van multiplexing en daarom kan elk buisje maar één buisjespositie hebben. Het is momenteel niet mogelijk om een configuratie te analyseren waarbij een monsterpositie voor het ene kanaal wordt ingenomen door een positieve controle en voor een ander kanaal door een negatieve controle.

Ook al wordt in het venster Edit Samples (Monsters bewerken) maar één monsterdefinitie per buisjespositie gegeven, vindt normalisatie onafhankelijk plaats voor elk kanaal.

Als een buisjespositie voor ten minste een kanaal een positieve controle is, moet deze in de kolom 'Type' (Type)van het scherm Edit Samples (Monsters bewerken) worden geduid als positieve controle. Anders moet het type worden aangeduid met Sample (Monster). Dit geldt ook voor negatieve controles.

Als een monster bijvoorbeeld een positieve controle is in het groene kanaal en niet in het gele, moet het monster nog steeds worden geduid als positieve controle. Omdat de hoogste positieve controle in elk kanaal wordt gebruikt, wordt de definitie van het monster als controle voor het groene kanaal genegeerd, op voorwaarde dat er ten minste een positieve controle in het gele kanaal is die amplificeert.

### Drempelwaarde

De drempelwaarde wordt gebruikt om het expressiepercentage te bepalen dat nodig is voor een reactie in ieder kanaal. Als de positieve en negatieve controles zijn gedefinieerd, worden alle kanalen genormaliseerd tot binnen hetzelfde bereik van 0–100%. Om die reden is er maar een drempelwaarde nodig, ook bij het analyseren van meerdere kanalen.

Klik op de drempelwaardelijn en versleep deze naar een gebied tussen 0 en 100. De drempelwaarde mag aan beide zijden van de lijn niet te dicht bij monsters liggen, omdat dit erop duidt dat het resultaat van de run niet doorslaggevend was. Als een monster met maar een paar procent verschil wordt aangeduid als geamplificeerd of niet geamplificeerd, betekent dit dat het monster aan de andere kant van de drempelwaarde kan verschijnen als de reactie zou worden herhaald.

### **Genotypen**

Klik op deze optie om het venster Genotyping (Genotyperen) te openen. Dit venster wordt gebruikt om aan te geven welke genotype moet worden gedetecteerd in elk kanaal.

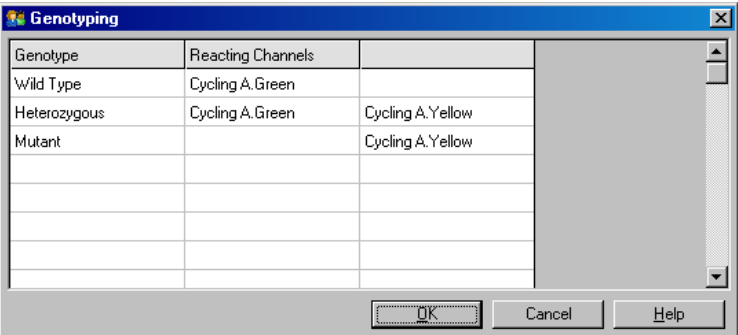

In dit venster kunt u genotypen toewijzen aan kanalen. In bovenstaand voorbeeld is een monster heterozygoot als de meetwaarden in kanaal 'Cycling A.Green' en 'Cycling A.Yellow' de drempelwaarde kruisen.

#### Eindpuntanalysesjablonen

Met sjablonen voor eindpuntanalyse kunt u instellingen voor genotype en drempelwaarden naar één \*.ent-bestand exporteren. Dit bestand kan vervolgens worden geïmporteerd en gebruikt in andere experimenten. Raadpleeg paragraaf [8.1](#page-160-0) voor meer informatie.

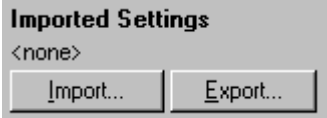

# 6.6.10 Concentratieanalyse

Door het analyseren van de concentratie kan de Rotor-Gene Q MDx worden gebruikt voor het meten van DNA-concentraties of om fluorometermeetwaarden te verkrijgen.

Deze analyse wordt in onderstaande schermafbeelding weergegeven.

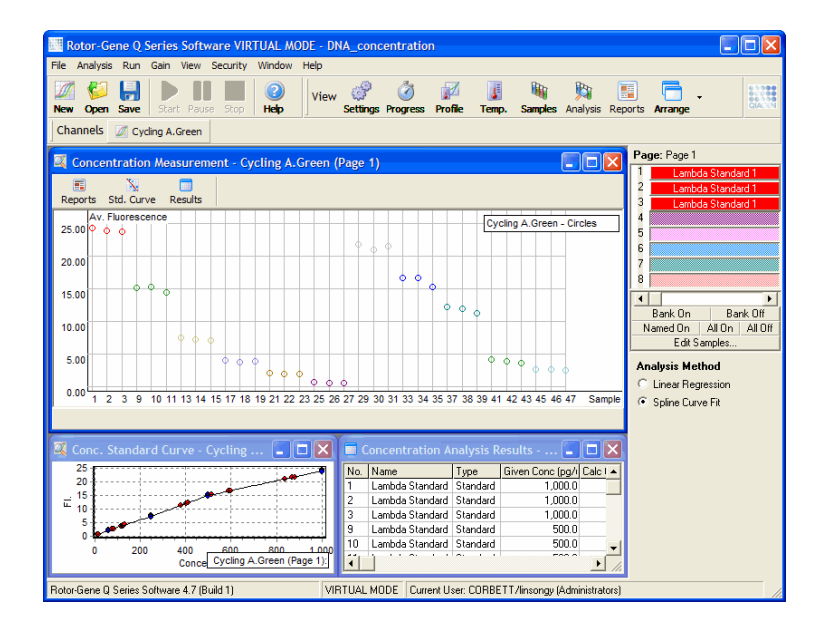

### Een run voorbereiden

Bereid als eerste fluorescentiestandaarden en monsters, bij voorkeur in drievoud, om een concentratie te analyseren.

# De standaarden bereiden

Om de DNA-concentratie te bepalen in de geteste monsters wordt een standaardcurve gebruikt.

Het DNA dat wordt gebruikt voor de standaardcurve moet vergelijkbaar zijn met het DNA in de monsters die worden getest. De concentratie van ten minste één DNA-monster moet worden bepaald met behulp van ultravioletspectrofotometrie. Dit monster moet als standaard worden gebruikt. Gebruik minimaal 3 standaarden (met replica's). Houd er rekening mee dat de DNA-standaarden die bij fluorescentiedetectie worden gebruikt, alleen lineair zijn binnen het bereik van 1-100 ng/µl. Binnen dit bereik geldt dat als de concentratie van DNA wordt gehalveerd, de fluorescentiewaarde ook wordt gehalveerd. Vanwege de niet-lineariteit van de verbinding zijn de betrouwbaarheidsintervallen voor concentraties buiten dit bereik vrij breed.

## Type gemeten DNA

Tijdens metingen van diverse DNA-vormen (bijv. genomisch DNA vergeleken met plasmide-DNA) zijn verschillen waargenomen. Daarom mogen alleen vergelijkbare DNA-types gezamenlijk worden gemeten en mag plasmide-DNA niet worden gebruikt als standaard bij het meten van genomisch DNA.

# Runconfiguratie

Open de Quick Start wizard (Snelstartwizard) en selecteer Nucleic Acid Concentration Measurement (Nucleïnezuurconcentratie meten) om de run te configureren.

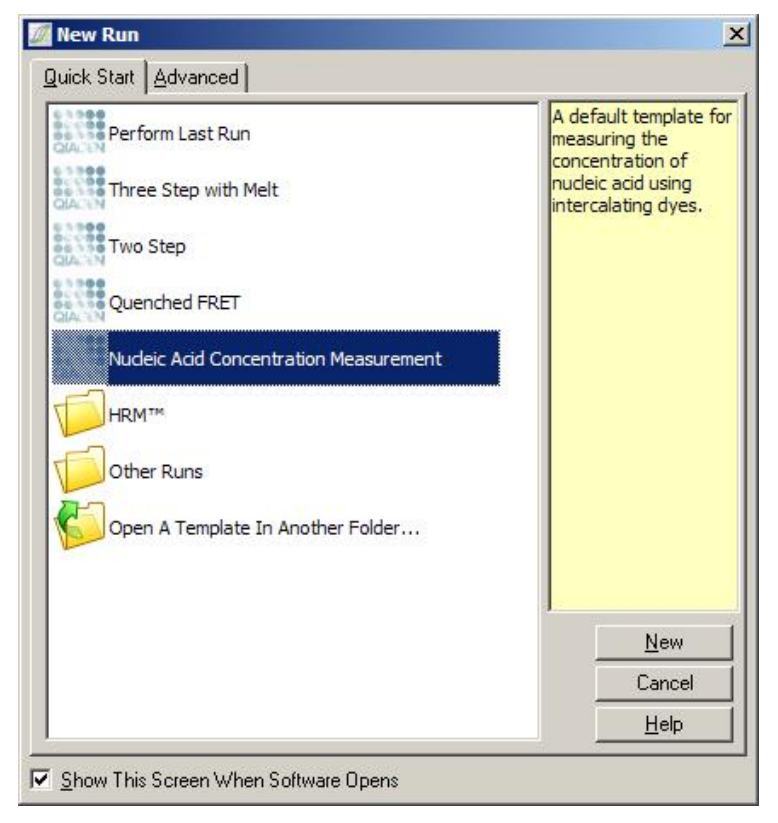

Opmerking: Zorg ervoor dat er een positieve controle, zoals een standaard met een hoge concentratie, in buisjespositie 1 wordt geplaatst. Zonder positieve controle kan de software de versterkingsinstellingen niet optimaliseren voor maximale gevoeligheid. U ontvangt hier voor iedere run een melding over.

#### Analyse

Concentratieanalyse wordt uitgevoerd door het fluorescentieniveau in verband te brengen met een concentratiewaarde. Er zijn twee analysemodellen beschikbaar. Welke het meest optimaal is, is afhankelijk van de verbinding en de toepassing.

Het analysemodel 'Linear Regression' (Lineaire regressie) analyseert gegevens door uit te gaan van een lineair verband en door onbekende waarden te schatten op basis van een gegenereerd lineair model. Het model stelt vast welke metingen niet kloppen door te onderzoeken hoeveel de meetwaarden afwijken van een lineair model. Als de concentratiewaarden lineair zijn, is dit het meest geschikte analysemodel omdat er een statistische analyse van de variatie (statistical analysis of variation, ANOVA) mee kan worden uitgevoerd.

Het analysemodel 'Spline Curve Fit' (Splinecurve passend maken) gaat er alleen van uit dat de concentratiewaarde toeneemt als de fluorescentie toeneemt. Dankzij deze benadering kunnen nietlineaire gegevens nauwkeuriger worden geschat. Er kan echter geen ANOVA worden uitgevoerd, omdat het niet uitgaat van een lineair model.

# 6.6.11 Hoge-resolutiesmeltanalyse

Hoge-resolutiesmeltanalyse (High resolution melt analysis, HRM) typeert monsters op basis van sequentielengte, GC-inhoud en complementariteit. HRM-analyse wordt gebruikt bij toepassingen voor genotypering, zoals analyse van genmutaties of enkelvoudige nucleotidepolymorfismen (single nucleotide polymorphisms, SNP's) en bij epigenetische toepassingen voor analyse van de DNAmethyleringstatus. HRM-analyse zorgt voor nauwkeurige resultaten en bespaart op de kosten van probes en markeren in vergelijking met andere methoden.

Ga naar het venster Analysis (Analyse), selecteer Other (Overige) en vervolgens High Resolution Melt Analysis (Hoge-resolutiesmeltanalyse) om de analyse uit te voeren. Dubbel-klik op het kanaal dat u wilt analyseren. De smeltcurven van het onbewerkte kanaal worden genormaliseerd door het gemiddelde van alle begin- en eindfluorescentiewaarden te nemen en vervolgens de eindpunten van elk monster gelijk te zetten met het gemiddelde.

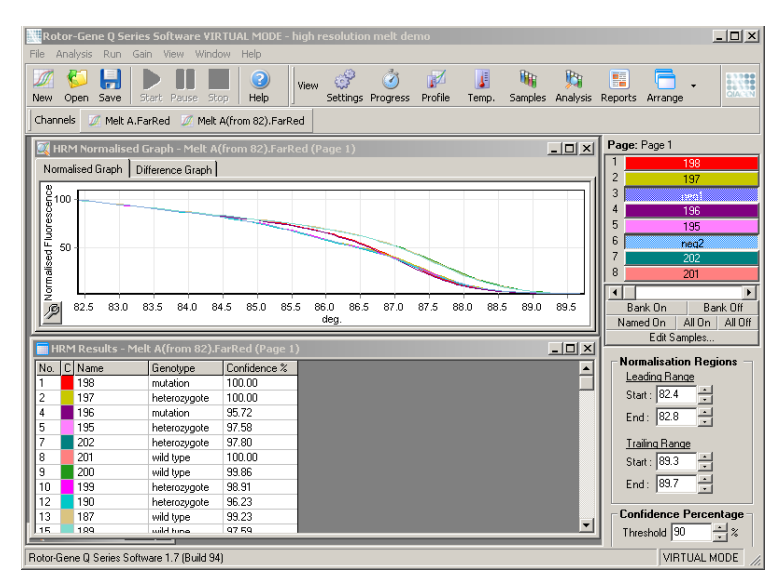

Klik op Genotypes (Genotypen) om monsters automatisch op te vragen. Voer de naam in van het genotype. gevolgd door het aantal monsters dat wordt gebruikt als positieve controle om onbekende monsters automatisch op te vragen.

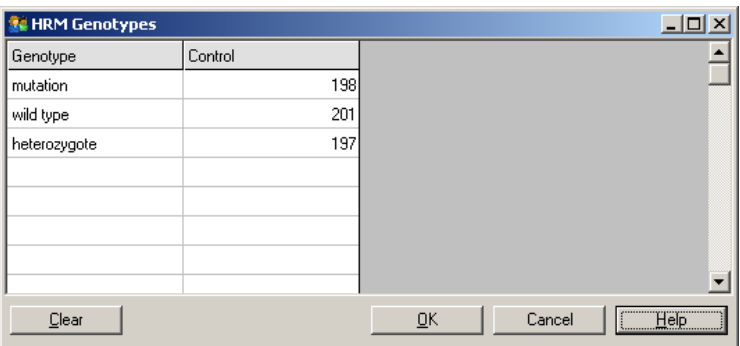

Zie hoofdstuk [10](#page-172-0) voor meer informatie over HRM-analyse.

# 6.7 Menu Run

# 6.7.1 Run starten

Selecteer deze optie om het ingestelde temperatuurprofiel met de huidige versterkingsinstellingen te starten. Voordat de run start, wordt het venster Profile Run Confirmation (Runprofiel bevestigen) geopend. In dit venster wordt een grafische weergave van het temperatuurprofiel getoond, met daarbij de versterkingsinstellingen van elk kanaal.

# 6.7.2 Run pauzeren

Met deze optie kunt u een run pauzeren en hervatten. Het pauzeren of hervatten van een run kan ernstige gevolgen hebben voor de resultaten. Om die reden wordt er een markering aan de gegevens toegevoegd om aan te geven dat en hoelang de run is gepauzeerd. Er wordt ook een bericht geplaatst in het berichtentabblad van het venster Run Settings (Runinstellingen) (zie paragraaf [6.8.1\).](#page-127-0)

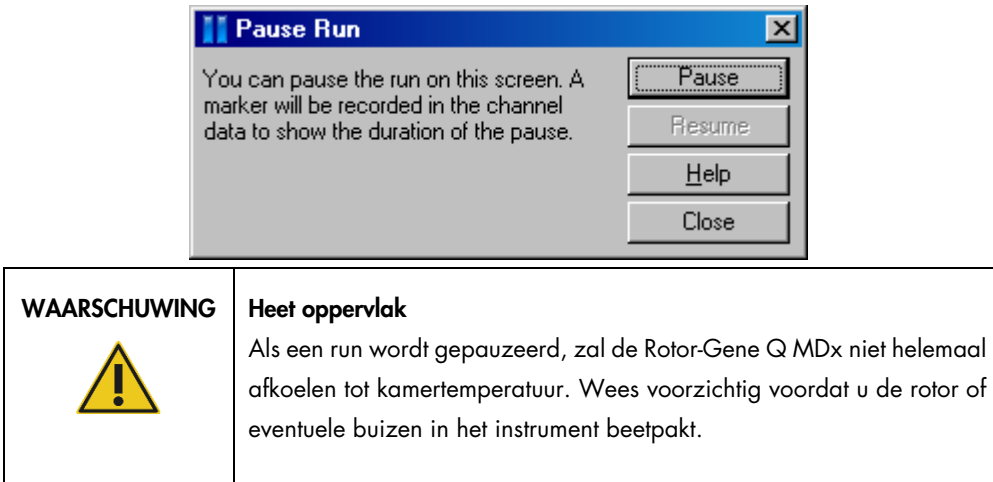

# 6.7.3 Run stoppen

Als u deze optie selecteert, verschijnt er een melding met de vraag om te bevestigen dat de run moet worden gestopt.

# 6.8 Menu Bekijken

# <span id="page-127-0"></span>6.8.1 Runinstellingen

# Algemeen

In dit tabblad kunt u runinformatie, de runbestandsnaam, analysegegevens, de gebruiker en bijbehorende notities opgeven.

Behalve profielinformatie, bevat het alle benodigde informatie om een run te configureren. Nadat een run is voltooid, wordt de volgende informatie weergegeven in dit tabblad: gebruikte cycler, versterkingsinstellingen, aantal kanalen en start- en eindtijd.

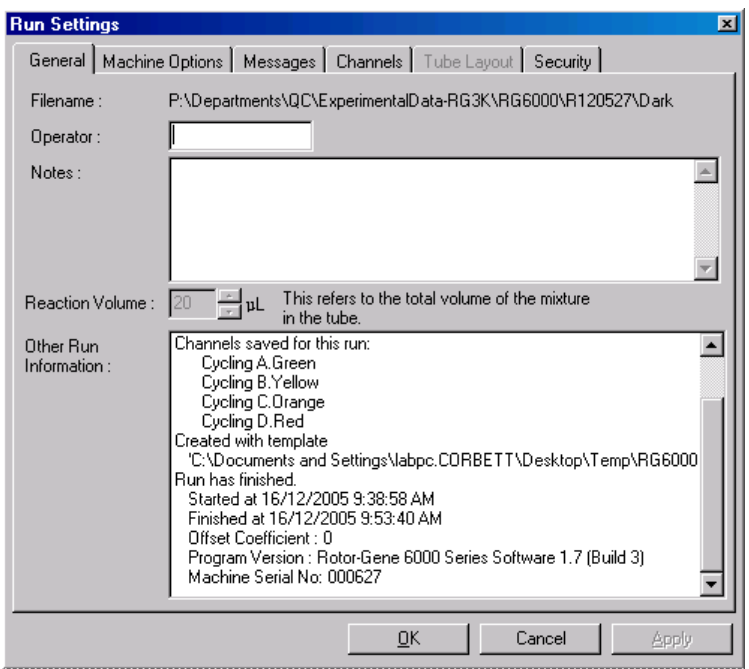

# **Machineopties**

In dit tabblad worden de instellingen voor de configuratie van de Rotor-Gene Q MDx weergegeven.

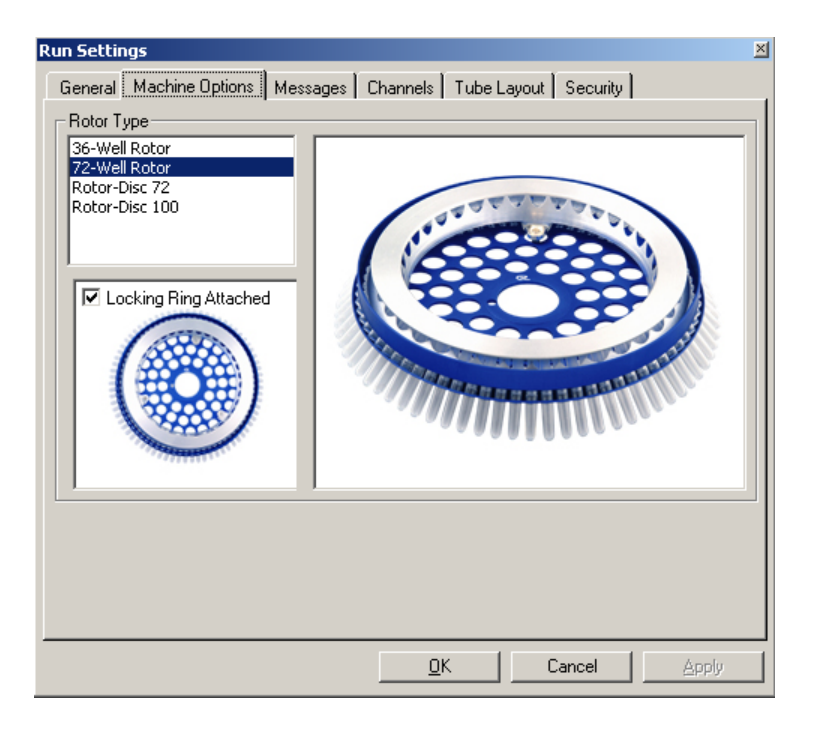

Stel de rotor in die op dat moment is geïnstalleerd in de Rotor-Gene Q MDx. Wanneer u een bestaande run opent, kunt u hier zien welke rotor tijdens die run was geïnstalleerd.

# Berichten

In dit tabblad worden berichten weergegeven waarin wordt aangegeven dat er instellingen zijn gewijzigd, zoals dat de cycler is gepauzeerd of dat er cycli zijn overgeslagen tijdens de run. U kunt hier ook zien welke waarschuwingen zijn ontvangen tijdens de run. Controleer dit tabblad als de resultaten niet naar verwachting zijn.

# Kanalen

Als u een nieuwe run configureert, kunt u in dit tabblad de huidige configuratie van de beschikbare kanalen bekijken. Als u een bestaande run opent, kunt u hier de configuratie van de kanalen zien op het moment dat de run werd uitgevoerd. Klik op Reset Defaults (Standaardinstellingen herstellen) om de standaardkanalen te herstellen als de kanaalinstellingen door de run zijn aangetast.

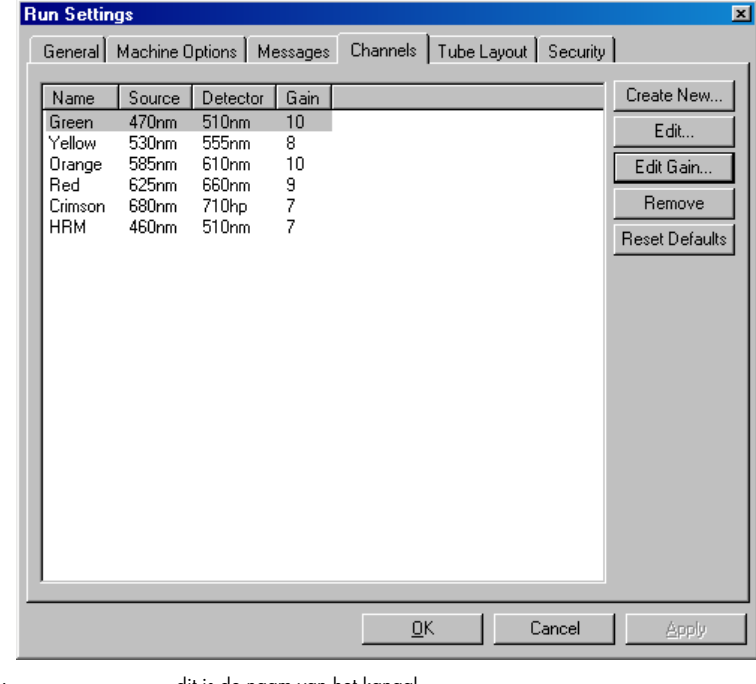

Name (Naam): dit is de naam van het kanaal.

Source (Bron): deze waarde geeft de excitatiegolflengte van de bronledlamp aan.

Detector (Detector): deze waarde geeft de detectiegolflengte en het filtertype aan (nm=band pass [beperkte doorlating], hp=high pass [hoge doorlating]). Gain (Versterking): deze waarde geeft de versterking van dat kanaal aan.

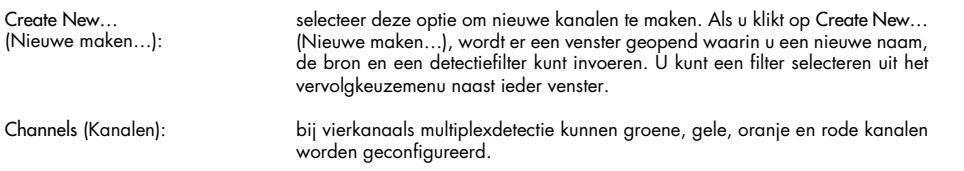

# Indeling van de buisjes

In een 72-Well Rotor kunnen monsters vrijwel hetzelfde worden gerangschikt als de aanduidingen op een blok van 9 x 8. In het tabblad Tube Layout (Indeling van de buisjes) worden monsters standaard in oplopende volgorde aangeduid (bijv. 1, 2, 3...). Dit betekent dat monsters achtereenvolgens worden aangeduid in de volgorde waarin ze in de Rotor-Gene Q MDx waren geplaatst. Monsters kunnen ook worden aangeduid met 1A, 1B, 1C, etc. Deze optie kan handig zijn als de monsters zijn geplaatst met behulp van een meerkanaalspipet.

# **Beveiliging**

In het tabblad Security (Beveiliging) vindt u informatie over het runcertificaat. Het runcertificaat is een onomkeerbare sleutel die wordt vernieuwd zodra het bestand wordt veranderd. Als er buiten de software wijzigingen worden aangebracht in een gedeelte van het \*.rex-bestand, komen het certificaat en het bestand niet meer overeen. Door het certificaat te controleren, kan worden bevestigd dat de onbewerkte gegevens niet buiten de software zijn aangepast, dat er niet is geknoeid met het profiel en dat de temperatuurgrafiek geldig is. Het certificaat beschermt ook tegen beschadiging door bijvoorbeeld bestands- of systeemfouten.

Opmerking: Het versleutelingsproces kan de handtekening ongeldig maken als \*.rex-bestanden per email worden verstuurd. Comprimeer het bestand voordat u het via e-mail verzendt om dit te voorkomen.

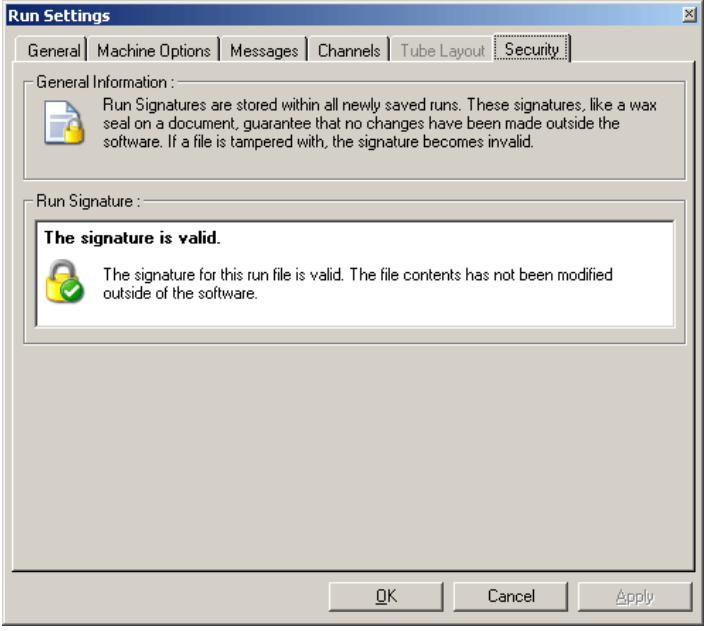

# 6.8.2 Temperatuurgrafiek

Selecteer Temperature Graph (Temperatuurgrafiek) in menu View (Bekijken) of klik op Temp. om het venster Temperature (Temperatuur) te openen. In de grafiek kunt u het verloop zien van de temperaturen die tijdens het cycleren waren ingesteld. Het is geen weergave van realtime temperatuurmetingen. Tijdens de run wordt voor iedere programmastap de Set (Ingestelde), Actual (Werkelijke) en Hold (Constante) tijd weergegeven. Als u een bestaand runbestand heeft geopend, kunt u in het venster Temperature (Temperatuur) het temperatuurverloop tijdens de run zien. De verticale schaal geeft de temperatuur aan en de horizontale schaal geeft de tijd aan. Blader vooruit en achteruit door het venster Temperature (Temperatuur) met behulp van de schuifbalk.

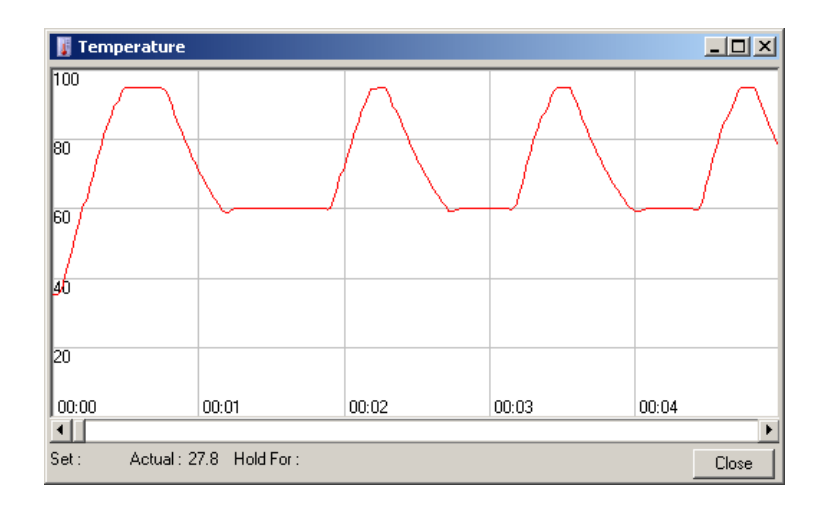

# 6.8.3 Profielvoortgang

Selecteer Profile Progress (Profielvoortgang) in menu View (Bekijken) of klik op Progress (Voortgang) om het venster Profile Progress (Profielvoortgang) te openen. In dit venster ziet u een grafische weergave van het thermische profiel dat bij de run hoort. Wanneer een run wordt uitgevoerd, geeft het gearceerde gedeelte het aantal voltooide cycli aan. Er wordt ook een schatting gegeven van het aantal minuten dat de run nodig heeft om te voltooien.

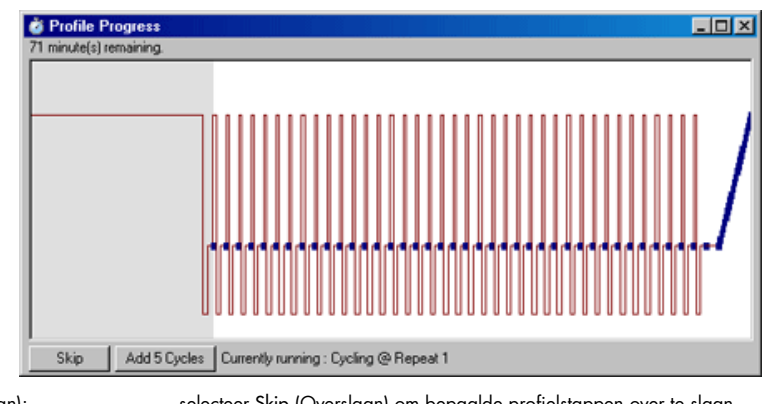

Add 5 Cycles (5 cycli toevoegen):

Skip (Overslaan): selecteer Skip (Overslaan) om bepaalde profielstappen over te slaan.

selecteer Add 5 Cycles (5 cycli toevoegen) om 5 herhalingen aan de huidige cyclingstap toe te voegen.

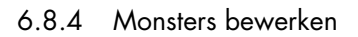

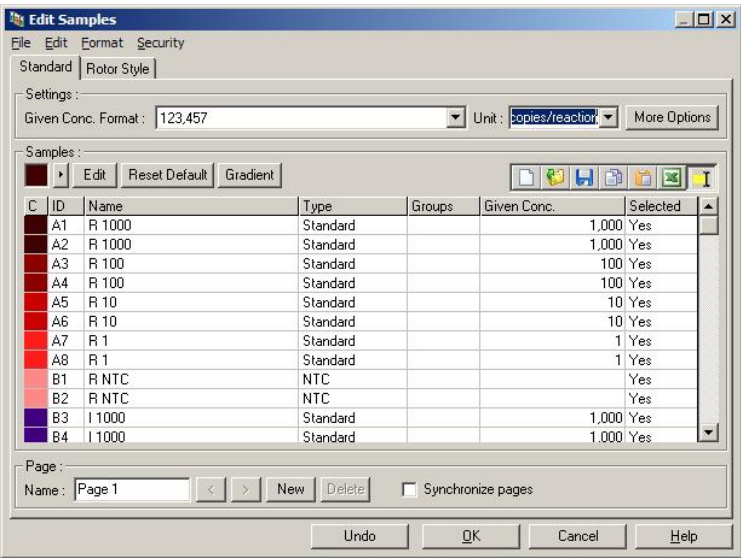

Klik op Samples (Monsters) om het venster Edit Samples (Monsters bewerken) te openen. U kunt het venster Edit Samples (Monsters bewerken) ook openen door met de rechtermuisknop boven de lijst met monsters aan de rechterkant van het scherm te klikken. Dit venster bevat dezelfde opties als het venster Edit Samples (Monsters bewerken) in de wizards, alleen beschikken de menu's File (Bestand) en Edit (Bewerken) in dit venster ook over taakbalken.

Bovenin het scherm worden vier menu's weergegeven: File (Bestand), Edit (Bewerken), Format (Indeling) en Security (Beveiliging). In het menu File (Bestand) kunt u een nieuw (blanco) venster Edit Samples (Monsters bewerken) maken, een bestaand monstersjabloon openen of monsternamen opslaan als sjabloon voor later gebruik. Deze sjabloonbestanden hebben de extensie \*.smp. In het menu Edit (Bewerken) kunt u rijen kopiëren en plakken. In het menu Security (Beveiliging) kunt u de monsterdefinities vergrendelen.

Opmerking: Als de monsternamen tijdens de run erg snel worden ingevoerd (bijv. met behulp van een barcodescanner), kan dit leiden tot omgewisselde letters in monsternamen. Er wordt daarom aangeraden om het gebruik van een barcodescanner te vermijden en, indien van toepassing, de monsternamen in te voeren nadat de run is voltooid.

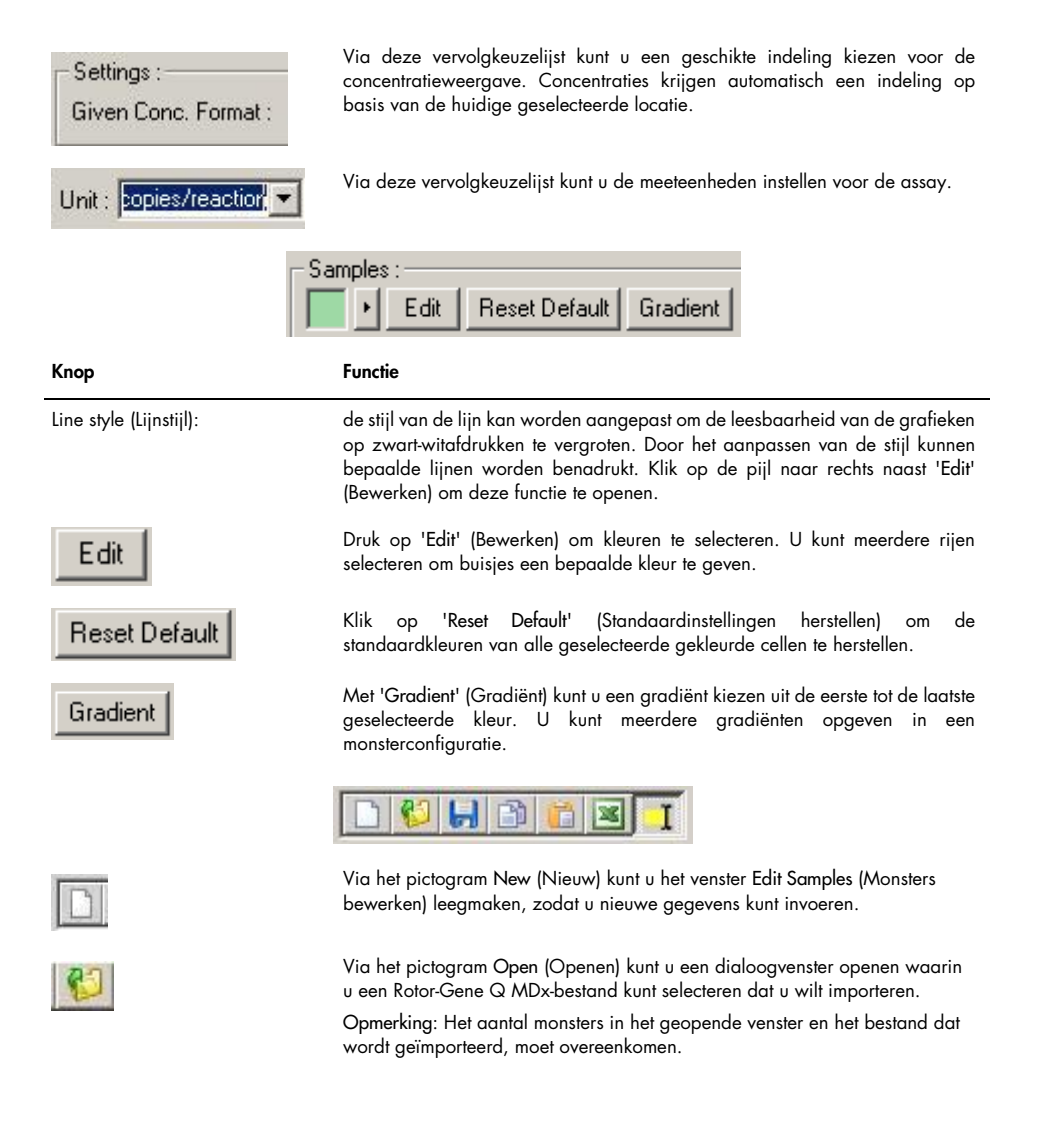

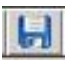

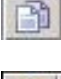

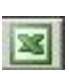

Via het pictogram Save (Opslaan) kunt u een dialoogvenster openen waarin u de naam en de map kunt invoeren waarin u een kopie van de huidige monsterdefinities wilt opslaan.

Via het pictogram Copy (Kopiëren) kunt u de geselecteerde cellen kopiëren.

Via het pictogram Paste (Plakken) kunt u de cellen die u heeft geselecteerd via Copy (Kopiëren) in de geselecteerde positie in het raster plakken.

Via het pictogram Excel (Excel) kunt u een dialoogvenster openen waarin u wordt gevraagd om een bestandsnaam en map op te geven waarin de informatie over het monster wordt opgeslagen. Nadat u op Save (Opslaan) heeft gedrukt, wordt het Excel-bestand automatisch geopend.

Via het pictogram Append/Overwrite (Toevoegen/overschrijven) kunt u instellen op welke manier de inhoud van cellen in het venster Edit Samples (Monsters bewerken) wordt bijgewerkt. Selecteer Overwrite (Overschrijven) om bestaande gegevens te overschrijven. Selecteer Append (Toevoegen) om nieuwe gegevens toe te voegen aan het einde van bestaande gegevens.

Sample Types (Monstertypes): u kunt meerdere typen monsters opgeven. Deze typen worden in onderstaande tabel weergegeven.

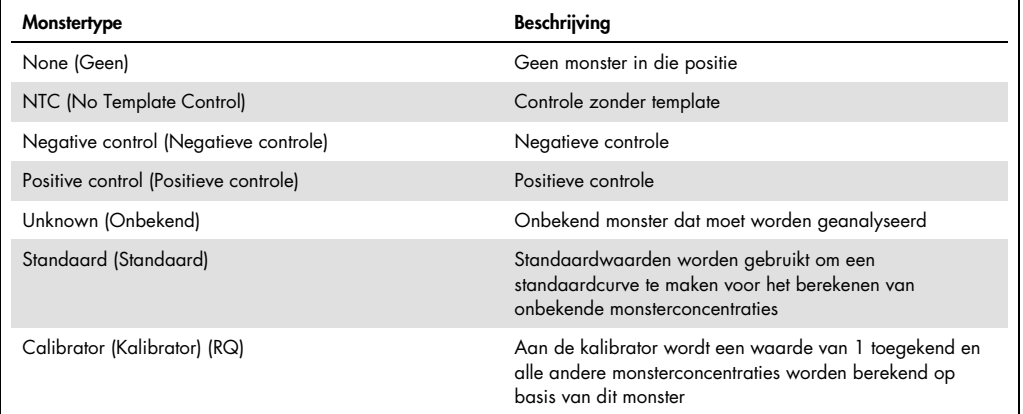

Page (Pagina): Met deze functie kunt u verschillende monsterdefinities en afzonderlijke experimenten in dezelfde run instellen. Dit is handig om verschillende producten in verschillende kanalen te analyseren. Blader heen en weer tussen de pagina's met behulp van de pijltoetsen. Klik op New (Nieuw) en Delete (Verwijderen) om pagina's te maken en te verwijderen. Het is mogelijk om meerdere monsterdefinities in te stellen voor hetzelfde kanaal, zodat u meerdere standaardcurven kunt analyseren zonder multiplexing. Definieer de beoogde monsters en de bijbehorende standaardcurven op aparte pagina's. Het enkele kanaal kan dan met elke set definities afzonderlijk worden geanalyseerd. Aan monsterpagina's kunt u het label Page 1 (Pagina 1), Page 2 (Pagina 2), etc. toekennen of u kunt ze een willekeurige naam geven (bijv. 'huishoudgen'). Deze naam verschijnt in de rapporten.

> Wanneer u onbewerkte gegevens bekijkt, kunt u de monsterdefinities die worden gebruikt om de gegevens weer te geven, selecteren uit de vervolgkeuzelijst naast Options (Opties).

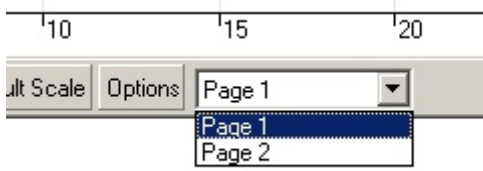

Selecteer de monsterpagina die u wilt gebruiken voor de analyse in het venster Analysis (Analyse) (zie paragraa[f 6.6.1\).](#page-85-0)

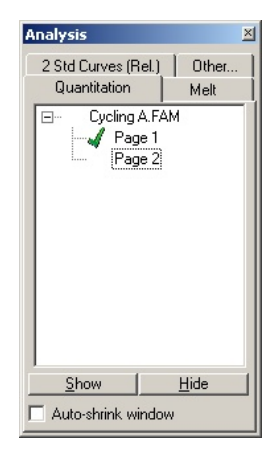

```
Given Conc. (Bepaalde conc.): met deze optie kunt u de concentratie per standaard weergeven. U kunt de 
                      eenheden instellen als decimaal of lognummer. Bij een reeks verdunningen 
                      hoeft u alleen de eerste 2 standaarden in te voeren. Als u op ENTER drukt, 
                      voegt het programma automatisch de volgende logische verdunning in de 
                      reeks toe.
```
Line style (Lijnstijl): de stijl van de lijn kan worden aangepast om de leesbaarheid van de grafieken op zwart-witafdrukken te vergroten. Door het aanpassen van de stijl kunnen bepaalde lijnen worden benadrukt. Klik op de pijl naar rechts naast 'Edit' (Bewerken) om deze functie te openen.

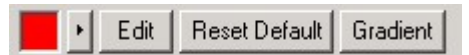

In de taakbalk wordt de standaardstijl Solid (Solide) weergegeven. Dit kan worden gewijzigd in Dashed (Gestreept), Dotted (Stippellijn), Hairline (Haarlijn), Thin (Dun) of Thick (Dik). Klik als u klaar bent op de pijl naar links om terug te keren naar de weergave met de opties Edit (Bewerken), Reset Default (Standaardinstellingen herstellen) en Gradient (Gradiënt).

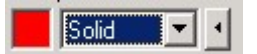

Multiple row entry (Meerdere rijen invoeren): selecteer eerst de gewenste rijen en voer dan de gegevens in om dezelfde informatie in meerdere rijen tegelijk in te voeren. De informatie wordt vervolgens in iedere rij ingevoerd. Dit werkt op dezelfde manier voor het selecteren van monstertypen, het kiezen van kleuren of het invoeren van concentraties.

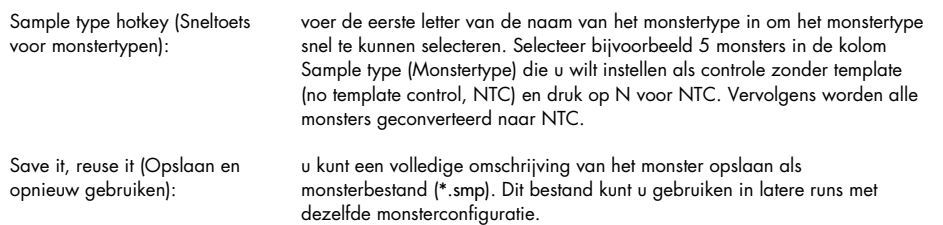

### Rotorstijl

In dit tabblad in het venster Edit Samples (Monsters bewerken) kunt u monsternamen op een andere manier invoeren. Klik op een replica en versleep deze met de muisaanwijzer naar de afbeelding van de rotor om replica's te selecteren. De lijst aan de rechterkant van het venster wordt bijgewerkt. De monsternaam kan worden ingevoerd om dezelfde naam voor de huidige selectie in te stellen. De software herkent deze wells als replica's.

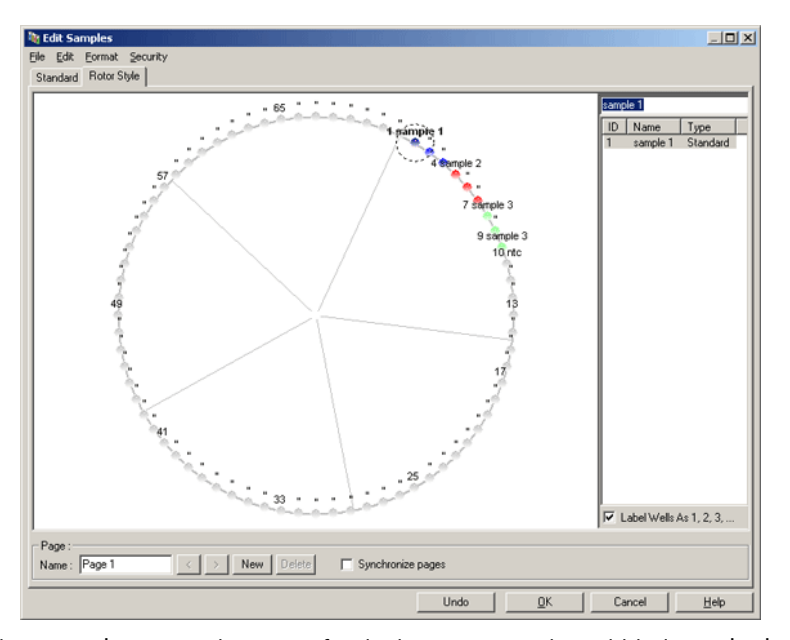

Het tabblad Rotor Style (Rotorstijl) is een afgeslankte versie van het tabblad Standard (Standaard) en is bedoeld om monsternamen en kleuren snel in te kunnen stellen. Een aantal instellingen kunt u in dit tabblad niet opgeven, zoals of het monster als standaard wordt gebruikt of de bekende concentratie van elke standaard. Deze instellingen kunt u opgeven in het tabblad Standaard.

#### Monsterpagina afstemmen

Open het venster Edit Samples (Monsters bewerken), klik op More Options (Meer opties) en vervolgens op Define Suitabilities (Afstemopties opgeven) om het venster Sample Page Suitability (Monsterpagina afstemmen) te openen. In het venster Sample Page Suitability (Monsterpagina afstemmen) kunt u monsterpagina's aan kanalen koppelen. De monsterpagina voor het interessegen kan bijvoorbeeld van toepassing zijn op het groene kanaal en de monsterpagina voor het huishoudgen kan van toepassing zijn op het gele kanaal. In dit voorbeeld wordt dankzij het afstemmen van de monsterpagina het aantal beschikbare analyseopties gereduceerd tot de opties die relevant zijn voor een bepaalde assay.

Het venster Sample Page Suitability (Monsterpagina afstemmen) wordt hieronder weergegeven.

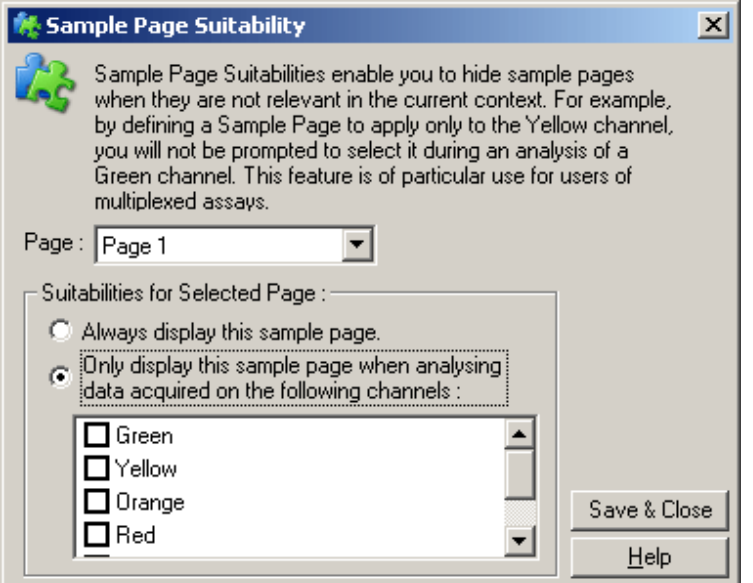

Opmerking: Maak tijdens het configureren van een assay alle monsterpagina's en bijbehorende afstemopties en sla deze gegevens op als sjabloon. Hierdoor hoeft u per run minder instellingen te configureren.

# Groepen

Door monsters te groeperen, kunnen de statistieken worden berekend voor een willekeurige verzameling monsters. In tegenstelling tot replica's, die identieke namen moeten hebben, mogen monsters een willekeurige naam hebben, mogen ze overal in de rotor worden geplaatst en kunnen ze bij meerdere groepen horen.

1. Voer naast een monster de volledige naam van de groep in en druk op ENTER om een groep te definiëren.

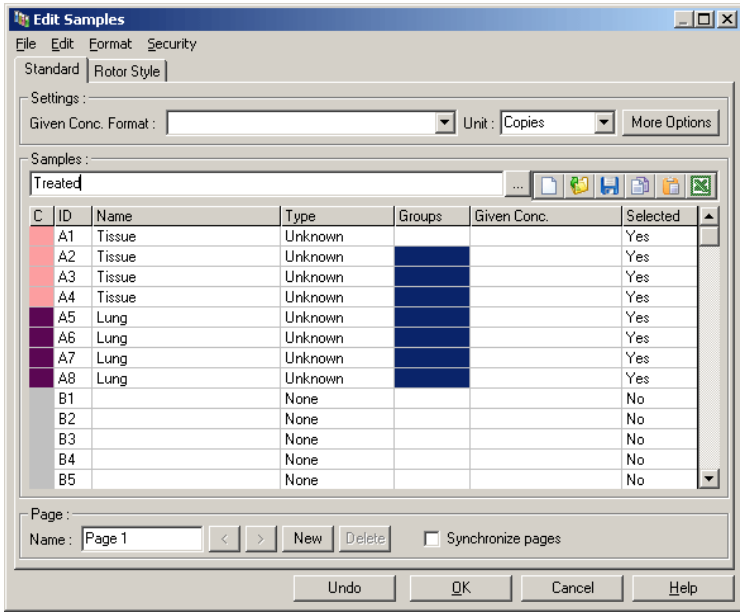

2. Het venster Edit Group (Groep bewerken) wordt geopend.

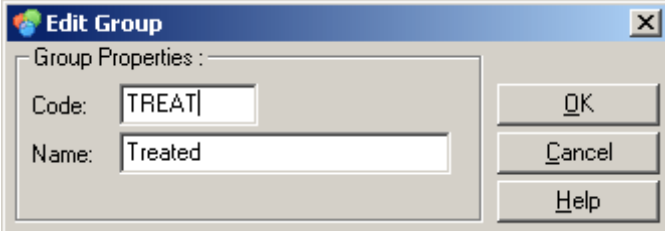

3. Geef een passende afkorting op en klik op OK. U kunt de afkorting nu gebruiken om groepen te configureren. Samengevoegde resultaten, zoals een gemiddelde of 95% betrouwbaarheidsintervallen, worden automatisch berekend voor groepen in alle analysen.

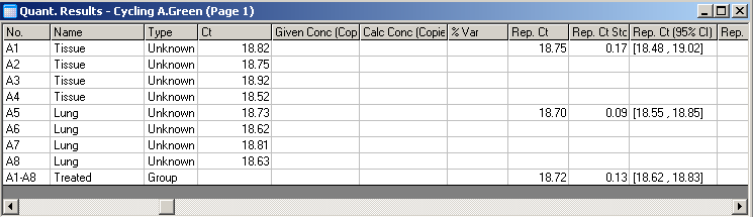

# 6.8.5 Weergaveopties

Het menu weergaveopties wordt hieronder weergegeven.

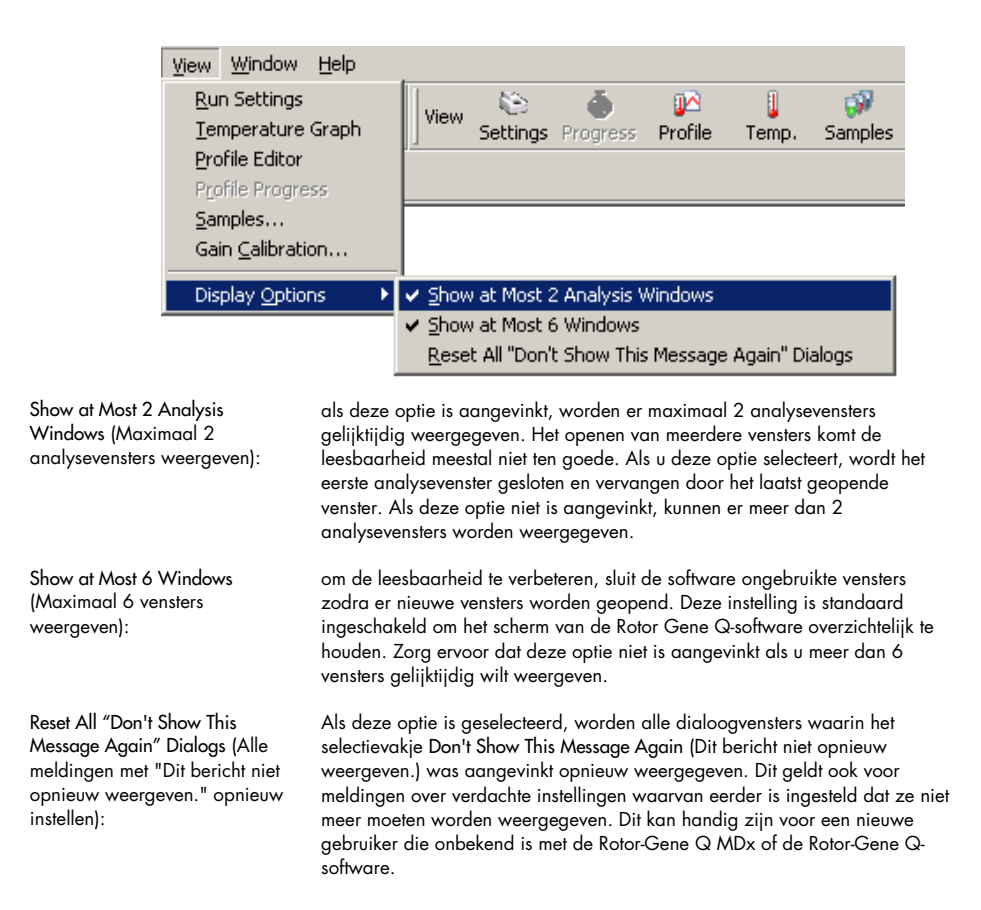

# 6.9 Toegangsbeveiliging voor Rotor-Gene Q-software

Opmerking: In dit hoofdstuk wordt de toegangsbeveiliging voor Rotor-Gene Q-software beschreven. Zie de *Gebruikershandleiding Rotor-Gene AssayManager v1.0-kernapplicatie* of de *Gebruikershandleiding Rotor-Gene AssayManager v2.1 Core Application* voor meer informatie over de betreffende Rotor-Gene AssayManager-software.

De Rotor-Gene Q-software beschikt over beveiligingsfuncties. Wanneer deze correct zijn geconfigureerd, biedt de Rotor-Gene Q-software de volgende garanties:

- de toegang tot de Rotor-Gene Q MDx of de analysesoftware is beperkt tot gebruikersgroepen;
- wijzigingen aan runbestanden worden geregistreerd;
- ongeautoriseerde wijzigingen worden gedetecteerd (via certificaten);
- sjablonen die worden gebruikt voor het uitvoeren van runs worden geregistreerd;
- monsternamen worden beveiligd.

#### Integratie met Windows-beveiliging

De Rotor-Gene Q-software beheert de beveiliging niet intern om voor een hoge mate aan verantwoording te zorgen. Accounts, groepen en wachtwoorden worden allemaal beheerd door het ingebouwde beveiligingsmodel van Windows (Windows Security). Dankzij integratie is het mogelijk om hetzelfde wachtwoord voor toegang tot netwerkbestanden en programma's ook te gebruiken voor toegang tot Rotor-Gene Q-software, wat minder administratie oplevert. Voor grotere organisaties kunnen netwerkbeheerders bijvoorbeeld gemakkelijk de toegangsrechten van exgebruikers verwijderen vanwege het gecentraliseerde beveiligingsmodel.

Het veilig instellen van de Rotor-Gene Q-software omvat daarom voornamelijk de configuratie van de Windows-beveiligingsrollen volgens de beste praktijken.

# Voorwaarden

Windows 10 of Windows 7 Professional moet worden gebruikt om de beveiliging te kunnen gebruiken. De beveiligingsfuncties kunnen niet worden gebruikt met de Home-edities van Windows 10 of Windows 7, omdat deze edities niet beschikken over het nauwkeurige toegangsmodel dat door de software wordt gebruikt. De software moet worden geïnstalleerd met de optie Force authentication through Windows domain (Authenticatie via Windows-domein afdwingen).

Opmerking: Het menu Security (Beveiliging) wordt niet weergegeven als u bent aangemeld bij een Linux Samba-domein. U moet over lokale aanmeldgegevens of een Windows-server beschikken om de beveiligingsfuncties te gebruiken.

# 6.9.1 Configuratie voor Windows 7

In deze paragraaf wordt beschreven hoe het systeem moet worden ingesteld om Rotor-Gene Q-software veilig te draaien.

De software moet worden geïnstalleerd met de optie Force authentication through Windows domain (Authenticatie via Windows-domein afdwingen) om de beveiligingsfuncties te kunnen gebruiken. Op deze manier wordt het Windows-domein gevraagd naar uw toegangsniveau en referenties. Dit is essentieel voor het bieden van verantwoording en beveiligingsfuncties.

#### Uitvoeren als administrator

Veel gebruikers gebruiken hun computer als administrator, zonder wachtwoord. Dit is wel handig, maar het maakt het onmogelijk te bepalen wie de computer gebruikt. Hierdoor is er geen verantwoordelijkheid en kunnen veel beveiligingsmaatregelen van de Rotor-Gene Q-software niet worden geactiveerd. Door de software uit te voeren als administrator, zijn alle functies ingeschakeld. De software gebruiken als administrator zorgt er daardoor voor dat gebruikers die de beveiligingsfuncties niet nodig hebben, toegang hebben tot alle softwarefuncties.

#### Een nieuwe gebruikersaccount aanmaken

Maak gebruikersaccounts voor iedere gebruiker van de software. Herhaal voor iedere gebruiker de onderstaande stappen totdat alle accounts zijn aangemaakt.

- 1. Selecteer om een nieuwe gebruiker aan te maken Start/Control Panel/Administrative Tools/Computer Management (Start/Configuratiescherm/Systeembeheer/Computerbeheer) en blader naar Local Users and Groups (Lokale gebruikers en groepen) aan de linkerkant.
- 2. Selecteer in het venster dat wordt weergegeven de map Users (Gebruikers). Klik met de rechtermuisknop op het rechtervenster en selecteer New User (Nieuwe gebruiker).

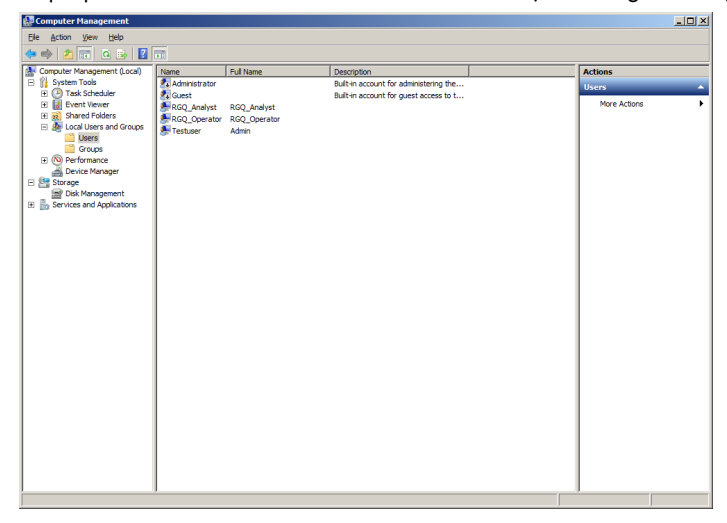

3. Voer een gebruikersnaam en wachtwoord in. De gebruiker wordt standaard aangemaakt met normale toegangsrechten. Dit betekent dat zij software kunnen uitvoeren, maar geen nieuwe programma's kunnen installeren of systeeminstellingen kunnen veranderen.

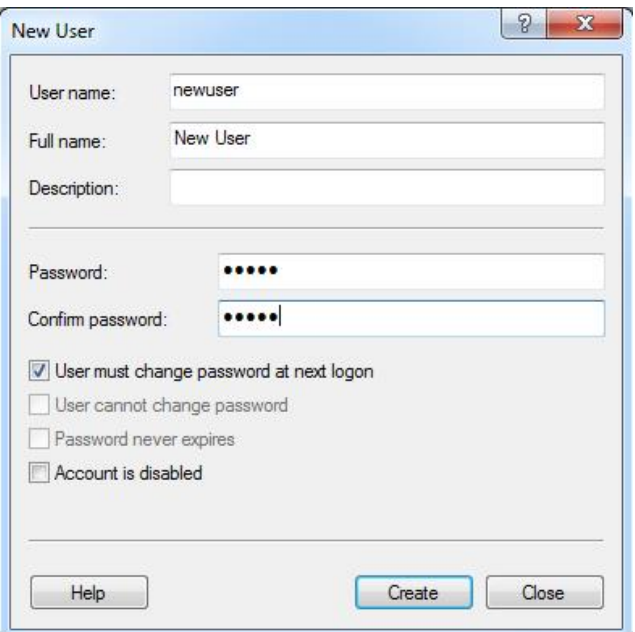

4. Klik op Create (Maken). U kunt zich nu aanmelden als deze gebruiker.

#### Rollen toewijzen aan elke gebruiker

Er moeten nu rollen worden toegewezen aan iedere gebruiker. Toegang is verdeeld in de volgende rollen:

- Rotor-Gene Q Operator (Rotor-Gene Q-gebruiker) kan runs uitvoeren, maar geen rapporten generen of analyses uitvoeren
- Rotor-Gene Q Analyst (Rotor-Gene Q-analyst) kan rungegevens analyseren en rapporten genereren, maar geen nieuwe runs uitvoeren
- Rotor-Gene Q Operator and Analyst (Rotor-Gene Q-gebruiker en -analyst) heeft de mogelijkheden van beide rollen
- Administrator (Beheerder) kan monsternamen ontgrendelen en alle handelingen van de Analyst en Operator uitvoeren
- None (Geen) toegang tot de software is geweigerd

Om rollen toe te wijzen:

1. Meld u aan bij Windows als administrator of gebruik het pictogram Rotor-Gene Q Software Login (Login voor Rotor-Gene Q-software) om de software te starten en u aan te melden.

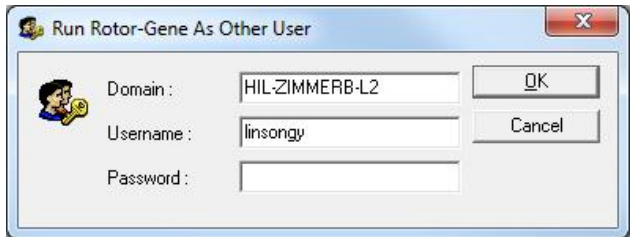

Opmerking: Het is noodzakelijk om de software uit te voeren met administratorrechten om de RG-groepen aan te maken met de Rotor-Gene Q-software. Dit kan worden gedaan door met de rechtermuisklik op het bureaubladpictogram te klikken en Run as administrator (Als administrator uitvoeren) te selecteren in het contextmenu.

2. Klik op het menu Security (Beveiliging) zodra de software is geopend. De eerste keer dat het menu Security (Beveiliging) wordt geopend, configureert de Rotor-Gene Q-software een aantal systeemgroepen die de toegang tot de software beheren.

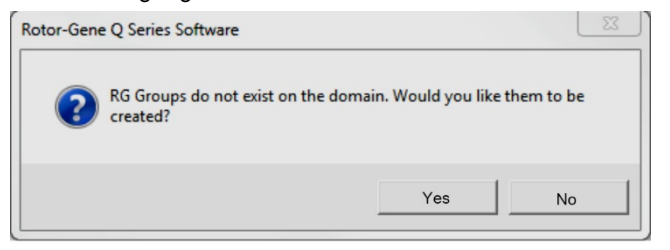

3. Klik op Yes (Ja). Het venster User Admin (Gebruikersadministratie) wordt weergegeven. In het bovenste paneel worden alle gebruikers van de computer weergegeven. Sommige accounts worden gebruikt door het systeem en zijn u daarom mogelijk onbekend. In het onderste paneel worden de groepen weergegeven die aan de gebruiker zijn toegewezen.

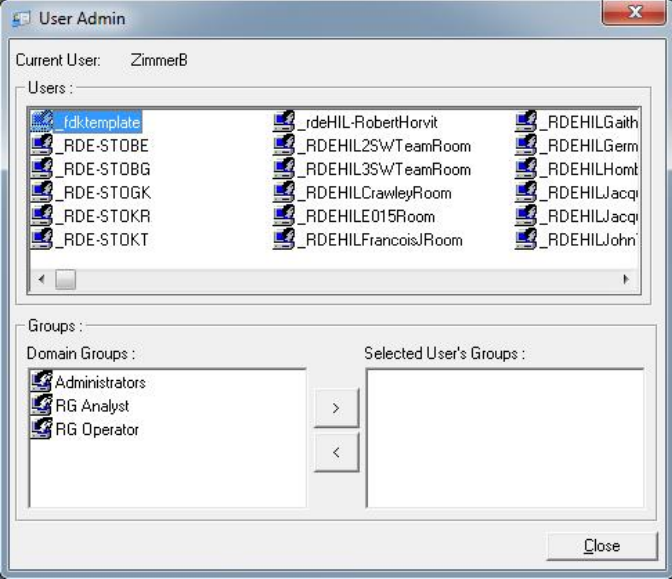
- 4. Selecteer de naam van de gebruiker in de lijst om een groep aan een gebruiker toe te wijzen. Het onderste paneel wordt bijgewerkt. Als de gebruiker niet aan een groep is toegewezen, kan deze de software niet opstarten.
- 5. In het onderstaande voorbeeld wijzen wij de gebruiker linsongy toe aan de groep RG Analyst (RG-analist) door de groep aan de linkerkant te selecteren en op de knop > te klikken. Groepen kunnen worden verwijderd door ze te selecteren en vervolgens op de knop < te klikken.

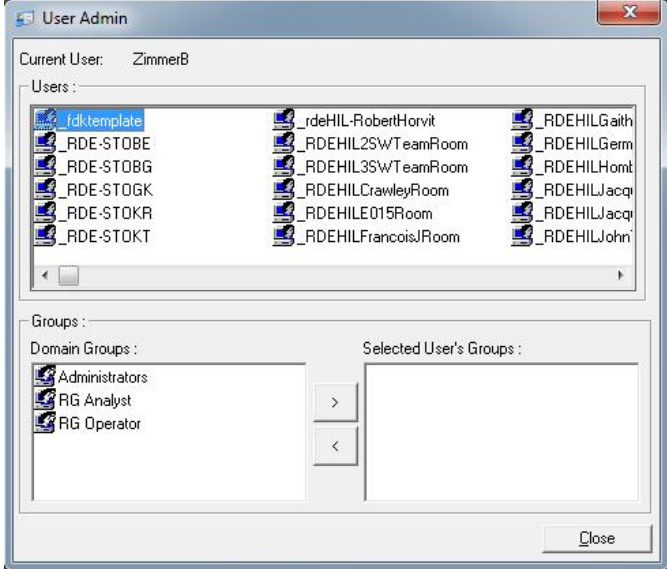

6. Meld u nu aan als deze gebruiker. Als RG Analyst (RG-analist) zijn het menu Run (Uitvoeren) en de knop Profile (Profiel) niet beschikbaar. Bestaande bestanden kunnen echter wel worden geopend en geanalyseerd, zoals in de onderstaande schermopname wordt weergegeven. De statusbalk geeft aan dat de gebruiker linsongy een RG Analyst (RG-analist) is.

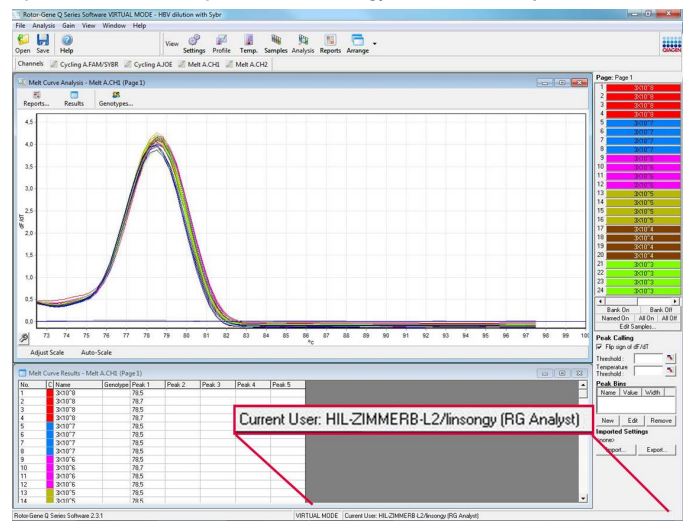

7. Door zich opnieuw aan te melden als administrator, kunnen er RG Operator-rechten (RGgebruikersrechten) worden toegewezen aan linsongy en de RG Analyst-rechten weer worden verwijderd. De software moet vervolgens opnieuw worden opgestart. Deze keer ontbreken het menu Analysis (Analyse) en de knop Reports (Rapporten) en is het menu Run ingeschakeld. De statusbalk geeft aan dat de gebruiker linsongy een RG Operator (RG-gebruiker) is.

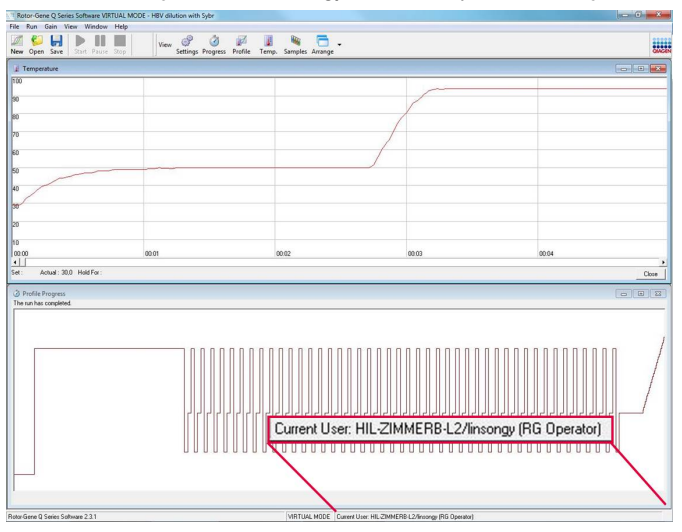

8. Als u zich aanmeldt als administrator en alle groepen voor de gebruiker linsongy verwijderd, wordt het volgende bericht weergegeven wanneer linsongy de software opent.

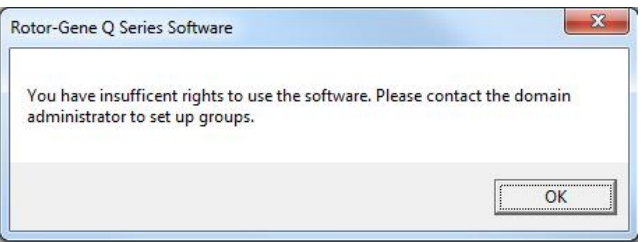

#### 6.9.2 Configuratie voor Windows 10

In deze paragraaf wordt beschreven hoe het systeem moet worden ingesteld om Rotor-Gene Q-software veilig te draaien.

De software moet worden geïnstalleerd met de optie Force authentication through Windows domain (Authenticatie via Windows-domein afdwingen) om de beveiligingsfuncties te kunnen gebruiken. Op deze manier wordt het Windows-domein gevraagd naar uw toegangsniveau en referenties. Dit is essentieel voor het bieden van verantwoording en beveiligingsfuncties.

#### Uitvoeren als administrator

Veel gebruikers gebruiken hun computer als administrator, zonder wachtwoord. Dit is wel handig, maar het maakt het onmogelijk te bepalen wie de computer gebruikt. Hierdoor is er geen verantwoordelijkheid en kunnen veel beveiligingsmaatregelen van de Rotor-Gene Q-software niet worden geactiveerd.

Door de software uit te voeren als administrator, zijn alle functies ingeschakeld. De software gebruiken als administrator zorgt er daardoor voor dat gebruikers die de beveiligingsfuncties niet nodig hebben, toegang hebben tot alle softwarefuncties.

#### Een nieuwe gebruikersaccount aanmaken

Maak gebruikersaccounts voor iedere gebruiker van de software. Herhaal voor iedere gebruiker de onderstaande stappen totdat alle accounts zijn aangemaakt.

- 1. Selecteer om een nieuwe gebruiker aan te maken Start (Start), ga naar Computer Management (Computerbeheer), druk op Enter (Enter) en ga naar Local Users and Groups (Lokale gebruikers en groepen) aan de linkerkant.
- 2. Selecteer in het venster dat wordt weergegeven de map Users (Gebruikers). Klik met de rechtermuisknop op het rechtervenster en selecteer New User… (Nieuwe gebruiker…).

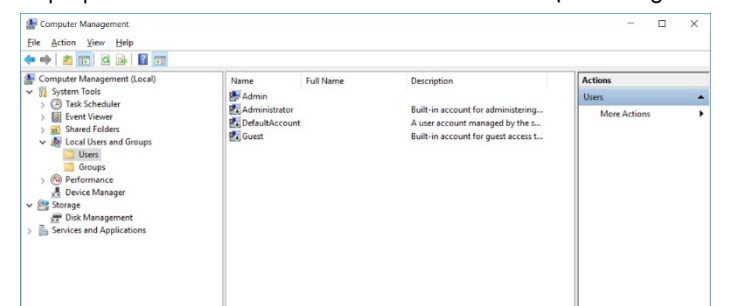

3. Voer een gebruikersnaam en wachtwoord in. Gebruikers worden standaard aangemaakt met normale toegangsrechten. Dit betekent dat zij software kunnen uitvoeren, maar geen nieuwe programma's kunnen installeren of systeeminstellingen kunnen veranderen.

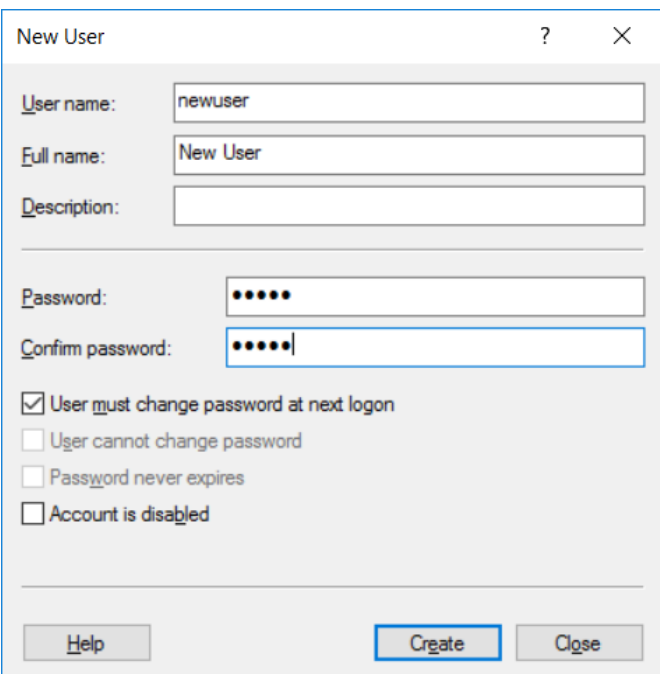

4. Klik op Create (Maken). U kunt zich nu aanmelden als deze gebruiker.

#### Rollen toewijzen aan elke gebruiker

Er moeten nu rollen worden toegewezen aan iedere gebruiker. Toegang is verdeeld in de volgende rollen:

- Rotor-Gene Q Operator (Rotor-Gene Q-gebruiker) kan runs uitvoeren, maar geen rapporten generen of analyses uitvoeren
- Rotor-Gene Q Analyst (Rotor-Gene Q-analyst) kan rungegevens analyseren en rapporten genereren, maar geen nieuwe runs uitvoeren
- Rotor-Gene Q Operator and Analyst (Rotor-Gene Q-gebruiker en -analyst) heeft de mogelijkheden van beide rollen
- Administrator (Beheerder) kan monsternamen ontgrendelen en alle handelingen van de Analyst en Operator uitvoeren
- None (Geen) toegang tot de software is geweigerd

Opmerking: Het is in Microsoft Windows 10 niet mogelijk om gebruikersgroepen te maken met de Rotor-Gene Q-software. Groepen moeten door de domeinadministrator worden gemaakt in het domein. Dit geldt ook voor het toewijzen van gebruikers aan een specifieke groep. Menu Run is ingeschakeld. De statusbalk geeft aan dat de gebruiker linsongy een RG Operator (RG-gebruiker) is.

#### 6.9.3 Meerdere gebruikers toegang geven op dezelfde computer

Maak een gebruikersaccount aan die geen toegang heeft tot de Rotor-Gene Q-software om de Rotor-Gene Q-software te gebruiken met meerdere gebruikers. Meld u bij Windows aan met deze account, zodat gebruikers niet anoniem toegang kunnen krijgen tot de Rotor-Gene Q MDx.

1. Gebruikers kunnen hun gebruikersaccount in de Rotor-Gene Q-software openen met het pictogram Rotor-Gene Q Software Login (Login voor Rotor-Gene Q-software).

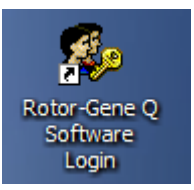

2. Voer de gebruikersnaam en het wachtwoord (verplicht) in in de vakken die worden weergegeven.

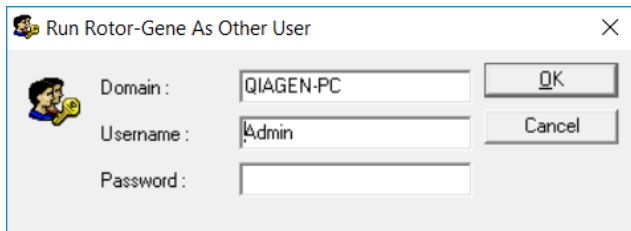

3. Het domein is de computer waarop u zich aanmeldt of de naam van het lokale netwerk met de hostnaam. Vraag uw netwerkbeheerder om hulp als u niet zeker weet welk domein er in dit veld moet worden ingevuld.

Opmerking: Alle gebruikersbestanden zijn voor die gebruiker beschikbaar na het aanmelden. Iedere gebruiker kan bestanden opslaan op een eigen locatie. Dit garandeert een hoog beveiligingsniveau.

Opmerking: Iedere gebruiker moet zich afmelden nadat hun run is voltooid, zodat andere gebruikers geen run kunnen uitvoeren onder hun naam.

#### 6.9.4 Audittrails

Iedere keer als een bestand wordt opgeslagen door een gebruiker, worden hun gegevens vastgelegd in Run Settings (Run-instellingen) onder het tabblad Messages (Berichten) als Security Audit Trail Summary (Audittrailsamenvatting voor beveiliging) en Security Audit Trail Detail (Audittraildetail voor beveiliging).

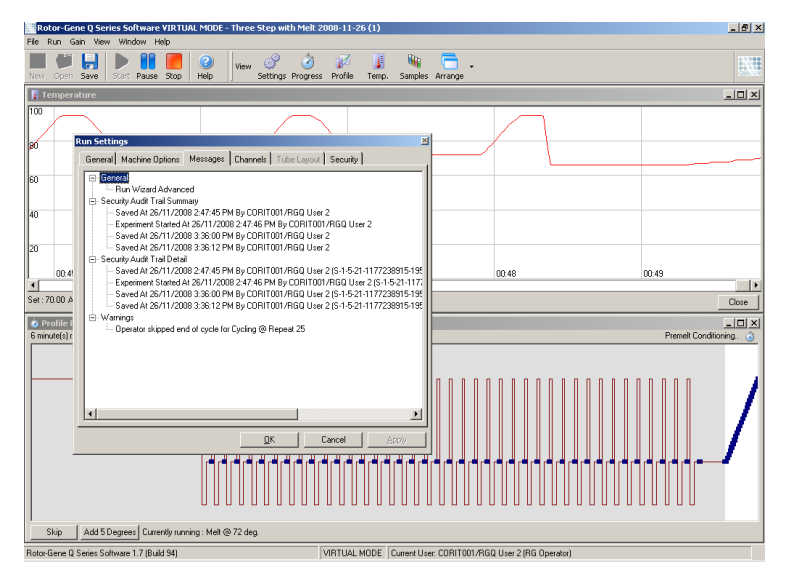

Dit kan worden gebruikt om te controleren wie de inhoud van een bestand heeft gewijzigd. De Security Audit Trail Detail (Audittraildetail voor beveiliging) bevat meer details, zoals het unieke identificatienummer van de gebruiker. Dit identificatienummer is belangrijk om te voorkomen dat een gebruiker op een andere computer een account met dezelfde naam maakt en zich voordoet als een andere gebruiker. In een dergelijk geval zijn de gebruikersnamen hetzelfde, maar de account-ID's verschillend.

Het identificatienummer voor de account CORIT001/RGQ User 2, S-1-5-21-1177238915-195 wordt weergegeven in de details.

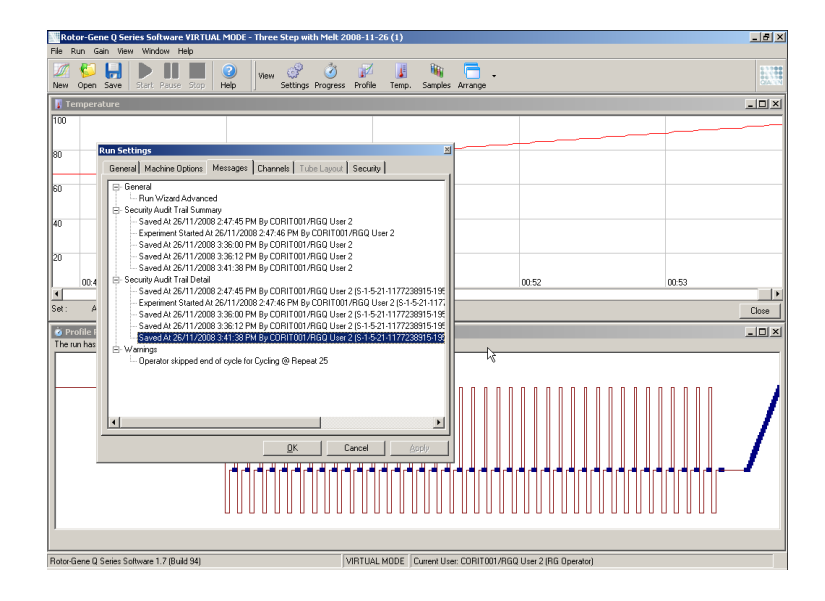

#### 6.9.5 Run-handtekeningen

Het audittrail wordt opgeslagen in het Rotor-Gene Q-runbestand. Deze bestanden moeten op een veilige locatie die alleen toegankelijk is voor aangewezen Windows-accounts worden opgeslagen, om ongewenste wijzigingen te voorkomen. Run-handtekeningen bieden echter extra beveiliging als de bestanden zijn opgeslagen op een gedeelde locatie. De schermopname toont het tabblad Security (Beveiliging) in Run Settings (Run-instellingen) voor een bestand met een Run Signature (Runhandtekening).

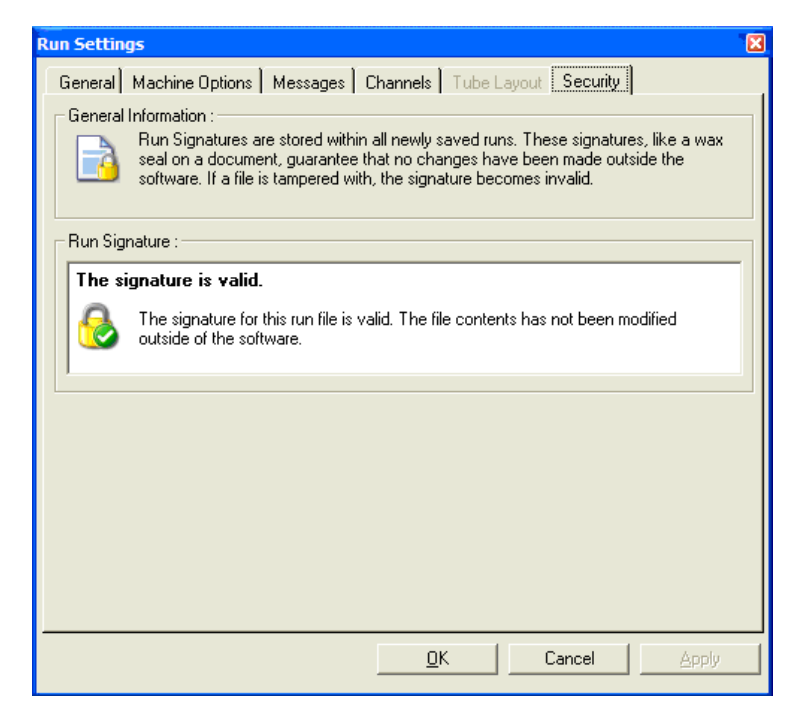

De run-handtekening is een lang woord dat iedere keer wordt gegenereerd als het bestand wordt opgeslagen en dat is gelinkt aan de inhoud van het bestand. De handtekening van dit bestand is bijvoorbeeld 517587770f3e2172ef9cc9bd0c36c081. Als een bestand wordt geopend in Notepad en wordt bewerkt (de run-datum wordt bijvoorbeeld veranderd naar 3 dagen eerder), wordt het volgende bericht weergegeven als het bestand opnieuw wordt geopend.

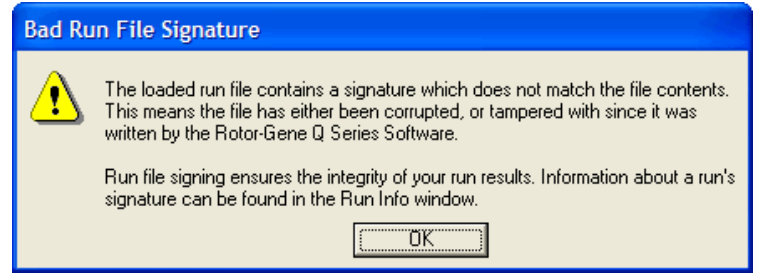

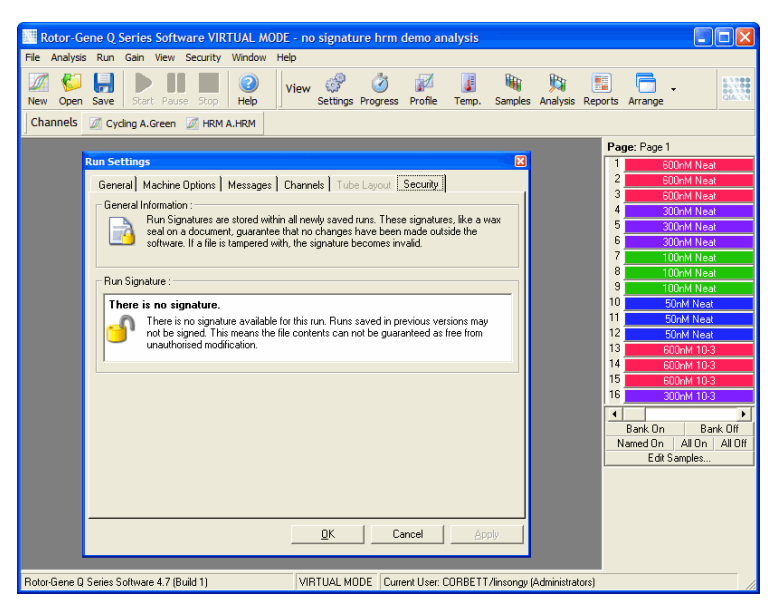

Opmerking: Het versleutelingsproces kan de handtekening ongeldig maken als bestanden per email worden verstuurd. Comprimeer het bestand voordat u het via e-mail verzendt om dit te voorkomen.

#### 6.9.6 Monstervergrendeling

Het is belangrijk om ervoor te zorgen dat monsternamen niet per ongeluk of met opzet worden veranderd als een gebruik een run heeft gestart. De Rotor-Gene Q-software zorgt daarom voor monstervergrendeling. Monsternamen kunnen door iedere gebruiker worden vergrendeld, maar ze kunnen alleen worden ontgrendeld door een administrator. Deze optie heeft slechts beperkte waarde voor gebruikers die hun computer in de administratormodus gebruiken. Om deze optie te gebruiken moet de computer veilig zijn geconfigureerd zoals beschreven in de vorige paragrafen.

Opmerking: Voer de software niet uit als administrator als u monsters wilt vergrendelen. Maak een account met groepen voor RG Operator (RG-gebruiker) en RG Analyst (RG-analist) en houdt het administrator-wachtwoord geheim. Gebruikers hebben dan autorisatie van de administrator nodig om bestanden te ontgrendelen.

Monsters kunnen bij gebruik van de Advanced-wizard (Geavanceerd) worden vergrendeld voordat een run wordt gestart door op Finish and Lock Samples (Voltooien en monsters vergrendelen) te klikken.

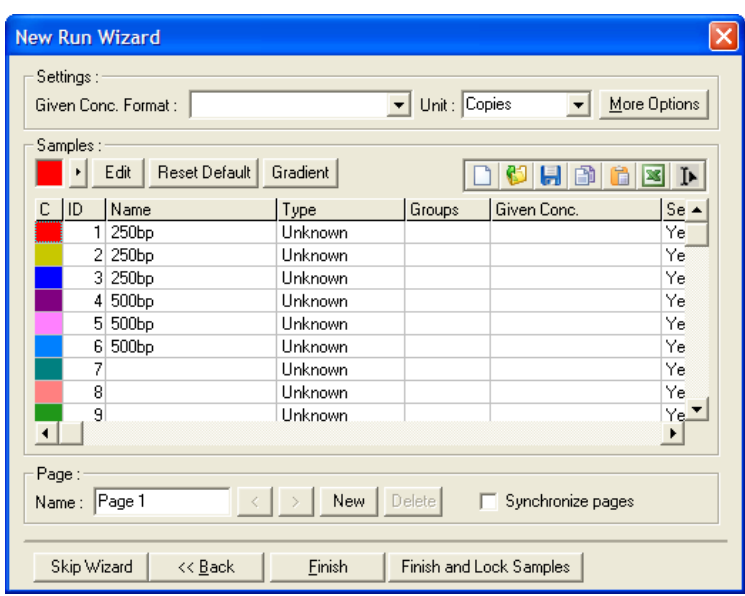

De volgende waarschuwing wordt weergegeven. Klik op Yes (Ja) om te bevestigen.

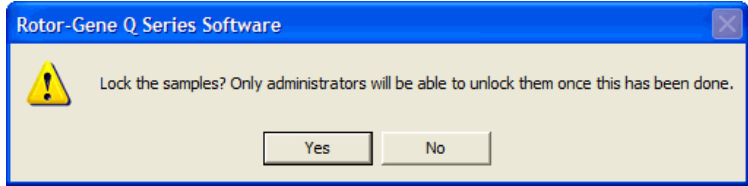

Als de monsters zijn vergrendeld, is het niet langer mogelijk om monsters te bewerken in het venster Edit Samples (Monsters bewerken).

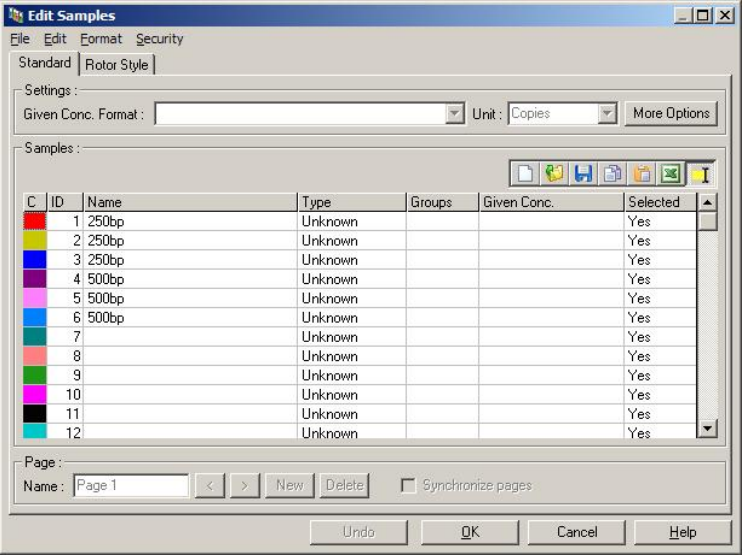

Monsters kunnen ook worden vergrendeld en ontgrendeld in het venster Edit Samples (Monsters bewerken). Alleen administrators kunnen monsters echter ontgrendelen als deze eenmaal zijn vergrendeld.

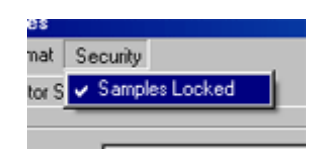

Iedere ongeautoriseerde wijziging aan een bestand maakt de Run Signature (Run-handtekening) ongeldig.

### 6.9.7 Vergrendelde sjablonen

Het is voor gebruikers momenteel niet mogelijk om alleen-lezen sjablonen te maken met de Rotor-Gene Q-software. Indien gewenst kan het echter wel als vereiste worden ingesteld dat alle runs worden uitgevoerd met een specifiek sjabloonbestand. Dit sjabloon moet worden opgeslagen op een netwerkschijf waar gebruikers geen gegevens op kunnen wijzigen om alleen-lezen toegang te garanderen. Gebruikers kunnen nog steeds hun eigen profielen uitvoeren en wijzigen, maar het sjabloon is op een dergelijke netwerkschijf beveiligd. Om te kunnen controleren welk sjabloon is gebruikt, slaat de Rotor-Gene Q-software de naam op van het sjabloonbestand dat werd uitgevoerd. Deze informatie kan worden bekeken door op de knop Settings (Instellingen) klikken, waardoor vervolgens het venster Run Settings (Run-instellingen) kan worden weergegeven. De sjablooninformatie wordt opgeslagen in Other Run Information (Overige run-informatie).

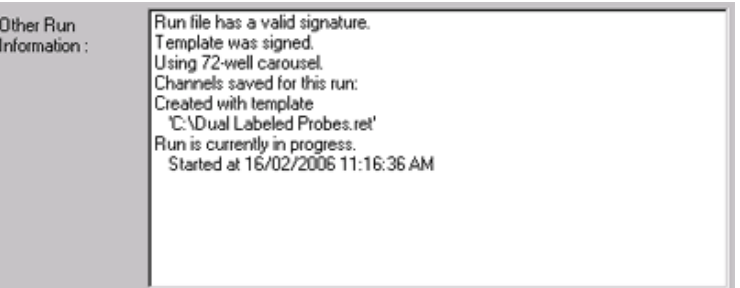

## 6.10 Gain-menu

Klik op het menu Gain (Versterking) om de Gain Settings (Gain-instellingen) voor de huidige run te bekijken. Hiermee kan de gain van het gespecificeerde kanaal voorafgaand aan een run worden ingesteld. De gain-instellingen van de laatste run worden bewaard. Deze kunnen worden aangepast als de run nog niet is gestart of zich in de initiële cycli bevindt. Gebruik de pijltjes omhoog/omlaag naast ieder tekstveld om de velden te wijzigen. Klik vervolgens op OK.

De gain kan worden aangepast tijdens de initiële cycli. Er wordt een rode lijn getekend in het betreffende kanaal om te laten zien waar de gain werd gewijzigd. Cycli van voor de gain-wijziging worden uitgesloten van analyse.

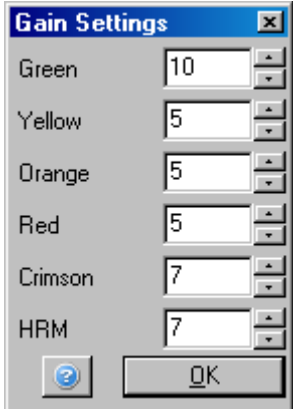

## 6.11 Venstermenu

Met dit menu kunnen de vensters horizontaal of verticaal naast elkaar of trapsgewijs worden weergegeven. Er zijn meer opties beschikbaar door op de pijl rechts van de knop Arrange (Ordenen) te klikken.

# 6.12 Helpfunctie

Het volgende vervolgkeuzemenu wordt weergegeven als de knop Help of het menu Help wordt gebruikt.

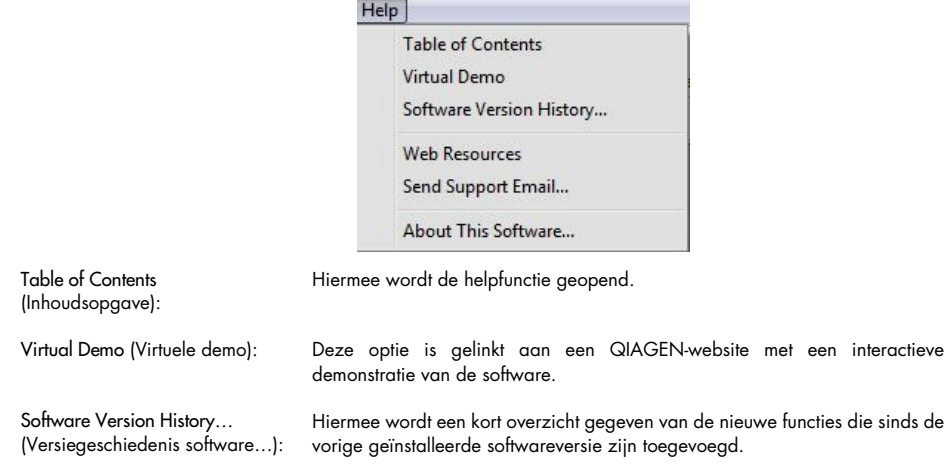

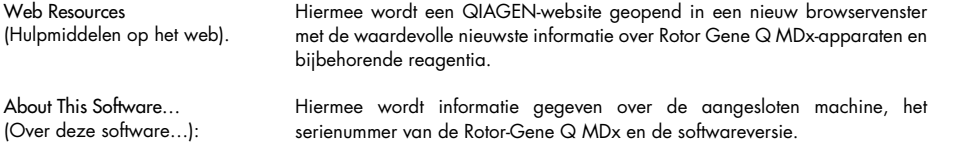

#### 6.12.1 Ondersteuningse-mail versturen

Met de optie Send Support Email (Ondersteuningse-mail versturen) in het Help-menu kan er een ondersteuningse-mail met alle relevante informatie van een run naar QIAGEN worden verstuurd. Met de optie Save As (Opslaan als) wordt alle informatie opgeslagen in een bestand dat kan worden gekopieerd naar een schijf of over een netwerk als de computer waarop de Rotor-Gene Q MDx wordt uitgevoerd op een computer zonder e-mailtoegang.

De e-mailinstellingen moeten worden geconfigureerd als de functie voor het versturen van een ondersteuningse-mail voor het eerst wordt gebruikt op een laptop die optioneel met de Rotor-Gene Q MDx is meegeleverd (afhankelijk van land).

Opmerking: U of de IT-manager van uw bedrijf kunnen de informatie invoeren.

#### De e-mailinstellingen configureren

Klik op de optie Send Support Email… (Ondersteuningse-mail versturen…). Het volgende venster wordt weergegeven.

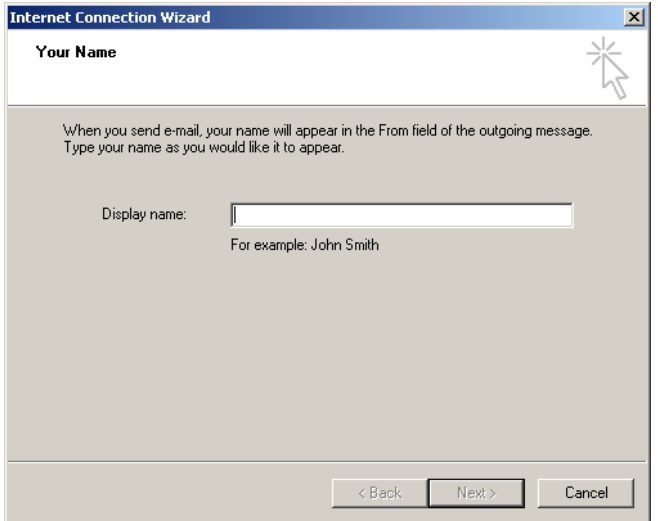

1. Typ uw naam in en klik op Next (Volgende). Het venster Internet E-mail Address (Internet emailadres) wordt geopend.

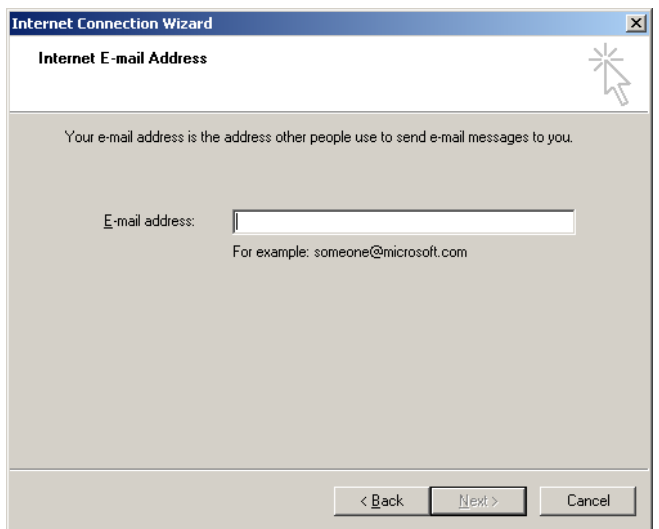

2. Typ uw e-mailadres in en klik op Next (Volgende). Het venster E-mail Server Names (Servernamene-mail) wordt geopend.

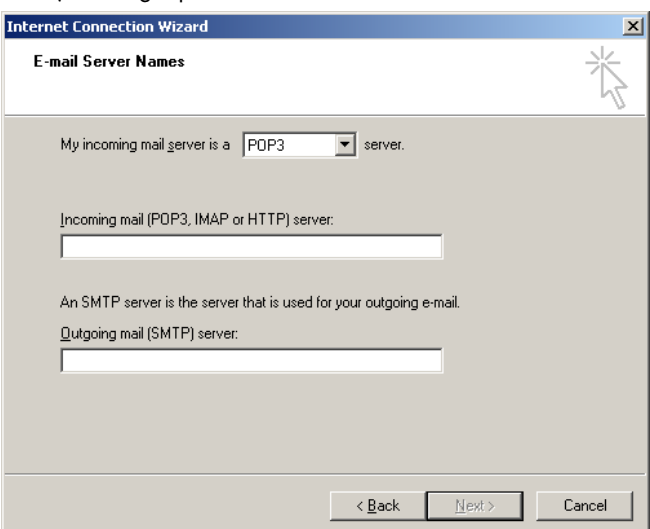

3. Selecteer het type mailserver voor binnenkomende e-mails en specificeer de servernamen voor binnenkomende en verzonden e-mails. Klik vervolgens op Next (Volgende). Het venster Internet Mail Logon (Op internet aanmelden voor e-mail) wordt geopend.

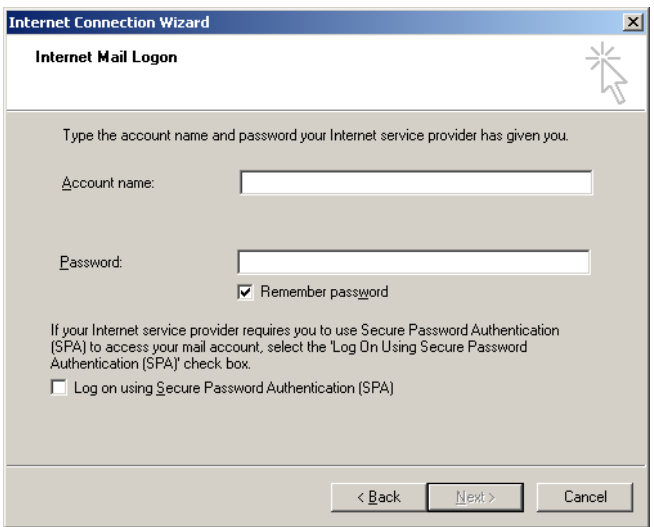

4. Voer uw e-mailaccountnaam en wachtwoord in als uw server gebruik maakt van beveiligde wachtwoordauthenticatie. Klik vervolgens op Next (Volgende). Het venster Congratulations (Gefeliciteerd) wordt geopend.

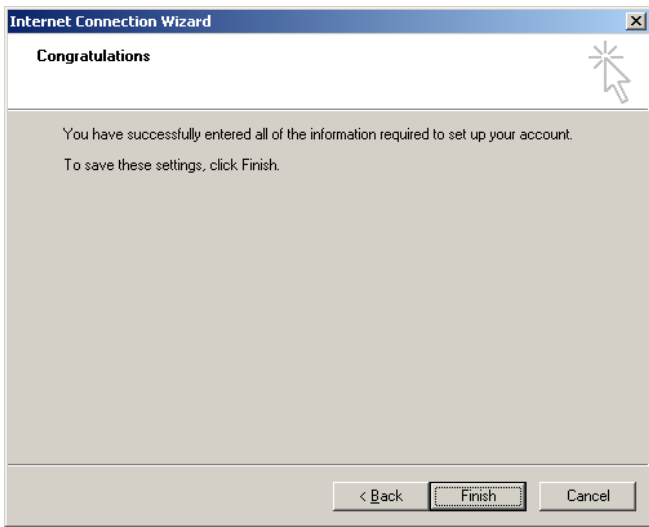

5. Bevestig door op Finish (Voltooien) te klikken om het instellen van de e-mailaccount te voltooien.

#### Instellen in Outlook

- 1. Open Outlook Express vanuit het Start-menu (Start > All programs [Alle programma's] > Outlook Express).
- 2. Selecteer Tools (Hulpmiddelen) en vervolgens Options (Opties). Het onderstaande venster wordt weergegeven.

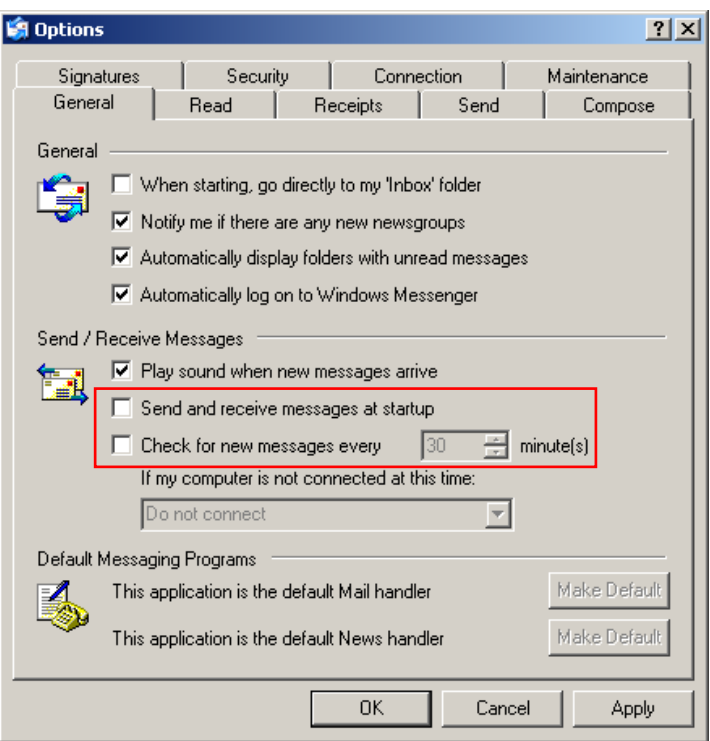

Belangrijk: Schakel de standaardinstellingen in het scherm Send/Receive Messages (Berichten versturen/ontvangen) uit om het ontvangen van e-mails tijdens PCR-runs te voorkomen.

- 3. Schakel de optie Send and receive messages at startup (Berichten verzenden en ontvangen bij het opstarten) uit.
- 4. Schakel de optie Check for new messages every 30 minutes (Elke 30 minuten op nieuwe berichten controleren) uit.
- 5. Bevestig de wijziging door op OK te klikken.

# 7 Aanvullende functies

## 7.1 Analysesjablonen

Voor sommige analyses is het vereist dat de gebruiker grenzen, normalisatie-instellingen en genotype-instellingen definieert. Deze instellingen worden vaak meerdere keren opnieuw gebruikt in meerdere experimenten.

Door middel van analysesjablonen kan de gebruiker deze instellingen opslaan en opnieuw gebruiken. Dit vermindert de inspanning van het opnieuw invoeren van instellingen en vermindert de kans op fouten.

Kwantificering, smelten, alleldiscriminatie, spreidingsgrafiekanalyse en eindpuntanalyse ondersteunen analysesjablonen. Bij deze analyses kan de gebruiker een sjabloon exporteren dat uniek is voor de analyse (voor kwantificeringsanalyse kunnen bijvoorbeeld \*.qut-bestanden die kwantificeringsinstellingen bevatten worden geëxporteerd en geïmporteerd).

Nadat een analysesjabloon is geïmporteerd of geëxporteerd, wordt de bestandsnaam van het sjabloon ter referentie weergegeven.

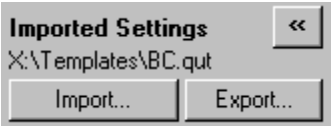

# 7.2 Een tweede run openen

Het is mogelijk om runs die eerder zijn uitgevoerd te openen en te analyseren terwijl er een run wordt uitgevoerd. Sommige functies, zoals New (Nieuw) of Start Run (Run starten), zijn niet geactiveerd in het tweede venster. Er kan vanuit het eerste venster een nieuwe run worden gestart nadat de eerste run is voltooid.

# <span id="page-160-0"></span>7.3 Schaalopties

Klik om Adjust Scale (Schaal aanpassen) te openen op Adjust Scale… (Schaal aanpassen…) aan de onderkant van het hoofdvenster of klik met de rechtermuisknop op de grafiek en selecteer Adjust Scale… (Schaal aanpassen…) in het menu dat wordt weergegeven. Er kan handmatig een schaal worden ingevoerd in het weergegeven venster.

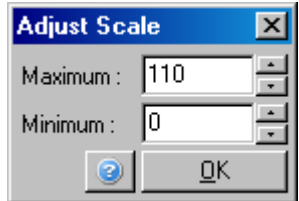

Klik om Auto-Scale (Automatisch schalen) te openen op Auto-Scale… (Automatisch schalen…) aan de onderkant van het hoofdvenster of klik met de rechtermuisknop op de grafiek en selecteer Auto-Scale… (Automatisch schalen…) in het menu dat wordt weergegeven. Auto-Scale (Automatisch schalen) probeert de schaal aan te passen aan de maximale en minimale aflezingen in de gegevens.

Klik om Default Scale (Standaardschaal) te openen op Default Scale… (Standaardschaal…) aan de onderkant van het hoofdvenster of klik met de rechtermuisknop op de grafiek en selecteer Default Scale… (Standaardschaal…) in het menu dat wordt weergegeven. Default Scale (Standaardschaal) stelt de schaal opnieuw in om 0 tot 100 fluorescentie-eenheden weer te geven.

# 7.4 Grafieken exporteren

#### Afbeelding exporteren

De volgende stappen beschrijven hoe een afbeelding moet worden opgeslagen.

- 1. Klik met de rechtermuisknop op de afbeelding en selecteer Export (Exporteren) in het weergegeven menu.
- 2. Het venster Export Dialog (Exportdialoog) wordt weergegeven. Selecteer de gewenste indeling in de lijst Format (Indeling).

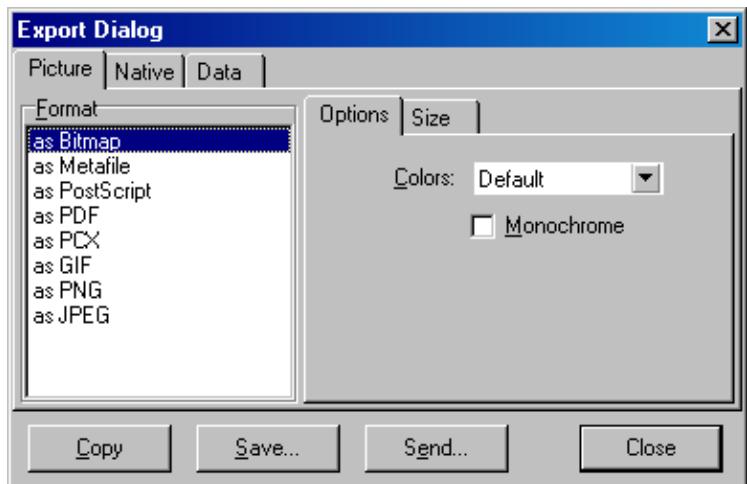

3. Selecteer het tabblad Size (Formaat) en specificeer het gewenste formaat.

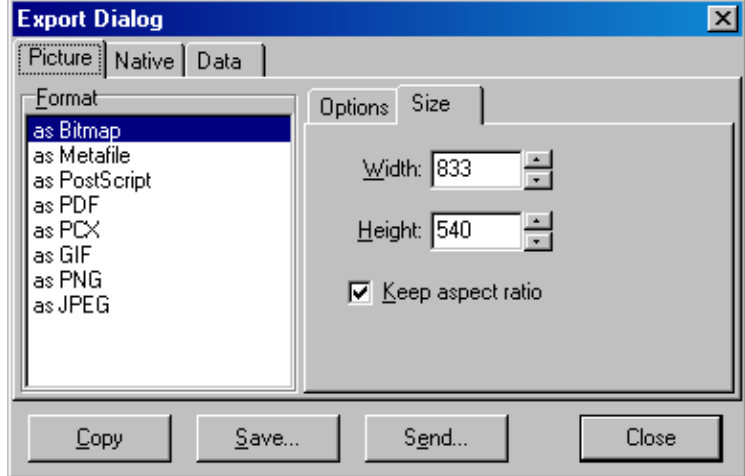

- 4. Vink het selectievakje Keep aspect ratio (Hoogte-breedteverhouding behouden) aan om de juiste proporties van de afbeelding te behouden als het formaat wordt aangepast.
- 5. Klik op Save (Opslaan) en selecteer een bestandsnaam en locatie voor het bestand in het dialoogvenster dat wordt weergegeven.

Als er een afbeelding met een hogere resolutie is vereist, raden wij aan het afbeeldingformaat te vergroten tot het aan de vereisten voldoet of de grafiek op te slaan als een Metabestand (\*.emf, \*.wmf). Dit is een indeling gebaseerd op vectoren die kan worden geopend in software zoals Adobe® Illustrator®, waardoor de gebruiker een afbeelding in een willekeurige resolutie kan maken.

#### Exporteren in oorspronkelijke indeling

Grafieken in de Rotor-Gene Q-software maken gebruik van TeeChart®-onderdelen ontwikkeld door Steema-software. Selecteer om een grafiek in de oorspronkelijke indeling op te slaan het tabblad Native (Oorspronkelijk) in het venster Export Dialog (Exportdialoog) (zie vorige schermopname) en klik vervolgens op Save (Opslaan). De oorspronkelijke indeling is de standaard TeeChart-bestandsindeling. Hierdoor kan de gebruiker TeeChart Office van Steema-software gebruiken. TeeChart Office is beschikbaar als freeware en is geïnstalleerd als onderdeel van het Rotor-Gene Q-softwarepakket. Klik op het TeeChart-pictogram op het bureaublad om de software te openen.

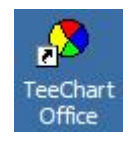

TeeChart Office maakt het manipuleren van geëxporteerde grafieken mogelijk, waaronder de kleuren van curves veranderen, annotaties toevoegen, lettertypen veranderen en gegevenspunten aanpassen.

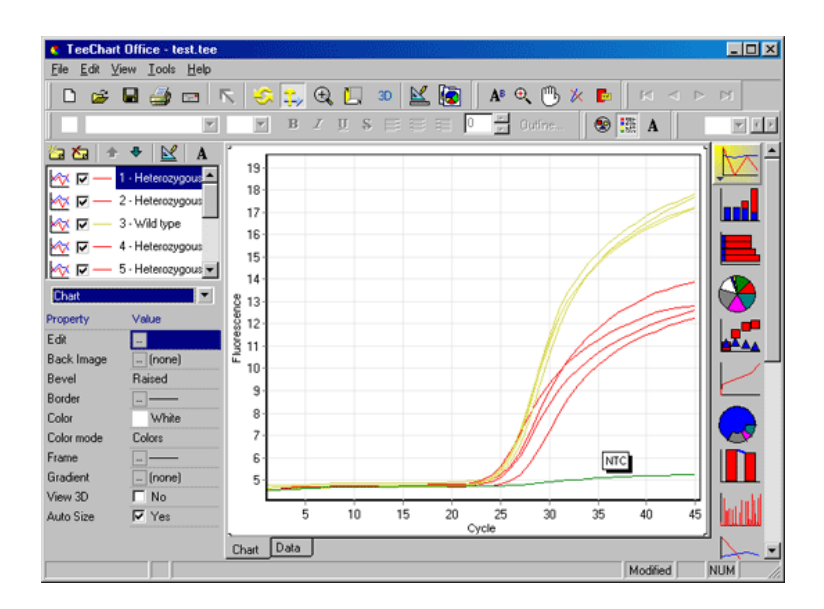

#### Gegevensexport

Selecteer om gegevens in diverse indelingen te exporteren het tabblad Data (Gegevens) in het venster Export Dialog (Exportdialoog). Het geëxporteerde bestand bevat de onbewerkte gegevenspunten die in de grafiek worden gebruikt.

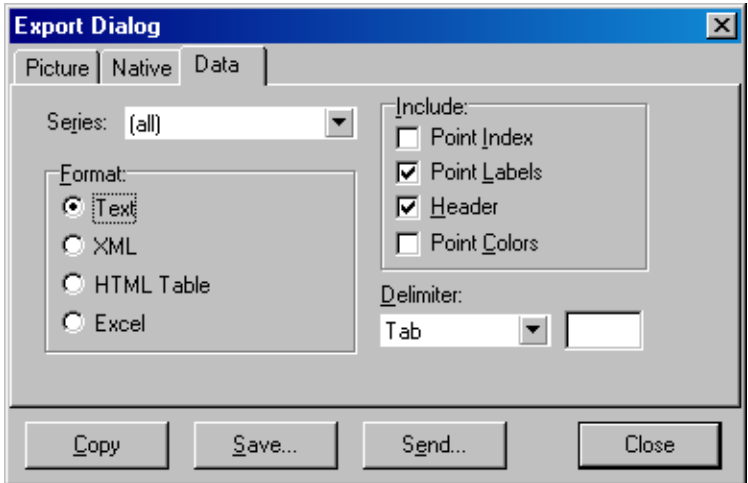

Het exporteren van onbewerkte gegevens en analysegegevens kan ook worden uitgevoerd door Save As (Opslaan als) te selecteren in het menu File (Bestand) (zie paragraaf [6.5\)](#page-81-0).

# 7.5 Moersleutel-/sleutelpictogram

Het moersleutel-/sleutelpictogram bevindt zich links aan de onderkant van het hoofdvenster. Er kunnen meerdere opties worden geselecteerd door op het moersleutel-/sleutelpictogram te klikken. Deze opties kunnen ook worden geselecteerd door met de rechtermuisknop op de grafiek te klikken.

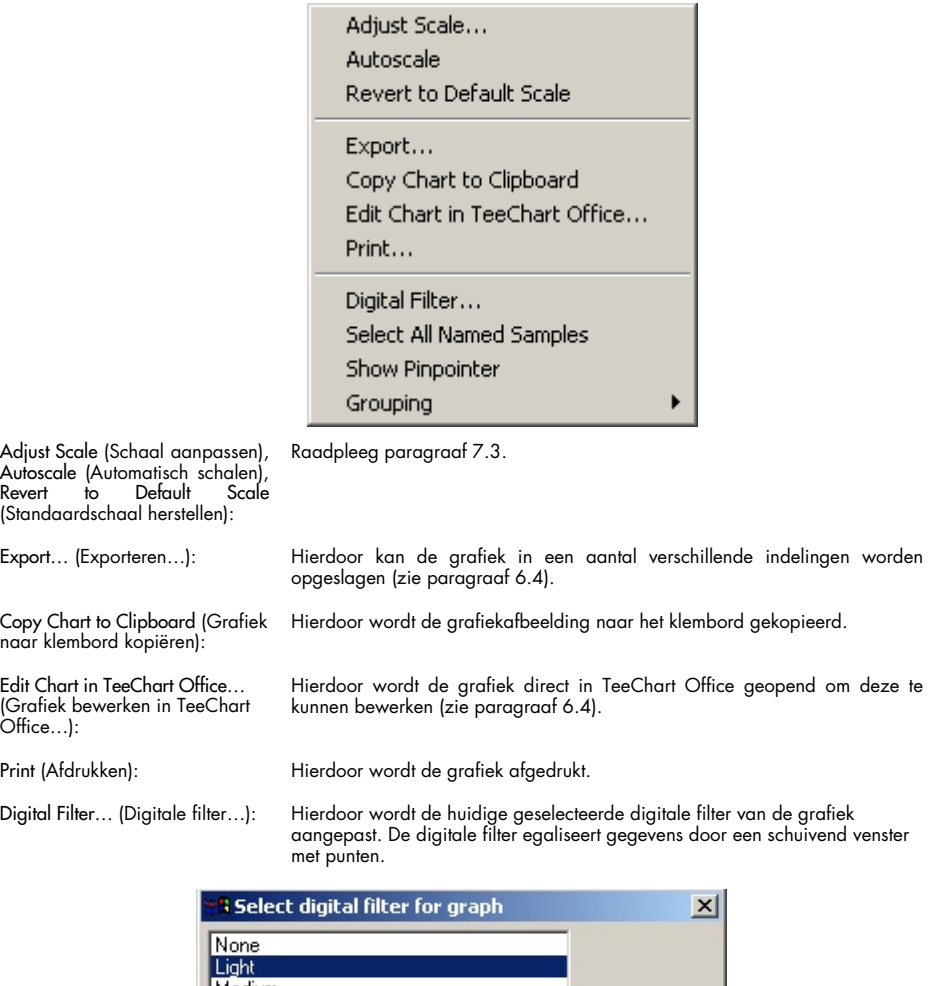

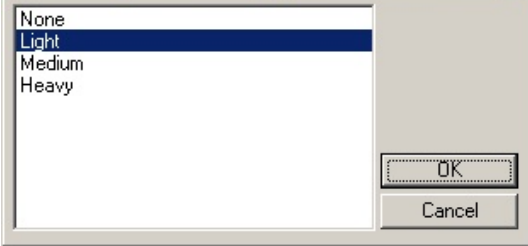

#### Show Pinpointer (Aanwijzer tonen):

Hierdoor wordt een venster geopend waarin de exacte coördinaten van de aanwijzer worden getoond.

Grouping (Groeperen): Hierdoor worden monsters met identieke namen visueel gegroepeerd. Dit kan handige zijn voor volle rotorruns. De berekende waarden worden niet beïnvloed door deze optie te selecteren.

# 7.6 Opties voor een geselecteerd gebied

Een deel van een grafiek kan worden geselecteerd door de linkermuisknop ingedrukt te houden en de muisaanwijzer te slepen. De volgende opties worden weergegeven.

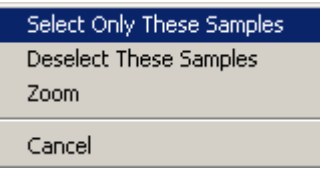

Select Only These Samples (Alleen deze monsters selecteren):

Monsters buiten het geselecteerde gebied worden gedeselecteerd.

Select Only These Samples (Alleen deze monsters selecteren):

Monsters buiten het geselecteerde gebied worden gedeselecteerd.

Zoom (Zoomen): Er wordt ingezoomd op het geselecteerde gebied van de grafiek. Klik op de knop Default Scale (Standaardschaal) om uit te zoomen.

# 8 Onderhoud

De werkprestatie van de Rotor-Gene Q MDx behouden is eenvoudig. De optische prestatie wordt behouden door ervoor te zorgen dat de lenzen, die zich bij zowel de emissie- als detectiebron bevinden, schoon zijn. Dit kan worden gedaan door een katoenen tipapplicator, bevochtigd met ethanol of isopropanol[\\*,](#page-166-0) voorzichtig over de lenzen te vegen.

Opmerking: Reinig de lenzen tenminste eens per maand, afhankelijk van gebruik. Veeg tegelijkertijd de rotorkamer schoon.

Houd de werkbank schoon en vrij van stof en vellen papier. De luchtinlaat van de Rotor-Gene Q MDx bevindt zich aan de onderkant en losse materialen zoals papier of stof kunnen de prestatie in gevaar brengen.

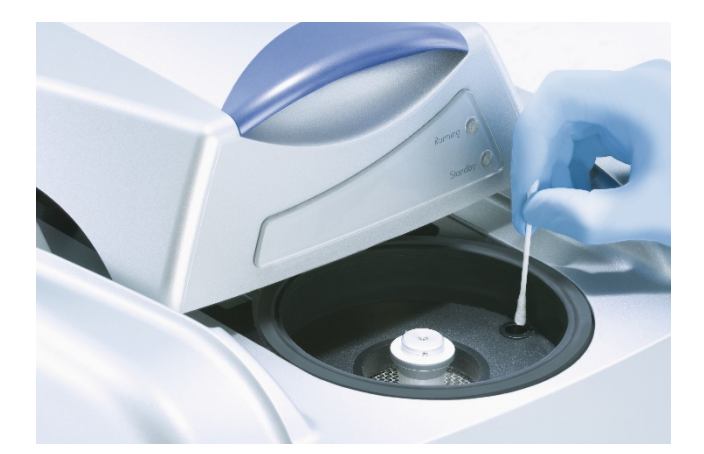

Houd het deksel van de Rotor-Gene Q MDx gesloten als deze niet in gebruik is, om het opbouwen van stof te voorkomen.

Opmerking: Gebruik uitsluitend onderdelen die zijn geleverd door QIAGEN.

## 8.1 Reinigen van het oppervlak van de Rotor-Gene Q MDx.

De externe oppervlakken van de Rotor-Gene Q kunnen worden gereinigd met normaal beschikbare laboratoriumchemicaliën.

<span id="page-166-0"></span><sup>\*</sup> Draag bij het werken met chemicaliën altijd een geschikte laboratoriumjas, wegwerphandschoenen en een veiligheidsbril. Raadpleeg voor meer informatie de desbetreffende veiligheidsinformatiebladen (VIB) die bij de leveranciers van de producten verkrijgbaar zijn.

## 8.2 Ontsmetten van het oppervlak van de Rotor-Gene Q MDx.

Als de rotorkamer verontreinigd raakt, kan deze worden gereinigd door de oppervlakken schoon te vegen met een pluisvrije vochtige (maar niet druipende) doek met een 0,1% (v/v) bleekoplossing.[\\*](#page-167-0) Veeg de kamer schoon met een pluisvrije doek bevochtigd met water van PCR-niveau om bleekresten te verwijderen.

### 8.3 De Rotor-Gene Q repareren

Neem voor reparatie of technische service voor de Rotor-Gene Q contact op met de technische diensten van QIAGEN via [https://www.qiagen.com/service-and-support/technical](https://www.qiagen.com/service-and-support/technical-support/technical-support-form/)[support/technical-support-form/](https://www.qiagen.com/service-and-support/technical-support/technical-support-form/).

<span id="page-167-0"></span><sup>\*</sup> Draag bij het werken met chemicaliën altijd een geschikte laboratoriumjas, wegwerphandschoenen en een veiligheidsbril. Raadpleeg voor meer informatie de desbetreffende veiligheidsinformatiebladen (VIB) die bij de leveranciers van de producten verkrijgbaar zijn.

# 9 Optische temperatuurverificatie

Optische temperatuurverificatie (OTV) is een methode die de temperatuur in het buisje in een Rotor-Gene Q MDx verifieert. Validatie van de temperatuur in een buisje kan een belangrijke procedure zijn in gecertificeerde laboratoria. OTV wordt uitgevoerd met een Rotor-Disc OTV Kit (zie hoofdstuk [16\)](#page-214-0). De volgende paragraaf bevat slechts een korte introductie van het OTV-principe. De werking van de OTV-procedure wordt uitgelegd in de Rotor-Gene Q MDx-software. Raadpleeg de handleiding bij de *Rotor-Disc OTV* voor een uitgebreidere beschrijving van de OTV-procedure, inclusief een gids voor probleemoplossing.

## 9.1 OTV-principe

OTV maakt gebruik van de optische eigenschappen van 3 thermochromatische vloeibare kristallen (thermochromatic liquid crystals, TLC)[\\*](#page-168-0) als absolute temperatuurreferentie. Bij verwarming veranderen TLC's van opaak naar transparant bij zeer precieze temperaturen (50, 75 en 90 °C). TLC's fluoresceren zelf niet. Het is daarom nodig om de excitatiebron te bedekken met een fluorescerende inzet, zodat de TLC-overgangspunten kunnen worden waargenomen door het optische systeem van de Rotor-Gene Q MDx. TLC's die zich onder hun overgangstemperatuur bevinden, zijn opaak en reflecteren licht. Een deel van het gereflecteerde licht wordt verstrooid richting de detector, waardoor de fluorescentie wordt verhoogd. Als de temperatuur in een buisje het overgangspunt van de TLC bereikt, wordt de TLC transparant en gaat licht door het monster heen in plaats van dat het wordt gereflecteerd richting de detector. Dit leidt tot een afname van de fluorescentie. De verandering in fluorescentie wordt gebruikt om de precieze overgangstemperatuur van elke TLC te bepalen. De overgangstemperatuur wordt vergeleken met de temperatuur die wordt gemeld door het fabriekskalibratiebestand voor de OTV Rotor-Disc om te verifiëren of de Rotor-Gene Q MDx aan de temperatuurspecificaties voldoet.

## 9.2 Onderdelen van de Rotor-Disc OTV Kit

De volgende onderdelen zijn vereist om een OTV uit te voeren:

Een Rotor-Disc OTV Kit, die het volgende bevat:

<span id="page-168-0"></span><sup>\*</sup> Draag bij het werken met chemicaliën altijd een geschikte laboratoriumjas, wegwerphandschoenen en een veiligheidsbril. Raadpleeg voor meer informatie de desbetreffende veiligheidsinformatiebladen (VIB) die bij de leveranciers van de producten verkrijgbaar zijn.

- o Verzegelde Rotor-Disc 72 OTV Rotor (bevat TLC's)
- o Fluorescerende verstrooiingsplaatinzet (Rotor-Gene 3000-apparaat of Rotor-Gene Q/6000-apparaten)
- o Een verwijderbaar medium dat de volgende bestanden bevat: Bestand met OTV Rotorserienummer en vervaldatum (\*.txt); OTV-testsjabloonbestand (\*.ret); productblad (\*.pdf); fabriekskalibratiebestand (\*.rex)
- o Productblad
- Software voor de Rotor-Gene-serie versie 1.7 of hoger, met de eenvoudig te gebruiken OTV Rotor-wizard
- Rotor-Disc 72 Rotor
- Rotor-Disc 72 Locking Ring

## 9.3 Een OTV uitvoeren

- 1. Plaats de fluorescerende inzet over de emissielens aan de onderkant van de Rotor-Gene Q MDx-kamer.
- 2. Plaats de OTV Rotor-Disc in een Rotor-Disc 72 Rotor. Maak deze vast met een Rotor-Disc 72 Locking Ring. Plaats de eenheid in de Rotor-Gene Q MDx en klik deze vast. Sluit het deksel van de Rotor-Gene Q MDx.

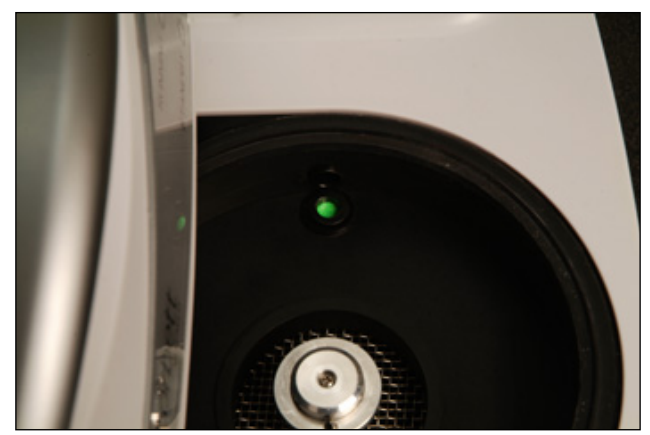

3. Open de Advanced-wizard (Geavanceerd) door het tabblad Advanced (Geavanceerd) te selecteren in het venster New Run (Nieuwe run). Klik in de Advanced-wizard (Geavanceerd) op Instrument maintenance (Apparaatonderhoud) en vervolgens op OTV. De wizard vraagt om het OTV-serienummer. Deze staat op de OTV-ring. Klik vervolgens op Start (Starten).

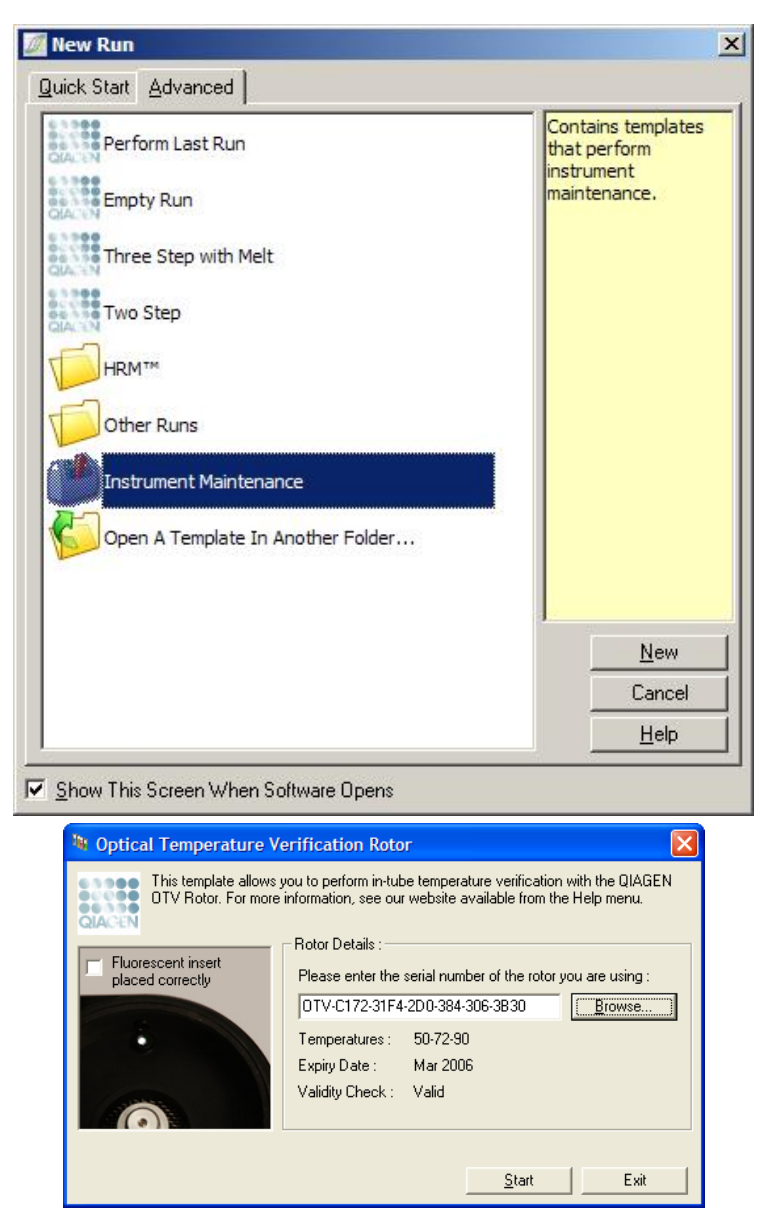

- 4. De software vraagt dan om een bestandsnaam voor de run. De run wordt vervolgens gestart.
- 5. De run voert een aantal smeltingen uit die de thermale eigenschappen van de Rotor-Gene Q MDx bepalen.

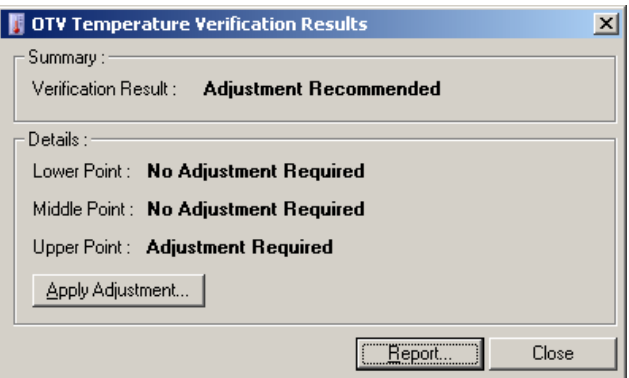

- 6. Als de run is voltooid, geeft de software aan of de Rotor-Gene Q MDx aan de specificaties voldoet.
- 7. De gebruiker moet op Apply Adjustment (Aanpassing toepassen) klikken als er een aanpassing nodig is. Hierdoor wordt de gebruiker gevraagd een verificatierun uit te voeren. Nadat de verificatierun is voltooid, zou er geen aanpassing nodig moeten zijn. Neem contact op met uw distributeur als verdere aanpassing nodig is.
- 8. Er kan een rapport van de run worden beoordeeld en afgedrukt als de Rotor-Gene Q MDx aan de specificaties voldoet.

# <span id="page-172-0"></span>10 Hoge-resolutiesmeltanalyse

Smelting met hoge resolutie; HRM (High resolution melt) is een vooruitstrevende techniek die is gebaseerd op de analyse van DNA-smelting. HRM typeert DNA-monsters op basis van hun dissociatiegedrag terwijl ze van dubbelstrengs DNA (double-stranded DNA, dsDNA) overgaan naar enkelstrengs DNA (single-stranded DNA, ssDNA) bij een toenemende temperatuur (zie onderstaande afbeelding). Een HRM-apparaat vangt fluorescentiesignalen met zeer hoge optische en thermale precisie op, wat leidt tot veel toepassingsmogelijkheden.

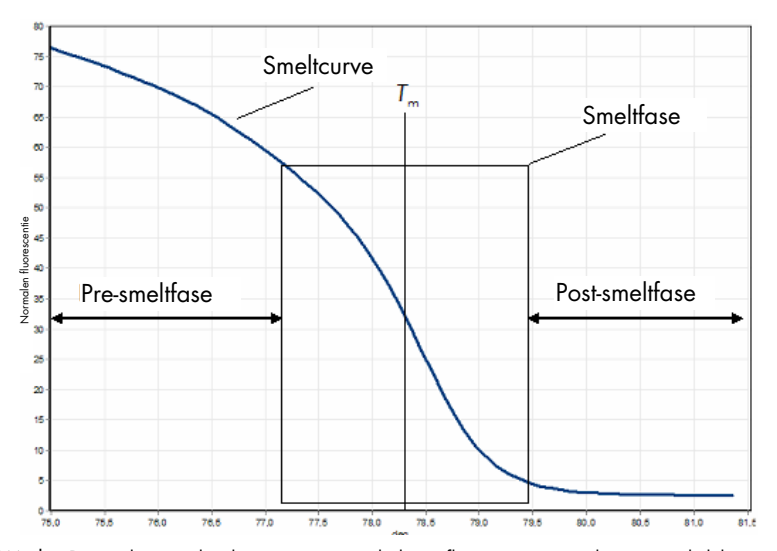

Een typische HRM-plot. De smeltcurve plot de overgang van de hoge fluorescentie van de oorspronkelijke pre-smeltfase, door de afname van de fluorescentie in de smeltfase en naar het basale niveau van de fluorescentie in de post-smeltfase. De fluorescentie neemt af naarmate DNA-intercalerende kleurstof vrijkomt uit dsDNA terwijl dit smelt naar enkele strengen. Het middelpunt van de smeltfase, waar de snelheidsverandering van de fluorescentie het hoogst is, definieert de smelttemperatuur (melting temperature, Tm) van het DNA dat wordt geanalyseerd.

De doelsequentie moet voorafgaand aan het uitvoeren van de HRM-analyse worden geamplificeerd tot een hoog kopie-aantal. Dit wordt meestal uitgevoerd door PCR in de aanwezigheid van een dsDNA-intercalerende fluorescerende kleurstof. De kleurstof reageert niet met ssDNA maar intercaleert actief met dsDNA en fluoresceert fel na de intercalatie. Veranderingen in fluorescentie kunnen worden gebruikt om de toename in DNA-concentratie tijdens PCR te meten en vervolgens om temperatuurafhankelijke DNA-smelting door HRM direct te meten. Tijdens HRM is de fluorescentie in eerste instantie hoog omdat het monster begint als dsDNA. De fluorescentie neemt af naarmate de temperatuur toeneemt en DNA uit elkaar valt in enkele strengen. Het geobserveerde smeltgedrag is kenmerkend voor een bepaald DNA-monster.

Met behulp van HRM kan de Rotor-Gene Q MDx monsters typeren op basis van sequentielengte, GC-inhoud en DNA-sequentiecomplementariteit. HRM kan worden gebruikt in genotypetoepassingen, zoals het analyseren van inserties/deleties of single nucleotide polymorphisms (enkel-nucleotide polymorfieën; SNP's) of voor het testen op onbekende genetische mutaties. Het kan ook worden gebruikt in epigenetische toepassingen voor de detectie en analyse van de methylatiestatus van DNA. Het kan ook worden gebruikt voor het kwantitatief detecteren van een kleine hoeveelheid afwijkend DNA in een achtergrond van wildtypesequenties met gevoeligheden van bijna 5%. Dit kan bijvoorbeeld worden gebruikt voor het bestuderen van somatisch verworven mutaties of veranderingen in de methylatiestatus van CpG-eilanden.

HRM op de Rotor-Gene Q MDx faciliteert meerdere toepassingen, waaronder:

- Identificatie van mogelijke predispositiegenen
- Associatie-onderzoeken (casussen en controles vergelijken, genotype naar fenotype)
- Bepaling van allelprevelantie in een populatie of subgroep
- **SNP-tests en -validaties**
- **•** Testen voor verlies van heterozygositeit
- DNA-fingerprinting
- Typering van haplotypeblokken
- Analyse van DNA-methylatie
- DNA-toekenning
- Identificatie van soorten
- Ontdekking van mutaties
- De verhouding van somatisch verworven mutaties bepalen
- **•** HLA-typering

HRM is eenvoudiger en meer kosteneffectief dan op probes gebaseerde genotyperingsassays en is in tegenstelling tot conventionele methoden een gesloten-buissysteem dat contaminatie met PCR-producten voorkomt. De resultaten zijn vergelijkbaar met conventionele methoden zoals SSCP, DHPLC, RFLP en DNA-sequencing.

## 10.1 Instrumentatie

De Rotor-Gene Q MDx biedt de volgende veeleisende real-time thermo-optische mogelijkheden die nodig zijn voor HRM.

- Verlichting van hoge intensiteit
- Zeer gevoelige optische detectie
- **Snelle gegevensacquisitie**
- Nauwkeurig beheerste monstertemperatuur
- Minimale thermische en optische verschillen tussen monsters

## 10.2 Scheikunde

QIAGEN verkoopt de Type-it® HRM PCR Kit voor de analyse van SNP's en mutaties met behulp van HRM en de EpiTect® HRM PCR Kit voor methylatie-analyse. Beide kits bevatten de intercalerende fluorescerende kleurstof EvaGreen van de derde generatie. De kits combineren geoptimaliseerde HRM-buffer en HotStarTaq® *Plus* DNA Polymerase om niet-specifieke amplificatieproducten te voorkomen en betrouwbare resultaten te leveren.

Opmerking: Alle HRM-kits en -reagentia van QIAGEN zijn alleen geïndiceerd voor gebruik met Rotor-Gene Q-apparaten voor de toepassingen die in de betreffende handleidingen van de QIAGEN-kit worden beschreven.

# 10.3 Voorbeeld van SNP-genotypering

In het getoonde voorbeeld werd de Type-it HRM PCR Kit gebruikt in een HRM-analyse om te differentiëren tussen homozygote wildtype, homozygote mutant en heterozygote vormen van humaan SNP rs60031276. Raadpleeg de *Type-it HRM PCR-handleiding* voor technische details.

# A

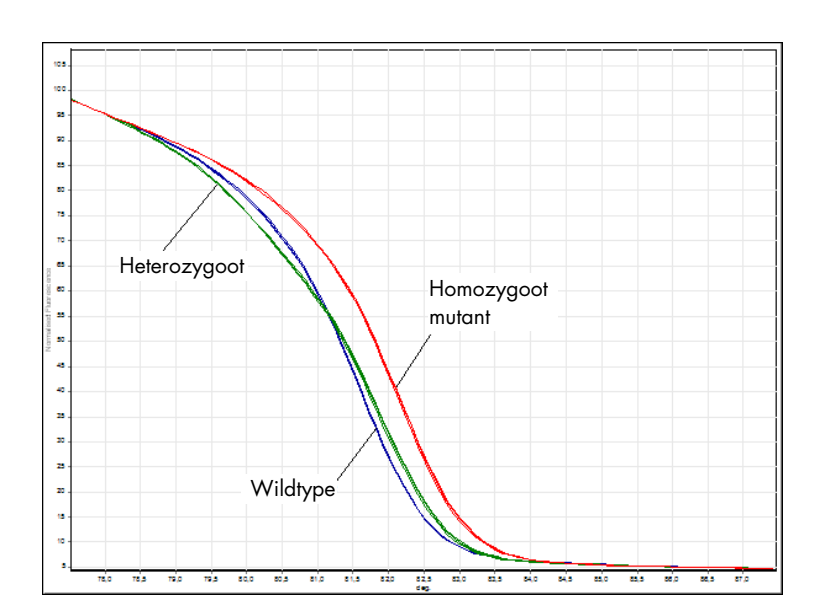

B

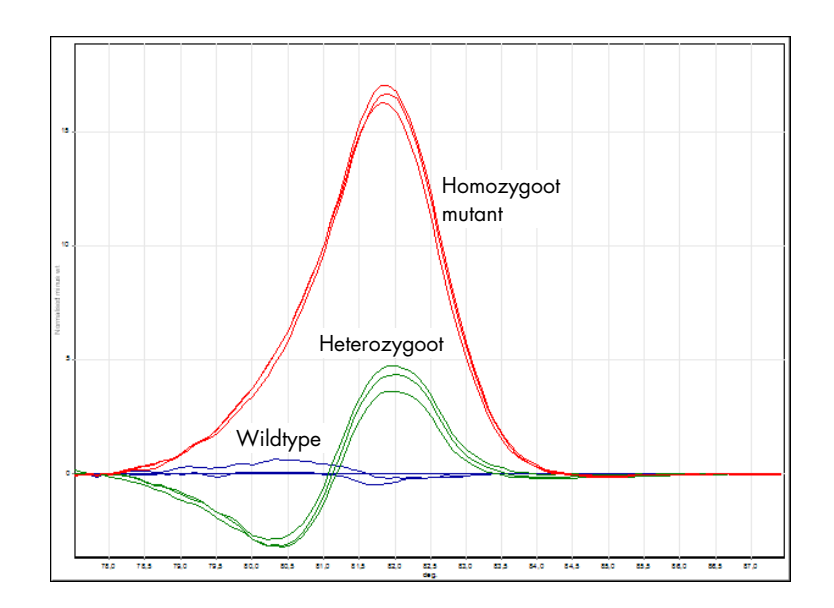

C

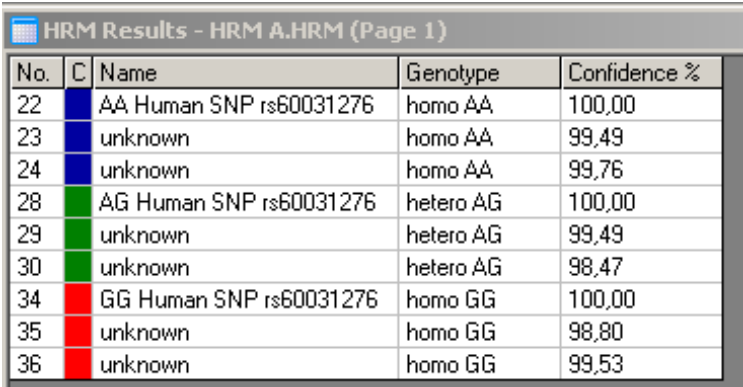

SNP-genotypering door HRM. Humaan SNP rs60031276 (A- tot G-substitutie) in het PPP1R14B-gen (eiwitfosfatase 1, regulerende (remmer) subeenheid 14B) werd geanalyseerd op de Rotor-Gene Q met behulp van 10 ng genomisch DNA van verschillende genotypen en de Type-it HRM Kit. Homozygote wildtype (AA), homozygote mutant (GG) en heterozygote (AG) monsters worden getoond in A een standaard genormaliseerde smeltcurve en B een Bland-Altman-diagram dat is genormaliseerd voor wildtype monsters. C Genotypen voor de onbekende monsters werden toegewezen door Rotor-Gene Q-software.

# 10.4 Voorbeeld van methylatie-analyse

In het getoonde voorbeeld werd de EpiTect HRM PCR Kit gebruikt in een HRM-analyse om diverse verhoudingen van gemethyleerd en ongemethyleerd DNA te onderscheiden. Raadpleeg de *EpiTect HRM PCR-handleiding* voor technische details.

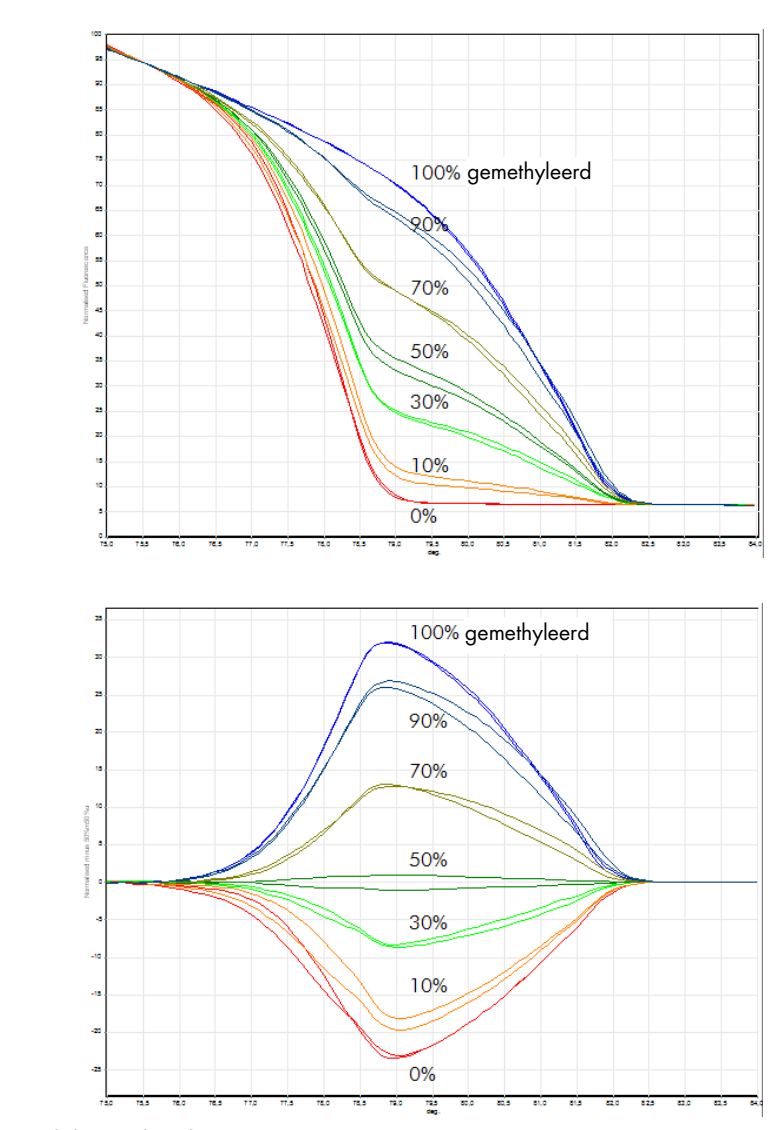

Kwantitatieve methylatie-analyse door HRM. Verschillende verhoudingen van gemethyleerd en ongemethyleerd DNA-APC (adenomatosis polyposis coli) werden geanalyseerd en gediscrimineerd door HRM-methylatie-analyse op de Rotor-Gene Q met behulp van de EpiTect HRM Kit. A een standaard genormaliseerde smeltcurve en B een Bland-Altman-diagram dat is genormaliseerd voor het 50% gemethyleerde monster worden weergegeven.

A

#### 10.5 Richtlijnen voor succesvolle HRM-analyse

Het succes van een HRM-analyse is voornamelijk afhankelijk van de betreffende sequentie die wordt onderzocht. Bepaalde sequentiemotieven, zoals haarspeldlussen of andere secundaire structuren, gelokaliseerde gebieden met een ongewoon hoge of lage hoeveelheid GC of herhaalde sequenties kunnen het resultaat allemaal beïnvloeden. Bovendien kan het gebruik van gestandaardiseerde kits en geoptimaliseerde protocollen van QIAGEN veel van deze mogelijke moeilijkheden helpen te ondervangen. Enkele eenvoudige richtlijnen voor een succesvol resultaat worden hieronder beschreven.

#### Analyseer kleine DNA-fragmenten

Analyseer fragmenten die niet groter zijn dan ongeveer 250 bp. Grotere producten kunnen succesvol worden geanalyseerd maar geven meestal een lagere resolutie. Dit komt doordat bijvoorbeeld een enkel baseverschil een groter effect heeft op het smeltgedrag van een amplicon van 100 bp dan op een amplicon van 500 bp.

#### Zorg ervoor dat PCR alleen het specifieke product bevat

Monsters die zijn verontreinigd met post-PCR-artefacten zoals primer-dimeer of niet-specifieke producten kunnen ertoe leiden dat HRM-resultaten moeilijk te interpreteren zijn. Kits van QIAGEN voor HRM-analyse garanderen maximale specificiteit zonder benodigde optimalisatie.

#### Gebruik voldoende pre-amplificatietemplate

De analyse van real-time PCR-gegevens kan erg nuttig zijn bij het oplossen van problemen met HRM-analyses. Amplificatieplots moeten een C<sub>T</sub> (drempelcyclus) van minder dan of precies 30 cycli hebben. Producten die later amplificeren (vanwege een lage hoeveelheid template aan het begin of templatedegradatie), produceren meestal wisselende HRM-resultaten vanwege PCR-artefacten.

#### Normaliseer de templateconcentratie

De hoeveelheid template die aan de reactie wordt toegevoegd moet consistent zijn. Normaliseer de startconcentraties zodat alle amplificatieplots zich binnen 3 C<sub>T</sub>-waarden van elkaar bevinden. Dit garandeert dat invoerconcentraties zich binnen een 10-voudig bereik bevinden.

#### Controleer op afwijkende amplificatieplots

Controleer de amplificatieplotgegevens zorgvuldig op abnormale amplificatieplotvormen voorafgaand aan het uitvoeren van HRM. Plots met een log-lineaire vorm die niet stijl is, puntig is of een laag signaalplateau haalt in vergelijking met andere reacties kunnen duiden op slechte amplificatie of een te laag fluorescentiesignaal (dit kan bijvoorbeeld voorkomen als de primerconcentratie te laag is). Slechte reacties kunnen worden veroorzaakt door reactieremmers of een onjuiste reactie-instelling. HRM-gegevens van dergelijke monsters kunnen onduidelijk of van een lage resolutie zijn. Wij raden QIAGEN-kits aan voor monsterbereiding en HRM-analyse om onbetrouwbare resultaten te voorkomen.

#### Houd monsterconcentraties voor post-amplificatie gelijk

De concentratie van een DNA-fragment beïnvloedt de smelttemperatuur (*T*m). DNA-concentraties van monsters moeten daarom zoveel mogelijk gelijk zijn. Zorg er bij het analyseren van PCR-producten voor dat iedere reactie is geamplificeerd naar de plateaufase. Bij het plateau zijn alle reacties in gelijke mate geamplificeerd, onafhankelijk van de starthoeveelheden. Onthoud echter dat slechte reacties mogelijk niet met dezelfde geamplificeerde hoeveelheid het plateau bereiken, vanwege bijvoorbeeld inconsistente assay-instellingen (de primerconcentratie was bijvoorbeeld te laag).

#### Zorg voor uniformiteit tussen monsters

Alle monsters moeten hetzelfde volume en dezelfde kleurstofconcentratie bevatten. DNA-smeltgedrag wordt beïnvloed door zouten in de reactiemix. Het is dus belangrijk dat de concentratie buffer, Mg en andere zouten in alle monsters zoveel mogelijk gelijk is. Gebruik om eenzelfde reden alleen identieke reactiebuisjes van dezelfde fabrikant om verschillen vanwege plasticdikte en autofluorescentie-eigenschappen te voorkomen.

#### Maak voldoende gegevensverzameling mogelijk tijdens pre- en post-smeltfasen

Leg HRM-gegevenspunten vast over een bereik van ongeveer 10 °C, met als middelpunt de geobserveerde *T*<sup>m</sup> (zie de afbeelding op pagina [10\).](#page-172-0) Dit biedt voldoende basisgegevenspunten voor effectieve curvenormalisatie en zal leiden tot meer reproduceerbare replica's en eenvoudigere gegevensinterpretatie.

# 10.6 Monsterbereiding

Monsterdegradatie moet worden voorkomen tijdens de zuivering en opslag. Vermijd buitensporige hoeveelheden remmers, zoals van achtergebleven ethanol. Wij raden aan om de hoeveelheid gebruikte template in alle monsters consistent te houden om HRM-resultaten te verbeteren. Spectrofotometrische analyse voor het bepalen van de DNA-concentratie en zuiverheid wordt aanbevolen. Wij raden QIAGEN-kits aan voor monsterbereiding.

Opmerking: Bij 260 nm is een absorptie-eenheid gelijk aan 50 µg/ml DNA. Puur DNA zal een verhouding van 260 nm tot 280 nm van 1,8 opleveren.

# 10.7 Software-instelling

1. Open een nieuw runbestand door New… (Nieuw…) te selecteren in het menu File (Bestand). Selecteer in de Advanced-wizard (Geavanceerd) HRM.

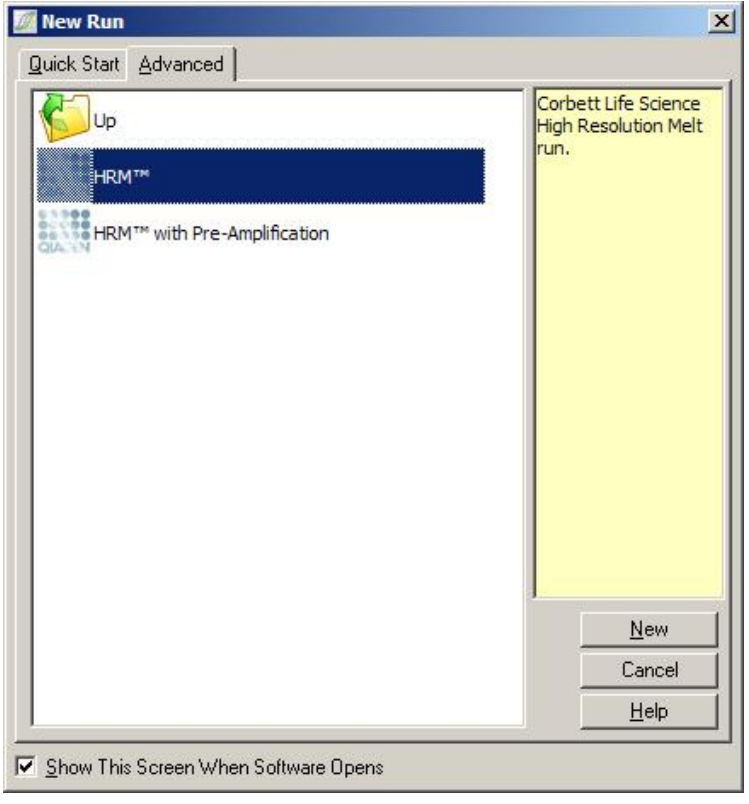
2. Stel het rotortype in (in dit voorbeeld wordt de 72-Well Rotor gebruikt). Controleer of de borgring is aangebracht en het selectievakje Locking Ring Attached (Borgring vastgezet) is aangevinkt alvorens verder te gaan met de volgende stap.

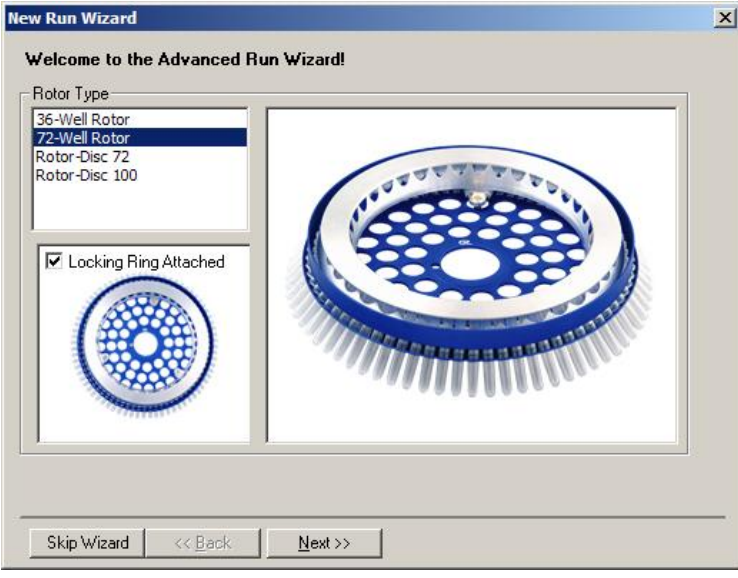

3. Stel de rundetails in. Voer de gebruikersnaam (optioneel) in en voeg eventuele opmerkingen over het experiment toe (optioneel). Selecteer het reactievolume (vereist) en de gewenste monsterlay-out.

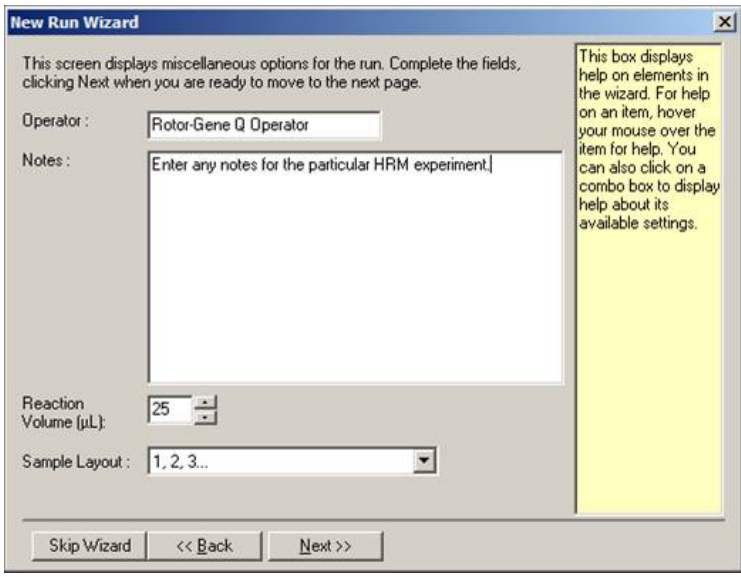

4. Klik op de knop Edit Profile… (Profiel bewerken…) om de tijden en temperaturen van de reactie aan te passen.

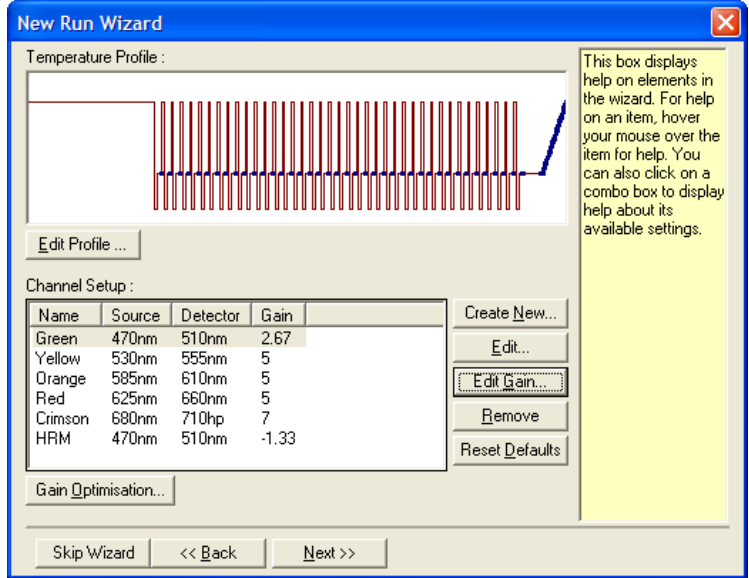

5. Stel een geschikt initiële hold-tijd in. Deze tijd is afhankelijk van het gebruikte type DNA-polymerase. De Type-it HRM PCR Kit en de EpiTect HRM PCR Kit vereisten een activatietijd van 5 min. De standaard activatietijd is 10 min.

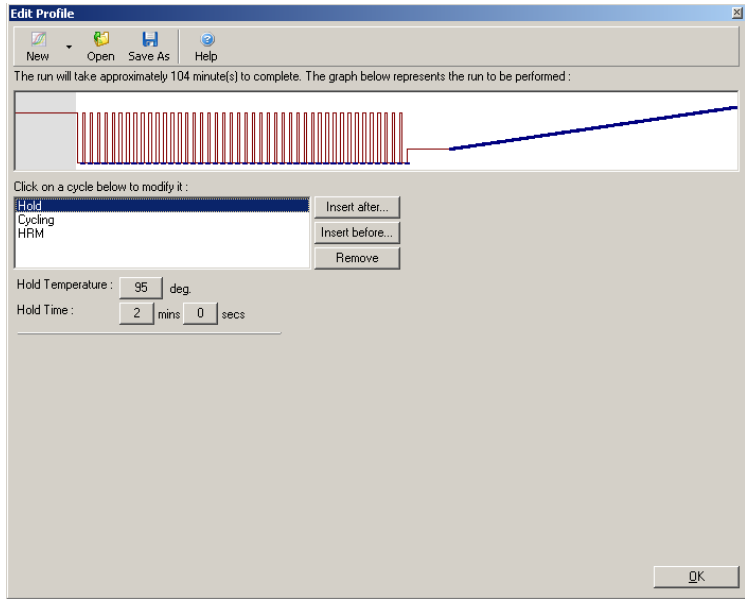

6. Pas het cycling aan de amplicon aan.

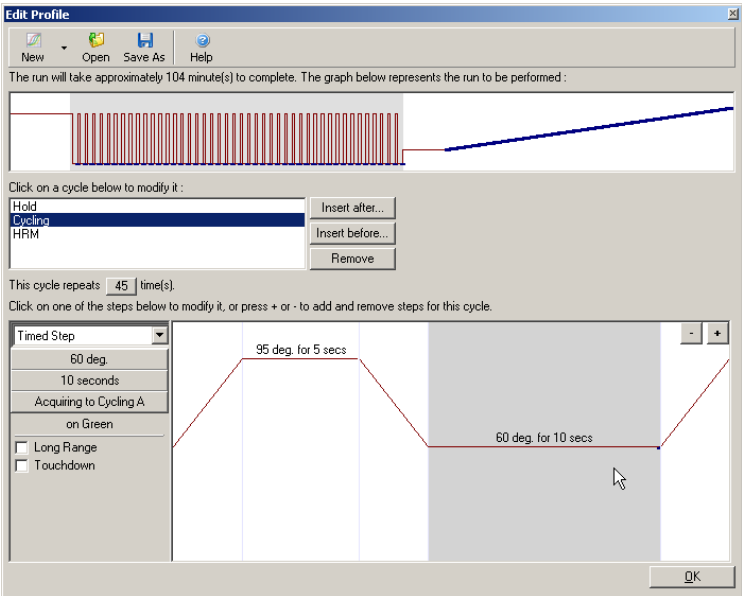

7. Zorg ervoor dat er fluorescentiegegevens worden verkregen. Verkrijg gegevens naar het groene kanaal aan het einde van de versmeltingsstap.

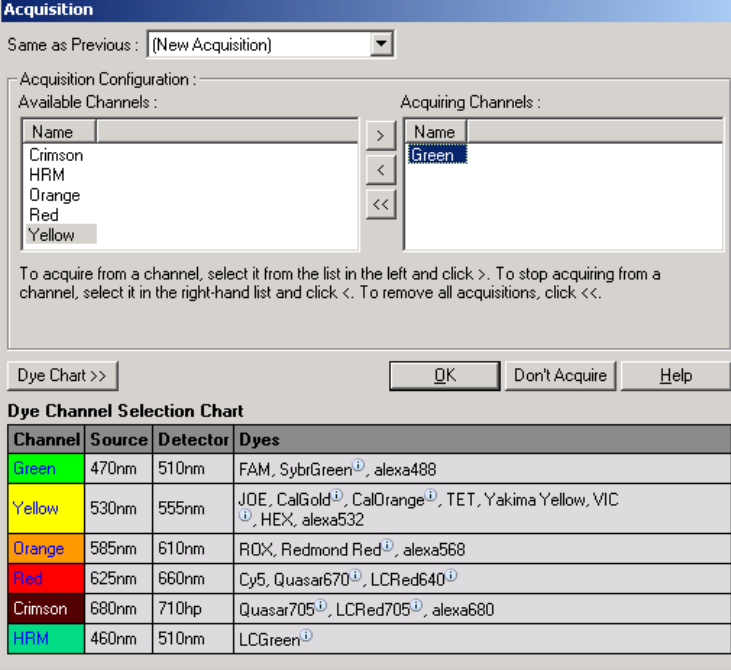

8. Stel de runcondities voor HRM in. Pas de condities aan de amplicon aan. Maak een wijd smeltdomein mogelijk voor de eerste set experimenten. Gebruik de theoretische *T*<sup>m</sup> als richtlijn voor een geschikt bereik. Verminder het smeltdomein naar niet meer dan 10 °C als eenmaal is bepaald waarbij het product zal smelten. Zorg ervoor dat de start van het smelten 5 °C voor de eerste smeltovergang plaatsvindt. De standaard verhoging is ingesteld op 0,1 °C, met een hold-tijd van 2 sec. bij elke stap. De minimale verhogingsovergang is 0,05 °C met een hold-tijd van een seconde bij elke stap. De gegevens worden automatisch verkregen naar het HRMkanaal. Automatische gain-optimalisatie wordt standaard uitgevoerd. De software zoekt naar de meest optimale gain-instelling zodat de hoogste gerapporteerde fluorescentiewaarde niet meer is dan 70 eenheden op een schaal van 100. Dit kan worden verhoogd tot een maximum van 100.

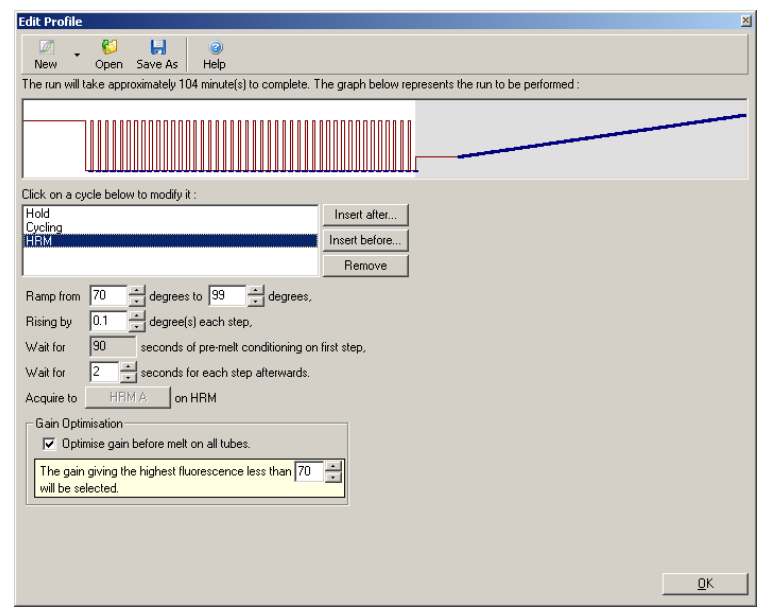

9. Optioneel: Auto-Gain Optimisation (Automatische gain-optimalisatie) instellen. Dit is alleen van toepassing op de real-time amplificatiestap en is ingesteld voor het groene kanaal. Klik op de knop Optimize Acquiring (Acquisitie optimaliseren) (om alleen de kanalen te optimaliseren die door een run worden gebruikt). De optimalisatie wordt bij voorkeur net voor de eerste acquisitiestap uitgevoerd. Vink dus het selectievakje Perform Optimization Before First Acquisition (Optimalisatie voor eerste acquisitie uitvoeren) aan. Het aanbevolen bereik voor achtergrondfluorescentie voor intercalerende kleurstoffen is tussen 1 en 3 fluorescentieeenheden. Klik om deze instelling te wijzigen op de kanaalnaam om deze te selecteren en klik vervolgens op de knop Edit (Bewerken).

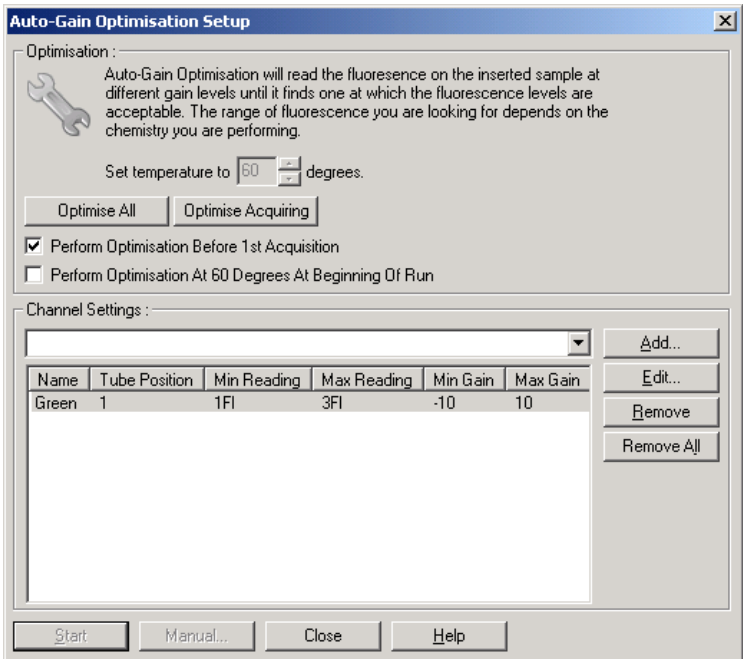

10.Start de run door op Start Run (Run starten) te klikken en sla het runbestand op uw computer op.

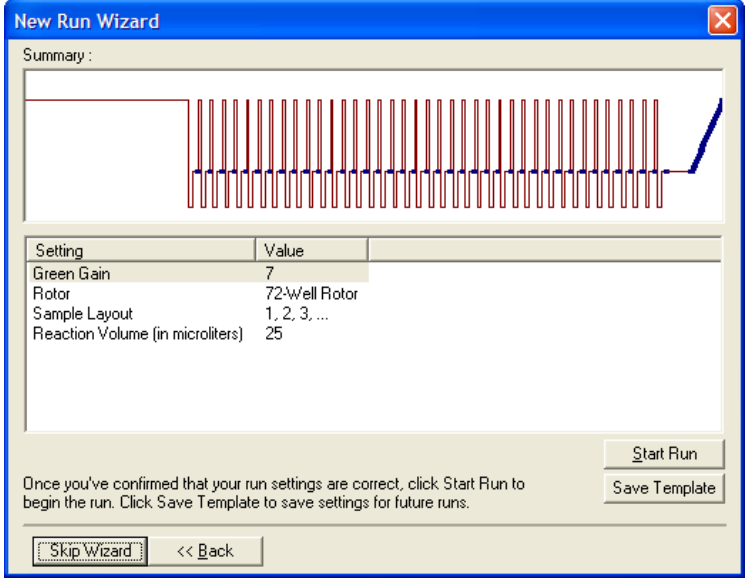

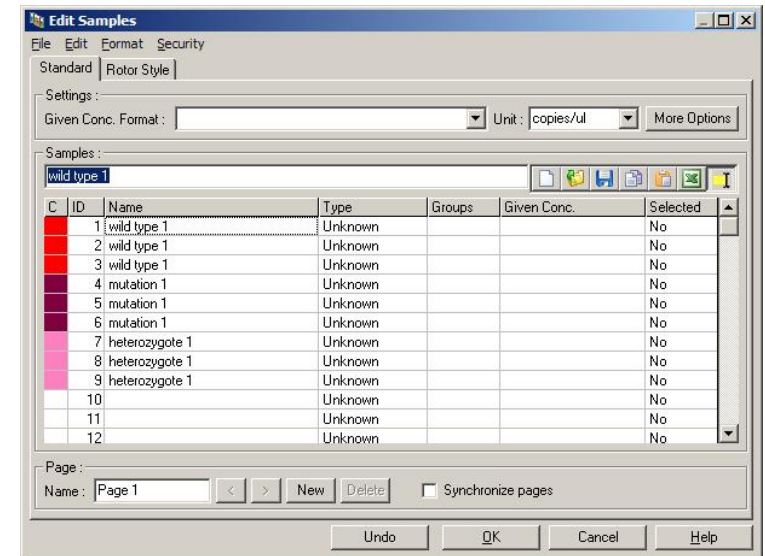

11.Bewerk de monsternamen (optioneel). Monsternamen kunnen tijdens of na de run worden bewerkt.

## 10.8 Real-time PCR-gegevensanalyse

Analyse van de real-time PCR-gegevens voorafgaand aan HRM-gegevensanalyse biedt voordelen. Real-time PCR-gegevens kunnen u wijzen op slecht presterende assays. Het identificeren van deze uitschieters en ze weren uit volgende HRM-analyses zal de algehele effectiviteit van de HRM-analyse aanzienlijk verbeteren, omdat het analyseren van PCR-producten van slechte kwaliteit zal leiden tot slechte HRM-resultaten. Wij raden aan om kwantitatieve real-time PCR-gegevens op de volgende manier te analyseren.

- 1. Analyseer de real-time gegevens met behulp van de optie Quantitation (Kwantificatie) in het venster Analysis (Analyse). Als er C<sub>T</sub>-waarden van 30 of hoger zijn, zijn de bijbehorende reacties te laat geamplificeerd. Deze monsters moeten kritisch worden geanalyseerd of als uitschieter uit de analyse worden verwijderd. Late amplificatie vindt meestal plaats door te weinig starttemplate en/of hoge monsterdegradatie.
- 2. Beoordeel het fluorescentieniveau van het eindpunt. Als de eindpuntfluorescentie in een van de amplificatieplots laag is in vergelijking met het grootste deel van de plots in de gegevensset, moeten deze monsters worden uitgesloten van de analyse, zelfs als hun C<sub>T</sub>-waarde minder is dan 30. Een lage eindpuntfluorescentie kan duiden op een onjuiste hoeveelheid kleurstof, onjuiste niveaus van de reactiecomponenten (zoals primers) of de werking van remmende stoffen.

3. Gebruik de optie Comparative Quantitation (Vergelijkende kwantificatie) in het venster Analysis (Analyse) om de reactie-efficiëntie van elk monster te bekijken. Als de efficiëntie niet gelijk is aan andere reacties in het experiment, of minder is dan ongeveer 1,4, moet de reactie als uitschieter worden uitgesloten.

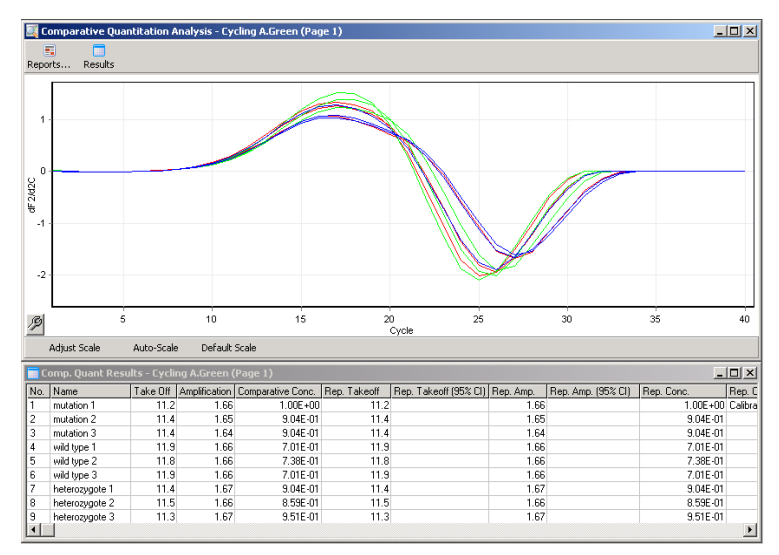

Resultaten van vergelijkende kwantificatie. De reactie-efficiëntie wordt getoond in de kolom 'Amplification' (Amplificatie) als een score uit 2 (2 = 100% efficiëntie).

Opmerking: Als u vermoedt dat er primer-dimeer of niet-specifieke producten aanwezig zijn, moeten de reacties worden beoordeeld door een afgeleid plot te tekenen met behulp van de optie Melt (Smelting) in het venster Analysis (Analyse). Controleer of er een enkele piek is die een enkel product aangeeft. Voer indien mogelijk een gel uit om te controleren of er een enkel amplificatieproduct aanwezig is. De reactie moet worden herhaald of opnieuw geoptimaliseerd als er meer dan één product aanwezig is.

### 10.9 HRM-gegevensanalyse

HRM-analyse maakt zowel visuele als automatische aflezing van genotypen mogelijk. De resultaten kunnen worden weergegeven als een genormaliseerde smeltgrafiek of als een Bland-Altmandiagram. Genormaliseerde curves zorgen voor de basisrepresentatie van de verschillende genotypen op basis van het verschuiven van curves (voor homozygoten) en de vormverandering van curves (voor heterozygoten).

Bland-Altman-diagrammen zijn een hulpmiddel voor visuele interpretatie. Hierin wordt het verschil in fluorescentie van een monster geplot op een geselecteerde controle bij iedere temperatuurovergang. Bland-Altman-diagrammen bieden een alternatieve weergave van de verschillen tussen de overgangen van smeltcurven.

Opmerking: De eerste afgeleide smeltcurveanalyse (die wordt gebruikt door de standaard optie Melt [Smelting] in het venster Analysis [Analyse]) is niet geschikt voor HRM-analyse. De reden hiervoor is dat enige afleiding van de gegevens kunstmatige ruis toevoegt en interpretatie van de gegevens bemoeilijkt.

De volgende stappen geven een beschrijving van de analyse van HRM-resultaten met Rotor-Gene Q-software.

1. Selecteer de optie HRM in het venster Analysis (Analyse).

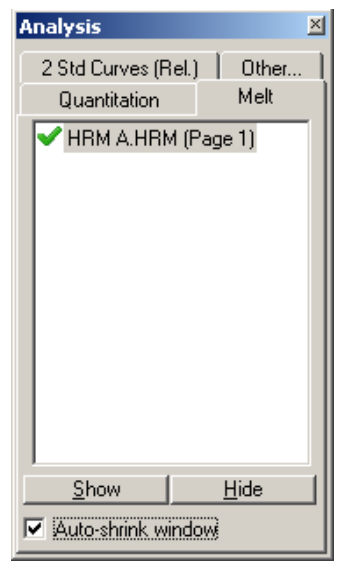

2. Er worden vensters weergegeven waarin de onbewerkte gegevens, de genormaliseerde grafiek en de resultaten worden weergegeven. In het venster met onbewerkte gegevens kunnen de normalisatiegebieden worden aangepast. Door normalisatie kunnen alle curven worden vergeleken met het zelfde start- en eindniveau van het fluorescentiesignaal ter ondersteuning van de interpretatie en analyse. Per gebied zijn er twee cursors beschikbaar, die standaard zijn ingesteld op de eindes van de curve. De gegevenspunten in de gebieden worden gebruikt voor het normaliseren van fluorescentie (alleen op de y-as) voor de start (gebied 1) en het einde (gebied 2) van de smeltgrafiek. Gegevens buiten de ingestelde gebieden worden genegeerd. Pas de gebieden aan om representatieve basisgegevens op te nemen voor de pre- en postsmeltfasen. Door de gebieden te verbreden (door te klikken en slepen), kan de software aanpassingen maken voor de helling van het basisniveau. Verbreed de genormaliseerde gebieden niet tot in de smeltfase om ervoor te zorgen dat curven effectief worden genormaliseerd.

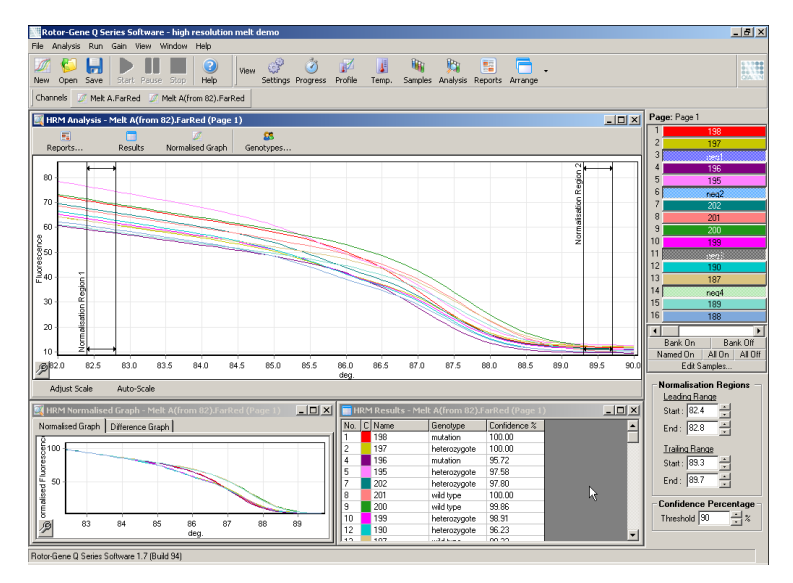

Opmerking: Wij raden aan om cursors alleen te verplaatsen als er gebieden van de smeltcurve moeten worden vermeden. Beweging van de cursors richting de overgangen van de smeltfase kan van invloed zijn op verschilgrafieken en betrouwbaarheidspercentages.

3. In het venster Normalised Graph (Genormaliseerde grafiek) worden de genormaliseerde smeltcurven weergegeven. Monsters kunnen ook worden weergegeven als verschilgrafiek tegen een van de controles.

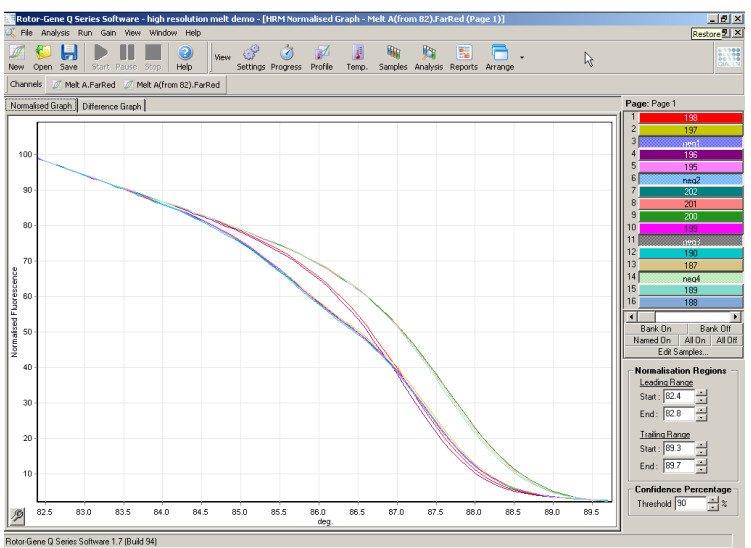

4. Klik op de knop Genotypes… (Genotypen…) om de genotypen te definiëren. Voer de categorienaam voor ieder genotype in en selecteer een voor ieder type representatief monster in de monsterlijst.

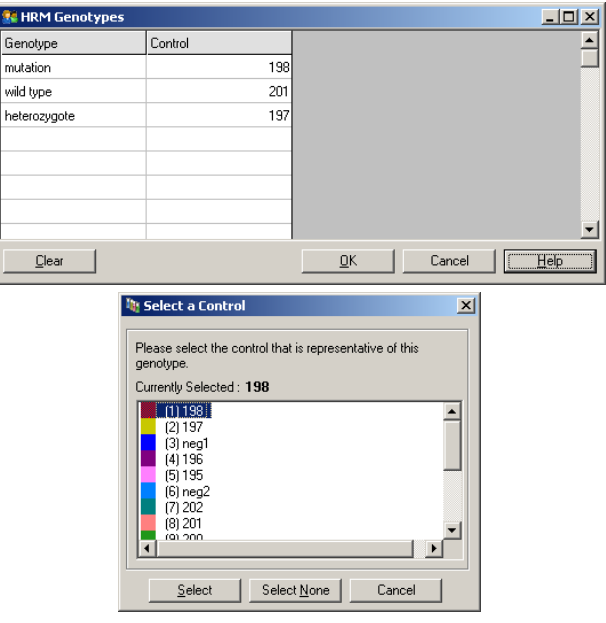

5. Bekijk de verschilgrafiek door het tabblad Difference Graph (Verschilgrafiek) te selecteren. Selecteer vervolgens het genotype waartegen alle andere monsters moeten worden vergeleken met het vervolgkeuzemenu aan de bovenkant van het venster. In het getoonde voorbeeld worden alle monsters weergegeven in een grafiek die is afgetrokken van een gemiddelde grafiek van alle monster met het label Mutation 1 (Mutatie 1).

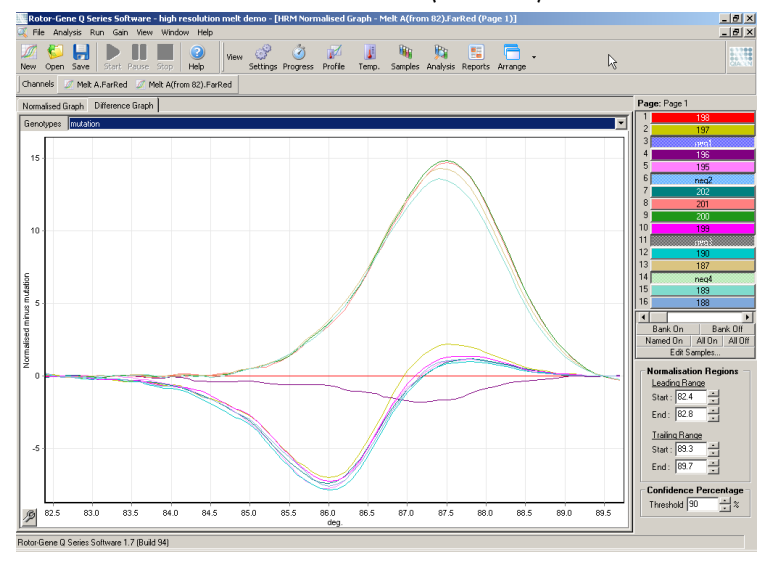

6. Genotypen worden door de software automatisch afgelezen in het venster Results (Resultaten). Er wordt een betrouwbaarheidspercentage gegeven als integriteitscontrole voor de automatisch afgelezen resultaten. De grenswaarde, waarboven automatische aflezingen worden uitgevoerd, kan worden bewerkt. Monsters die de ingestelde grens niet halen, worden aangemerkt als variatie voor nader onderzoek of om opnieuw te testen.

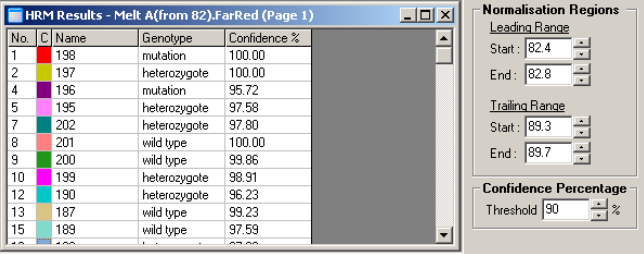

## 11 Problemen oplossen

In dit hoofdstuk staat informatie over wat u moet doen als zich een fout voordoet tijdens het gebruik van het Rotor-Gene Q MDx System.

Als u verdere assistentie nodig heeft, neem dan contact op met de technische diensten van QIAGEN via de onderstaande contactgegevens:

#### Website: [support.qiagen.com](https://support.qiagen.com/)

Wanneer u contact opneemt met de technische diensten van QIAGEN over een fout met de Rotor-Gene Q MDx, noteert u de stappen die voorafgingen aan de fout en alle informatie die in een dialoogvenster verschijnt. Met behulp van deze informatie kunnen de technische diensten van QIAGEN het probleem sneller oplossen.

Wanneer u contact opneemt met de technische diensten van QIAGEN over fouten, zorg er dan voor dat u de volgende informatie bij de hand heeft:

- **Serienummer, type en versie van Rotor-Gene Q MDx**
- Softwareversie (indien van toepassing)
- Tijdstip waarop de fout voor de eerste keer optrad
- Frequentie van het optreden van de fout (d.w.z. intermitterende of aanhoudende fout)
- Gedetailleerde beschrijving van het probleem
- Foto van de fout, indien mogelijk
- Kopie van logbestanden

Met deze informatie kunnen u en uw specialist bij de technische diensten van QIAGEN het probleem zo efficiënt mogelijk aanpakken.

Opmerking: Op [www.qiagen.com](http://www.qiagen.com/) is informatie over de meest recente software- en protocolversies te vinden. Soms zijn er updates beschikbaar waarmee specifieke fouten kunnen worden verholpen.

### 11.1 Logarchieven

De software houdt in het logarchiefregister een onaangepast rapport bij van iedere run en de bijbehorende diagnostische informatie. Door middel van de opties Help, Send Support Email (Ondersteuningse-mail versturen) kan er ook een e-mail met alle benodigde diagnostische informatie worden gestuurd naar de technische diensten van QIAGEN (zie paragraaf [6.12.1\)](#page-156-0).

Alleen logarchieven van de 60 meest recente runs worden opgeslagen, om schijfruimte te besparen. Oudere runlogarchieven worden overschreven als er nieuwe runlogarchieven worden aangemaakt.

### 11.2 Hardware- en softwarefouten

#### 11.2.1 Problemen met HRM oplossen

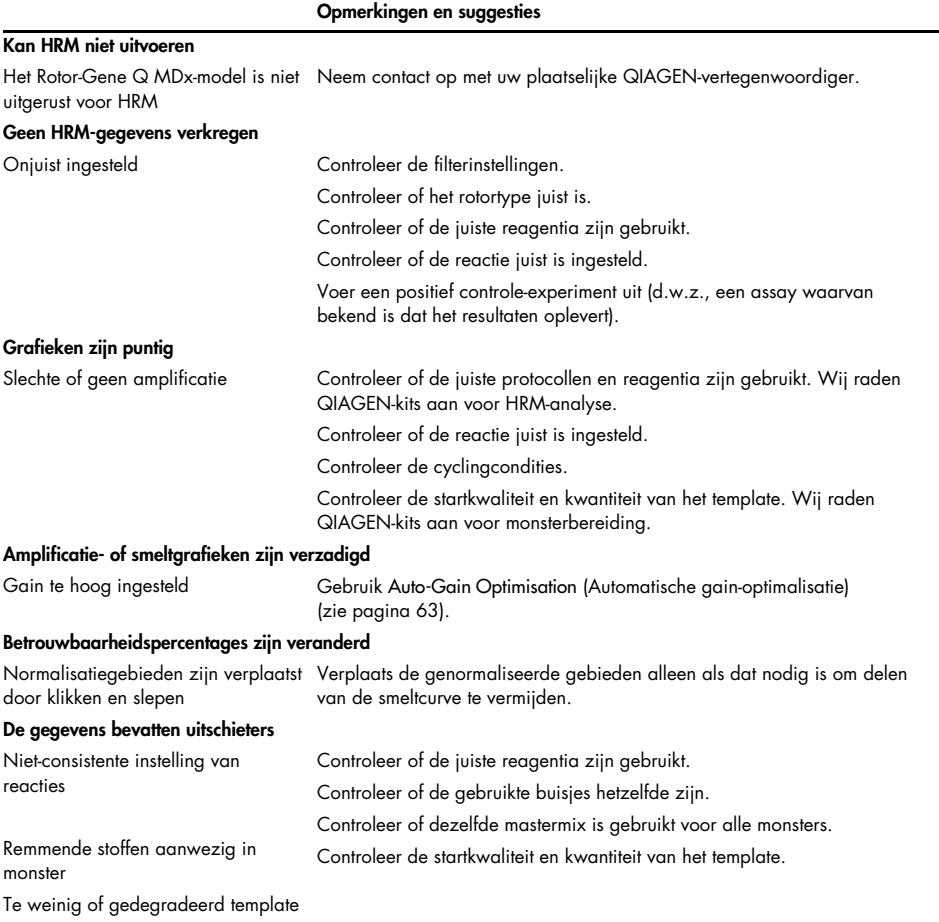

## 11.3 Fouten en waarschuwingsberichten

## 11.3.1 Algemene apparaatfouten

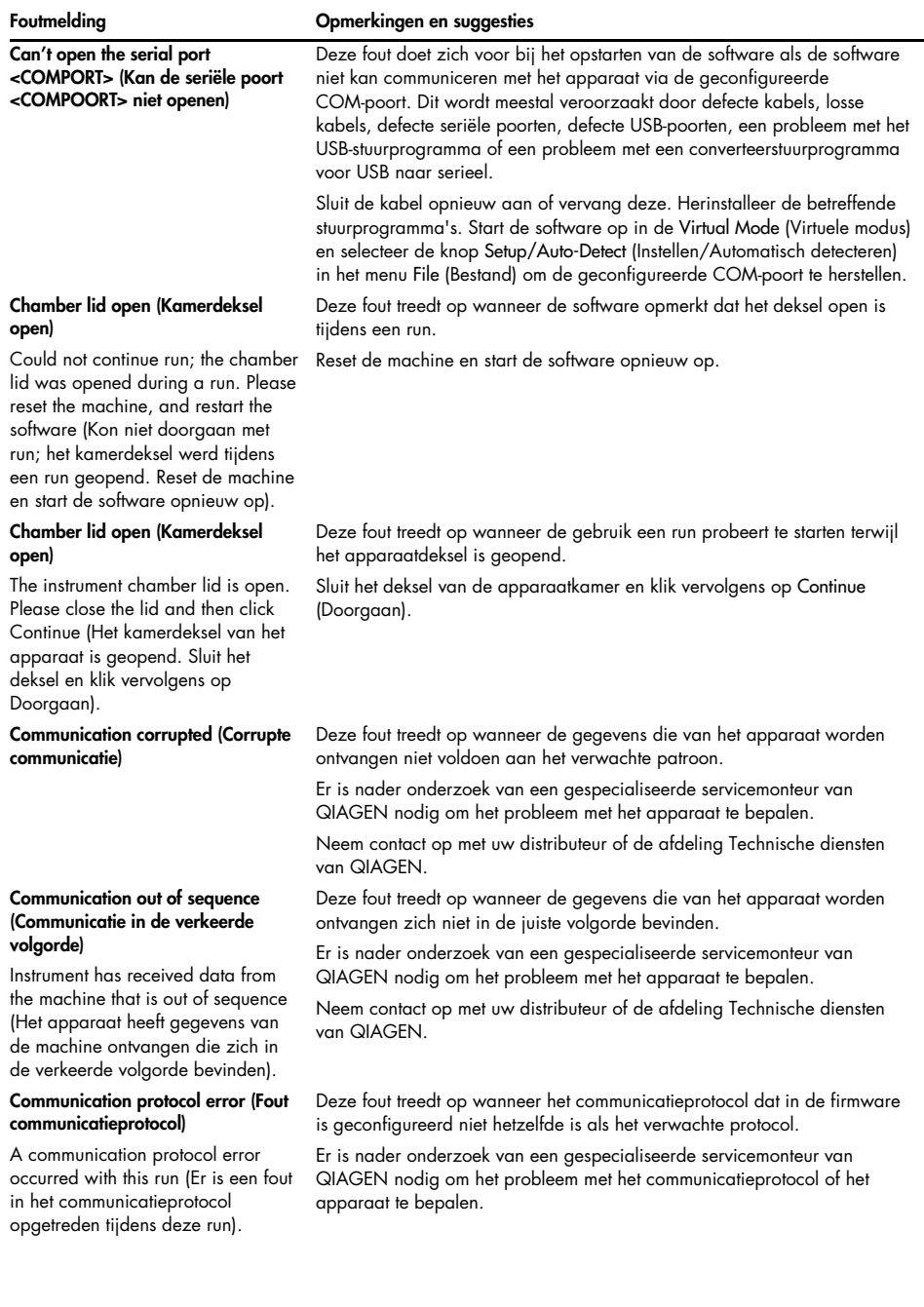

#### Foutmelding Opmerkingen en suggesties

Detector motor jam, stopped machine (Storing detectormotor, machine gestopt)

Deze fout treedt op wanneer de Rotor-Gene Q MDx gelijk na levering in een koud klimaat onmiddellijk wordt opgestart. Laat het apparaat in dit geval ten minste een uur op kamertemperatuur komen voordat het wordt aangezet. Neem contact op met uw distributeur of de afdeling Technische diensten

Fatal hardware malfunction (Fatale hardwarestoring)

The instrument detected that there was a fatal hardware malfunction. Do not attempt to re-use the machine until the machine has been serviced by your distributor (Het apparaat heeft een fatale hardwarestoring waargenomen. Gebruik de machine niet opnieuw totdat deze is onderhouden door uw distributeur).

#### Machine error (Machinefout)

This run was stopped as machine errors occurred that could not be recovered from. Please contact your distributor if this occurs again, attaching a support archive file (Deze run is gestopt omdat er machinefouten zijn opgetreden die niet konden worden hersteld. Neem contact op met uw distributeur als dit nogmaals gebeurt en stuur een ondersteunend archiefbestand mee).

#### Machine unplugged (Machine losgekoppeld)

The instrument is not responding and failed with the message <ERROR MESSAGE >. This is an unrecoverable failure, please reset the instrument and restart the software. (Het apparaat reageert niet en de foutmelding <FOUTMELDING> wordt weergegeven. Deze fout kan niet worden hersteld. Reset het apparaat en start de software opnieuw op).

#### Machine unplugged (Machine losgekoppeld)

The instrument is not connected to your computer on <PORT NAME>. Reconnect the serial cable to the back of the computer and then click Continue (Het apparaat is niet verbonden met uw computer via <POORTNAAM>. Sluit de seriële kabel opnieuw aan op de achterkant van de computer en klik vervolgens op Doorgaan).

van QIAGEN als de fout zich blijft voordoen.

Deze fout treedt op wanneer de software een fatale hardwarestoring heeft waargenomen en een beschermingsprocedure heeft geactiveerd om de machine uit te schakelen.

Schakel het apparaat onmiddellijk uit en neem contact op met uw distributeur of de afdeling Technische diensten van QIAGEN.

Deze fout treedt op wanneer de software machinefouten heeft waargenomen die niet konden worden hersteld. De software heeft de run gestopt.

Probeer nog een run uit te voeren. Neem contact op met uw distributeur of QIAGEN Technische diensten indien het probleem blijft bestaan en stuur een ondersteunend archiefbestand mee.

Deze fout treedt op als het apparaat niet met de software communiceert na een gedefinieerde time-outinterval. Dit wordt vaak veroorzaakt door een apparaatstoring of door bovenmatige activiteit van de computer, waardoor er een pakket verloren raakte.

Veelvoorkomende oorzaken in de software zijn onder andere processorintensieve taken, zoals bescherming en geplande scans van de antivirussoftware, draadloze kaarten of infraroodkaarten.

Schakel de relevante processorintensieve software/taken uit of de-installeer deze.

Reset het apparaat en start de software opnieuw op.

Neem contact op met uw distributeur of de afdeling Technische diensten van QIAGEN als het probleem aanhoudt.

Deze fout treedt op wanneer de seriële of USB-communicatie met het apparaat verloren gaat.

Sluit de seriële of USB-kabel opnieuw aan op de achterkant van de computer en klik vervolgens op de knop Continue (Doorgaan).

#### Foutmelding Opmerkingen en suggesties

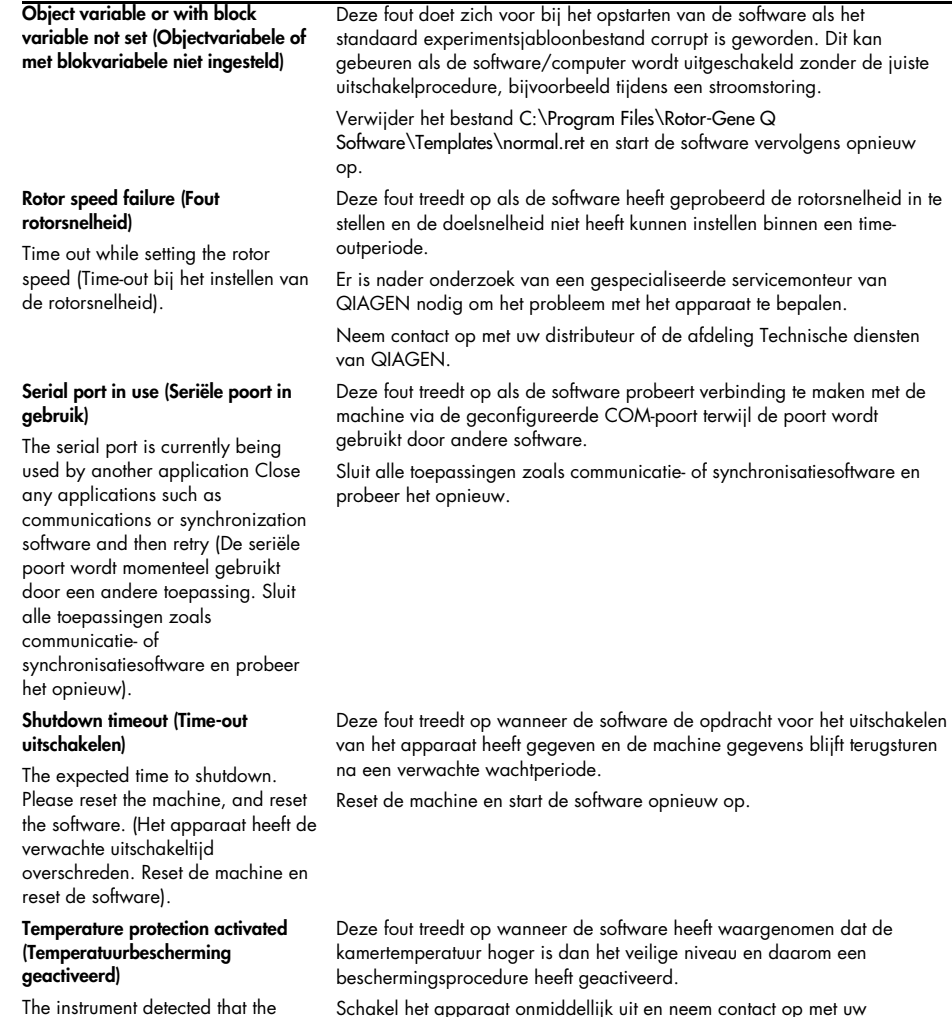

Schakel het apparaat onmiddellijk uit en neem contact op met uw distributeur of de afdeling Technische diensten van QIAGEN.

chamber temperature increased above a safe level. It has therefore entered a self-protection mode. Please turn off the instrument and contact your distributor if the problem persists (Het apparaat heeft

kamertemperatuur hoger is dan het

zelfbeschermingsmodus is daarom geactiveerd. Schakel het apparaat uit en neem contact op met uw distributeur als het probleem

waargenomen dat de

veilige niveau. De

aanhoudt).

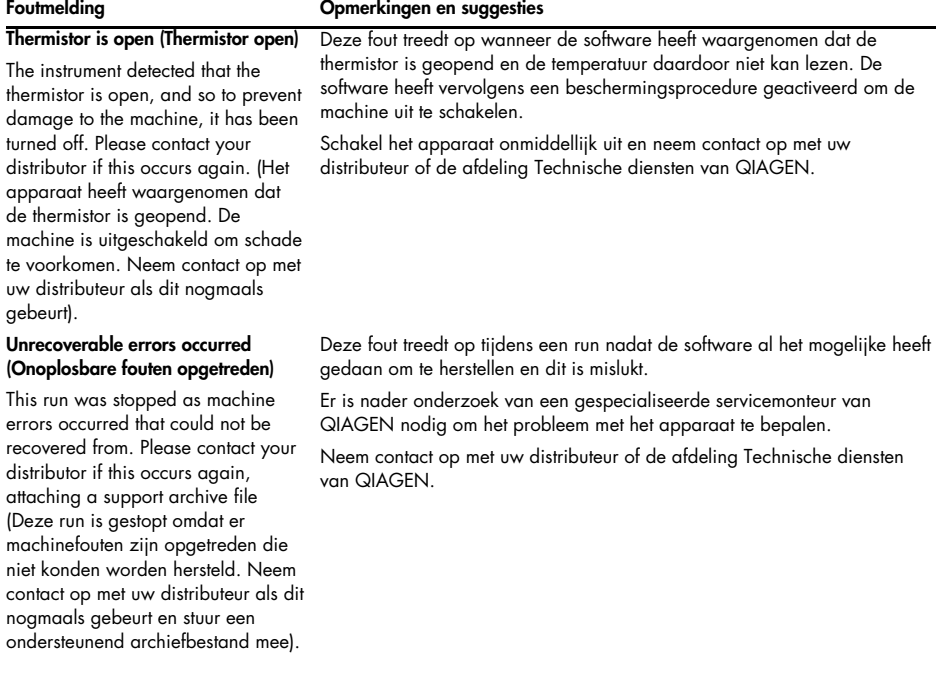

### 11.3.2 Rotor-Gene Q-softwareberichten

De volgende lijst bestaat uit gebruiks-, waarschuwings- en andere berichten die kunnen worden weergegeven in de Rotor-Gene-software tijdens het gebruik van de hardware en software. Een deel van het bericht dat een variabele betreft, zoals kenmerkende foutbeschrijvingen, wordt tussen haakjes geschreven (bijv. <FOUTOMSCHRIJVING>).

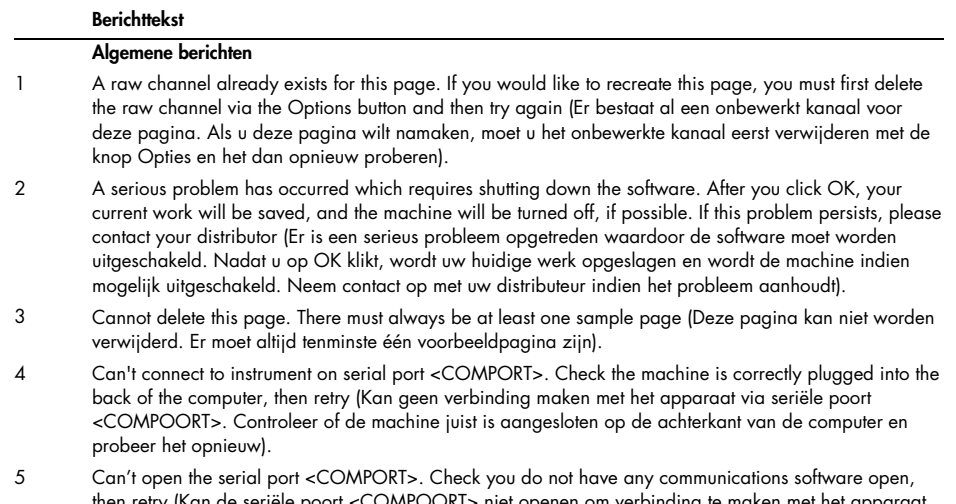

- 6 Could not save to run because some data on the form was invalid. Please check your entries then try again (Kan de run niet opslaan omdat sommige gegevens op het formulier ongeldig zijn. Controleer de ingevoerde gegevens en probeer het opnieuw).
- 7 Couldn't save file. Confirm the disk has enough space and that it is free of errors (Kan bestand niet opslaan. Controleer of er genoeg schijfruimte beschikbaar is en er zich geen fouten voordoen).
- 8 E-mail application could not be started. Confirm that it has been correctly installed on your computer (De e-mailtoepassing kan niet worden opgestart. Controleer of de toepassing juist is geïnstalleerd op uw computer).
- 9 Encountered an error during run: <ERROR DESCRIPTION>. The run will continue, and a message will be logged in the messages tab of Run Info (Er is een fout opgetreden tijdens de run: <FOUTOMSCHRIJVING>. De run gaat verder en er wordt een bericht aangemaakt in het berichtentabblad van Run Info).
- 10 Instrument was not detected. Please ensure you have correctly connected the instrument, and that the instrument is turned on (Het apparaat werd niet gedetecteerd. Controleer of het apparaat juist is aangesloten en ingeschakeld).
- 11 Logging is currently disabled due to a previous error. Archived logs cannot be viewed until the software has been restarted (Loggen is momenteel uitgeschakeld vanwege een eerdere fout. Gearchiveerde logs kunnen niet worden bekeken totdat de software opnieuw is opgestart).
- 12 Not all samples could be normalised as the fluorescent level was too low (Niet alle monsters kunnen worden genormaliseerd omdat het fluorescentieniveau te laag is).
- 13 Only runs performed with the same rotor as the current run may be imported (Alleen runs die met dezelfde rotor als de huidige run zijn uitgevoerd, kunnen worden geïmporteerd).
- 14 Please note that log files for the current run will not be available until it has completed. (Logbestanden voor de huidige run zijn pas beschikbaar als de run is voltooid).
- 15 Please type valid number of times to repeat. It should be more than 0 (Voer een geldig aantal herhalingen in. Dit moet meer zijn dan 0).
- 16 Problem encountered while updating log data. Logging has been disabled, but will be renabled on the next run (Er is een fout opgetreden tijdens het bijwerken van de loggegevens. Registratie is uitgeschakeld, maar wordt bij de volgende run opnieuw ingeschakeld).
- 17 Run file signing ensures the integrity of your run results. Information about a run's signature can be found in the Run Info window (Het ondertekenen van runbestanden garandeert de integriteit van uw runresultaten. Informatie over de handtekening van een run kan worden bekeken in het venster Runinformatie).
- 18 Sample ID is locked. Cannot paste over locked samples (Monster-ID is vergrendeld. Kan niet plakken over vergrendelde monsters).
- 19 TeeChart Office has not been installed on this computer. Please re-install the Rotor-Gene software (TeeChart Office is niet geïnstalleerd op deze computer. Herinstalleer de Rotor-Gene-software).
- 20 The COM port configured for the instrument is not selected. You must select a COM port (Er is geen geconfigureerde COM-poort geselecteerd voor het apparaat. Er moet een COM-poort worden geselecteerd).
- 21 The loaded run file contains a signature which does not match the file contents. This means the file has either been corrupted, or tampered with since it was written by the Rotor-Gene software (Het geladen runbestand bevat een handtekening die niet overeenkomt met de bestandsinhoud. Dit betekent dat het bestand corrupt is of dat het is gewijzigd sinds het door de Rotor-Gene-software werd geschreven).
- 22 The loaded run file has no signature. The contents of this file cannot be guaranteed (Het geladen runbestand heeft geen handtekening. De bestandsinhoud kan niet worden gegarandeerd).
- 23 The Machine serial number is not valid. Serial numbers must be at least 6 digits long (Het serienummer van de machine is niet geldig. Het serienummer moet tenminste 6 cijfers bevatten).
- 24 The machine will now be cooled to <TEMPERATURE> degrees. The chamber and surfaces will still be very hot when opening the machine. Please exercise due caution and wear protective gloves if touching any of the surfaces or tubes (De machine wordt niet afgekoeld tot <TEMPERATUUR> graden. De kamer en oppervlakken zijn nog steeds erg heet als de machine wordt geopend. Wees voorzichtig en draag beschermende handschoenen bij het aanraken van de oppervlakken of buizen).
- 25 The regional settings for your computer are conflicting. Ensure your currency and numeric decimal placeholders are matching (De regionale instellingen van uw computer zijn tegenstrijdig. Zorg ervoor dat de munteenheid en numerieke decimale placeholders overeenkomen).

- 26 The serial number entered in the welcome screen <SERIAL NUMBER1> does not match the serial number stored in the attached machine <SERIAL NUMBER2>. The computer's serial number has now been updated to match the connected machine (Het serienummer dat is ingevoerd op het welkomstscherm <SERIENUMMER 1> komt niet overeen met het serienummer dat is opgeslagen in de aangesloten machine <SERIENUMMER 2>. Het serienummer van de computer is bijgewerkt om overeen te komen met dan van de aangesloten machine).
- 27 There was a problem communicating with the communication board. You should reboot the computer and then retry (Er is een fout opgetreden in de communicatie met het communicatieboord. Start de computer opnieuw op en probeer het opnieuw).
- 28 There was a timeout attempting to talk to the instrument. Check it is correctly plugged in (Er is een timeout opgetreden tijdens het communiceren met het apparaat. Controleer of het juist is aangesloten).
- 29 This feature cannot be used in virtual mode (Deze functie kan niet worden gebruikt in de virtuele modus).
- 30 This profile file was created in a more recent version of the Rotor-Gene software. Certain aspects may not load correctly (Dit profielbestand is gemaakt met een meer recente versie van de Rotor-Gene-software. Sommige onderdelen worden mogelijk niet correct geladen).
- 31 This run file was created in a more recent version of the Rotor-Gene software. Certain aspects may not load correctly (Dit runbestand is gemaakt met een meer recente versie van de Rotor-Gene-software. Sommige onderdelen van de run worden mogelijk niet correct geladen).
- 32 This sample file was created in a more recent version of the Rotor-Gene software. Certain aspects may not load correctly (Dit monsterbestand is gemaakt met een meer recente versie van de Rotor-Genesoftware. Sommige onderdelen worden mogelijk niet correct geladen).
- 33 This software will perform basic simulation of a machine for training and demonstration purposes. You can disable this setting via the Setup screen, accessible from the File menu (Deze software geeft een basissimulatie van een machine voor trainings- en demonstratiedoeleinden. Deze instelling kan worden uitgeschakeld via het scherm Instellingen dat kan worden geopend via het menu Bestand).
- 34 This template was created in a more recent version of the Rotor-Gene software. Certain aspects may not load correctly (Dit sjabloon is gemaakt met een meer recente versie van de Rotor-Gene-software. Sommige onderdelen van het sjabloon worden mogelijk niet correct geladen).
- 35 Unable to load this sample file as tube layouts do not match. Load these samples before starting the run (Kan dit monsterbestand niet laden omdat de lay-out van de buisjes niet overeenkomt. Laad deze monsters alvorens de run te starten).
- 36 Unable to open communications with the machine because another application is already using <COMPORT>. Check you do not have any applications running that use the same serial port, then retry (Kan niet communiceren met de machine omdat een andere toepassing <COMPOORT> al gebruikt. Controleer of er andere toepassingen gebruikmaken van dezelfde seriële poort en probeer het opnieuw).
- 37 Unrecoverable errors were encountered while attempting to load the file. The file was not loaded (Er zijn onherstelbare fouten opgetreden tijdens het laden van het bestand. Het bestand is niet geladen).
- 38 You cannot stop the program while the run is in progress (Het programma kan niet worden gestopt terwijl de run wordt uitgevoerd).
- 39 You have insufficient rights to use the software. Please contact the domain administrator to set up groups (U hebt niet genoeg rechten om de software te gebruiken. Neem contact op met de domeinbeheerder om groepen in te stellen).
- 40 You must have performed a quantitation analysis to export samples (Er moet een kwantificatie-analyse zijn uitgevoerd om monsters te kunnen exporteren).
- 41 You must select a COM port before continuing (Er moet een COM-poort worden geselecteerd voordat u verdergaat).
- 42 Your run could not be saved to its default location. On the following window, select an alternative location to save your run (De run kon niet worden opgeslagen op de standaardlocatie. Selecteer in het volgende venster een alternatieve locatie voor het opslaan van de run).
- 43 Your settings have been saved. Click OK to close the software (Uw instellingen zijn opgeslagen. Klik op OK om de software te sluiten).
- 44 You must select a rotor before continuing (Er moet een rotor worden geselecteerd voordat u verdergaat).
- 45 You cannot start the run until you tick the checkbox to confirm that the locking ring has been attached (Er kan geen run worden gestart totdat het selectievakje ter bevestiging van het aansluiten van de borgring is aangevinkt).

#### Berichten over automatische gain-aanpassing

- 46 Manual gain adjustment uses the channels you have defined in your profile. As you have not defined any acquisition points in your profile, you cannot perform manual gain adjustment (Handmatige gainaanpassing maakt gebruik van de kanalen die u hebt gedefinieerd in uw profiel. U kunt geen handmatige gain-aanpassing uitvoeren, omdat u geen acquisitiepunten hebt gedefinieerd in uw profiel).
- 47 The temperature you entered was not saved because it was outside the range of the machine. Enter a valid temperature (De ingevoerde temperatuur is niet opgeslagen omdat deze zich buiten het bereik van de machine bevindt. Voer een geldige temperatuur in).

#### Bewerkingsberichten

- 48 Please enter a valid group code. Group codes must be a maximum of 5 characters, and contain no spaces or commas (Voer een geldige groepscode in. Groepscodes moeten uit maximaal 5 tekens bestaan en mogen geen spaties of komma's bevatten).
- 49 Please enter a valid group name. Group names cannot contain commas or be empty (Voer een geldige groepsnaam in. Groepsnamen mogen geen komma's bevatten of leeg zijn).

#### Kalibratieberichten voor optisch denatureren

- 50 Unable to set as optical denature point due to calibration failure. Please enter a valid number of seconds to hold. It should be a positive value (Kan dit niet als optisch denatureerpunt instellen vanwege kalibratiefout. Voer een geldig aantal seconden voor de hold-tijd in. Dit moet een positieve waarde zijn).
- 51 A melt peak could not be detected during Optical Denature Calibration. This may be because the incorrect tube was selected for calibration, or that an inappropriate chemistry was used for this sample. A timed step profile was run instead (Er werd geen smeltpiek gedetecteerd tijdens de optische denatureerkalibratie. Dit kan worden veroorzaakt door het selecteren van het verkeerde buisje voor kalibratie of het gebruik van een ongeschikte chemische stof voor dit monster. Er werd in plaats daarvan een getimed stapprofiel uitgevoerd).

#### OTV-berichten

- 52 You must enter a valid OTV serial number to perform the run (Er moet een geldig OTV-serienummer worden ingevoerd om de run uit te voeren).
- 53 This temperature verification file has been corrupted. Please uninstall and re-install the Rotor-Gene software to correct this error (Dit temperatuurverificatiebestand is corrupt. De-installeer de Rotor-Genesoftware en installeer deze opnieuw om de fout te verhelpen).
- 54 This run file is not correctly signed. Results cannot be displayed (Dit runbestand is niet juist ondertekend. De resultaten kunnen niet worden weergegeven).
- 55 You cannot start until you tick the checkbox to confirm that the fluorescent insert has been placed correctly (Er kan niet worden gestart totdat het selectievakje ter bevestiging van het juist plaatsen van de fluorescentie-inzet is aangevinkt).
- 56 This rotor has expired. Please contact your distributor to obtain a replacement (Deze rotor is verlopen. Neem contact op met uw distributeur voor een vervangende rotor).

#### Beveiligingsmenuberichten

- 57 Could not open the Windows user/group manager (Kan de Windows gebruiker/groepmanager niet openen).
- 58 Could not create groups (Kan geen groepen maken).
- 59 Cannot modify access of inbuilt accounts (Kan toegang van ingebouwde accounts niet aanpassen).

#### Menu Analyse

- 60 You have only selected one channel for analysis. To select multiple channels, drag a rectangle around the channels you wish to display in the analysis selection window (Er is slechts één kanaal geselecteerd voor analyse. Sleep een rechthoek rondom de kanalen die moeten worden weergegeven in het venster voor analyseselectie om meerdere kanalen te selecteren).
- 61 You have selected multiple channels for analysis. This analysis technique only allows single channels to be analysed (Er zijn meerdere kanalen geselecteerd voor analyse. Er kan met deze analysetechniek slechts één kanaal tegelijkertijd worden geanalyseerd).

#### Berichten over concentratiemeting

62 Concentration Measurement performs auto-gain optimisation on the first rotor position. Ensure you have your highest concentration standard in the first rotor position Concentratiemeting voert automatische gain-optimalisatie uit op de eerste rotorpositie. Zorg ervoor dat de hoogste concentratiestandaard zich in de eerste rotorpositie bevindt).

#### Berichten over eindpuntanalyse

- 63 To use end-point analysis you must have positive and negative controls in each channel. To define these controls click OK (Er moeten zich in elk kanaal positieve en negatieve controles bevinden om gebruik te maken van eindpuntanalyse. Klik op OK om deze controles te definiëren).
- 64 You have not defined any positive controls. You must define positive controls for each channel you are analysing (Er zijn geen positieve controles gedefinieerd. Er moeten voor elk kanaal dat wordt geanalyseerd positieve controles zijn gedefinieerd).
- 65 You have not defined any negative controls. You must define negative controls for each channel you are analysing (Er zijn geen negatieve controles gedefinieerd. Er moeten voor elk kanaal dat wordt geanalyseerd negatieve controles zijn gedefinieerd).
- 66 You have not defined any NTC controls. You must define NTC controls for each group (Er zijn geen NTC-controles gedefinieerd. Er moeten voor iedere groep NTC-controles zijn gedefinieerd).

#### HRM-analyseberichten

- 67 Genotype <GENOTYPE NAME> does not have a control defined (Er is voor genotype <NAAM GENOTYPE> geen controle gedefinieerd).
- 68 Duplicate genotype combinations are not allowed (Gedupliceerde genotypecombinaties zijn niet toegestaan).
- 69 High resolution melts are not supported on this instrument. Please contact your distributor for more information (Smeltingen met hoge resolutie worden niet ondersteund op dit apparaat. Neem contact op met uw distributeur voor meer informatie).

#### Smeltanalyseberichten

- 70 The genotypes can not be defined until bins have been placed. Please define all bins and then try again (De genotypen kunnen niet worden gedefinieerd totdat er bins zijn geplaatst. Definieer alle bins en probeer het opnieuw).
- 71 You must enter an abbreviation for <GENOTYPE NAME> genotype (Er moet een afkorting worden ingevoerd voor het genotype <NAAM GENOTYPE>).

#### Berichten voor analyse van spreidingsdiagrammen

72 Scatter plot analysis requires exactly 2 channels to be selected. To select multiple channels, drag a rectangle around the channels you wish to display in the analysis selection window, or click while holding the SHIFT key on each channel (Voor analyse van spreidingsdiagrammen moeten er precies 2 kanalen zijn geselecteerd. Sleep een rechthoek rondom de kanalen die moeten worden weergegeven in het venster voor analyseselectie of klik op elk kanaal terwijl u de SHIFT-toets ingedrukt houdt om meerdere kanalen te selecteren).

#### Berichten voor kwantitatieve analyse

73 The auto-find threshold feature requires that you have defined at least 2 selected standards. To set this up, right-click on the sample list and select "Edit Samples…" (Om de functie Automatisch grens zoeken te gebruiken, moeten er tenminste 2 geselecteerde standaarden zijn gedefinieerd. Klik met de rechtermuisknop in de monsterlijst en selecteer Monsters bewerken… om dit in te stellen).

# 12 Woordenlijst

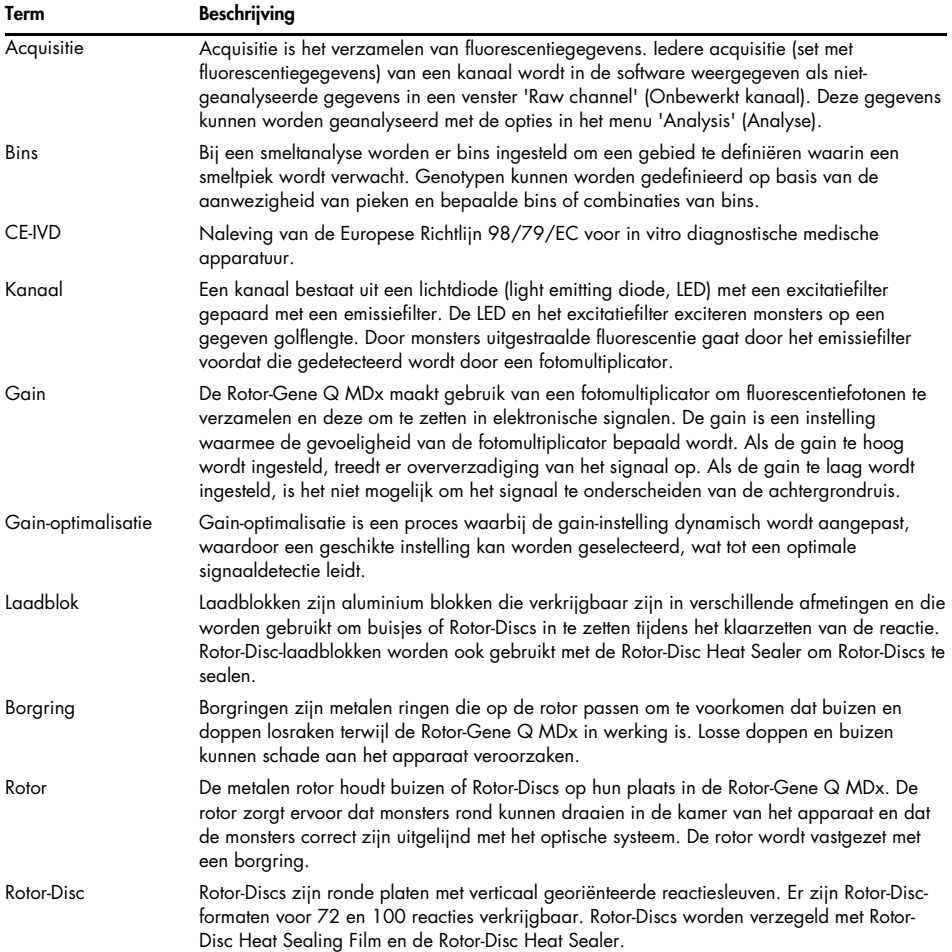

## 13 Technische specificaties

QIAGEN behoudt zich te allen tijde het recht voor om specificaties te wijzigen.

## 13.1 Omgevingscondities – gebruiksomstandigheden

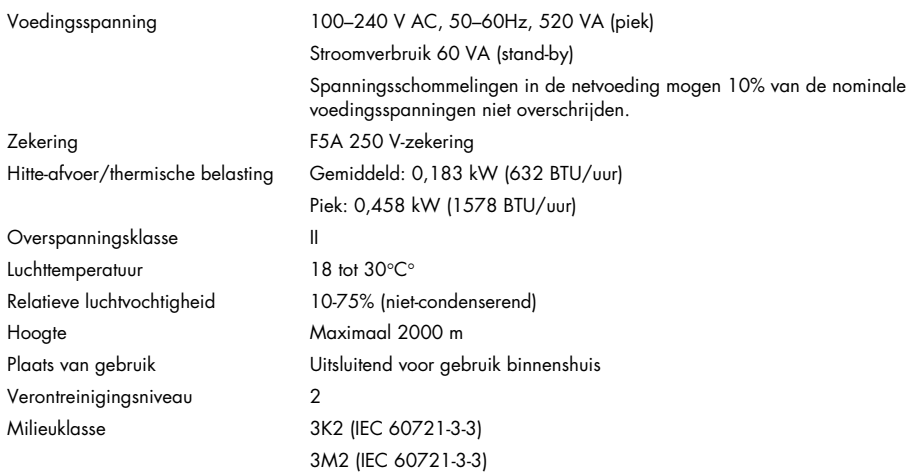

## 13.2 Transportcondities

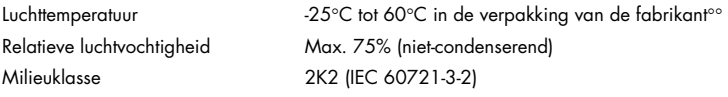

## 13.3 Bewaarcondities

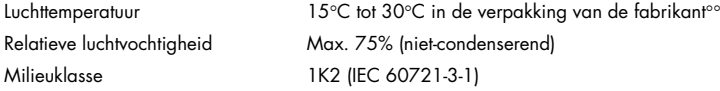

## 13.4 Mechanische gegevens en hardwarefuncties

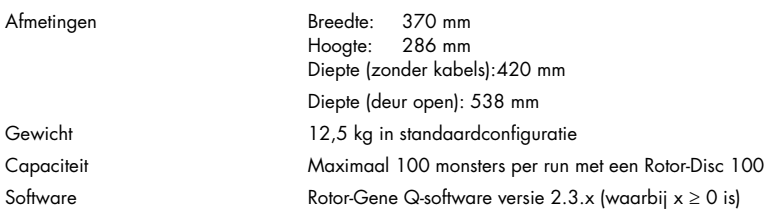

## 13.5 Specificaties (hardware en software)

## 13.5.1 Thermische specificaties

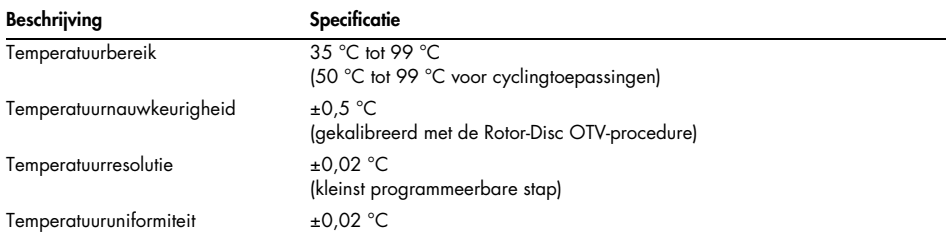

## 13.5.2 Optische specificaties

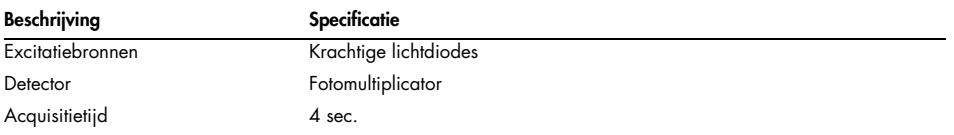

## 14 Bijlage A – Juridisch

### 14.1 FCC-verklaring

De "United States Federal Communications Commission" (Amerikaanse Federale Communicatiecommissie, USFCC) (in 47 CRF 15. 105) heeft verklaard dat de gebruikers van dit product moeten worden geïnformeerd over de volgende feiten en omstandigheden.

"Dit apparaat voldoet aan deel 15 van de FCC-regels: De werking is onderhevig aan de volgende twee voorwaarden: (1) dit toestel mag geen schadelijke interferentie veroorzaken, en (2) dit toestel moet iedere interferentie die het ontvangt accepteren, ongeacht of deze interferentie een ongewenste uitwerking heeft.'

'Dit digitale apparaat, klasse B, voldoet aan de Canadese norm ICES-0003.'

De volgende verklaring is van toepassing op de producten in deze handleiding, tenzij hier anders is aangegeven. De verklaring voor andere producten is opgenomen in de meegeleverde documentatie.

Opmerking: Deze apparatuur is aan tests onderworpen, waarbij is vastgesteld dat zij voldoet aan de voor digitale toestellen klasse B van kracht zijnde bepalingen, conform Onderdeel 15 van de FCC-regels (Federal Communications Commission, V.S.) en voldoet aan alle eisen van de Canadese Norm voor interferentie veroorzakende apparatuur ICES-003 voor digitale apparaten. Deze limieten zijn ontwikkeld om een redelijke bescherming te verschaffen tegen schadelijke interferentie in een huishoudelijke installatie. Deze apparatuur genereert en gebruikt hoogfrequente energie, en kan deze energie uitstralen; indien de apparatuur niet overeenkomstig de instructies wordt geïnstalleerd en gebruikt, kan schadelijke interferentie met draadloze communicatieapparatuur worden veroorzaakt. Er bestaat echter geen garantie dat de storing niet optreedt in een bepaalde installatie. Als deze apparatuur toch schadelijke interferentie veroorzaakt in de ontvangst van radio- of televisiesignalen, wat kan worden bepaald door de apparatuur uit en in te schakelen, raden we u aan om te proberen de interferentie weg te nemen door een of meer van de volgende maatregelen te nemen:

- Draai of verplaats de ontvangstantenne.
- Vergroot de afstand tussen de apparatuur en de ontvanger.
- Sluit de apparatuur aan op een ander circuit dan het circuit waarop de ontvanger is aangesloten.

Vraag de dealer of een ervaren radio/TV-technicus om assistentie.

## 14.2 Naleving van IEC EN 61326

De Rotor-Gene Q MDx voldoet aan de vereisten voor interferentie-emissies en interferentieimmuniteit beschreven in IEC 61326-1 en IEC 61326-2-6.

QIAGEN GmbH Germany is niet verantwoordelijk voor storingen aan radio of televisie die worden veroorzaakt door niet-geautoriseerde aanpassingen van deze apparatuur of door het vervangen of aansluiten van kabels en andere apparaten die niet door QIAGEN GmbH, Germany worden gespecificeerd. Het wegnemen van interferentie die is veroorzaakt door een dergelijke ongeautoriseerde aanpassing, vervanging of aansluiting is de verantwoordelijkheid van de gebruiker.

## 14.3 Conformiteitsverklaring

Naam en adres van de wettelijke fabrikant

QIAGEN GmbH QIAGEN Strasse 1 40724 Hilden Duitsland

Een actuele conformiteitsverklaring kan worden opgevraagd bij de afdeling Technische diensten van QIAGEN.

## 14.4 Afgedankte elektrische en elektronische apparatuur (AEEA)

Deze paragraaf bevat informatie over de afvoer van afgedankte elektrische en elektronische apparatuur door gebruikers.

Het symbool met de doorgekruiste container (zie hieronder) geeft aan dat dit product niet met ander afval mag worden afgevoerd; het moet worden ingeleverd bij een goedgekeurde instelling of bij een hiertoe aangewezen inzamelpunt voor hergebruik, in overeenstemming met plaatselijke wetten en regelgeving.

De gescheiden inzameling en het hergebruik van afgedankte elektronische apparatuur op het moment dat deze wordt afgevoerd, helpt de natuurlijke bronnen in stand te houden en zorgt ervoor dat het product wordt hergebruikt op een manier die de gezondheid van de mens en het milieu beschermt.

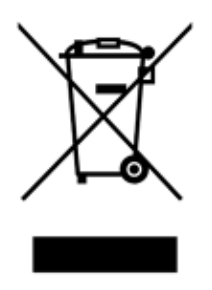

Hergebruik kan op verzoek en tegen extra kosten worden uitgevoerd door QIAGEN. In de Europese Unie wordt, in overeenstemming met de specifieke AEEA-vereisten met betrekking tot hergebruik, wanneer QIAGEN een vervangend product levert, de eigen AEEA-gemarkeerde elektronische apparatuur gratis hergebruikt.

Neem voor hergebruik van elektronische apparatuur contact op met uw plaatselijke verkoopkantoor van QIAGEN voor het vereiste retourformulier. Als het retourformulier is ingediend, neemt QIAGEN contact met u op om vervolginformatie te vragen voor het plannen van het ophalen van de afgedankte elektronische apparatuur of om u een individuele offerte aan te bieden.

## 14.5 Aansprakelijkheidsclausule

QIAGEN is niet gehouden aan alle verplichtingen onder de afgegeven garantie in het geval van reparaties of aanpassingen die zijn uitgevoerd door andere personen dan personeel van QIAGEN, met uitzondering van gevallen waarin het bedrijf schriftelijke toestemming heeft gegeven om dergelijke reparaties of aanpassingen uit te voeren.

Alle materialen die onder deze garantie worden vervangen, worden alleen gegarandeerd voor de duur van de oorspronkelijke garantieperiode, en in geen geval langer dan tot de oorspronkelijke vervaldatum van de oorspronkelijke garantie, tenzij dit door een stafmedewerker (officer) van het bedrijf schriftelijk is geautoriseerd. Op afleesapparatuur, interface-apparatuur en bijbehorende software wordt alleen garantie gegeven voor de periode die door de oorspronkelijke fabrikant van deze producten wordt gegarandeerd. Beweringen en garanties die door eenieder, met inbegrip van vertegenwoordigers van QIAGEN, worden toegezegd en die niet in overeenstemming of in tegenspraak met de voorwaarden in de hier omschreven garantie zijn, zullen niet bindend zijn voor het bedrijf, tenzij ze schriftelijk zijn gegeven en zijn goedgekeurd door een stafmedewerker (officer) van QIAGEN.

### 14.6 Softwarelicentieovereenkomst

1. In het volgende refereert 'Qiagen' aan Qiagen GmbH en diens gelieerde ondernemingen en 'Software' betekent de programma's en data die op dit fysieke medium worden geleverd (bijv. cdrom) of via het Internet met deze voorwaarden. (Bij twijfel over onderdelen van deze overeenkomst of voor vragen mailt u naar [support@qiagen.com.](mailto:support@qiagen.com)) De Software en bijgeleverde documentatie zijn volledig op eigen kosten ontwikkeld. Ze worden geleverd en gelicentieerd als 'commerciële computersoftware'.

#### 2. Licentie

Uw licentie verleent geen titel of eigenaarschap van de Software en is geen verkoop van enigerlei rechten in de Software. Qiagen biedt u een niet-overdraagbare niet-exclusieve licentie als volgt:

2.1 U gebruikt een aantal kopieën van de Software binnen uw organisatie, mits de software uitsluitend toegankelijk is voor medewerkers van de organisatie en onder voorbehoud dat uw organisatie de huidige eigenaar is van een Rotor-Gene Q-instrument. Door deze software beschikbaar te stellen voor gebruik buiten uw organisatie, maakt u inbreuk op deze overeenkomst.

2.2 U mag uitsluitend kopieën van de Software maken indien dit nodig is voor back-ups of wanneer kopiëren een essentiële stap is voor het geautoriseerde gebruik van de Software. U moet alle informatie over het auteursrecht van de originele Software bij elke kopie bijvoegen. U mag onder geen voorwaarden de Software kopiëren naar een prikbord, Internet-website of een equivalent openbaar of privé-distributiesysteem.

2.3 Het is u niet toegestaan de Software aan een derde partij te schenken, lenen of verhuren.

2.4 Het is u niet toegestaan de Software of een deel van de Software te integreren in programma's of computersystemen die door u zijn ontwikkeld of door u worden gebruikt.

2.5 Het is u niet toegestaan databestanden of andere bestanden die door de Software worden verwerkt, te gebruiken of anderszins op te zetten (met uitzondering van zoals dit plaatsvindt tijdens regulier gebruik van de Software).

2.6 Het is u niet toegestaan een deel van de Software te demonteren, reverse-engineeren, reversecompileren, ontgrendelen of vertalen, noch om de broncode of onderliggende algoritmes van de Software te achterhalen. Het is u niet toegestaan databestanden of andere bestanden die de Software vormen, aan te passen (met uitzondering van zoals dit plaatsvindt tijdens regulier gebruik van de Software).

2.7 Indien dit een demonstratie- of proefversie van de Software is, bent u enkel gelicentieerd deze te gebruiken voor evaluatiedoeleinden en binnen de voorgeschreven beperkingen (zoals een tijdslimiet, een beperkt aantal runs of andere beperkingen). De Software kan deze beperkingen al dan niet proberen af te dwingen. Wanneer de Software deze beperkingen niet afdwingt, bent u niet gelicentieerd om de Software verder dan deze beperkingen te gebruiken.

2.8 U stemt ermee in enigerlei benodigde registratie-/licentiecode uitsluitend van Qiagen of een bevoegde distributeur te verkrijgen en om deze code niet door te geven aan derden.

#### 3. Beëindiging

3.1 Indien u inbreuk maakt op de algemene voorwaarden van deze licentie, mag Qiagen deze licentie onverminderd eventuele andere rechten opschorten.

3.2 U stelt binnen 7 dagen na beëindiging van deze licentie een brief aan Qiagen op waarin u bevestigt het origineel en alle kopieën van de Software te hebben vernietigd, alsmede dat alle kopieën van registratie-/licentiecodes zijn vernietigd. U kunt deze licentie op elk willekeurig moment beëindigen door dit aan QIAGEN te bevestigen.

- 4. Beperking van garantie/aansprakelijkheid
- 4.1 Qiagen garandeert u alleen dat:

a) Als de software wordt geleverd op een cd-rom, de cd-rom vrij is van materiaal- en fabricagefouten onder normale gebruiksomstandigheden gedurende een periode van negentig dagen na de aankoopdatum. (We zullen een defecte cd-rom gratis vervangen.)

b) Indien juist gebruikt, de Software in wezen conform zal zijn met de documentatie die met de Software is geleverd of andere specificatie die door Qiagen is meegeleverd, gedurende een periode van negentig dagen na de aankoopdatum.

4.2 De maximale aansprakelijkheid van Qiagen en het daaruit voortvloeiende recht op verhaal zal, naar goeddunken van Qiagen, ofwel bestaan uit vergoeding van de waarde van tweehonderdvijftig Amerikaanse dollar (250 USD) of vervanging van de Software die niet voldoet aan de beperkte garantie.

4.3 MET UITZONDERING VAN DE GARANTIES GEGEVEN ONDER HET BOVENSTAANDE ARTIKEL 4.1 EN VOOR ZOVER MAXIMAAL TOEGESTAAN ONDER WETGEVING GEEFT QIAGEN GEEN ANDERE GARANTIES MET BETREKKING TOT DE SOFTWARE.

4.4 VOOR ZOVER MAXIMAAL TOEGESTAAN ONDER WETGEVING EN ONDER GEEN OMSTANDIGHEDEN EN ONDER GEEN RECHTSLEER, ONRECHTMATIGE DAAD, OVEREENKOMST OF ANDERSZINS, IS QIAGEN VOOR U OF EEN ANDERE PERSOON AANSPRAKELIJK VOOR INDIRECTE, BIJZONDERE, INCIDENTELE OF GEVOLGSCHADE VAN WELKE AARD DAN OOK, MET INBEGRIP VAN, MAAR NIET BEPERKT TOT SCHADE DOOR VERLIES VAN GOODWILL, WERKONDERBREKING, COMPUTERDEFECT OF -STORING OF ALLE COMMERCIËLE SCHADE OF VERLIES, ZELFS ALS QIAGEN IS GEÏNFORMEERD OVER DE MOGELIJKHEID VAN DERGELIJKE SCHADE. IN ALLE GEVALLEN IS IEDERE AANSPRAKELIJKHEID VAN QIAGEN OP GROND VAN DEZE OVEREENKOMST BEPERKT TOT HET BEDRAG DAT DOOR U IS BETAALD VOOR DEZE LICENTIE VAN DE SOFTWARE. DEZE BEPERKING VAN AANSPRAKELIJKHEID GELDT NIET VOOR AANSPRAKELIJKHEID VOOR OVERLIJDEN OF PERSOONLIJK LETSEL IN DE MATE WAARIN HET TOEPASSELIJK RECHT EEN DERGELIJKE BEPERKING VERBIEDT

## 15 Bijlage B – Wiskundige technieken

Deze bijlage beschrijft de gebruikte wiskundige technieken in meer detail.

## 15.1 Kwantificering

Berekende concentraties worden verkregen door middel van een eenvoudig lineair regressiemodel, waarin de bekende waarden de logconcentraties (x) zijn en de experimentele waarden de CTwaarden (y).

De logconcentraties en CT-waarden van de standaarden worden gebruikt om een model in de volgende vorm op te zetten:

#### $y = Mx + B$

#### 15.1.1 Betrouwbaarheidsintervallen voor berekende concentraties

Wij gebruiken het volgende betrouwbaarheidsinterval 100(1- α)% voor een schatting van een nieuwe observatie x0 vanuit de standaardcurve.

$$
\frac{Y_0 - \hat{\beta}_0}{\hat{\beta}_1} \pm \frac{S}{\hat{\beta}_1} (1 + \frac{1}{n} + \frac{(x_0 - \bar{x})^2}{S_{xx}})^{\frac{1}{2}} t_{n-2,\alpha/2}
$$

Dit is het betrouwbaarheidsinterval voor de concentratie van een enkele onbekende stof.

Veronderstel dat we nu nog een k aantal observaties hebben bij  $x = x0$  en we geven hun gemiddelde aan met  $\bar{Y}_0$ . Dan geeft

$$
\bar{Y}_0 \sim N(\beta_0 + \beta_1 x_0, \frac{\sigma^2}{k})
$$

en geven vergelijkbare argumenten

$$
\frac{Y_0 - \hat{\beta}_0}{\hat{\beta}_1} \pm \frac{S}{\hat{\beta}_1} (\frac{1}{k} + \frac{1}{n} + \frac{(x_0 - \bar{x})^2}{S_{xx}})^{\frac{1}{2}} t_{n-2,\alpha/2}
$$

Deze formule bepaalt hoe de betrouwbaarheidsintervallen voor concentraties van onbekende replica's worden bepaald.

Voor de schatting van standaarden kan er een nauwer betrouwbaarheidsinterval worden verkregen:

$$
\frac{Y_0 - \beta_0}{\hat{\beta}_1} \pm \frac{S}{\hat{\beta}_1} (\frac{1}{n} + \frac{(x_0 - \bar{x})^2}{S_{xx}})^{\frac{1}{2}} t_{n-2,\alpha/2}
$$

De implicatie van deze formule is dat door het toevoegen van replica's aan een standaard individuele concentratie de breedte van het interval voor alle schattingen afneemt, omdat n toeneemt. Het toevoegen van een groot aantal replica's aan een onbekende stof vermindert de onzekerheid naar die van een enkele standaard. De extra replica's verminderen de onzekerheid omdat de onbekende stof geen deel uitmaakt van het lineaire model.

### 15.1.2 Betrouwbaarheidsintervallen voor CT-waarden

We gaan ervan uit dat fouten in replica CT-waarden lineair en normaal verdeeld zijn.

We gebruiken daarom het betrouwbaarheidsinterval voor één monster t. Laat  $\mu$  de gemiddelde waarde zijn van de CT-waarden van een replica  $(x_0 \ldots x_{n-1})$  Dan is een 100(1– α)% betrouwbaarheidsinterval voor een CT-waarde van µ:

$$
\left(\bar{x} - t_{\alpha/2,n-1} \cdot \frac{s}{\sqrt{n}}, \ \bar{x} + t_{\alpha/2,n-1} \cdot \frac{s}{\sqrt{n}}\right)
$$

We willen graag Peter Cook van de faculteit Wiskunde van de University of NSW, Sydney, Australia bedanken. Zijn hulp was van onschatbare waarde bij het verifiëren van de gebruikte wiskundige benadering.

# 16 Bestelgegevens

16.1 Rotor-Gene Q MDx-producten, -hulpmiddelen en verbruiksartikelen

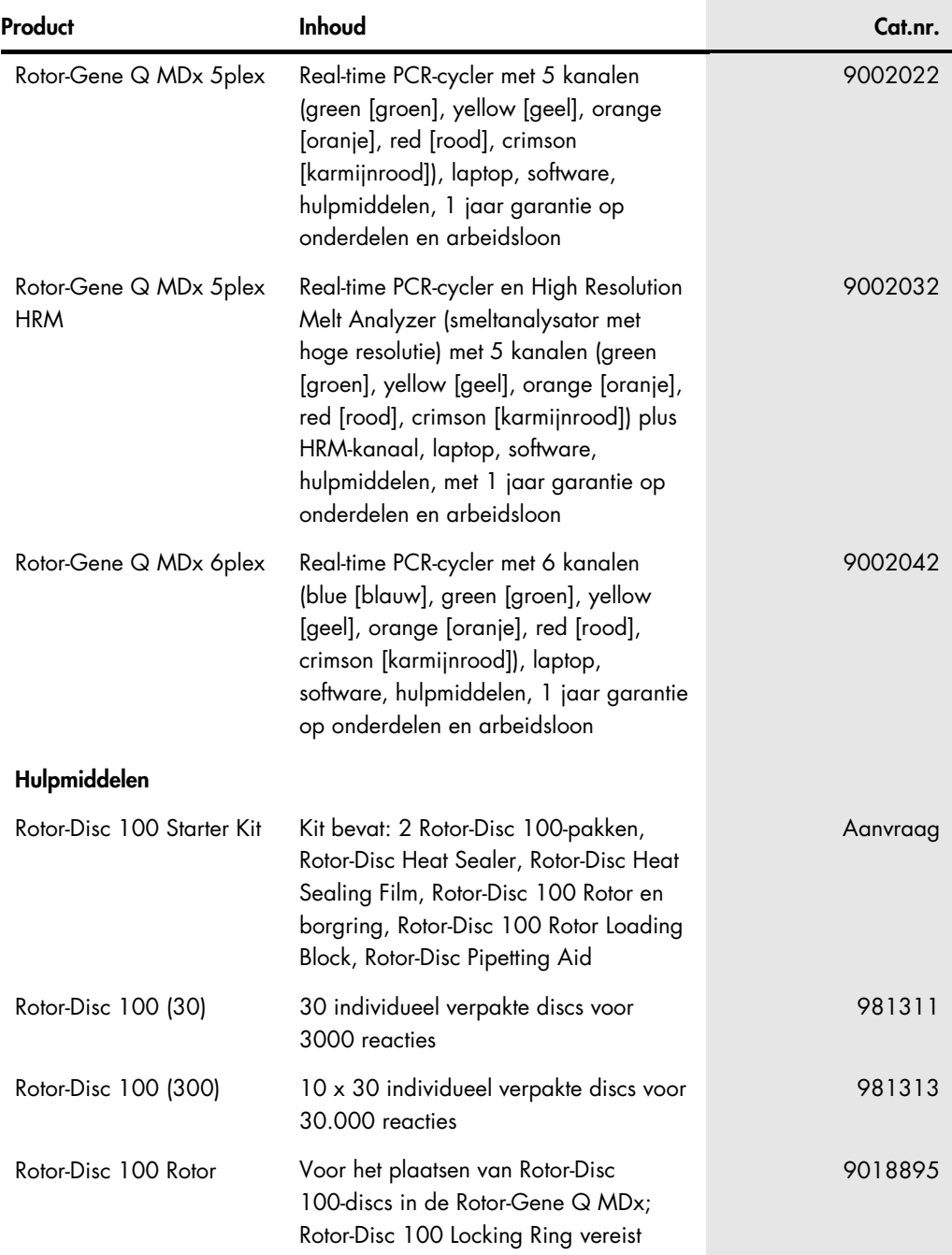

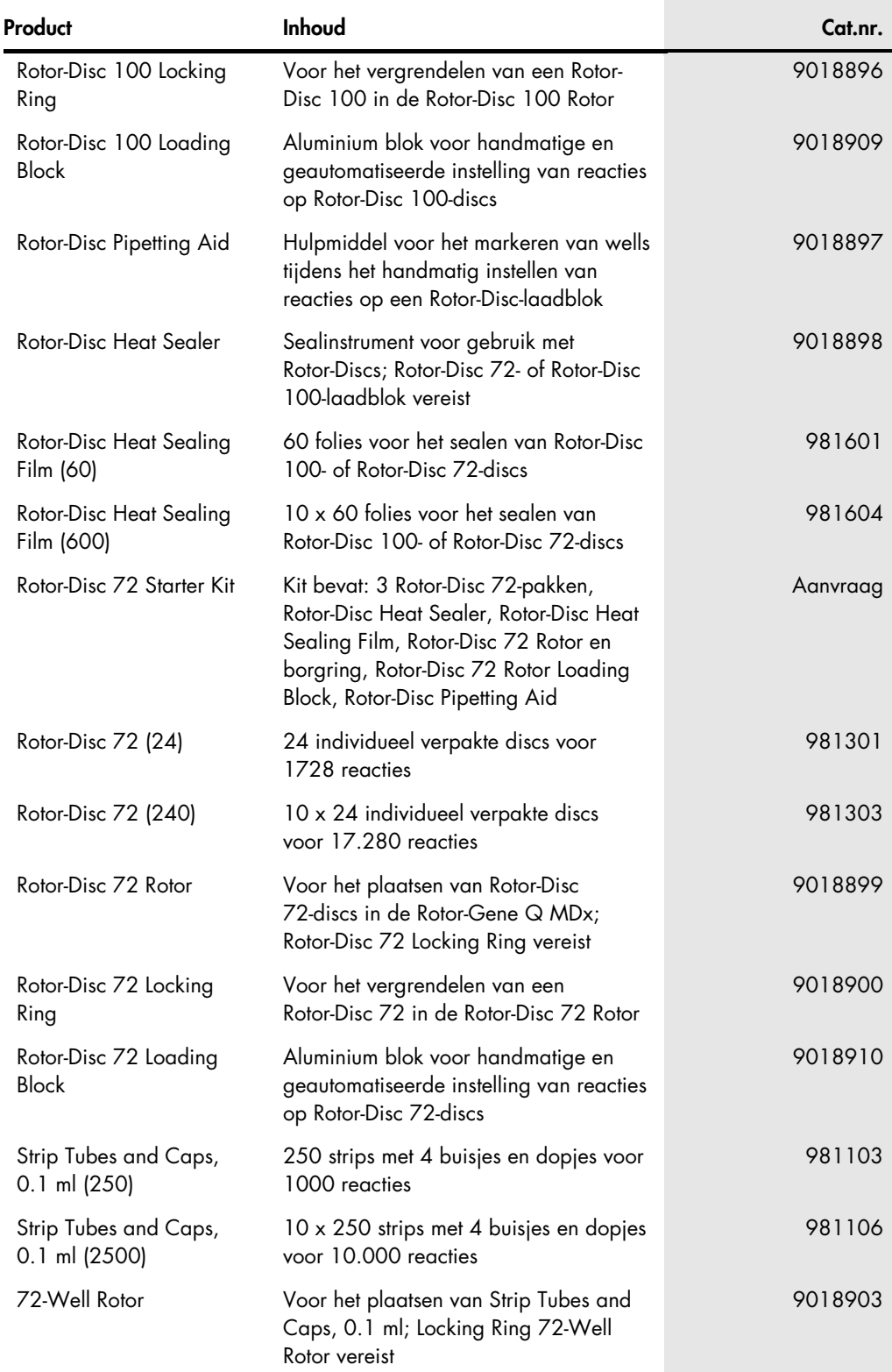
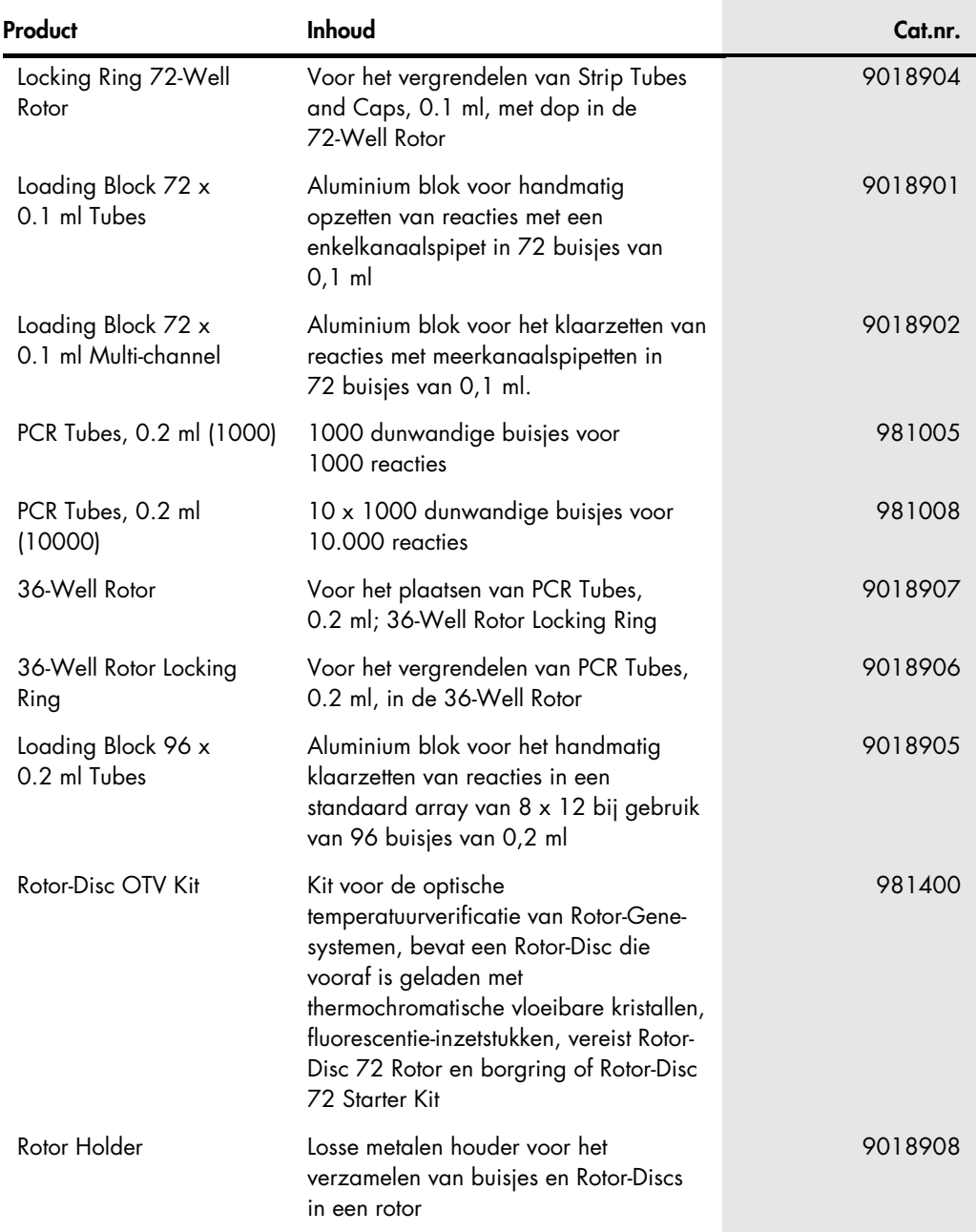

Zie de handleiding of de gebruiksaanwijzing van de betreffende QIAGEN-kit voor actuele informatie over licenties en productspecifieke vrijwaringsclausules. Handleidingen en gebruikershandleidingen van QIAGEN-kits zijn verkrijgbaar via [www.qiagen.com](http://www.qiagen.com/) of kunnen worden aangevraagd bij de technische diensten van QIAGEN of bij uw plaatselijke distributeur.

## 17 Revisiegeschiedenis van document

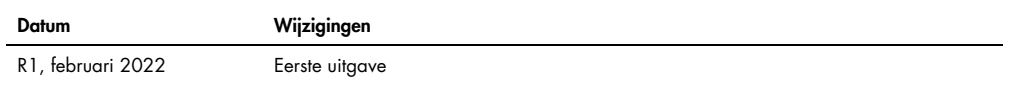

## erkte voor Rotor-Gene Q MDx<br>.

Door dit product te gebruiken, verklaart de koper of gebruiker van het product zich akkoord met de volgende voorwaarden:

- l. Het product mag uitsluitend worden gebruikt in overeenstemming met de protocollen die bij het product en deze gebruiksaanwijzing zijn meegeleverd, en mag alleen<br>worden gebruikt met onderdelen die zich in de kit bevinden gebruiken of samen te stellen met onderdelen die niet bij de kit zijn meegeleverd, behalve zoals beschreven in de protocollen die bij het product en deze gebruiksaanwijzing zijn meegeleverd, en in aanvullende protocollen die beschikbaar zijn op **[www.qiagen.com](http://www.qiagen.com/)**. Enkele van deze aanvullende protocollen zijn door QIAGEN-gebruikers<br>geleverd aan QIAGEN-gebruikers. Deze protocollen zijn niet grond evenmin dat ze geen rechten van derden schenden.
- 2. Anders dan uitdrukkelijk gesteld in licenties, garandeert QIAGEN niet dat deze kit en/of het gebruik ervan geen rechten van derden schenden.
- 3. Deze kit en de onderdelen ervan worden in licentie gegeven voor eenmalig gebruik en mogen niet worden hergebruikt, opgeknapt of doorverkocht.
- 4. QIAGEN doet in het bijzonder afstand van enige andere licenties die worden genoemd of geïmpliceerd, anders dan de uitdrukkelijk gestelde.
- 5. De koper en gebruiker van de kit gaan ermee akkoord dat zij geen stappen ondernemen of niemand anders toestaan stappen te ondernemen die tot bovenstaande verboden handelingen kunnen leiden of deze vergemakkelijken. QIAGEN mag de verbodsbepalingen in deze Beperkte licentieovereenkomst afdwingen bij de rechter en zal alle onderzoekskosten en gerechtelijke kosten verhalen, inclusiet advocaatkosten, bij elke handeling om deze Beperkte licentieovereenkomst ot een intellectueel<br>eigendomsrecht in verband met de kit en/of de onderdelen e

Raadpleeg [www.qiagen.com](http://www.qiagen.com/) voor de bijgewerkte licentievoorwaarden

Handelsmerken: QIAGEN®, Sample to Insight®, EpiTect®, HotStarTaq®, Rotor-Disc®, Rotor-Gene®, Rotor-Gene AssayManager®, Type-it® (QIAGEN Group); Adobe®, Illustrator® (Adobe Systems, Inc.); Alexa Fluor®, HEX™, JOE™, Marina Blue®, ROX™, SYBR®, SYTO®, TET™, Texas Red®, VIC® (Thermo Fisher Scientific or its subsidiaries); CAL Fluor®,<br>Quasar® [Biosearch Technologies, Inc.); Core™, Intel® ( zijn aangegeven. De gedeponeerde namen, handelsmerken, etc. die in dit document worden gebruikt, moeten altijd als wettelijk beschermd worden beschouwd, zelfs als ze niet specifiek als zodanig zijn aangegeven.

TeeChartOffice: Copyright 2001-2013 door David Berneda. Alle rechten voorbehouden.

## Voor landen waarop dit van toepassing is:

Op deze real-time thermale cycler berust een licentie onder verwachte VS-octrooirechten voor een apparaat of systeem dat geautomatiseerde thermale cyclers met fluorescentiedetectoren beslaat en dat voorrang zal krijgen op VS-serienr. 07/695,201 en overeenkomstige claims in buitenlandse octrooien van tegenhangers die eigendom<br>zijn van Applied Biosystems LLC in alle veldenkomster naar andere octrooien die een reagentia of kit claimen. Neem contact op met de Director of Licensing via Applied Biosystems, 850 Lincoln Centre Drive, Foster City, Californië,<br>94404, Verenigde Staten voor meer informatie o

## Voor landen waarop dit van toepassing is:

De aankoop van dit product omvat een beperkte, niet-overdraagbare licentie voor uitsluitend een of meer van de VS-octrooien met de nummers 6,787,338; 7,238,321; 7,081,226; 6,174,670; 6,245,514; 6,569,627; 6,303,305; 6,503,720; 5,871,908; 6,691,041; 7,387,887; 7,273,749; 7,160,998; VS-octrooiaanvragen met de nummers 2003-0224434 en 2006-0019253 en PCT-octrooiaanvraag met het nummer WO 2007/035806 en alle voortzettingen en dsplitsingen en overeenkomstige claims in octrooien<br>en octrooiaanvragen buiten de Verenigde Staten, die eigendom z Roche Diagnostics GmbH voor humane of dierlijke in-vitrodiagnostiek. Er worden geen rechten expliciet dan wel impliciet of op basis van het estoppelprincipe overgedragen voor reagentia of kits of onder enig ander octrooi of octrooiclaims die het eigendom zijn van de University of Utah Research Foundation, Idaho Technology, Inc., Roche Diagnostics GmbH of van andere partijen. Dit product mag alleen worden gebruikt met geautoriseerde reagentia zoals volledig gelicentieerde QIAGEN-kits en -assays. Neem contact op met<br>Roche Molecular Systems, 4300 Hacienda Drive, Pleas of reagentia.

HB-3090-001 02/2022 © 2022 QIAGEN, alle rechten voorbehouden.

Bestellen [www.qiagen.com/contact](https://www.qiagen.com/contact) | Technische ondersteuning [support.qiagen.com](https://support.qiagen.com/) | Website [www.qiagen.com](http://www.qiagen.com/)